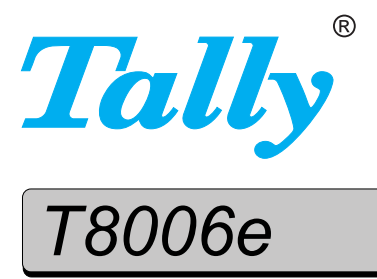

## **User Guide**

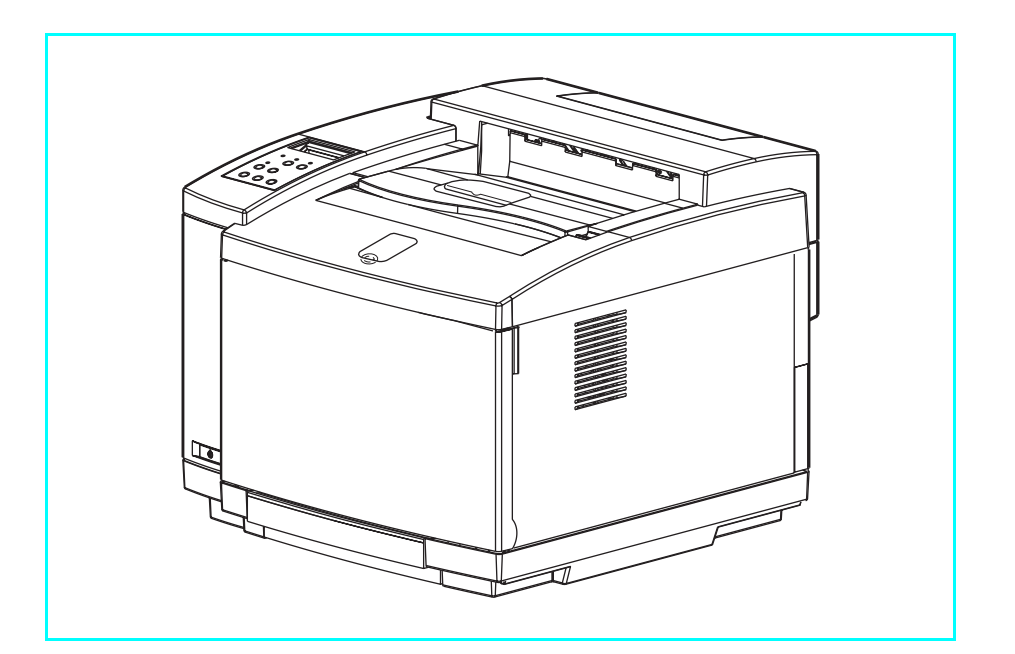

## **Color Laser Printer**

Download from Www.Somanuals.com. All Manuals Search And Download.

## Table of Contents

#### **Chapter 1 [Introduction . . . . . . . . . . . . . . . . . . . . . . . . . . . . . . . . . . 1](#page-8-0)** [About This Manual. . . . . . . . . . . . . . . . . . . . . . . . . . . . . . . . . . . . . . . . 1](#page-8-1) [Warnings, Cautions, and Notes . . . . . . . . . . . . . . . . . . . . . . . . . . . 1](#page-8-2) [Numbered steps . . . . . . . . . . . . . . . . . . . . . . . . . . . . . . . . . . . . . . . 2](#page-9-0) [Illustrations . . . . . . . . . . . . . . . . . . . . . . . . . . . . . . . . . . . . . . . . . . . 2](#page-9-1) [Bold fonts . . . . . . . . . . . . . . . . . . . . . . . . . . . . . . . . . . . . . . . . . . . . 2](#page-9-2) [Displays. . . . . . . . . . . . . . . . . . . . . . . . . . . . . . . . . . . . . . . . . . . . . . 2](#page-9-3) [Product Overview. . . . . . . . . . . . . . . . . . . . . . . . . . . . . . . . . . . . . . . . . 2](#page-9-4) [Printer Components . . . . . . . . . . . . . . . . . . . . . . . . . . . . . . . . . . . . . . . 3](#page-10-0)

## **Chapter 2**

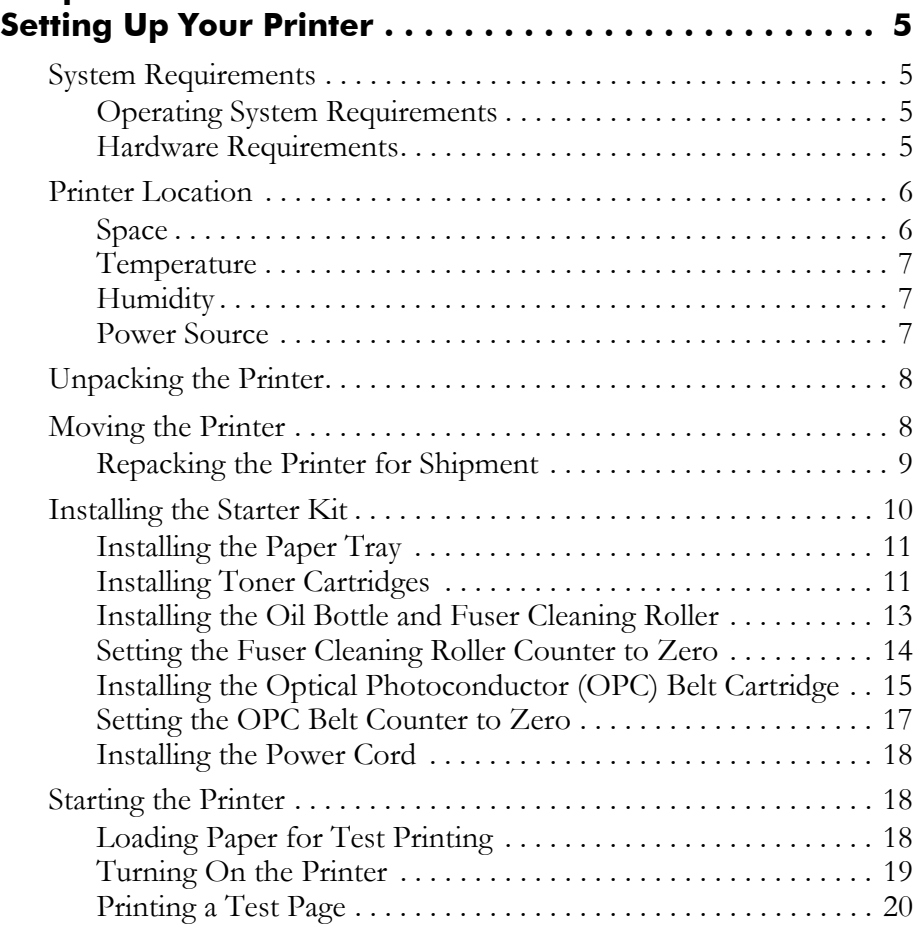

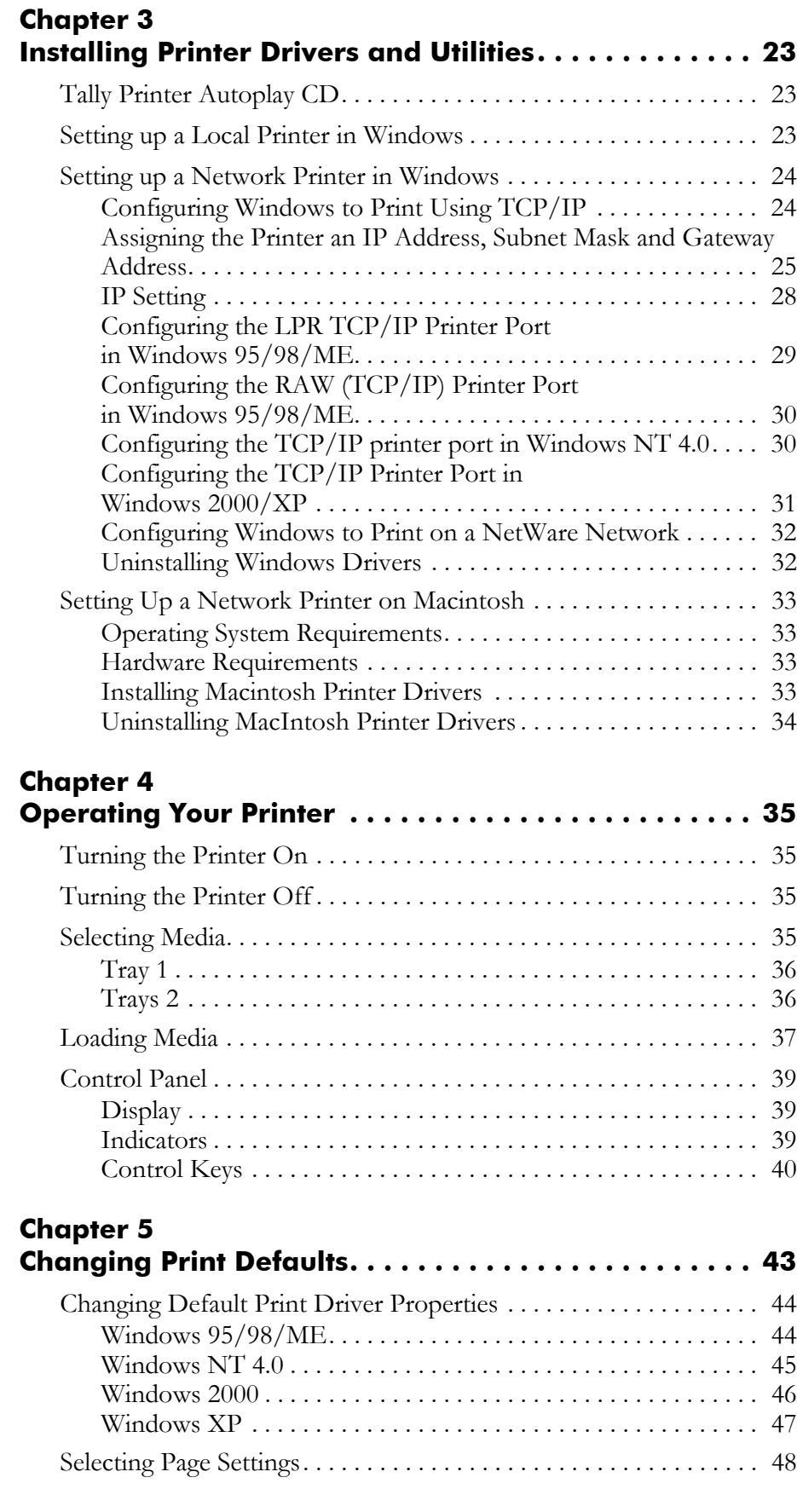

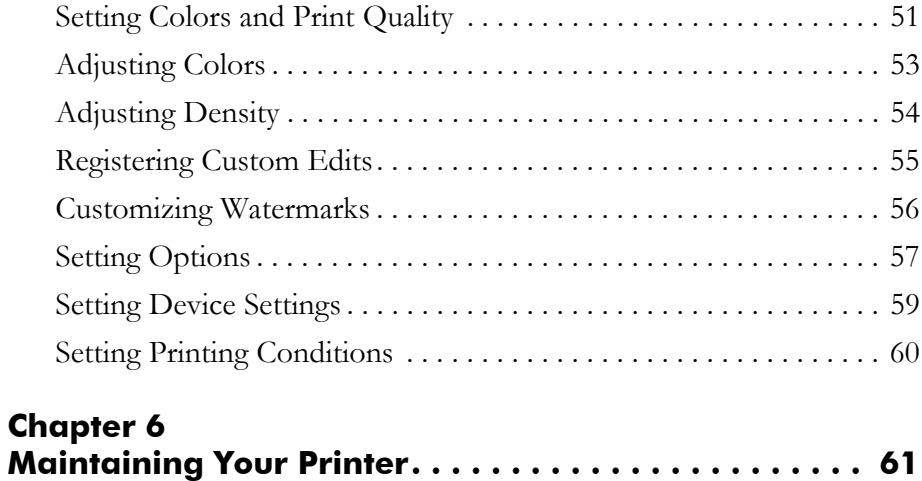

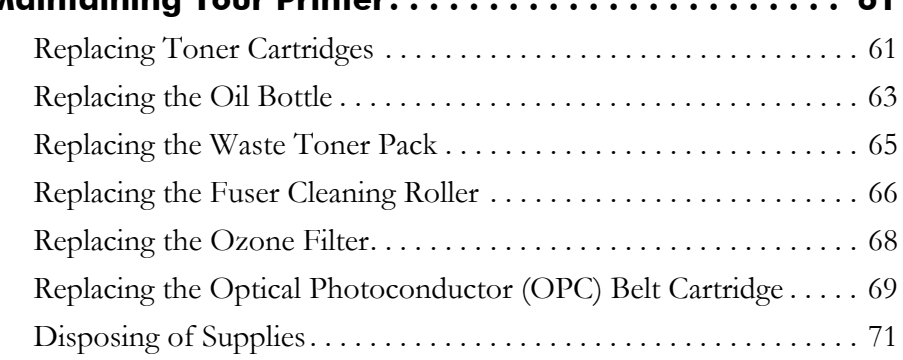

## **Chapter 7**

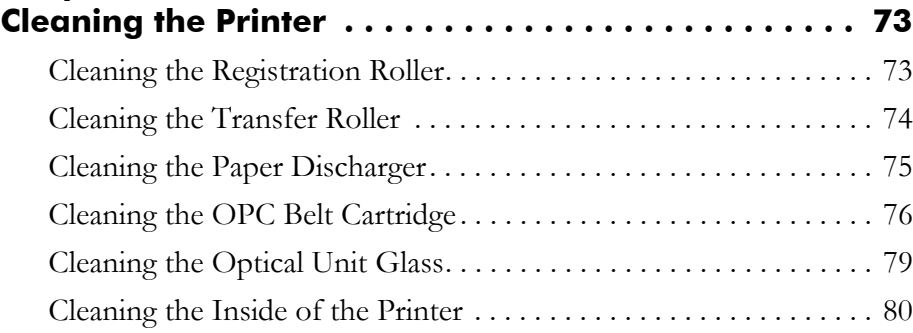

## **Chapter 8**

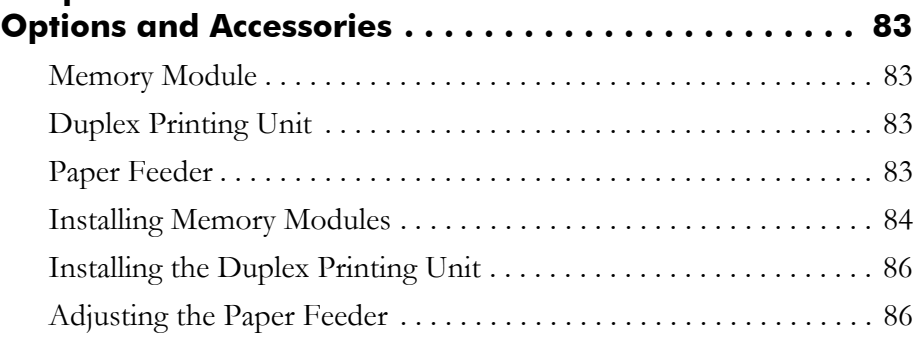

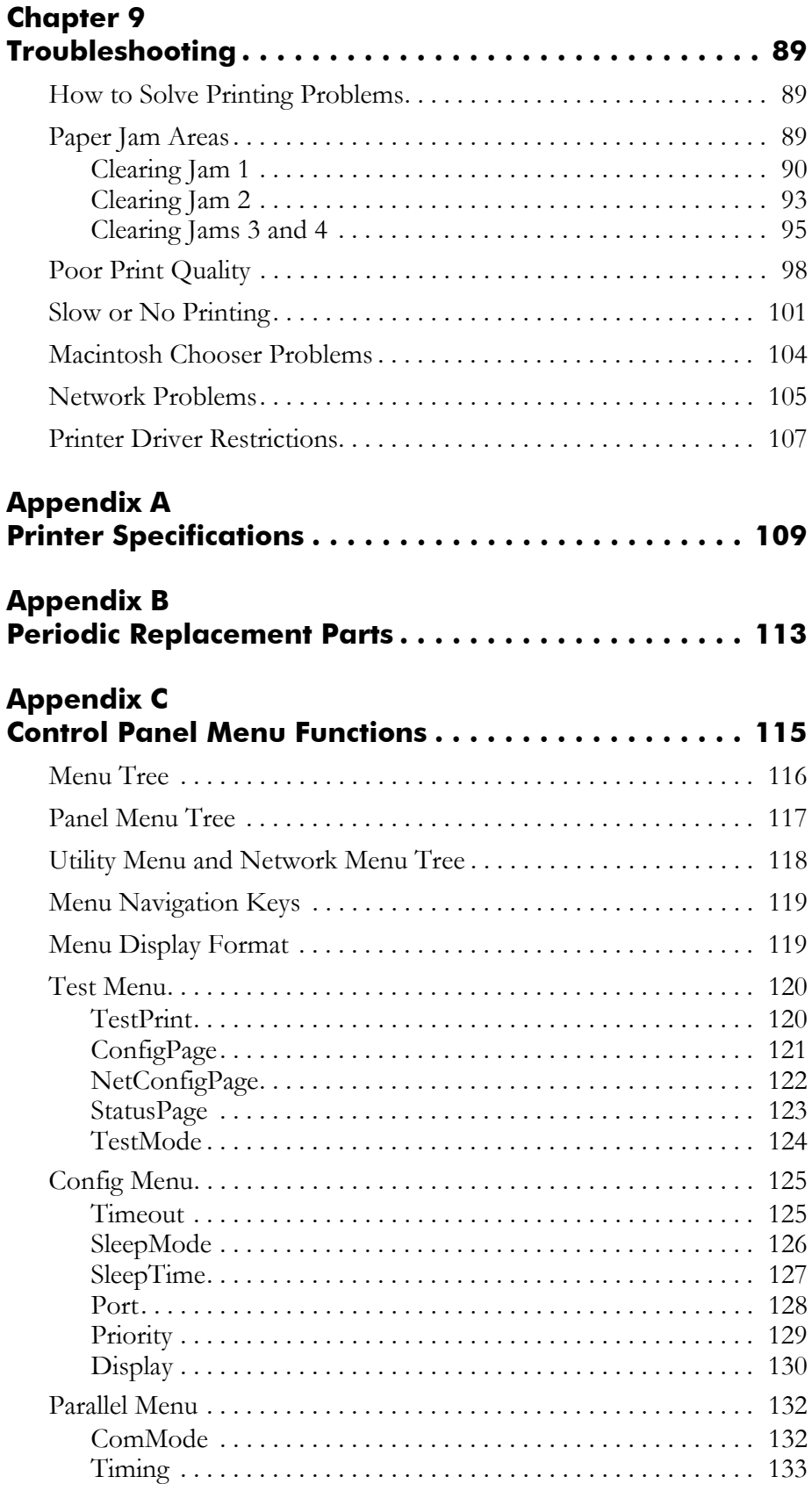

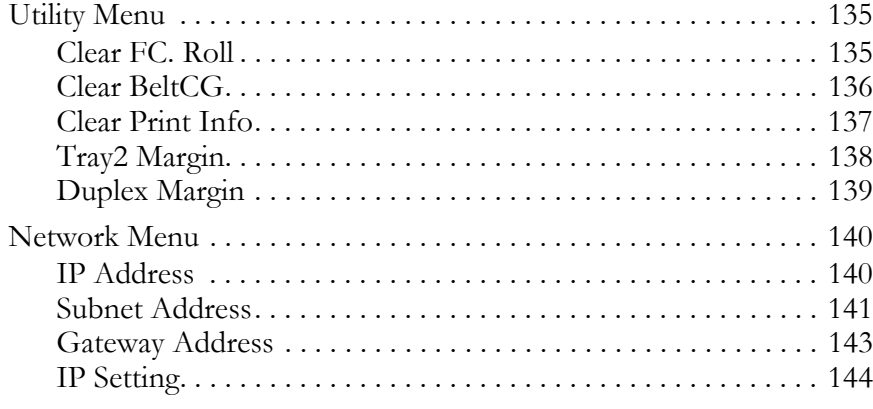

#### **Appendix D**

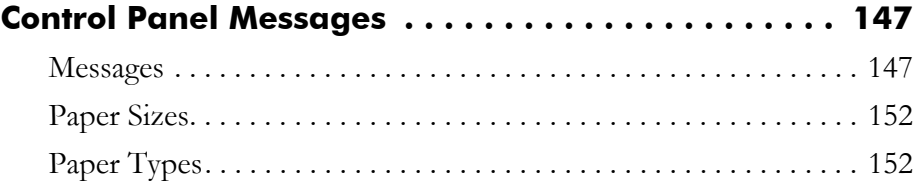

## **Appendix E**

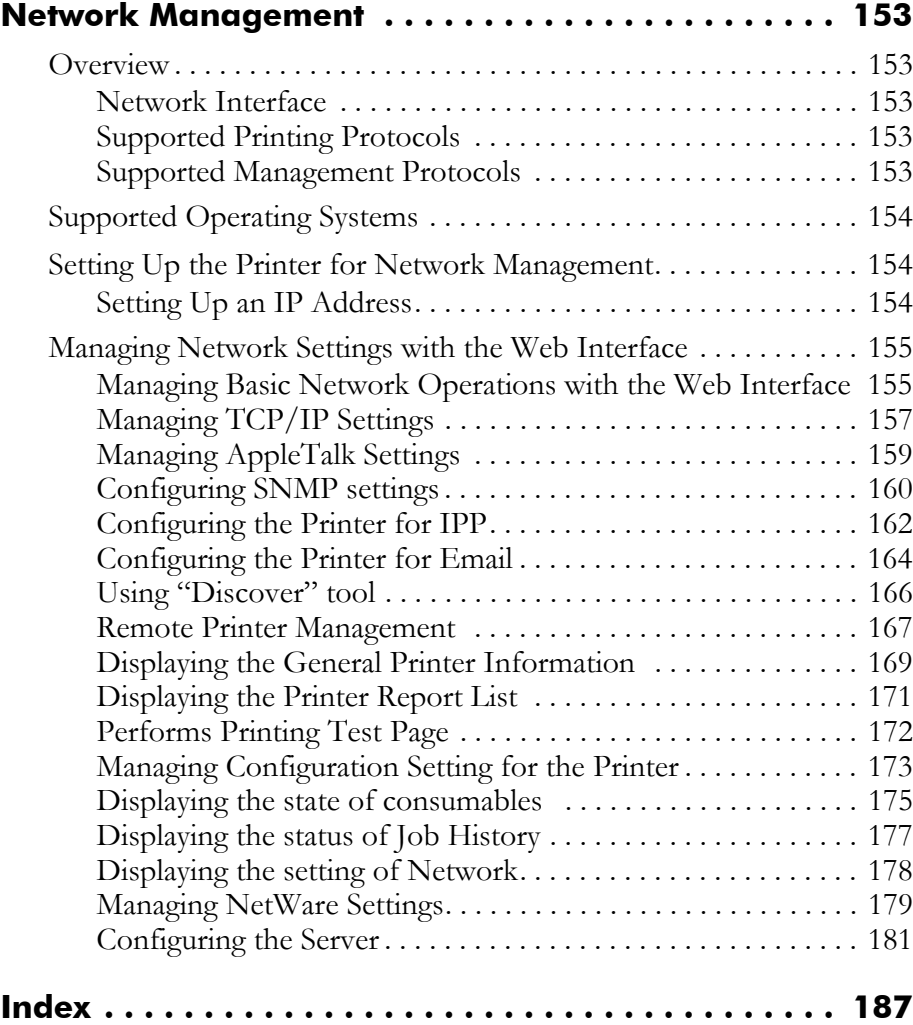

Download from Www.Somanuals.com. All Manuals Search And Download.

## Chapter 1 Introduction

## <span id="page-8-1"></span><span id="page-8-0"></span>**About This Manual**

This manual is intended to provide guidance for the proper installation, operation, and maintenance of your Tally T8006e printer. Please read this manual carefully to ensure proper use of the printer. Keep the CD-ROM in a safe place, where it can be retrieved readily when needed.

The following documentation conventions are used in this manual for ease in understanding and use.

#### <span id="page-8-2"></span>**Warnings, Cautions, and Notes**

Warnings, cautions and notes provide important safety information throughout this manual. Carefully follow all the warnings, cautions and notes as you read through the instructions in this manual before you operate the printer.

Information in the warnings and cautions describe potential hazards.

If you don't understand the safety information, contact Tally Technical Services.

Here are the warning, caution, and note definitions:

**Warning!** *If a specific action or procedure in a Warning is not followed, equipment damage or personal injury can occur.*

**Caution!** *If a specific action or procedure in a Caution is not followed, damage to equipment can occur.*

**Note:** *Notes offer additional information to help you more fully understand a concept or subject. If a note is not followed, a task or procedure may not be properly accomplished.*

#### <span id="page-9-0"></span>**Numbered steps**

Instructions are presented under main topic headings with easy-to-follow, sequential steps.

#### <span id="page-9-1"></span>**Illustrations**

Illustrations are displayed alongside numbered steps.

#### <span id="page-9-2"></span>**Bold fonts**

Software commands and key commands are printed in bold type fonts.

#### **Displays**

Text messages that display on the printer control panel are shown as they appear on the control panel.

## <span id="page-9-4"></span><span id="page-9-3"></span>**Product Overview**

Tally has engineered the following features into the T8006e printers.

**Space-saving design.** The printer is compact for easy installation in small office spaces or on desk tops.

**Low-cost operation.** The printer toner cartridges and the developer are incorporated as a single unit, so there are fewer supplies to replace.

**T8006e accepts various printing media.** The printer accepts many types, sizes, and weights of paper and other media, including envelopes, heavy paper stocks, OHP transparencies, and labels.

**Note:** *The T8006e accepts paper sizes up to legal size (8.5" x 14").*

**Simple network connection.** The printer has an RJ-45 port for LAN connections, and the printer can adapt to your existing network protocol whether it is a TCP/IP, Windows® or IPX/SPX network. You can also use a Web control function to monitor the printer from a browser screen. It support MAC OS ver 9.X or earlier as well.

**Time-saving color adjustments.** The printer supports functions for fine color adjustment, and allows you to manually save the settings. You can save color adjustments under a specific name, and retrieve these specific user-defined color adjustments later for quick printing.

## <span id="page-10-0"></span>**Printer Components**

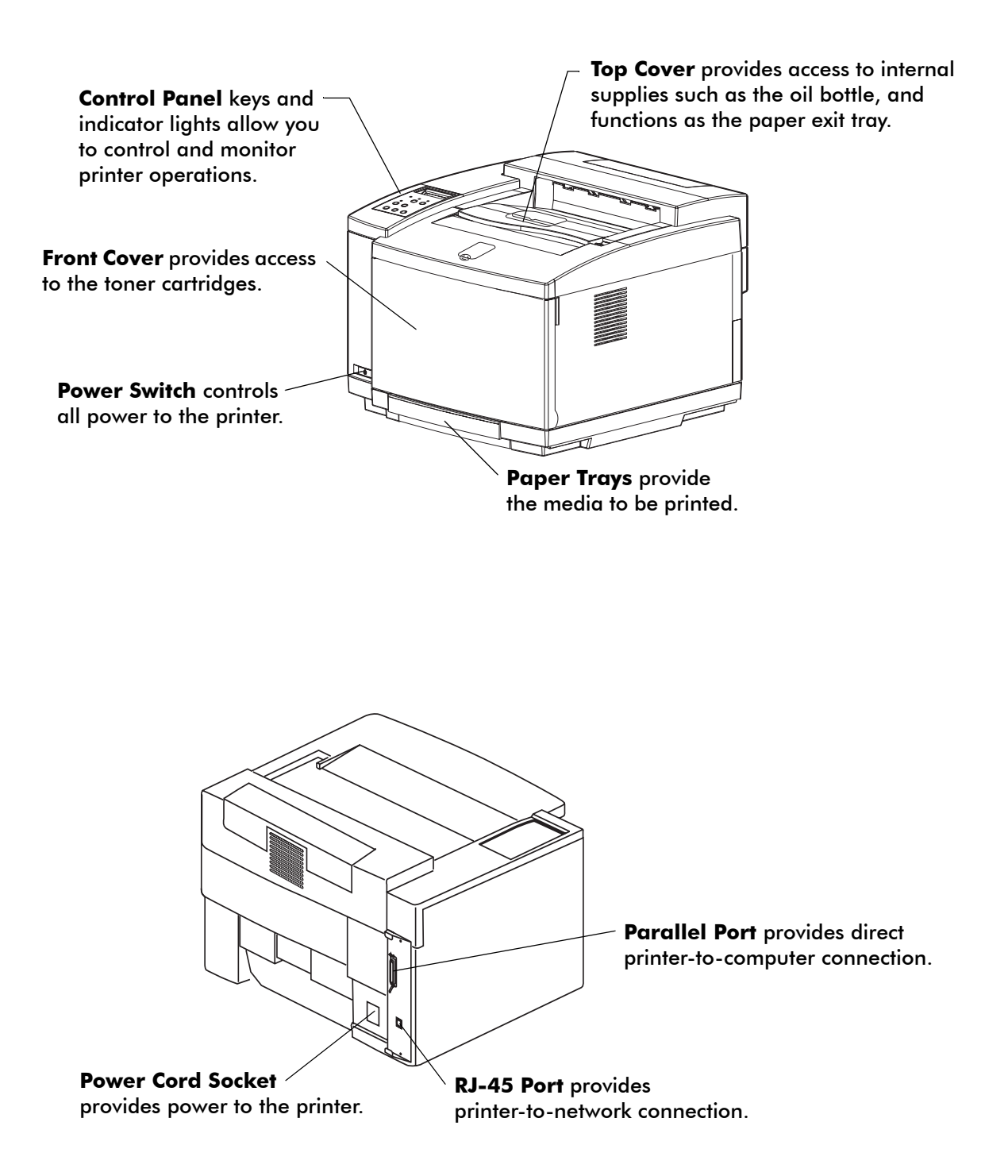

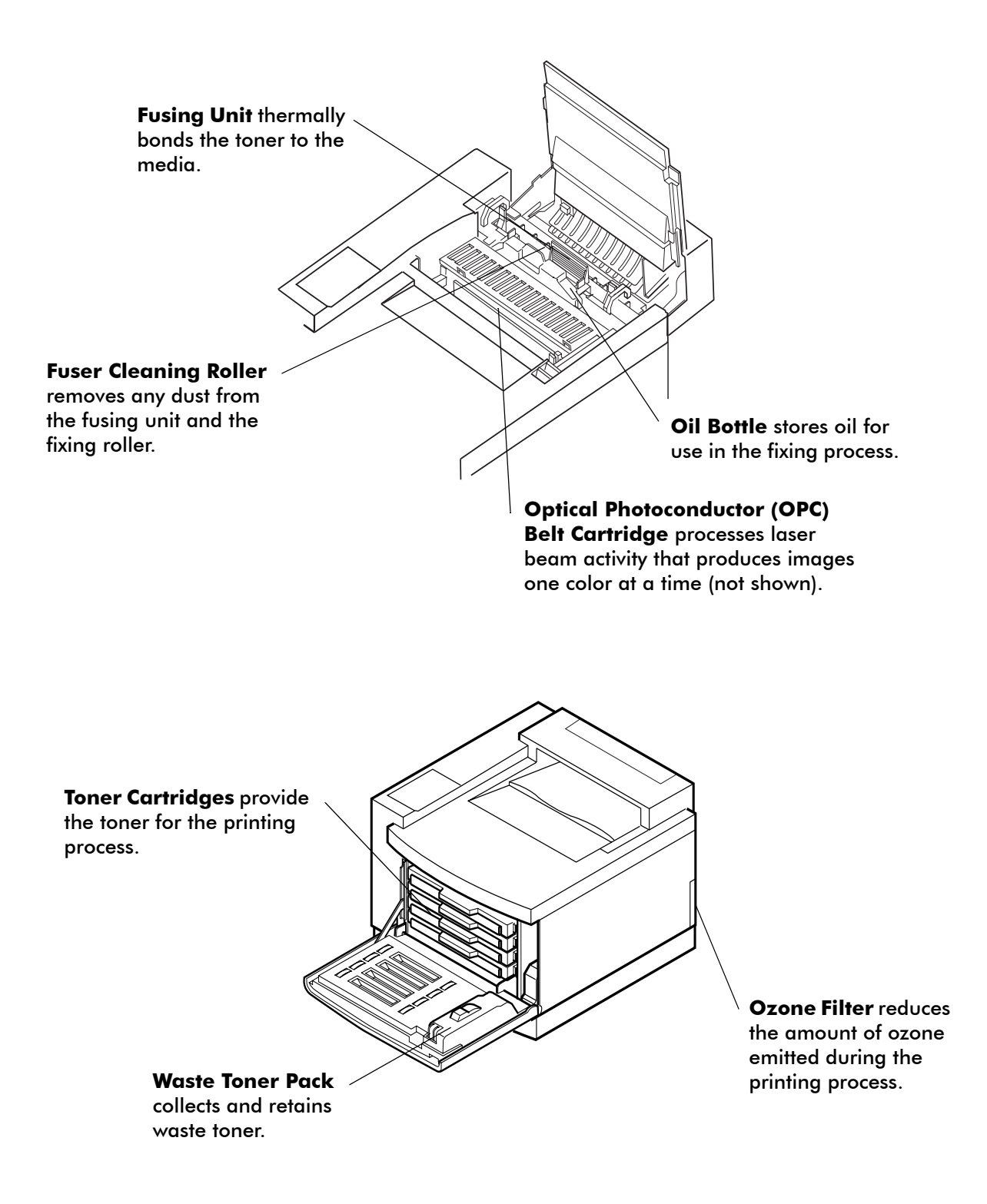

# <span id="page-12-0"></span>Chapter 2 Setting Up Your Printer

## <span id="page-12-1"></span>**System Requirements**

For optimum printer performance and productivity, install the Tally printer driver software in a computer operating system that meets the following specifications.

#### <span id="page-12-2"></span>**Operating System Requirements**

To use the Tally printer drivers included for this model, the connecting computer must use one of the following Microsoft operating systems:

- Windows 95
- Windows 98/ME
- Windows NT 4.0 (The Windows NT 4.0 printer driver will only operate on X86 architectures.)
- Windows 2000
- Windows XP

#### <span id="page-12-3"></span>**Hardware Requirements**

The connecting computer must meet the following minimum hardware requirements:

#### Microprocessor

Pentium® 200 MHz minimum. Pentium® 500 MHz or higher microprocessor is recommended.

#### Memory

At least 64 MB. 128 MB or more of memory is recommended.

#### Disk Space

At least 100 MB. 200 MB or more of disk space is recommended.

**Note:** *For Apple Macintosh hardware requirements, see ["Setting Up a](#page-40-4)  [Network Printer on Macintosh" on page 33.](#page-40-4)*

## <span id="page-13-1"></span><span id="page-13-0"></span>**Printer Location**

Tally color printers require the following environment specifications for optimal operation.

#### **Space**

Put the printer on a stable surface with good ventilation. Ensure printer is level for optimum performance. Keep the printer away from corrosive chemicals, gases, dust, and other contamination, and away from equipment that generates magnetic fields, electrical noise, vibration, or shock.

The surface that holds the printer must support at least 313 pounds or 142 kilograms, which includes the weight of the printer, paper, and all optional components. The surface must be large enough to support an extended paper tray.

Allow enough clear space around your printer to provide good airflow for printer cooling and for easy maintenance access.

The recommended clearance between a printer and other objects is shown here:

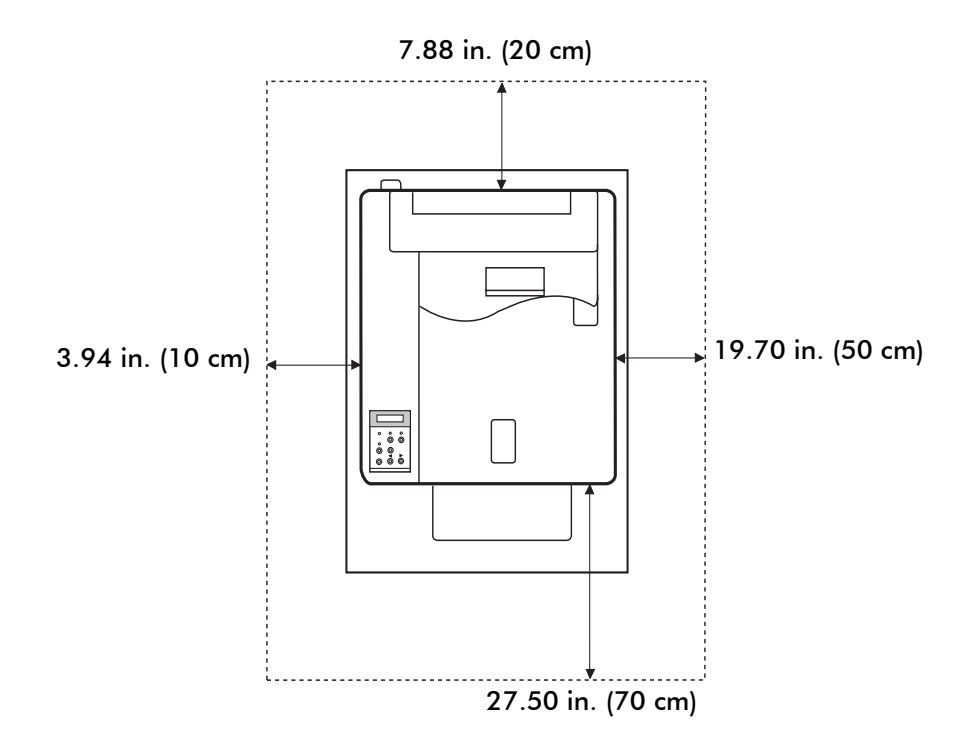

#### <span id="page-14-0"></span>**Temperature**

Make sure the temperature in the printer location stays constant. Keep the printer away from direct sunlight. For best printer operation, install the printer in a location where the temperature levels stay within the following ranges:

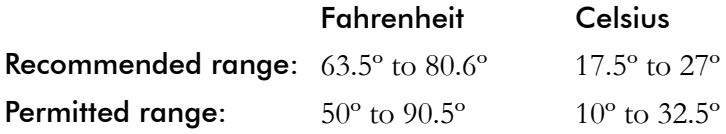

## <span id="page-14-1"></span>**Humidity**

Excessive changes in humidity can cause unwanted condensation inside the printer. For best printer operation, install the printer in a location where humidity levels stay within the following ranges:

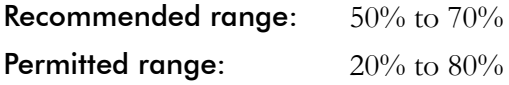

### <span id="page-14-2"></span>**Power Source**

Each printer model requires different types of electrical power, as shown below. If you need additional information about the power requirements, contact your dealer or a Tally Service Technician.

**Warning!** *Use properly grounded wall sockets. Do not use converter plugs.*

**Caution!** *Use surge protection between the power source and the printer.* 

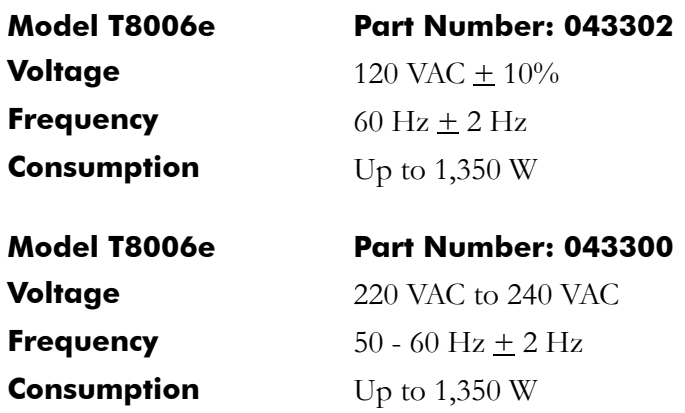

## <span id="page-15-0"></span>**Unpacking the Printer**

The printer is heavy. Two or more persons must use the four grip locations on the underside of the printer to move it.

The printer is packaged with a lift-off box top and bottom tray carton. Depending on the printer model, the printer can be delivered on a pallet.

**Warning!** *Do not lift the printer using the polyethylene bag that covers the printer.*

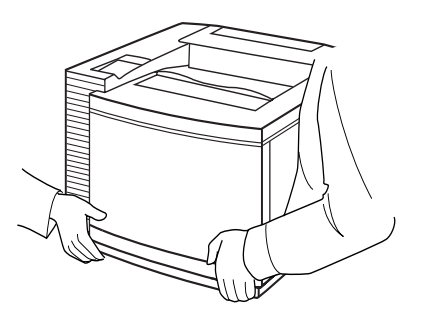

- 1. Remove the Starter Kit and the polyethylene bag.
- 2. Remove the carton from the printer and lift the printer from the bottom carton tray using the four grips on the underside of the printer.
- 3. Put the printer in the desired location.

## <span id="page-15-1"></span>**Moving the Printer**

Remove the fuser unit before moving the printer. A printer can be damaged by toner and oil spillage if it is tilted while being moved. Always keep it horizontal. If you use a cart to move the printer, push it carefully and slowly. Sudden shocks or strong vibration may damage the printer.

**Caution!** *Have two people carry the printer without tilting it.*

## <span id="page-16-0"></span>**Repacking the Printer for Shipment**

Before the printer can be repacked for shipment, the supplies in the printer must be removed and the inside of the printer must be cleaned. After the fuser oil bottle is removed, the residual fuser oil that remains within the printer, must be removed.

Repacking a printer that has previously been installed needs careful attention. To find out more about the printer repacking instructions or for assistance, see the Tally T8006e Color Laser Printers Quick Start Guide on the Tally CD-ROM or contact your dealer or a Tally Service Technician..

The following diagram shows how the printer and supplies are packaged.

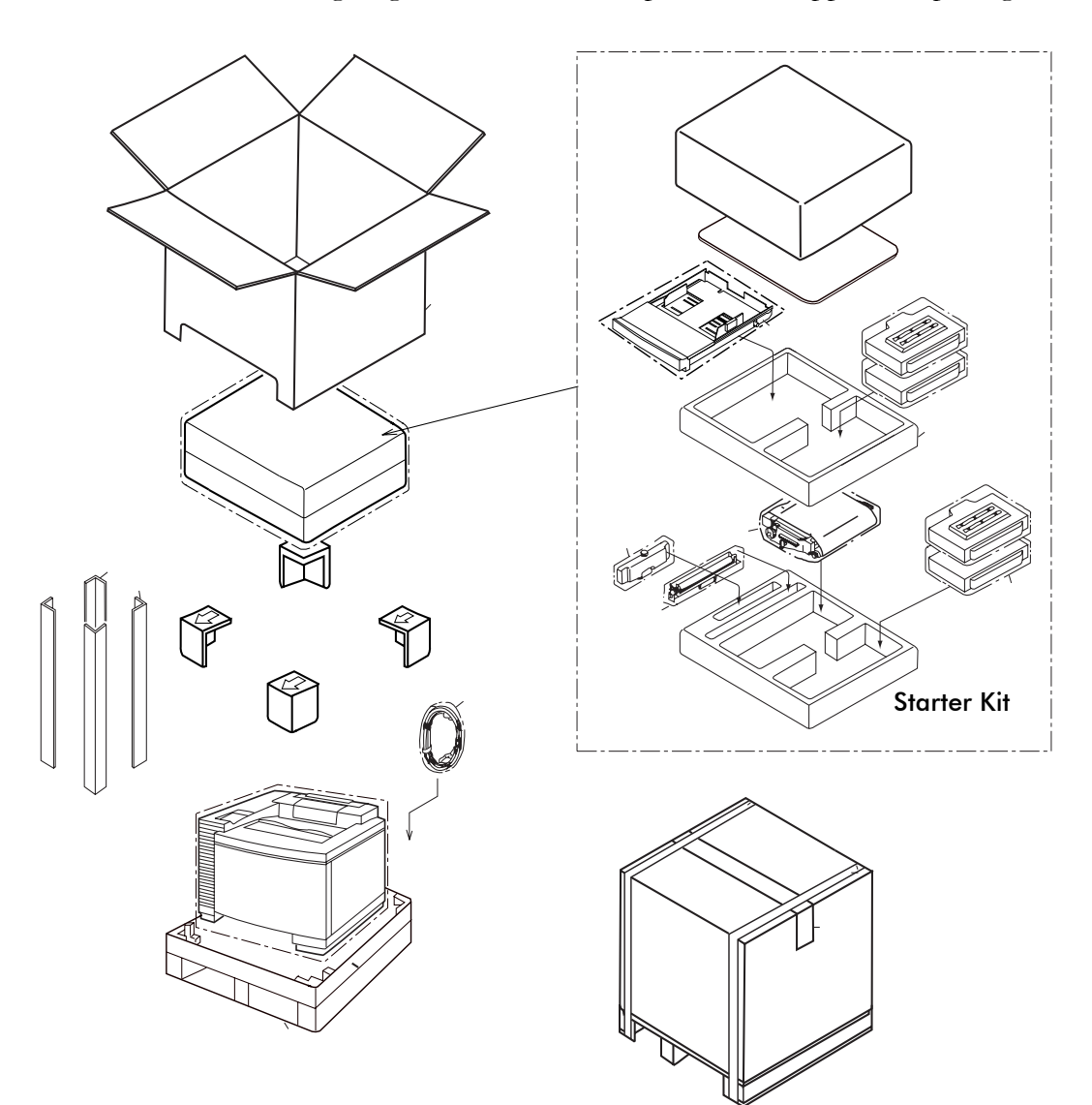

## <span id="page-17-0"></span>**Installing the Starter Kit**

Your printer comes with a Starter Kit that contains:

- Toner cartridges (4)
- Oil bottle
- Oil dropper
- Fuser cleaning roller
- Optical photoconductor (OPC) belt cartridge
- CD-ROM
- Quick Start Guide

**Note:** *The oil dropper is used to draw oil out of the fusing unit when the printer must be moved or shipped. Keep the dropper in a convenient, safe location for future use.*

The printer also comes with an ozone filter and a waste toner pack that have been pre-installed at the factory.

Additional items are also included with the printer:

- Paper tray
- Power cord

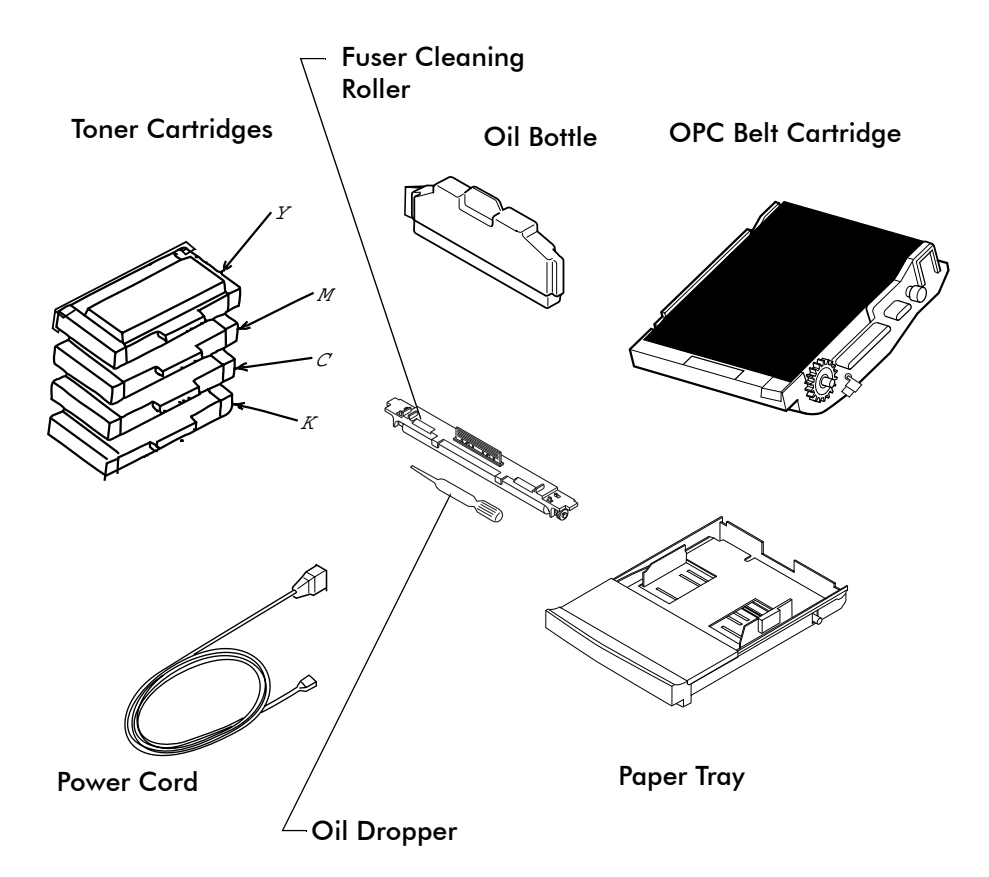

### <span id="page-18-0"></span>**Installing the Paper Tray**

No Paper Feeder

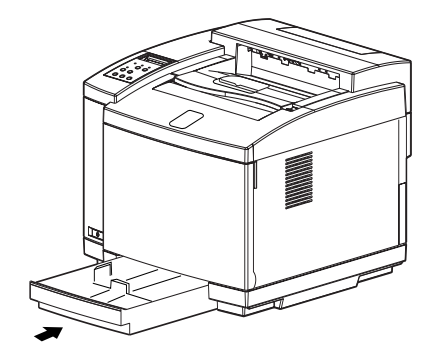

Insert the paper tray squarely and evenly into the printer.

## <span id="page-18-1"></span>**Installing Toner Cartridges**

Each toner cartridge is labeled with the capital letter of the toner color. Insert the toner cartridges in the appropriate slots in the printer from the bottom to the top as follows: **C** (Cyan), **M** (Magenta), **Y** (Yellow), and **K** (Black). The toner cartridges from the Starter Kit are filled at half volume for first-time installation only.

**Warning!** *If you get toner in your eyes, immediately flush your eyes with water for at least 15 minutes, and contact a physician.*

**Warning!** *Make sure the printer is off and unplugged before installing supplies.*

**Caution!** *Handle the toner cartridges horizontally with the labels facing up. Do not install the toner cartridges upside-down or in reverse positions.*

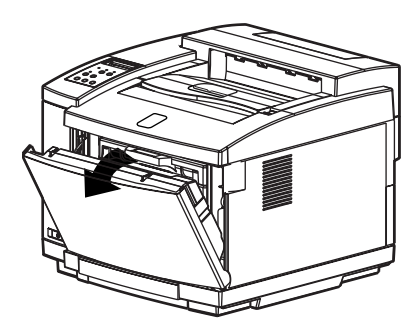

- 1. Release the front cover latch.
- 2. Open the front cover.

<span id="page-19-0"></span>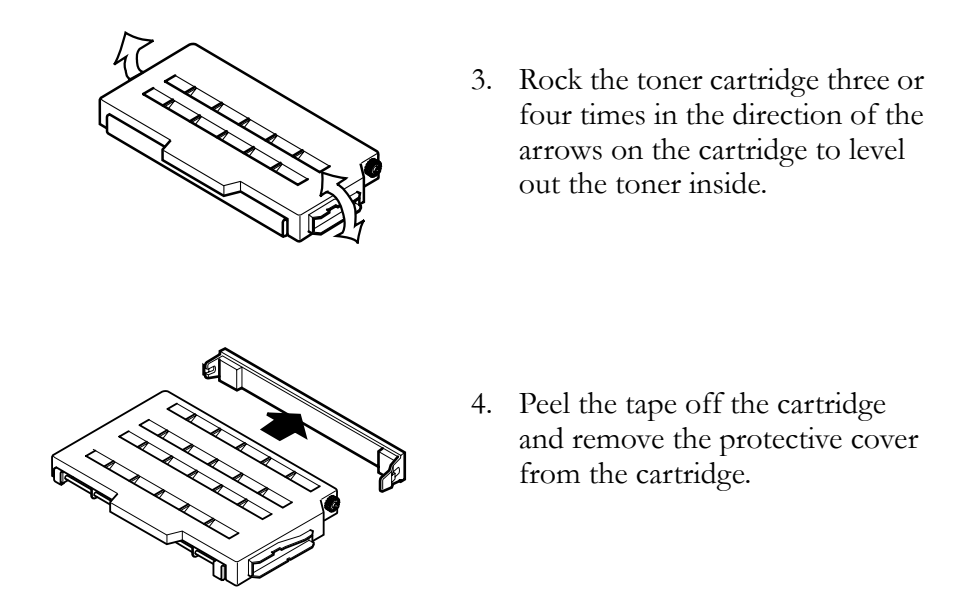

**Note:** *Save the protective cover for future use when shipping the printer and toner cartridge separately.*

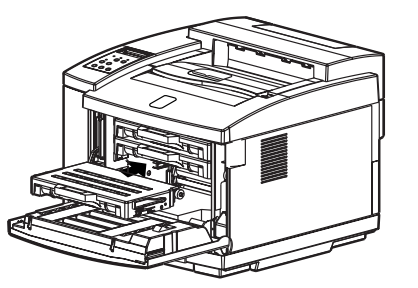

- <span id="page-19-1"></span>5. Insert the toner cartridge carefully along the guide and into the appropriate toner cartridge slot in the printer.
- 6. Repeat steps [3](#page-19-0) through [5](#page-19-1) for each toner cartridge.
- 7. Close the front cover.

## <span id="page-20-0"></span>**Installing the Oil Bottle and Fuser Cleaning Roller**

The oil is used for fixing the toner on the paper. The fuser cleaning roller removes any accumulated dust from the fusing unit.

**Caution!** *Always keep the printer horizontal to prevent spillage of residual oil and toner.*

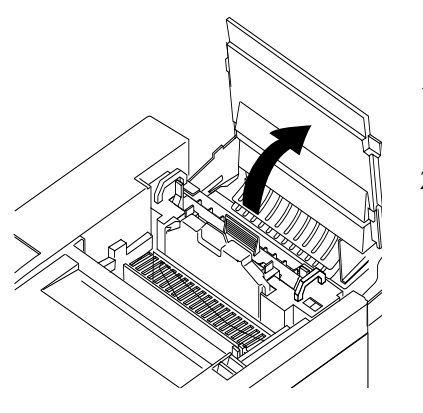

- 1. Release the top cover latch and open the top cover.
- 2. For the T8006e, push the large green levers at the sides of the fuser rollers backward until they click into position.

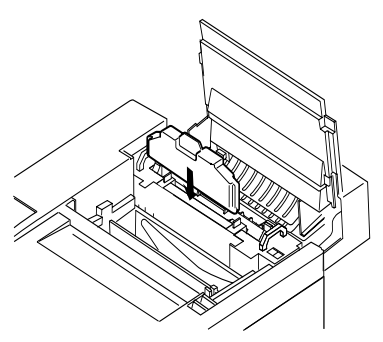

3. Insert the oil bottle.

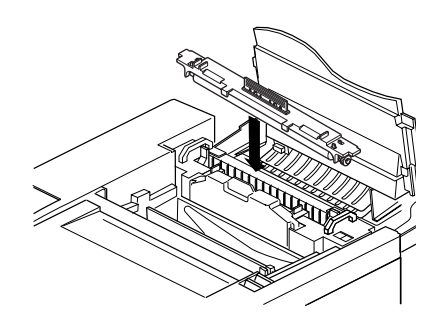

- 4. Insert the fuser cleaning roller.
- 5. Turn the two green lock levers to lock the fuser cleaning roller and the oil bottle in place.

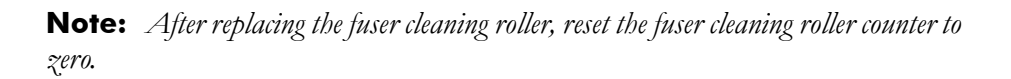

### <span id="page-21-0"></span>**Setting the Fuser Cleaning Roller Counter to Zero**

Printer software tracks fuser cleaner roller usage. After the counter reaches a pre-set number, the printer displays a message to indicate that maintenance is necessary.

Whenever replacing the fuser cleaning roller the counter has to be set to zero as detailed below.

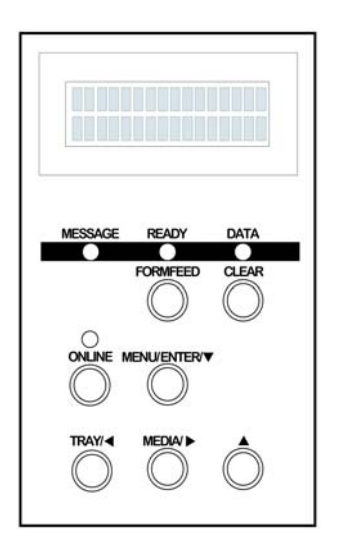

- 1. Take the printer off line, by pressing the ONLINE key. Press and hold the  $MENU/ENTER/$ . The printer shows test mode, keep pressing the menu key until printer says utility menu. Release the menu key and press it once.
- 2. Printer shows **utility Menu clear FC roller**.
- 3. Press MENU/ENTER/ $\blacktriangledown$ . The display will show **Clear FC. Roll Not Execute.**
- 4. Press either TRAY/ $\triangleleft$  or MEDIA/ $\triangleright$ until the display shows **Clear FC. Roll Execute**.
- 5. Press MENU/ENTER/ $\bullet$  once, and after approximately 10 seconds, the display will show **Completed Clear FC. Roll**.
- 6. Press the  $\blacktriangle$  key three times to exit the utility menu and then press the online key. Or turn the printer off.

**Note***For more information about displayed error messages, see ["Appendix D Control](#page-154-2)  [Panel Messages" on page 147.](#page-154-2)*

## <span id="page-22-0"></span>**Installing the Optical Photoconductor (OPC) Belt Cartridge**

**Caution!** *Do not touch or wipe off any powder that is on the OPC belt, or expose the OPC belt to light.*

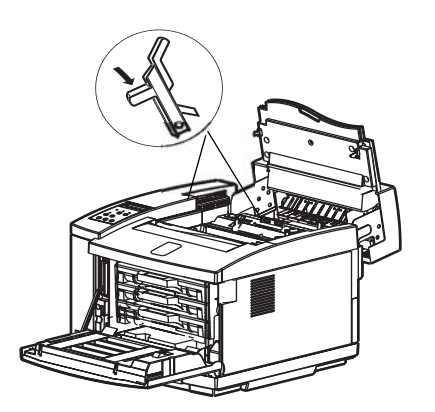

- 1. Open the top and front covers.
- 2. Lift the green OPC belt cartridge lock levers up until they unlock, with the channels upright.

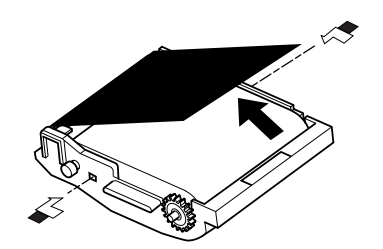

- 3. With the top cover open, remove the protective sheet from the OPC belt cartridge.
- 4. Remove the two shipping pins from the OPC belt cartridge.

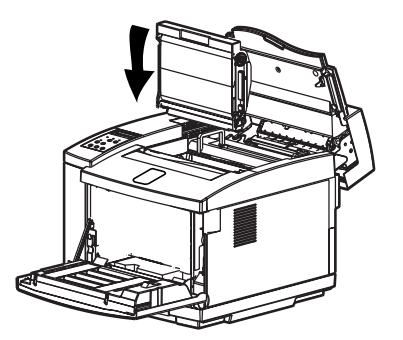

5. Hold the OPC belt by the handle at the top. Ensure that the white gear is on the right hand side as viewed from the front of the printer. Slide the OPC belt cartridge downward along the green lock-lever guides and into the printer carefully.

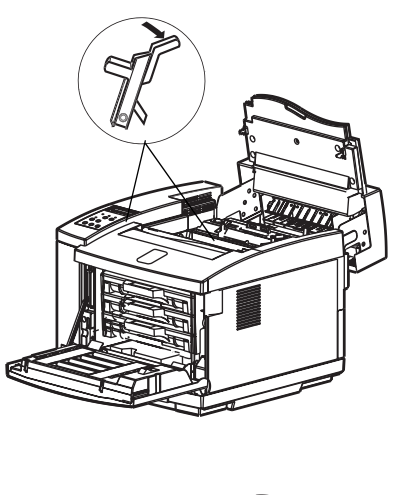

6. Press the green OPC belt cartridge lock levers to the closed position.

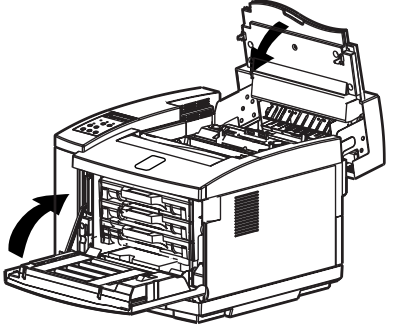

7. Close the top and front covers carefully until they lock shut.

**Note:** *After replacing the OPC belt cartridge, reset the OPC belt counter to zero.*

## <span id="page-24-0"></span>**Setting the OPC Belt Counter to Zero**

Printer software tracks OPC belt usage. After the co[unter reaches a pre](#page-154-2)set number, the printer displays a m[essage to indicate that mai](#page-154-2)ntenance is necessary. After the first installation, and after every replacement of the OPC belt, set the counter to zero.

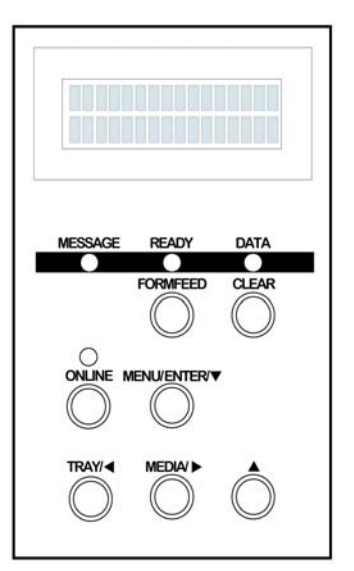

- 1. Take the printer off line, by pressing the ONLINE key. Press and hold the MENU/  $ENTER / \blacktriangleright$ . The printer shows test mode, keep pressing the menu key until printer says utility menu. Release the MENU/  $ENTER / \blacktriangleright$  key and press it once.
- 2. When Warming up is displayed (about 5 seconds), release  $MENU/ENTER/$ . The display will show **Utility Menu Clear FC. Roll**.
- 3. Press either TRAY/  $\triangleleft$  or MEDIA/  $\triangleright$  until the display shows **Clear BeltCG**.
- 4. Press MENU/ENTER/ $\blacktriangledown$ . The display will show **Clear BeltCG Not Execute**.
- 5. Press either TRAY/ $\triangleleft$  or MEDIA/ $\triangleright$  until the display shows **Clear BeltCG Execute**.
- 6. Press MENU/ENTER/ $\blacktriangledown$ . The display will show **Clear BeltCG Execute**.
- 7. Press MENU/ENTER/ $\blacktriangledown$ . The display will show **Completed Clear BeltCG.**
- 8. Press MENU/ENTER/ $\blacktriangledown$ . The display will show Utility Menu **Clear BeltCG**.
- 9. Press the  $\blacktriangle$  key three times to exit the utility menu and then press the **ONLINE** key. Or turn the printer off.

**Note:** *For information about displayed error messages, see ["Appendix D Control](#page-154-2)  [Panel Messages" on page 147.](#page-154-2)*

#### <span id="page-25-0"></span>**Installing the Power Cord**

**Warning!** *Use properly grounded wall sockets. Do not use converter plugs.* 

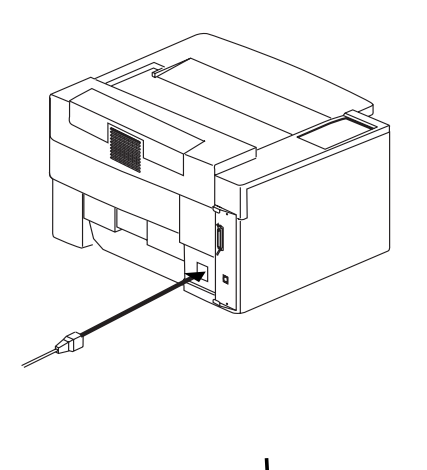

1. Plug the printer power cord into the printer.

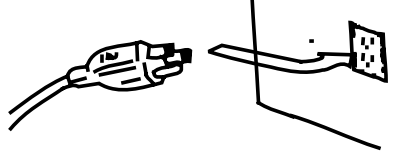

2. Plug the printer power cord into a power source with surge protection.

## <span id="page-25-2"></span><span id="page-25-1"></span>**Starting the Printer**

After you install the Starter Kit and plug in the printer, load paper into the paper tray, turn on the printer, and print a test page.

### **Loading Paper for Test Printing**

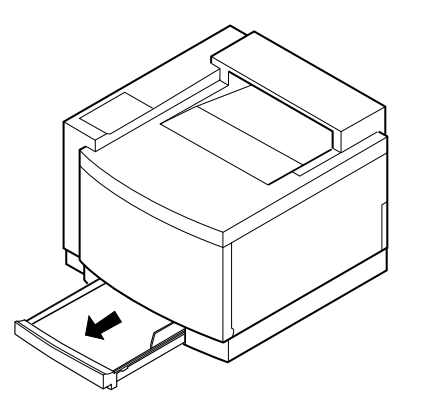

1. Remove the paper tray from the printer by gently lifting both sides of the tray while pulling outward.

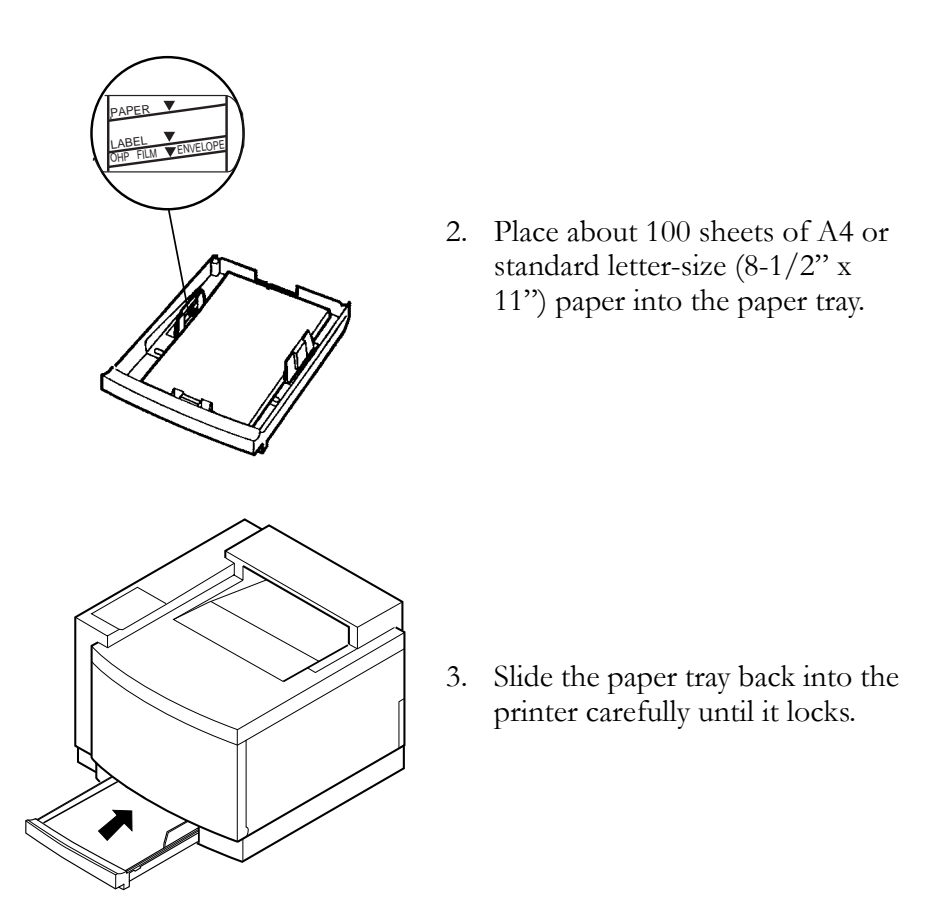

## <span id="page-26-0"></span>**Turning On the Printer**

- 1. Press the main power switch. The printer will perform a series of diagnostic tests and then begin the warm-up cycle. This process may take up to 4 minutes.
- 2. Once the printer has completed the warm-up cycle, make sure the printer display reads "Ready."

**Note:** *If the MESSAGE lamp is lit, a printer error has occurred. Check the display for an error message. [See "Chapter 9 Troubleshooting" on page 89.](#page-96-3)*

## <span id="page-27-0"></span>**Printing a Test Page**

To print a test page, use A4 or standard letter-size (8-1/2" x 11") paper.

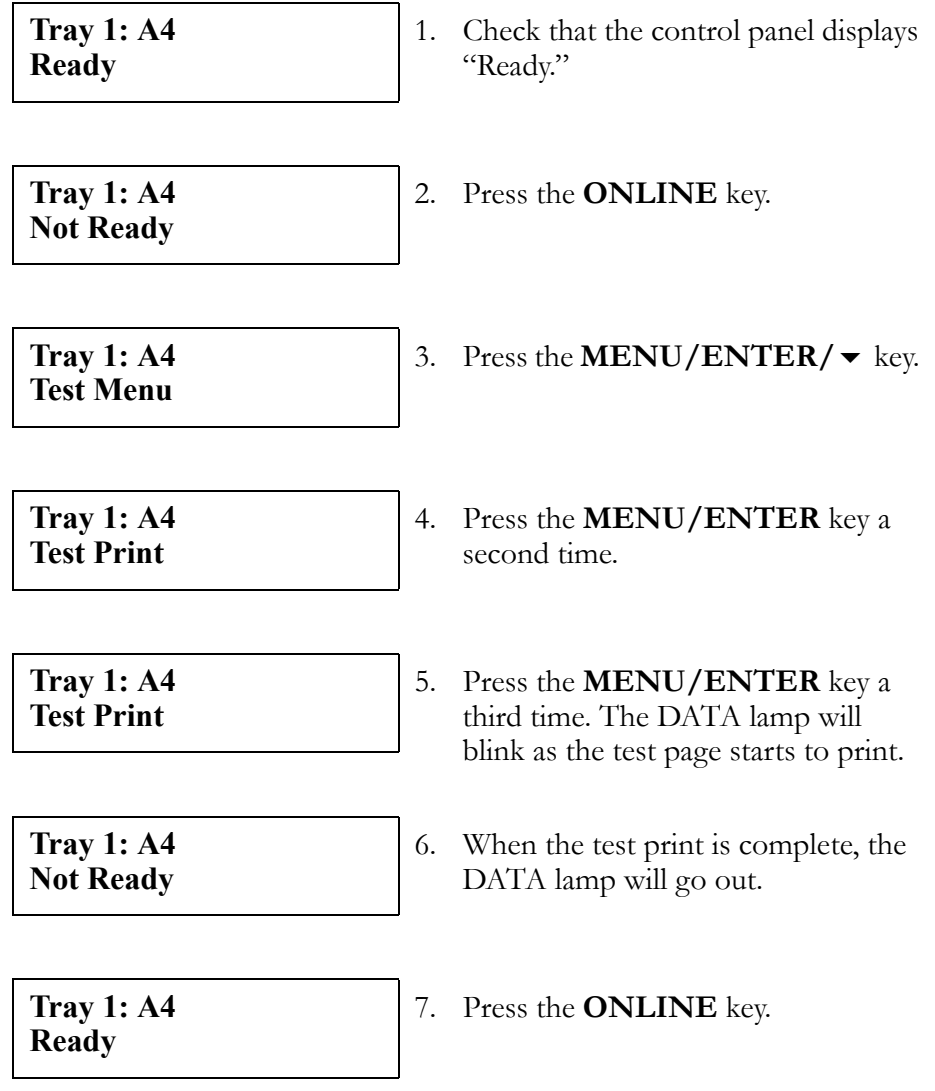

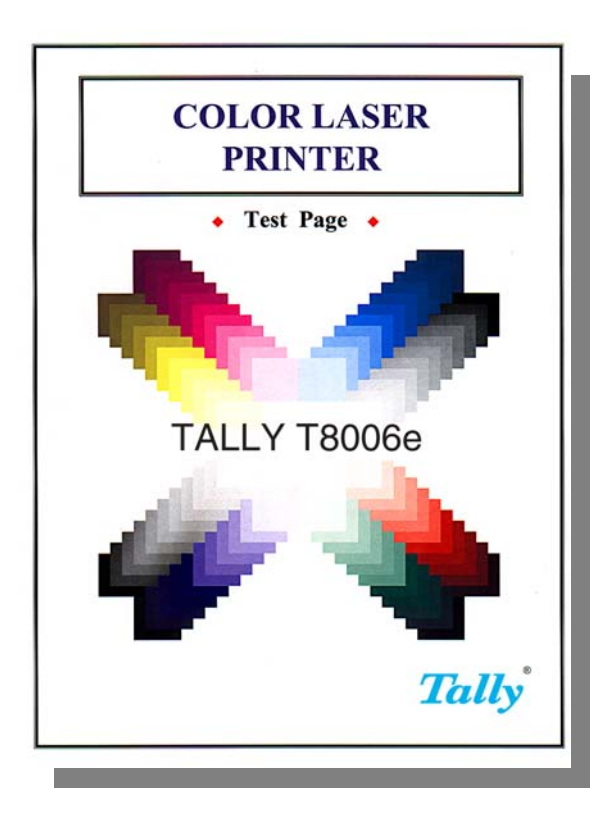

Here is a typical printed test page for the Tally T8006e color printers:

If the test page doesn't print properly, check for error indications on the control panel display. [See "Chapter 9 Troubleshooting" on page 89.](#page-96-3)

Before you can send files from your computer application to the printer, you must install the appropriate print driver and utilities for your specific computing system. [See "Chapter 3 Installing Printer Drivers and Utilities"](#page-30-3)  [on page 23.](#page-30-3)

Download from Www.Somanuals.com. All Manuals Search And Download.

## <span id="page-30-3"></span><span id="page-30-0"></span>Chapter 3 Installing Printer Drivers and Utilities

## <span id="page-30-1"></span>**Tally Printer Autoplay CD**

The Tally T8006e CD included with your printer has an autoplay feature that will automatically start the installation process of the drivers and utilities for your printer. The CD contains the T8006e printer drivers, network utilities, and the documentation for your printer. The CD automatically senses your operating system and supplies the appropriate driver.

## <span id="page-30-2"></span>**Setting up a Local Printer in Windows**

The Tally auto-install CD-ROM automatically installs the Tally T8006e printer drivers on your computer and installs the printer on the LPT1 port. To install the printer on your LPT1 port:

- 1. Insert the CD in your CD-ROM drive.
- 2. Click the **I Accept** button.
- 3. Click the **T8006e Install Software** button.
- 4. To begin the local installation process, click **Local**.
- 5. Click **Install Printer Driver**.
- 6. Click **Exit This CD**.

## <span id="page-31-1"></span><span id="page-31-0"></span>**Setting up a Network Printer in Windows**

## **Configuring Windows to Print Using TCP/IP**

The Tally auto-install CD-ROM automatically installs the drivers and utilities your computer needs to print using TCP/IP. If you are uncertain whether your network settings are correct for printing over the network, consult your Windows Help for your operating system. To install the network printer software on a computer using TCP/IP:

- 1. Insert the CD in your CD-ROM drive.
- 2. Click the **I Accept** button.
- 3. Click the **T8006e Install Software** button.
- 4. (Windows 95/98/ME only) To begin the local installation process, click **Network**.
- 5. Click the **Install Printer Driver** button to install the printer drivers.
- 6. (Windows 2000 and Windows XP only) If Windows prompts you that the driver's Digital Signature was not found, click Yes to continue the installation.
- 7. (Windows 95/98/ME only) Click the Network Utilities button to install the network utilities.
- 8. (Windows 95/98/ME only) Follow the installation wizard to install Print Monitor.
- 9. Click **Exit This CD** to complete the software installation process.
- 10. To complete the installation of the printer, assign the printer an IP address, subnet mask, and gateway, then go to the port configuration section for your operating system.

## <span id="page-32-0"></span>**Assigning the Printer an IP Address, Subnet Mask and Gateway Address**

To print using the TCP/IP protocol, you must assign the printer an IP address, subnet mask and a gateway. If you are uncertain about what setting you should use, consult your network administrator.

The IP address, Subnet Mask, and Gateway can be assigned through the printer's control panel or by using the Discover Tool and the printer's internal web page. The Discover Tool is a utility that searches the network for T8006e printers and displays the IP address and device name. Clicking on the IP address will take you to the printer's internal web page and allow the configuration of the network settings.

For more information on how to use the Discover Tool and to how to configure the printer using the internal web page, refer to [Appendix E](#page-160-5)  [Network Management.](#page-160-5)

#### IP Address

The IP Address submenu allows you to set the printer IP address from the printer control panel. The following example shows how to set the printer IP address to 192.168.31.27.

**Note:** *Press the key to go back to the previous step.* 

| Tray1: A4<br><b>Ready</b>         | 1. Check that "Ready" appears on the display<br>and the DATA light is off.             |
|-----------------------------------|----------------------------------------------------------------------------------------|
| Tray1: A4<br><b>Not Ready</b>     | 2. Press the <b>ONLINE</b> key to go "Not<br>Ready".                                   |
| Tray1: A4<br><b>Test Menu</b>     | 3. Press and hold the <b>MENU</b> key to start the<br>Extend Menu.                     |
| Tray1: A4<br><b>Utility Menu</b>  | 4. If "Utility Menu" appears on display,<br>release the MENU key.                      |
| Tray1: A4<br><b>Network Menu</b>  | 5. Press the $\triangleleft$ and $\triangleright$ keys to go to the Net-<br>work Menu. |
| <b>IP Addr</b><br>169.254.193.249 | 6. Press the <b>ENTER</b> key to select the IP<br>address submenu.                     |

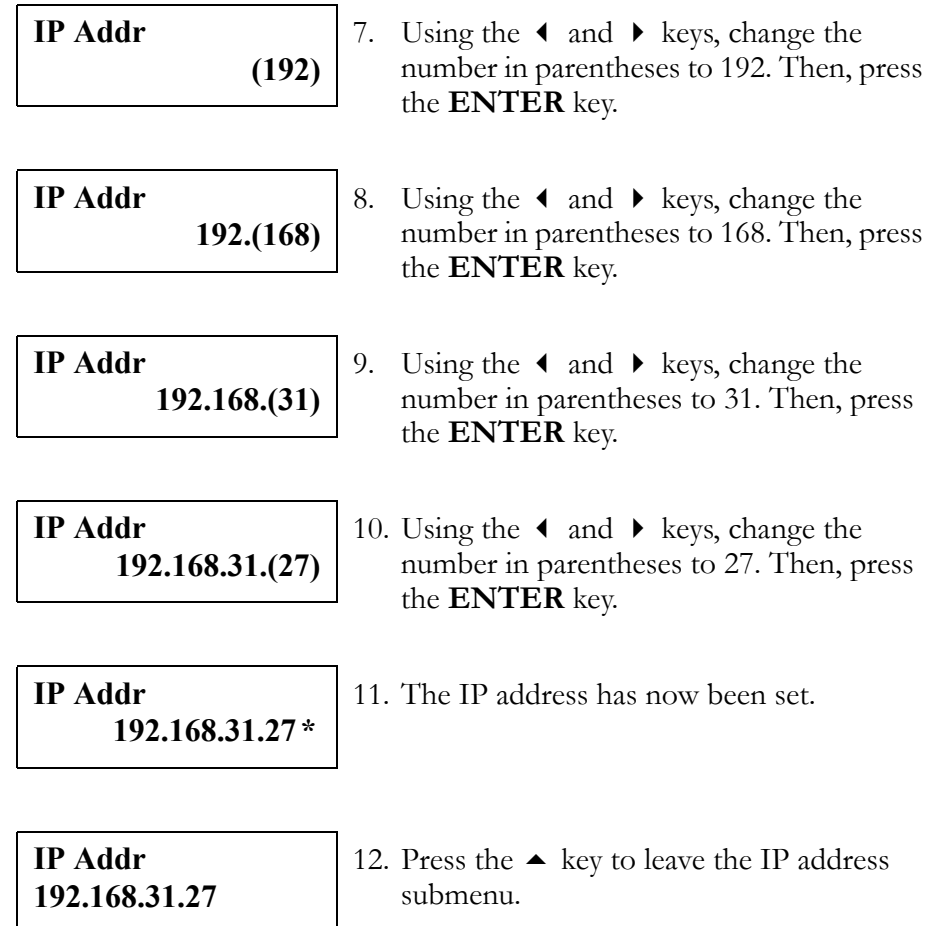

#### SubNet Mask

The SubNet Mask submenu allows you to set the subnet mask value for the printer. When the value is set to 0.0.0.0, the printer subnet mask will be defined according to the address class of the IP address for the printer.

The following example shows how to set the subnet mask address to 255.255.255.0.

**Note:** *Press the key to go back to the previous step.* 

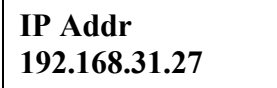

1. Press the  $\triangleleft$  and  $\triangleright$  keys to go to the Sub-Net Mask address submenu.

**SubNet Mask 255.255.0.0** 

2. Press the **ENTER** key when subnet is displayed.

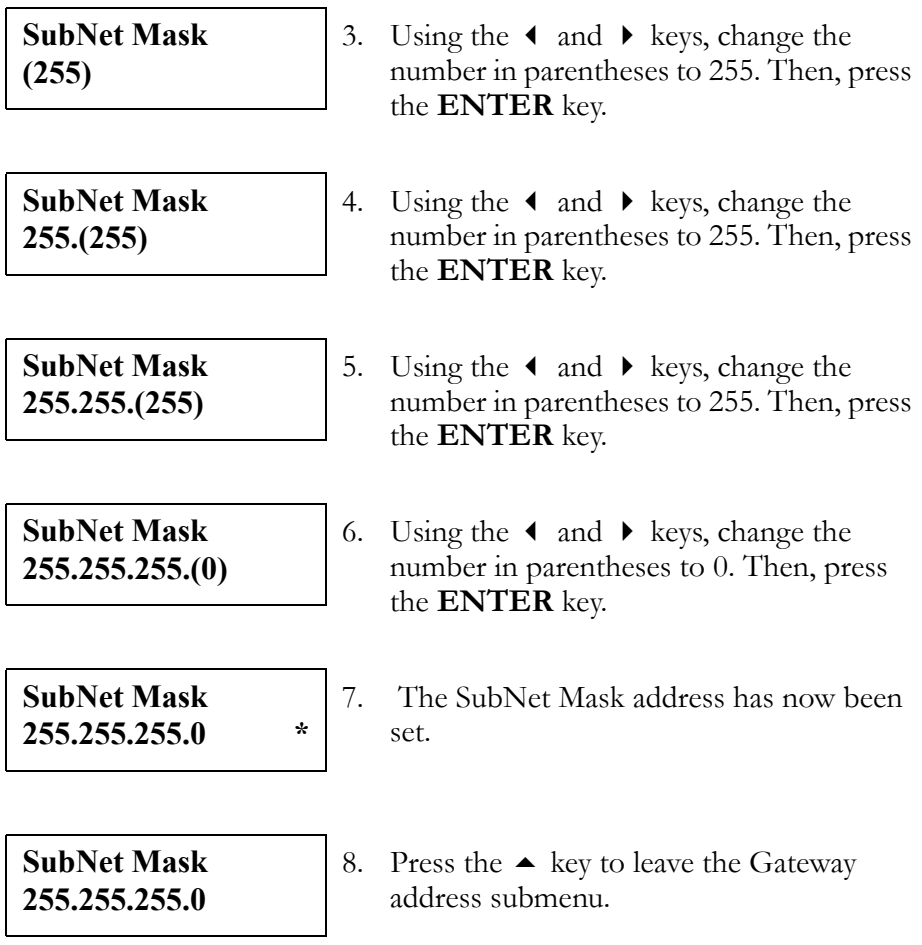

Once the IP address, subnet mask and gateway address are set , you can complete the installation of the printer using TCP/IP by configuring the TCP/IP printer port for your operating system.

#### Gateway address

The Gateway Address submenu sets the IP address of the default gateway for the printer. When the value is set to 0.0.0.0, no default gateway is defined.

The following example shows how to set the printer gateway address to 192.168.31.240.

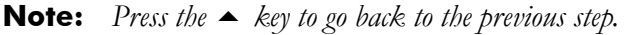

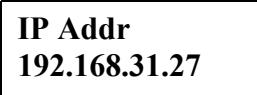

- 1. Press the  $\triangleleft$  and  $\triangleright$  keys to go to the Gateway address submenu.
- **Gateway Addr 0.0.0.0**
- 2. Press the **ENTER** key to select the Gateway address submenu.

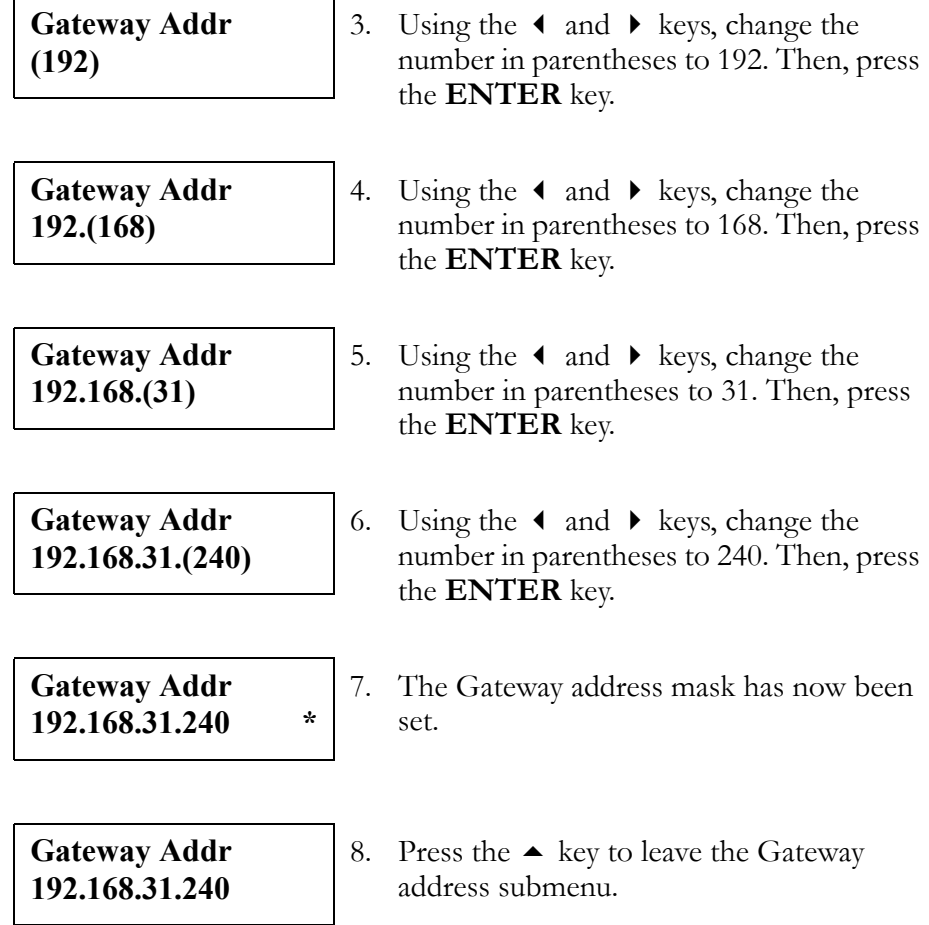

#### <span id="page-35-0"></span>**IP Setting**

The IP setting submenu sets how to set the IP address for the printer. When the value is set to AUTO, the printer obtains the IP address from DHCP server or sets it self by Auto IP function.

If the IP address is set with Panel, the IP Setting is changed to MANUAL automatically.

The following example shows how to set the IP setting to MANUAL.

**Note:** *Press the key to go back to the previous step.*

**IP Addr 192.168.31.27** 

1. Press the  $\triangleleft$  and  $\triangleright$  keys to go to the IP Setting submenu.

**IP Setting AUTO** 

2. Press the **ENTER** key to select the IP Setting submenu.
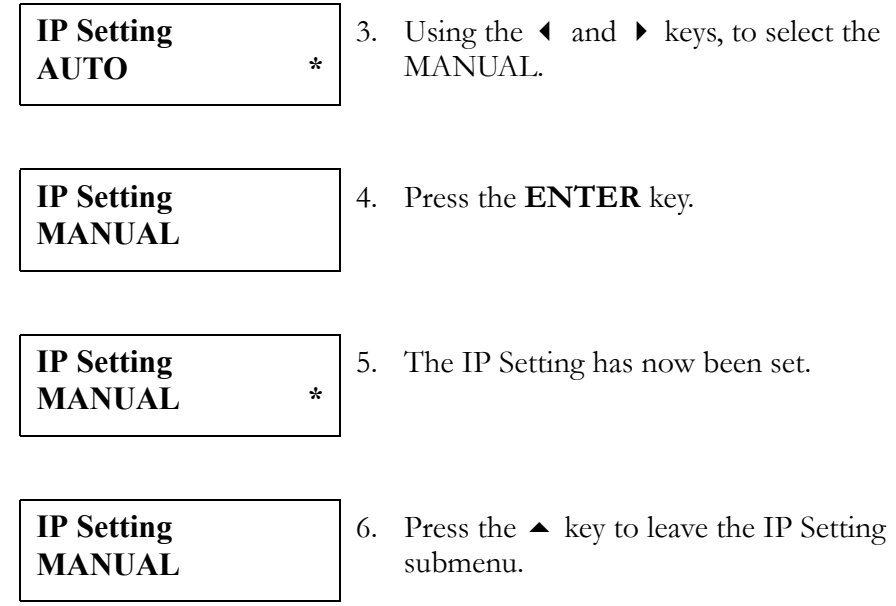

## **Configuring the LPR TCP/IP Printer Port in Windows 95/98/ME**

By default, your printer is installed on LPT1 *—* the physical printer port of your computer. To print over the network, you must now install a virtual port, and tell Windows to print over the virtual printer port rather than the physical port.

- 1. From the **Start** button, select **Settings** and click **Printers**.
- 2. In the Printers folder, right-click the **Tally T8006e** printer you just installed.
- 3. Click **Properties**.
- 4. In the Printer Properties window, select the **Details** tab.
- 5. Click the **Add Port** button.
- 6. Click the **Other** button and from the list choose **Print Server Port**, then click **OK**.
- 7. Select **LPR (TCP/IP)** as the network protocol and click **OK**.
- 8. Enter the IP address or the name of your print server and click **OK**.
- 9. The LPR port will then be added automatically to the list of available ports and will be selected as the current port.
- 10. Click **OK** to complete the port installation.

## **Configuring the RAW (TCP/IP) Printer Port in Windows 95/98/ME**

By default, your printer is installed on LPT1 --- the physical printer port of your computer. To print over the network, you must now install a virtual port, and tell Windows to print over the virtual printer port rather than the physical port.

- 1. From the **Start** button, select **Setting** and click **Printers**.
- 2. In the Printers folder, right-click the **Tally T8006e** printer you just installed.
- 3. Click **Properties**.
- 4. In the Printer Properties window, select the **Details** tab.
- 5. Click **Add Port** button.
- 6. Click the **Other** button and from the list choose **Print Server Port**, then click **OK**.
- 7. Select **RAW (TCP/IP)** as the network protocol and click **OK**.
- 8. Enter the IP address or the name of your print server and click **OK**.
- 9. The RAW port will then be added automatically to the list of available ports and will be selected as the current port.
- 10. Click **OK** to complete the port installation.

## **Configuring the TCP/IP printer port in Windows NT 4.0**

By default, your printer is installed on LPT1 *—* the physical printer port of your computer. To print over the network, you must now install a virtual port, and tell Windows to print over the virtual printer port rather than the physical port.

- 1. From the **Start** button, select **Settings** and click **Printers**.
- 2. In the Printers folder, right-click the **Tally T8006e** printer you just installed and select **Properties**.
- 3. In the Printer Properties window, select the **Ports** tab.
- 4. Click the **Add Port** button to open the Printer Ports window.
- 5. In the Printer Ports window, select **LPR Port** and **New Port** to open the Add LPR Compatible window.
- 6. In the Add LPR Compatible window, enter the IP address or the name of your print server, enter any name for your printer name, and click **OK**.
- 7. Click **Close** to close the printer ports window.
- 8. The LPR port will then be added automatically to the list of available ports and will be selected as the current port.
- 9. Click **OK** to complete the port installation.

## **Configuring the TCP/IP Printer Port in Windows 2000/XP**

By default, your printer is installed on LPT1 *—* the physical printer port of your computer. To print over the network, you must now install a virtual port, and tell Windows to print over the virtual printer port rather than the physical port.

1. Open the **Printers** folder. Windows 2000: from the **Start** button, select **Setting** and click **Printers**.

Windows XP: from the **Start** button, select **Printers and Faxes**.

- 2. In the Printers folder, right-click the **Tally T8006e** printer you just installed and select **Properties**.
- 3. In the **Printer Properties** window, select the **Ports** tab.
- 4. Click the **Add Port** button to open the Printer Ports window.
- 5. In the Printer Ports window, select **Standard TCP/IP Port** to start the Add Standard TCP/IP Printer Port Wizard. Click **Next** to begin the Wizard.
- 6. Enter the IP address or network name of the printer. This will also be used as the **Port Name** of the printer. Click **Next** to continue.
- 7. If the printer was found on the network, the Wizard will display the network characteristics of the printer. Verify that the settings are correct and click **Finish** to complete the Add Standard TCP/IP Printer Port Wizard.
- 8. Click **Close** to close the Printer Ports window.
- 9. In the Tally T8006e Properties window, click **Close** to complete the printer port installation.

### **Configuring Windows to Print on a NetWare Network**

To configure Windows to print on Novell NetWare networks, install the printer drivers on the network clients. For more information about using the Web Pages to configure network settings, see "Appendix E Network Management".

## **Uninstalling Windows Drivers**

Before installing any updates to the printer drivers, you should uninstall the old drivers. To uninstall Windows drivers:

- 1. From the Windows **Start** button, select **Settings** and click **Printers**.
- 2. In the Printers folder, right-click the **Tally T8006e** printer and select **Delete**.

# **Setting Up a Network Printer on Macintosh**

## **Operating System Requirements**

For optimum printer performance, use the Macintosh printer driver in the following system and network environment:

- Mac OS 8.1 through Mac OS 9.x, Mac OS X classic environment (English Version)
- AppleTalk connection
- Standard 10BASE-T/100BASE-TX Ethernet interface

## **Hardware Requirements**

The Macintosh computer must meet the following minimum hardware requirements.

#### Microprocessor

Power PC.

#### Memory

At least 32 MB. 64 MB or more of memory is recommended.

#### Disk Space

At least 16 MB. 100 MB or more of disk space is recommended.

## **Installing Macintosh Printer Drivers**

- 1. Insert the CD into your CD-ROM drive.
- 2. Double-click the **Tally T8006e CD-ROM**.
- 3. Double click the folder of the language you want to use.
- 4. In the driver folder for your printer model, double-click **Installer**.
- 5. The Installer will present a license agreement. Click **Agree** to continue.
- 6. In the **Easy install** tab of the Installer, click the **Install** button.
- 7. When the computer prompts you, click **Restart**.
- 8. After the computer restarts, go to the Chooser.
- 9. Click the **Tally T8006e printer** icon. The Connected To: window will display the name of your printer.

**Note:** *If the Connected To: window does not show your printer, verify the printer is connected to the network and the printer is configured properly. For further help, see ["Macintosh Chooser Problems" on page 104](#page-111-0).*

10. Close the Chooser.

## **Uninstalling MacIntosh Printer Drivers**

- 1. Insert the CD into your CD-ROM drive.
- 2. Double click the **Tally T8006e CD-ROM**.
- 3. Double click the folder of the language you want to use.
- 4. In the driver folder for your printer model, double-click **Installer**.
- 5. The Installer will present a license agreement. Click **Agree** to continue.
- 6. Select the **Custom Remove** tab.
- 7. Select the **"All the software which QuickDraw uses."** tab.
- 8. Click the **Remove** button.
- 9. When the computer prompts you, click **Restart**.

**Note:** *For specific information about Macintosh driver features and operation, see the Macintosh driver help files.*

# <span id="page-42-0"></span>Chapter 4 Operating Your Printer

# **Turning the Printer On**

- 1. Press the main power switch. The printer will perform a series of diagnostic tests and then begin the warm-up cycle. This process may take up to 4 minutes.
- 2. Once the printer has completed the warm-up cycle, make sure the printer display reads "Ready."

**Note:** *If the MESSAGE lamp is lit, a printer error has occurred. Check the display for an error message, and take the appropriate action.*

# **Turning the Printer Off**

- 1. Ensure that the printer is not printing a job or warming up.
- 2. Press the power switch.

**Note:** *When restarting the printer, wait at least five seconds after turning off the printer before turning it on again.*

# **Selecting Media**

Loading your printer with the correct media is important in keeping your printer running well. Because some types of paper may shorten the life span of the printer components or quickly exhaust toner supplies, you should use paper of the correct type, weight and size. Following the guidelines for filling the paper trays listed below will maximize the performance of your printer and the quality of your print jobs.

When loading transparencies, labels or envelopes, you must use Tray 1.

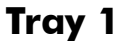

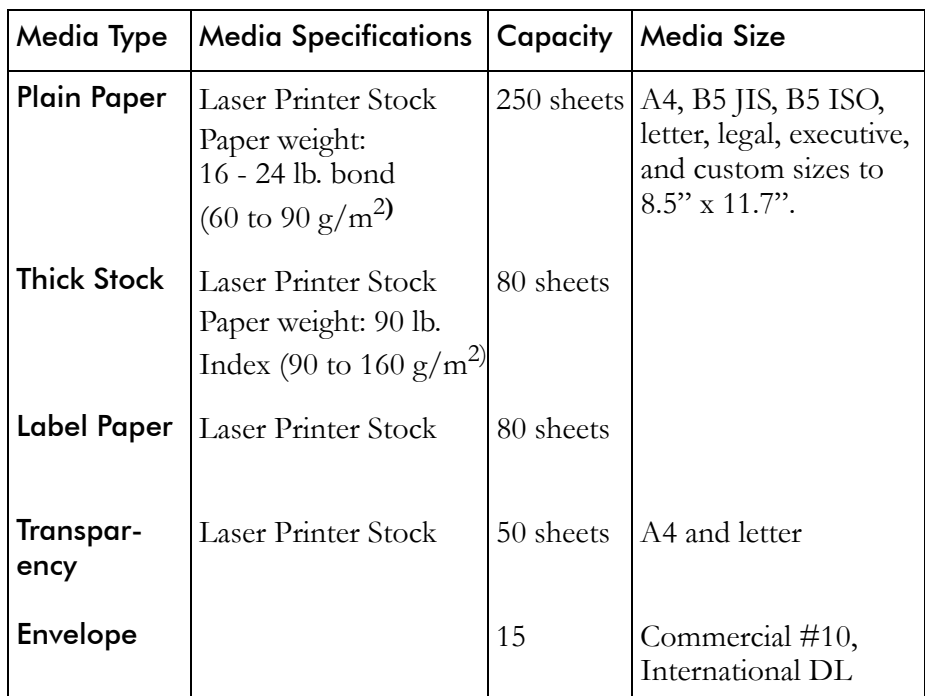

## **Trays 2**

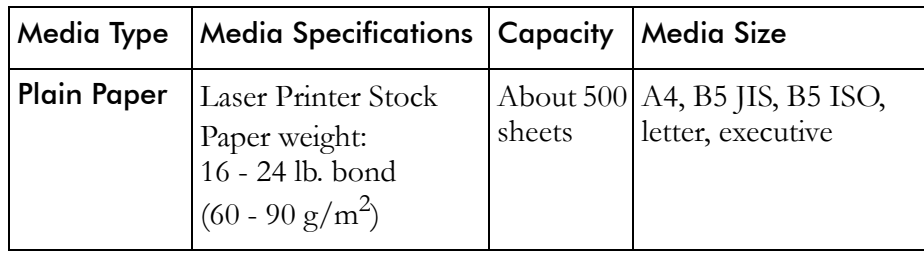

**Note:** *Some types of paper may result in frequent paper jams or poor printing quality. When determining the paper to use, consult the table above for capacities.*

# **Loading Media**

When loading paper or transparencies into your printer, do not load too much and make sure that the media is all the same size. Loading beyond the specified capacity will cause paper jams. When using transparencies ensure that this is the only media in the tray.

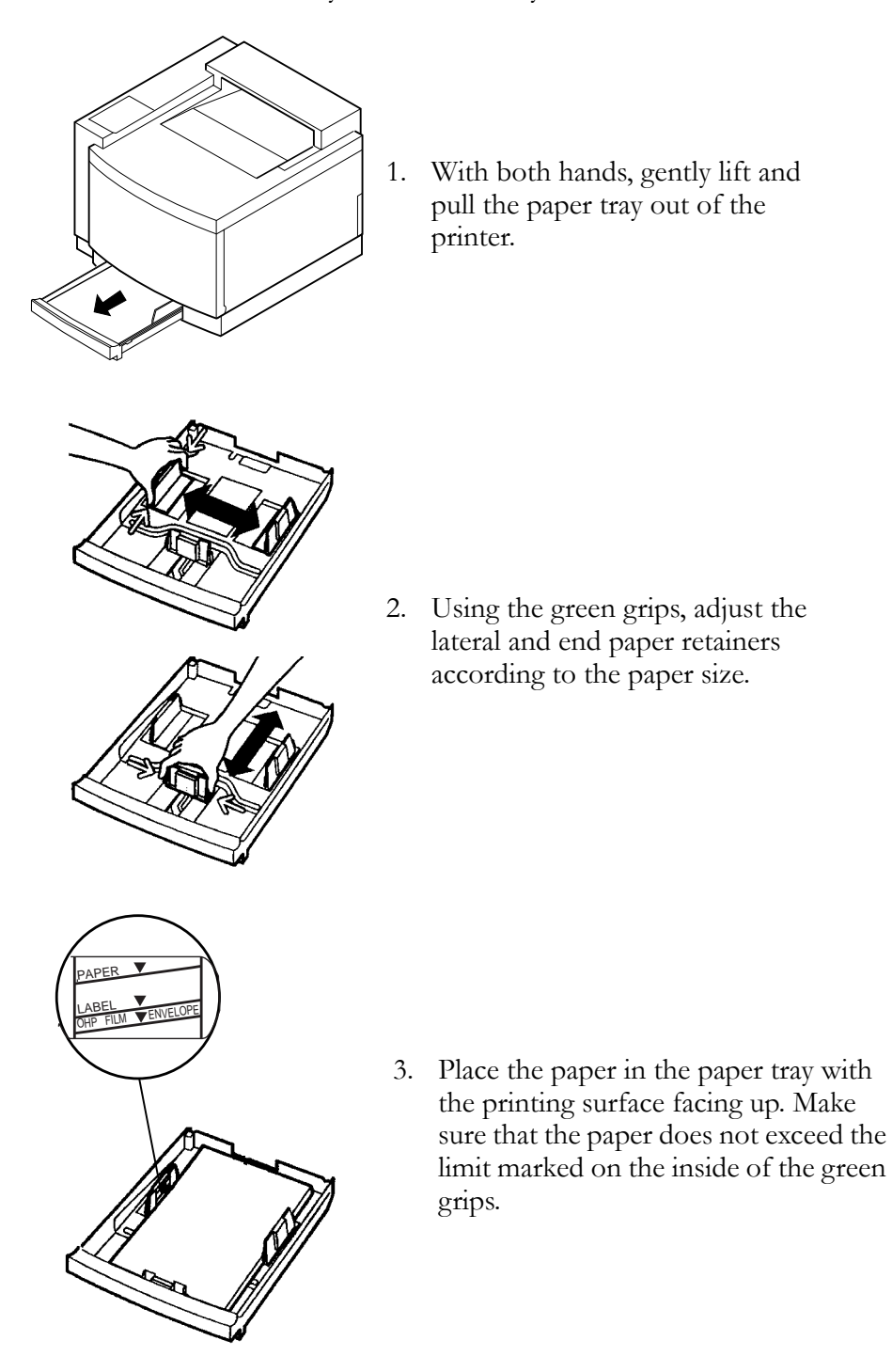

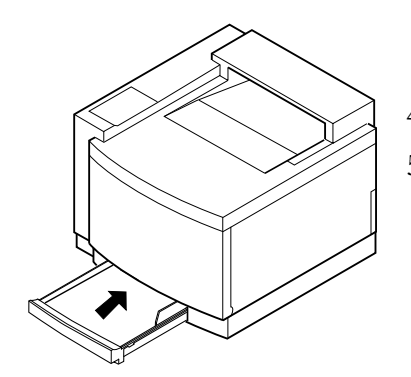

- 4. Put the paper tray into the printer.
- 5. Confirm that the display shows the correct paper size. If **---** appears on the display as the paper size, reinstall the paper, making sure the paper fits securely in the tray.

# **Control Panel**

The control panel is made up of the display, four indicator lamps, and seven control keys that allow you to control and monitor printer operations.

## **Display**

The display provides messages indicating the state of the printer.

The example display below shows the printer printing a file using Letter paper loaded into Tray 1.

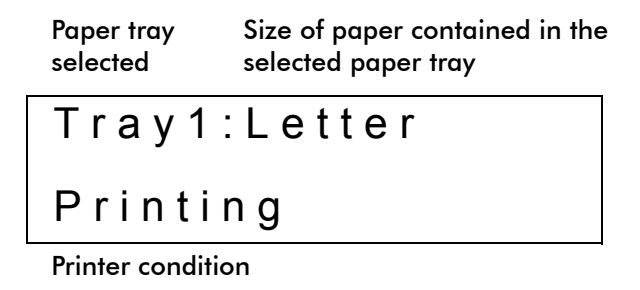

## **Indicators**

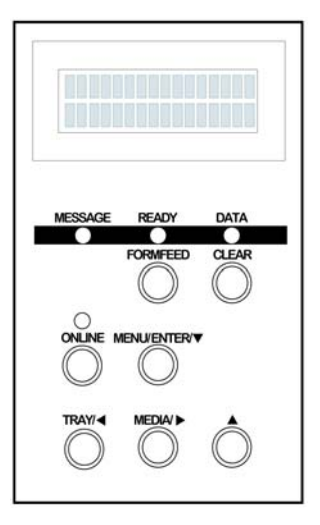

**MESSAGE lamp (orange):** Lights when an error message is on the display.

**READY lamp (green):** Is lit when the printer is ready to print. During warm-up, this lamp blinks.

**DATA lamp (green):** Blinks while the printer is receiving an incoming print job.

**ONLINE lamp (green):** Is lit when the printer is ready to receive print jobs.

## **Control Keys**

The T8006e control panel has seven control keys that allow you to control the printer functions.

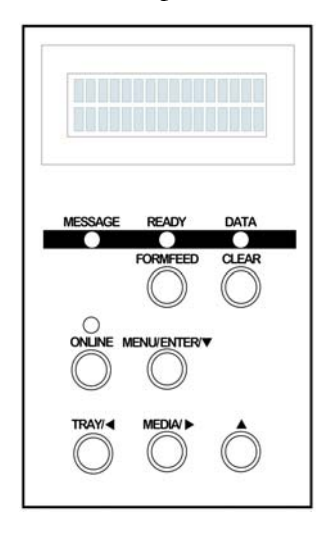

**FORMFEED:** Forces a job to print.

**CLEAR:** Clears print data.

**ONLINE:** Places the printer in online or offline status.

**MENU/ENTER/ :** Opens the menu and enters changes.

**TRAY/ :** Changes the paper feed source tray for printing.

**MEDIA/ :** Changes the media type for printing.

• Navigates to the next higher menu level.

#### FORMFEED

Use **FORMFEED** to force the printer to print to the currently loaded media.

**Note:** *Using FORMFEED to print on paper smaller than the size specified on the display will cause the printer to print the job incorrectly and reduce overall print quality of the printer.* 

1. Confirm that the printer has print data to print by checking that the data lamp is blinking.

#### 2. Press **FORMFEED**.

The following example shows the messages that will display when you use **FORMFEED** to print on letter paper instead of transparencies.

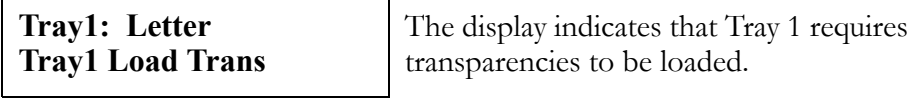

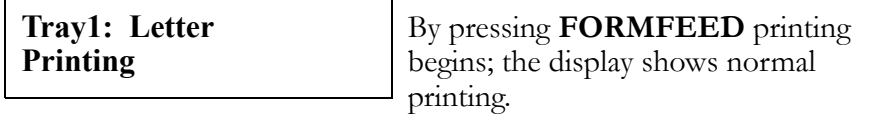

#### CLEAR

Use **CLEAR** to clear the printer memory once a job has been started.

- 1. Press **ONLINE** to stop printing.
- 2. Cancel the print job on the sending computer.
- 3. Hold down **CLEAR** for at least two seconds.

When the print data is erased, the DATA lamp will shut off, and the printer will automatically return to online mode.

If the MESSAGE lamp is lit, and the printer has not returned to online mode, check the message on the display, and take the appropriate action.

#### **ONLINE**

Use **ONLINE** to switch the printer state from the online printing mode to the offline printer configuration mode.

#### **TRAY**

Use **TRAY** to change the paper feed source tray.

- 1. When the display prompts to load a new paper size or type, press **TRAY** to select the correct tray. The new tray is indicated on the top row of the display.
- 2. Press **ONLINE** to begin printing from the new source tray.

The following example shows the messages that will be displayed when changing the source tray. In this example, the source tray is changed from Tray 1, containing letter paper, to Tray 2, containing the required A4 paper needed for the current job.

**Tray1: Letter Tray1 Load A4** The display indicates that Tray 1 contains Letter paper and needs A4 paper to print the current job.

**Tray1: Letter Tray2 Load A4** By pressing **TRAY**, Tray 2 is selected.

**Tray2: A4 Printing**

Once Tray 2 is displayed, pressing **ONLINE** starts the job.

#### MEDIA

Use **MEDIA** to change the media to be printed on when the media specified on the display is not available.

The following example shows the messages that will be displayed when changing the media. In this example, the media is changed from transparencies to plain paper.

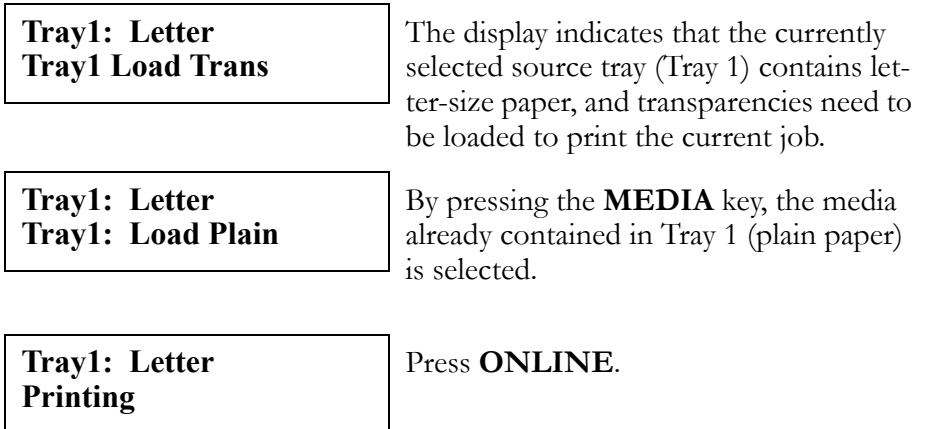

More information about Control Panel menu functions and display messages is contained in the appendixes. See ["Appendix C Control Panel](#page-122-0)  [Menu Functions" on page 115,](#page-122-0) and ["Appendix D Control Panel](#page-154-0)  [Messages" on page 147](#page-154-0).

# Chapter 5 Changing Print Defaults

A printer driver is software your computer uses to translate your documents into a format the printer can understand. By configuring the printer driver settings, you can change how your computer sends documents to the printer.

There are two ways that you can configure the printer driver settings; you can set default properties for all documents sent from your computer, or you can set a document's properties in the application you are currently printing from. Whether you are setting the default properties, or customizing the settings for a particular document, the Tally driver interface is exactly the same.

To set the print properties for a particular document, use the Print dialog of the application you are printing from. The Print dialog is normally located in the **File** menu of the application you are currently using. From the **File** menu, select **Print** to open the Print Setup window. In the Print Setup window, click on the **Properties** button.

To configure the driver settings permanently, use the procedures on the following pages to open up the default printer settings dialog.

# **Changing Default Print Driver Properties**

## **Windows 95/98/ME**

- 1. From the Windows taskbar, click the **Start** button.
- 2. Go to **Settings**.
- 3. Click on **Printers** to open the Printers folder.
- 4. In the Printers folder, right click the **Tally T8006e** Printer icon.
- 5. Click on **Properties**.
- 6. Click on the **Page setup** tab.

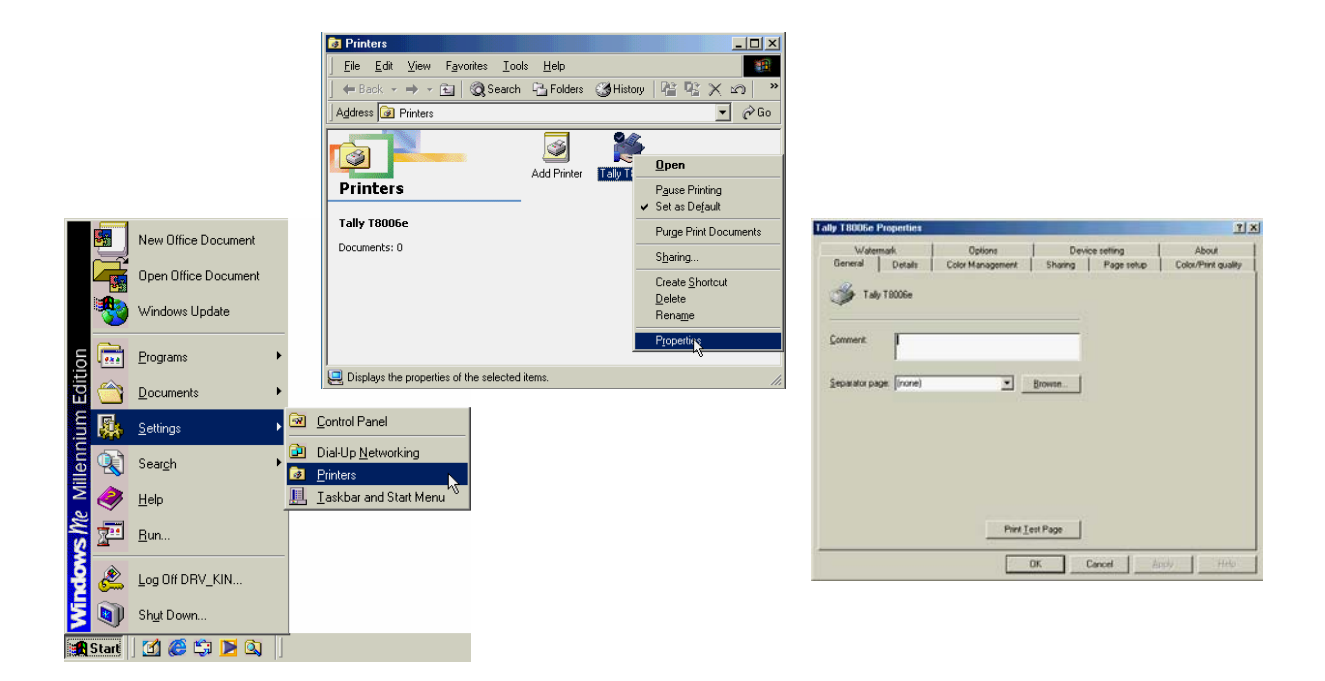

## **Windows NT 4.0**

- 1. From the Windows taskbar, click the **Start** button.
- 2. Go to **Settings**.
- 3. Click on **Printers** to open the Printers folder.
- 4. In the Printers folder, right click the **Tally T8006e** Printer icon.
- 5. Click on **Properties**.

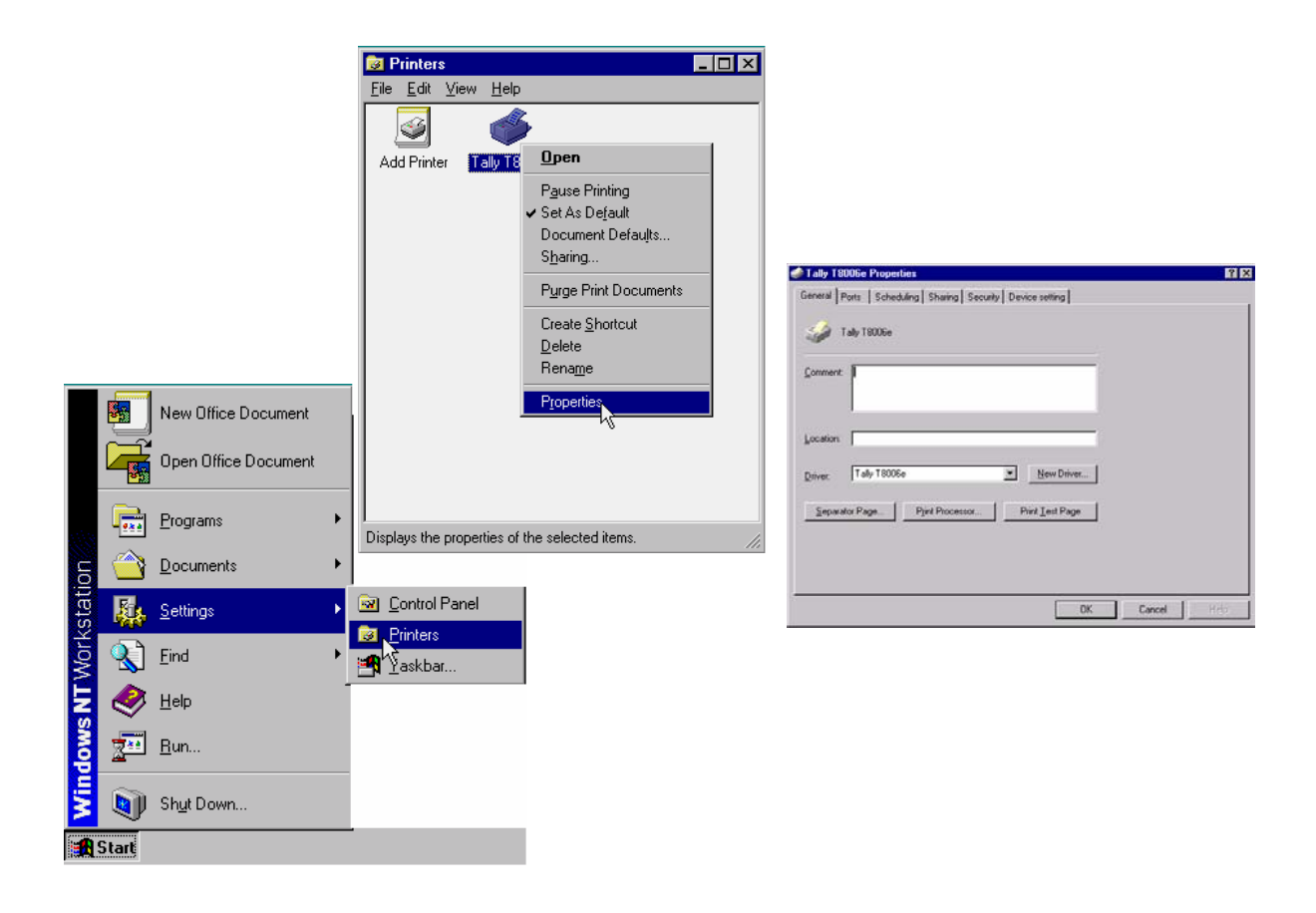

### **Windows 2000**

- 1. From the Windows taskbar, click the **Start** button.
- 2. Go to **Settings**.
- 3. Click on **Printers** to open the Printers folder.
- 4. In the Printers folder, right click the **Tally T8006e** Printer icon.
- 5. Click on **Properties** to open the **Tally T8006eProperties** dialog.
- 6. From the **General** tab, select **Printing Preferences**.

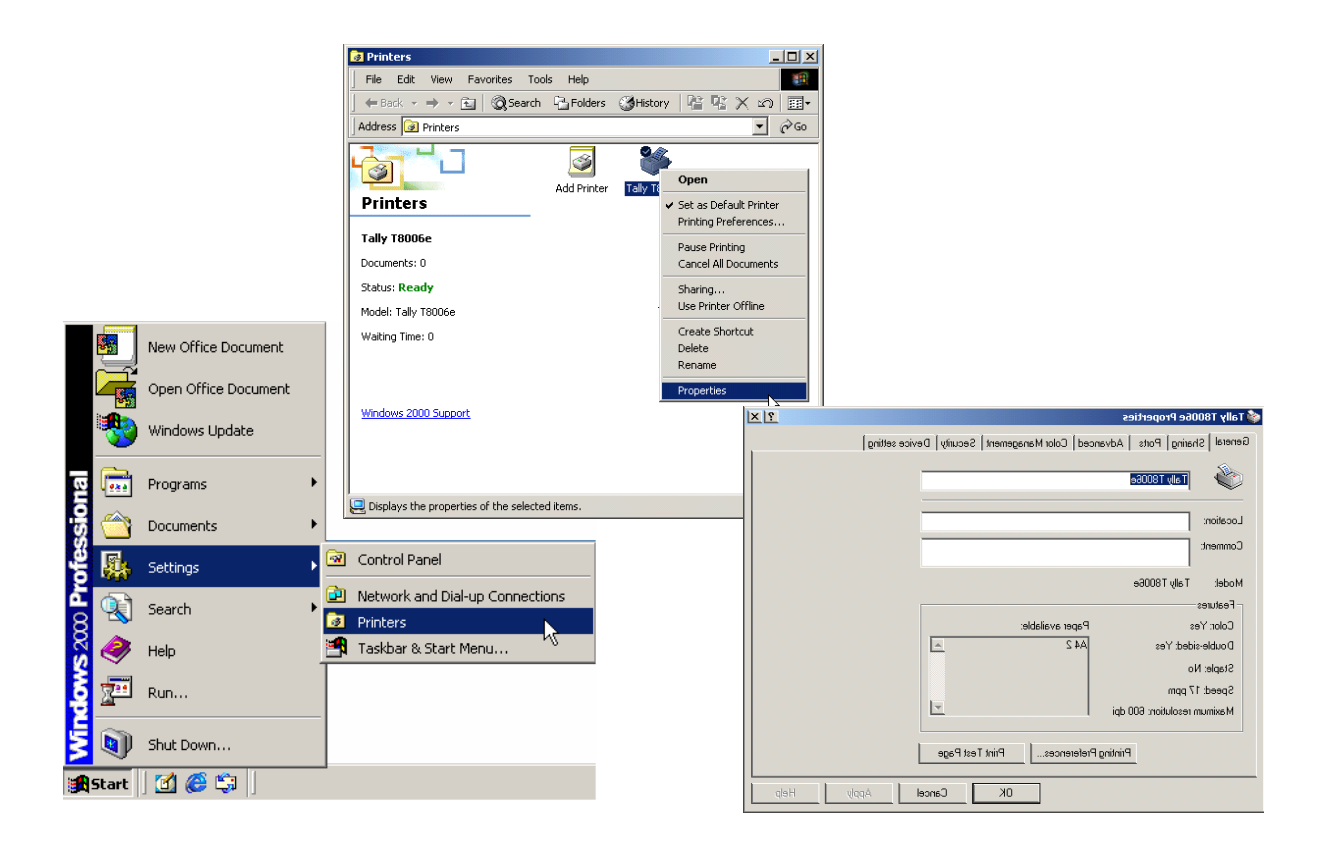

## **Windows XP**

- 1. From the Windows taskbar, click the **Start** button.
- 2. Click on **Control Panel**.
- 3. Click on **Printers and Faxes** to open the Printers folder.
- 4. In the Printers folder, right click the **Tally T8006e** Printer icon.
- 5. Click on **Properties** to open the **Tally T8006eProperties** dialog.
- 6. From the **General** tab, click **Printing Preferences** button.

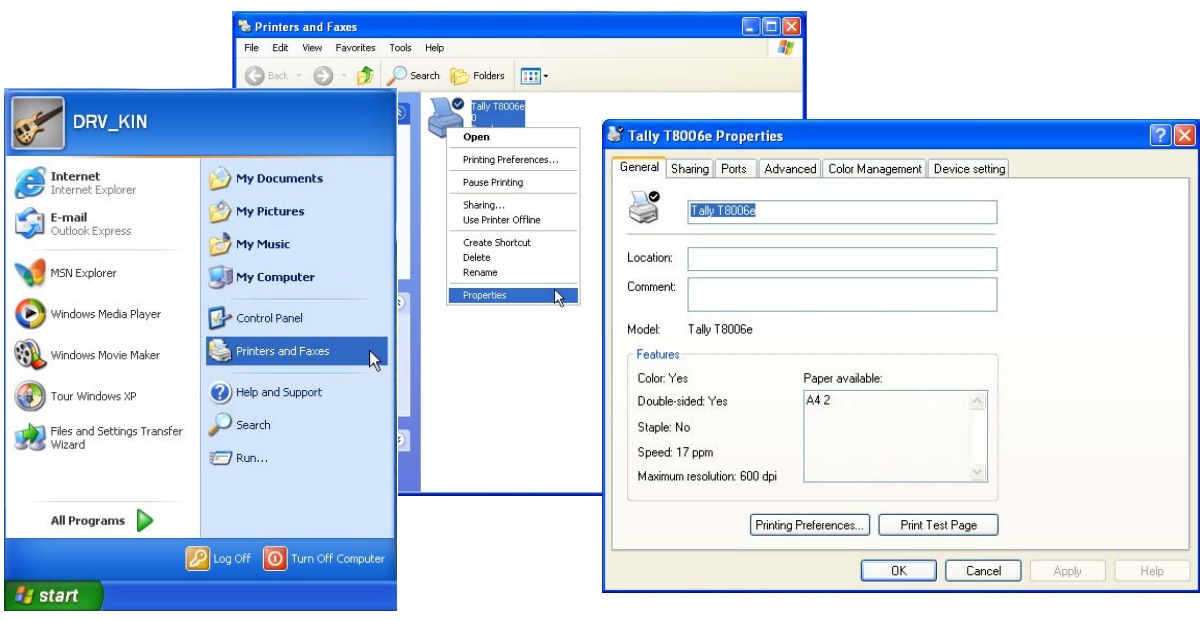

# **Selecting Page Settings**

The Tally Print Driver **Page setup** tab allows you to select optional paper sources and media types. Here you can begin to change settings to make the page look the way you want it to look. In addition, you can select several options such as the number of copies you want to print. Following is a summary of the settings.

To finalize your custom print job after you select the settings, click **OK**.

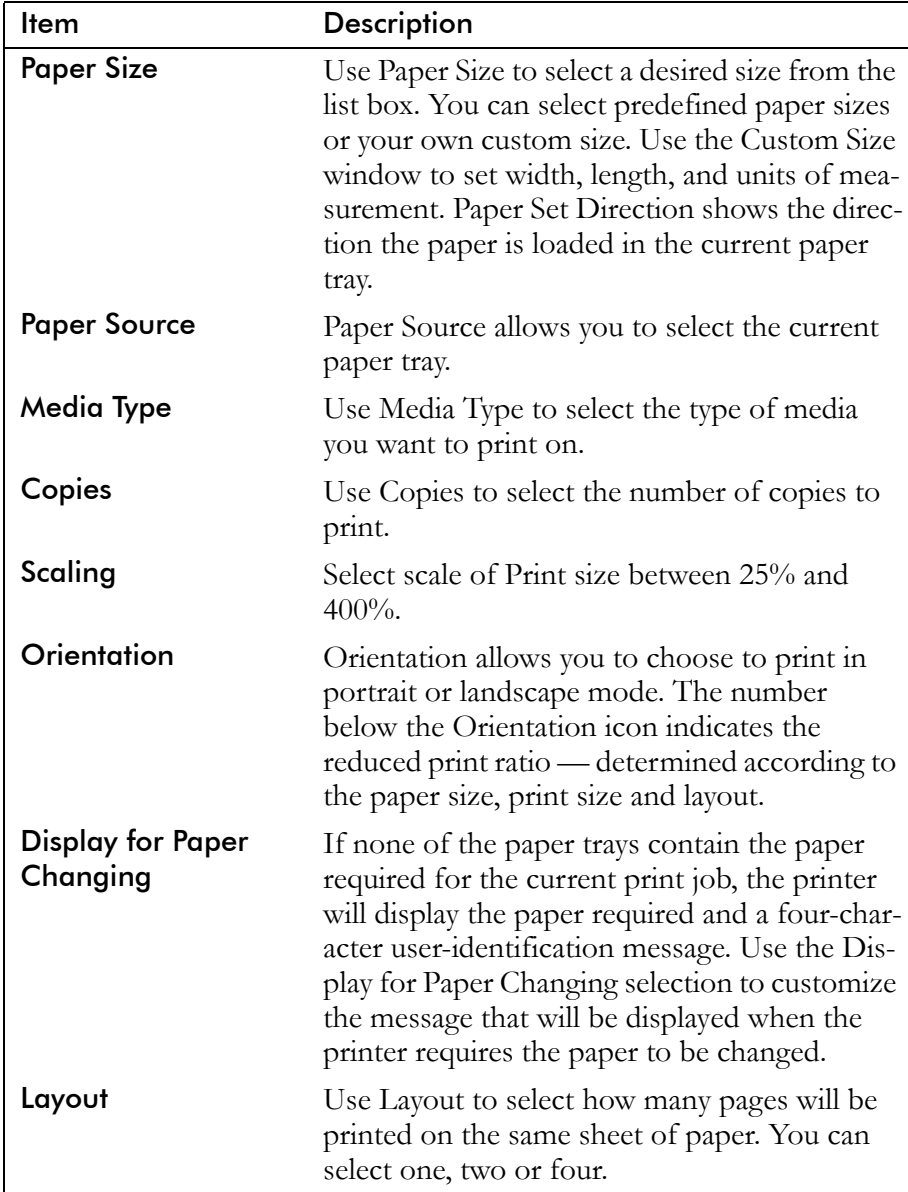

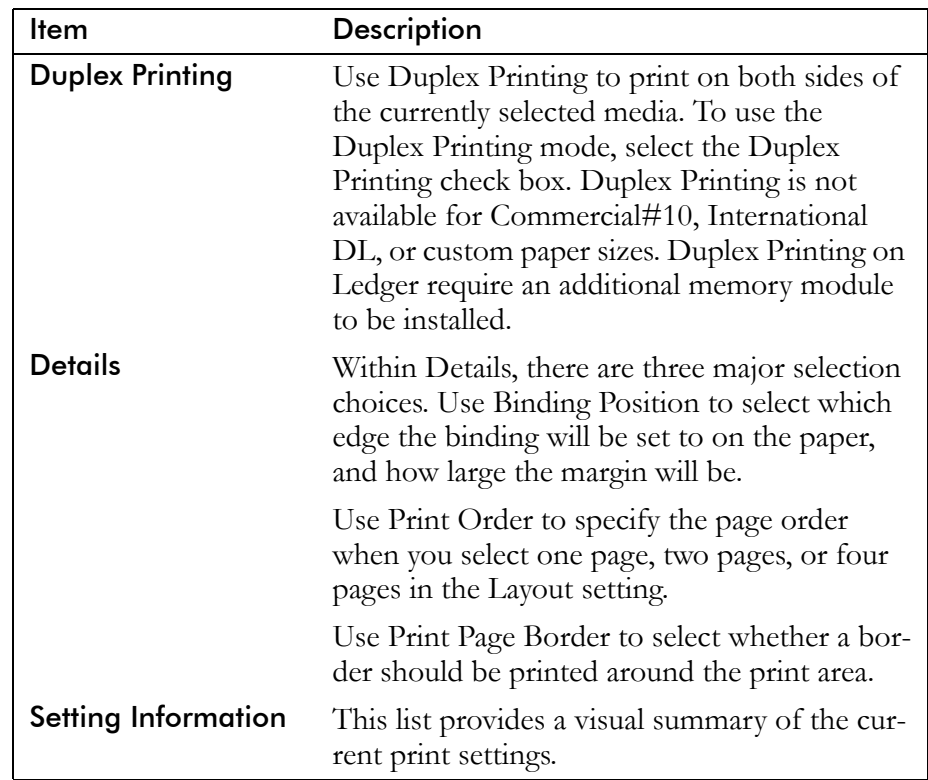

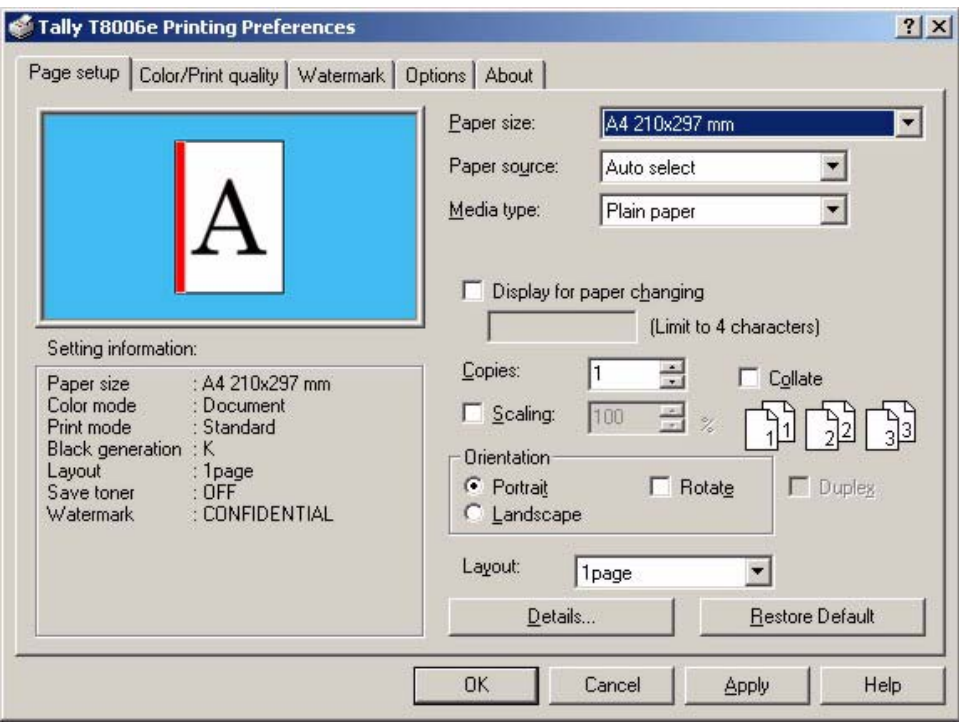

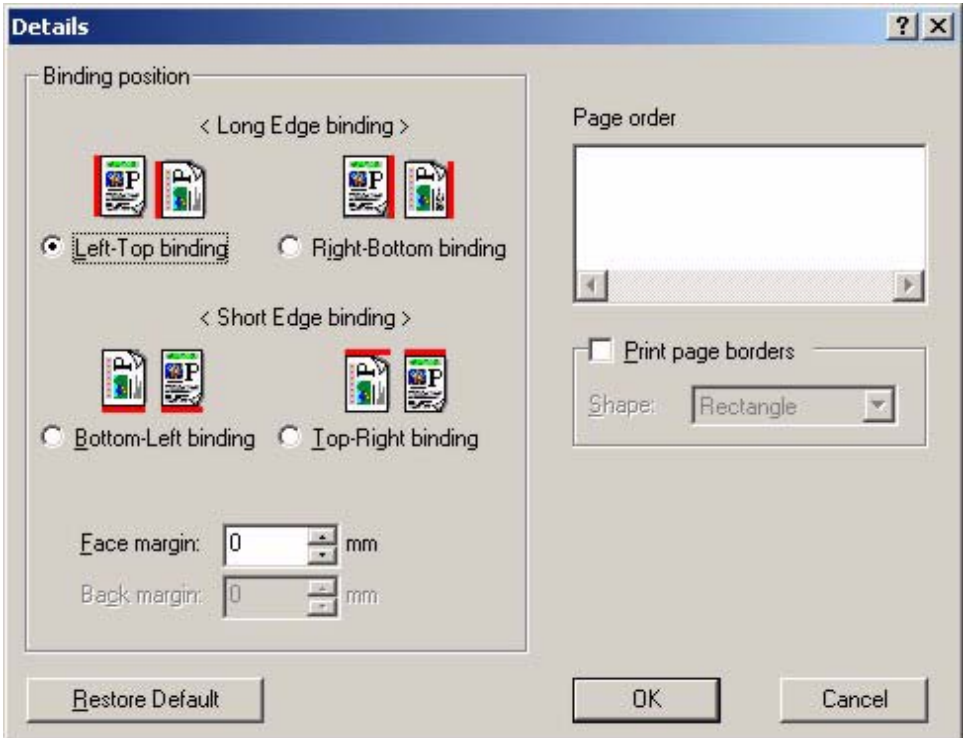

# **Setting Colors and Print Quality**

The **Color/Print quality** tab allows you to make customized color and mode choices for documents, photographs, and graphics. The default setting is **document,** which provides the best settings for printing text or mixed text and graphics. For sharper photographs, choose photographs; for sharper graphics, or to match a specific color, choose graphics. It also allows you to choose to print the color black either from a combination of colors or from a black color cartridge. You can customize settings further, with Color Adjustment and Density Adjustment. Each time you make a custom Color Mode setting scheme, you can name it, save it, and use it again.

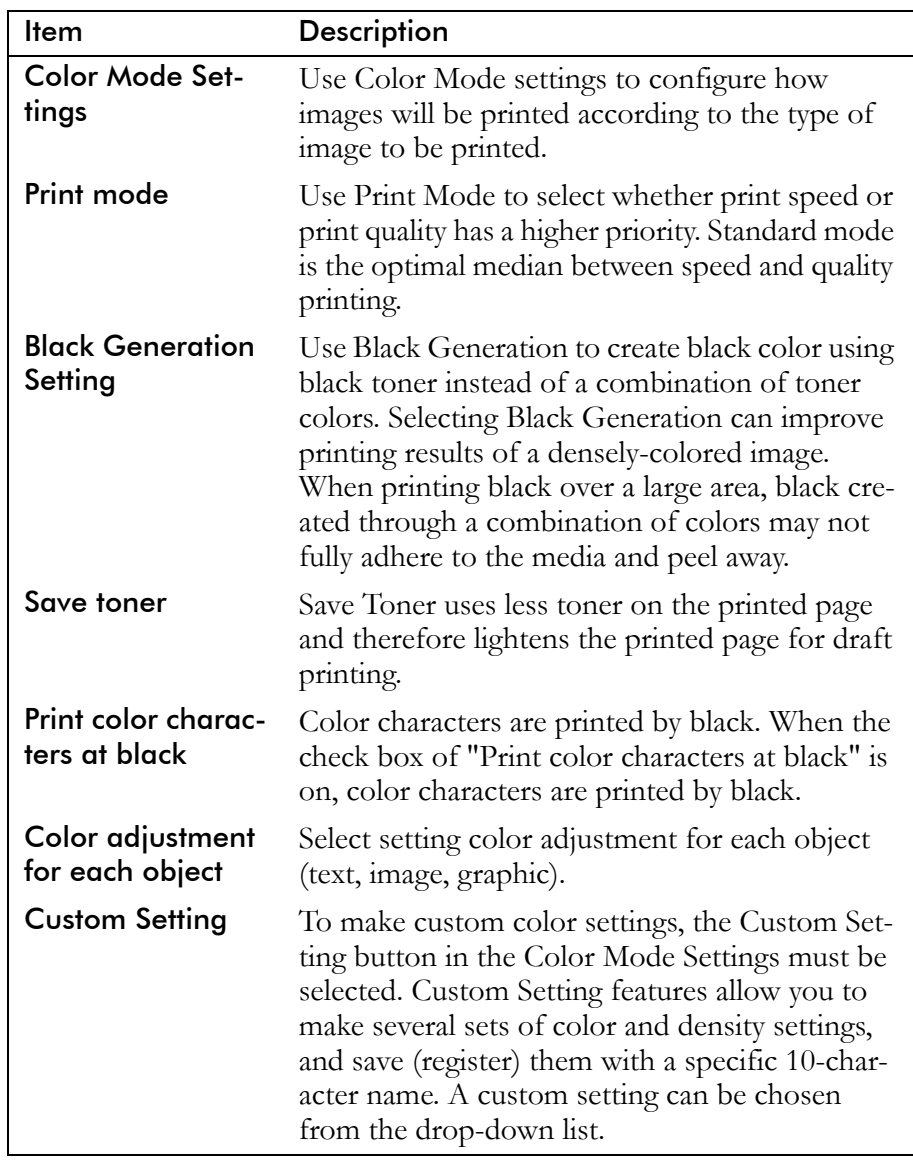

After you choose your settings on the **Color/Print quality** tab, click **OK**.

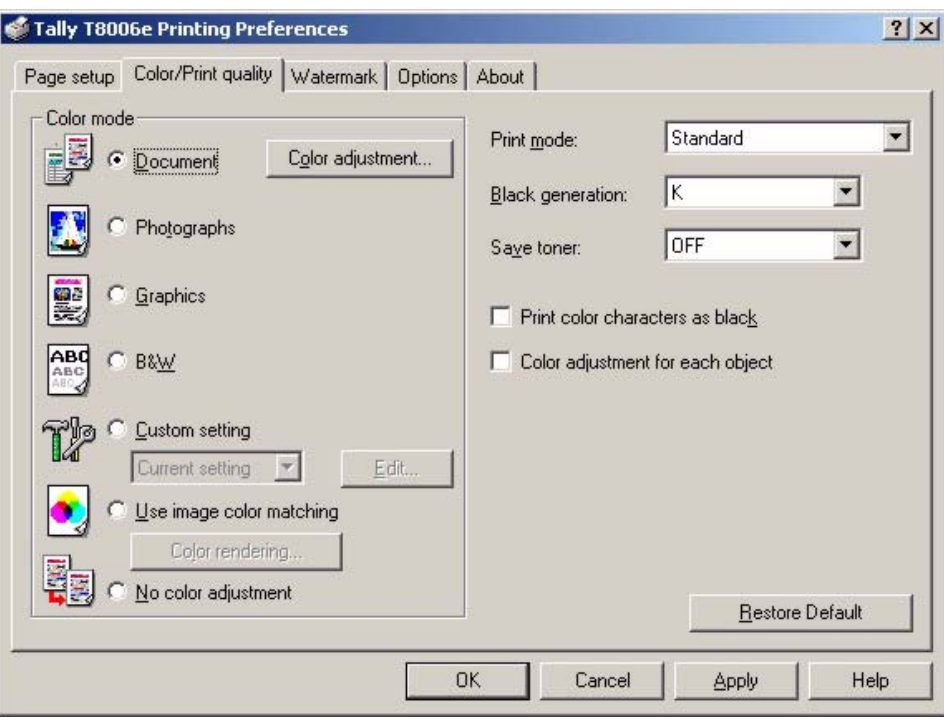

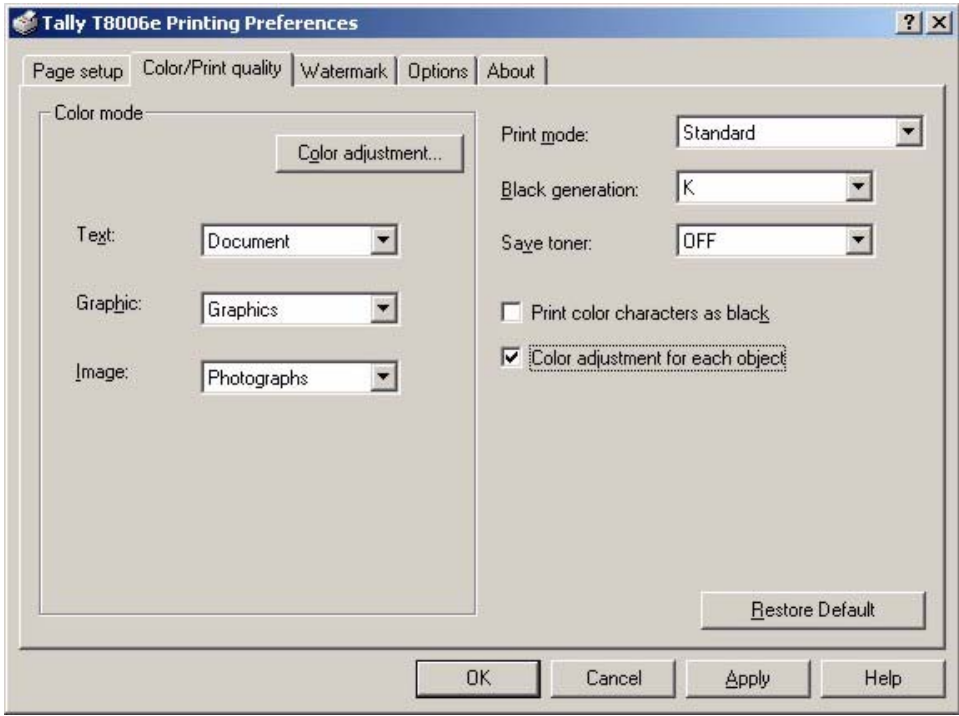

# **Adjusting Colors**

Use the **Color Adjustment** button to adjust the hue, color, and density of the printer output. Color Adjustment will only work when Custom Setting is selected under Color Mode settings.

Following is a summary of the available adjustments to customize the color output of your printer. Each has 21 levels of gradation, from -10 to 10.

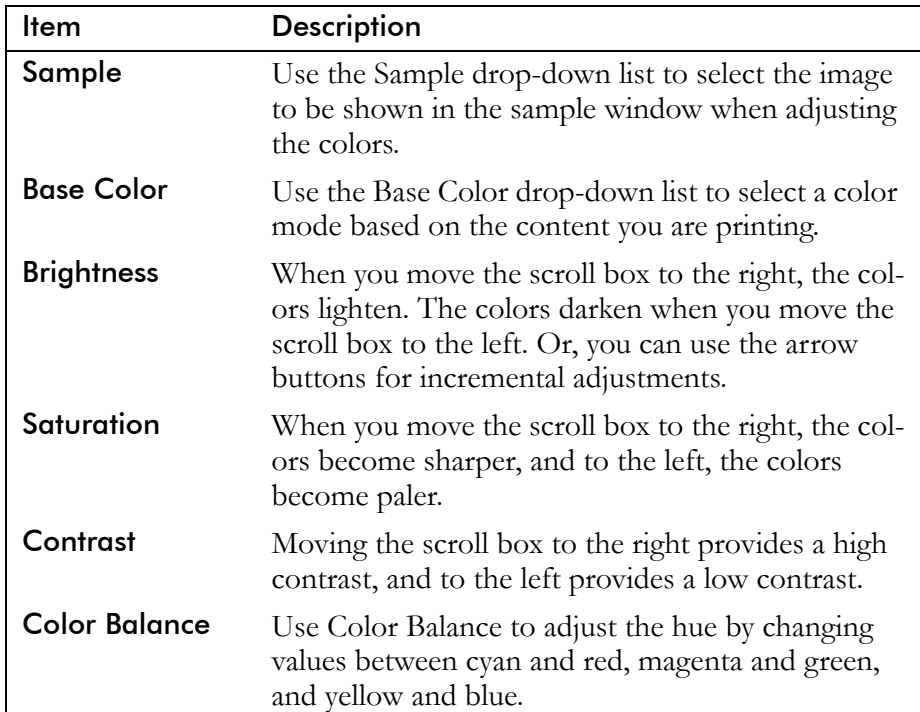

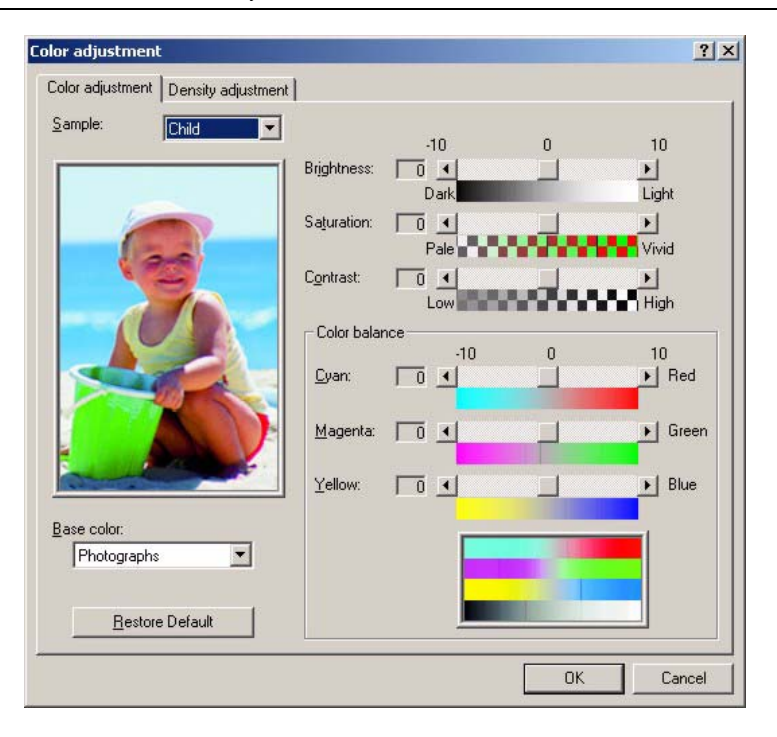

# **Adjusting Density**

From the **Density Adjustment** tab, select the **Adjust Density** check box to adjust the print density for each color. Use the scroll box for each color—Black, Cyan, Magenta, and Yellow—to decrease or increase 21 density levels from light, -10, to dark, +10.

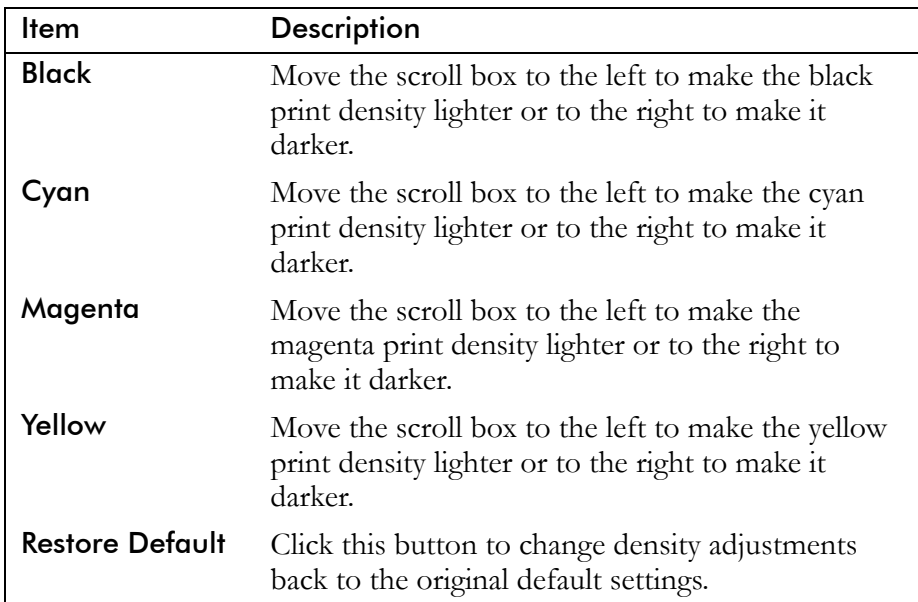

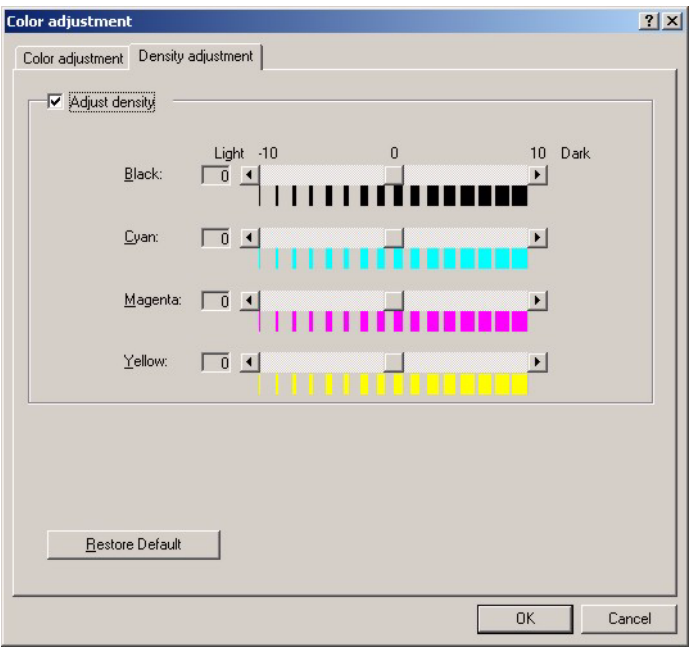

# **Registering Custom Edits**

Use the **Edit** option to register custom color settings and save them for later use. The registration name can include up to ten characters, and you can register up to ten configurations. To use the custom color settings, you must select **Custom Setting** from the Color Mode section of the **Color** tab.

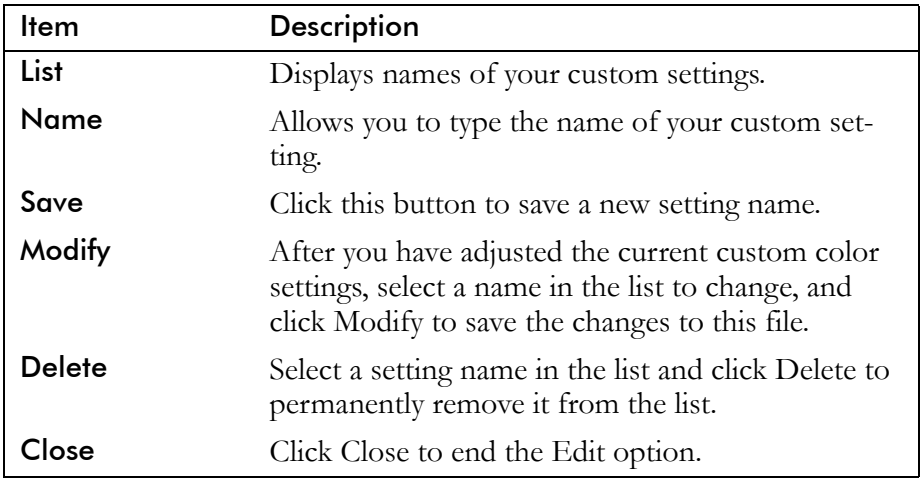

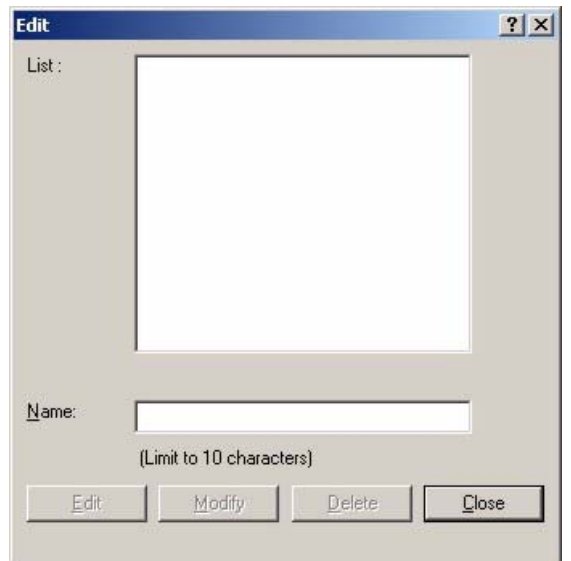

# **Customizing Watermarks**

Custom color watermarks can identify special types of documents, such as "Confidential." The Watermark settings allow you to position your watermarks on your printed page, and to specify, register, or delete watermarks.

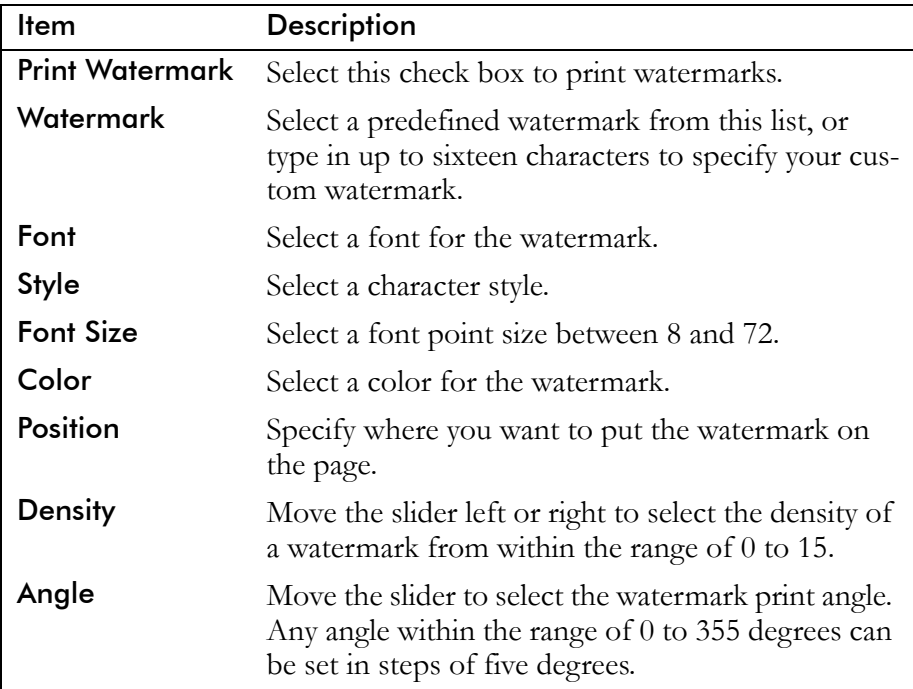

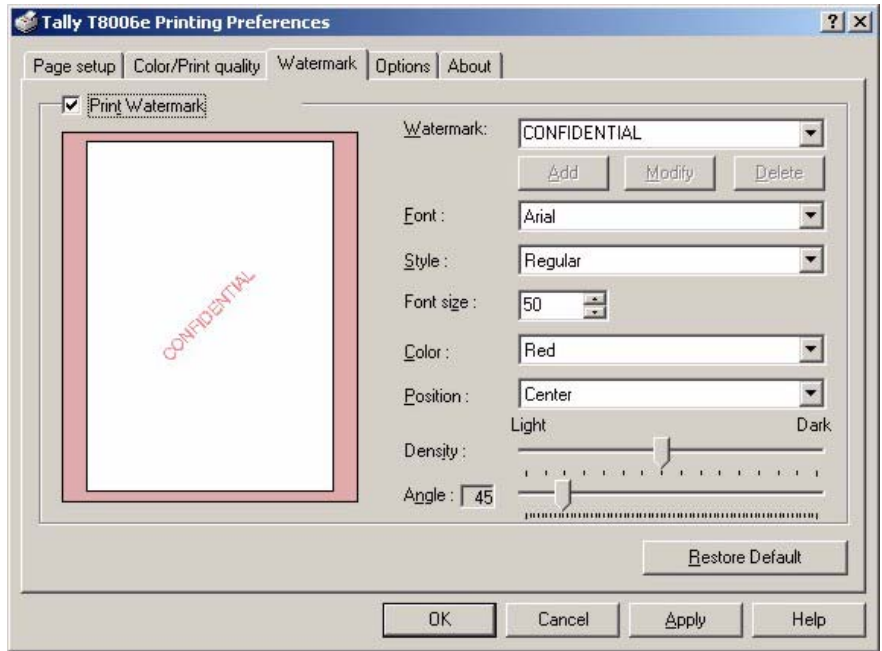

# **Setting Options**

The **Options** tab allows you to further customize your print job. For example, you can choose to make the printer feed a sheet of paper between each print job, or display some information while a job is printing. Also, Printing Options and Other Features allow you to set character smoothing or special black characters, among other available settings.

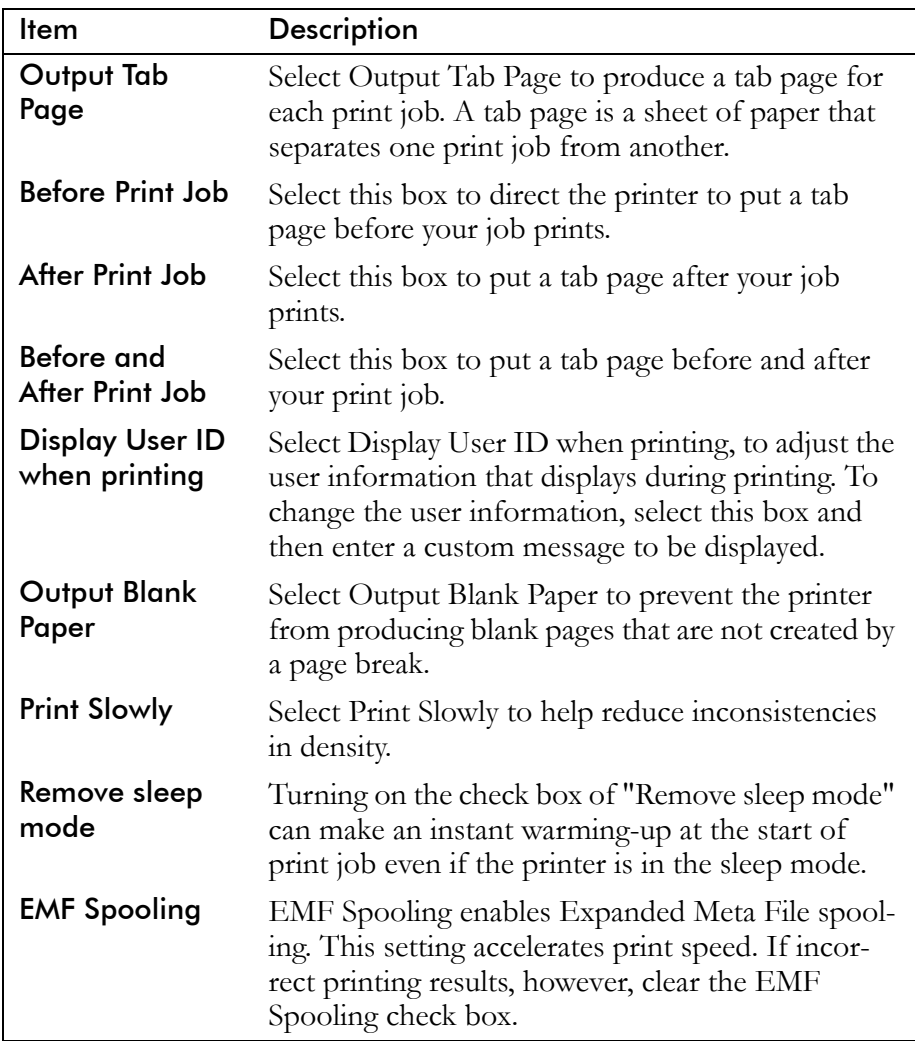

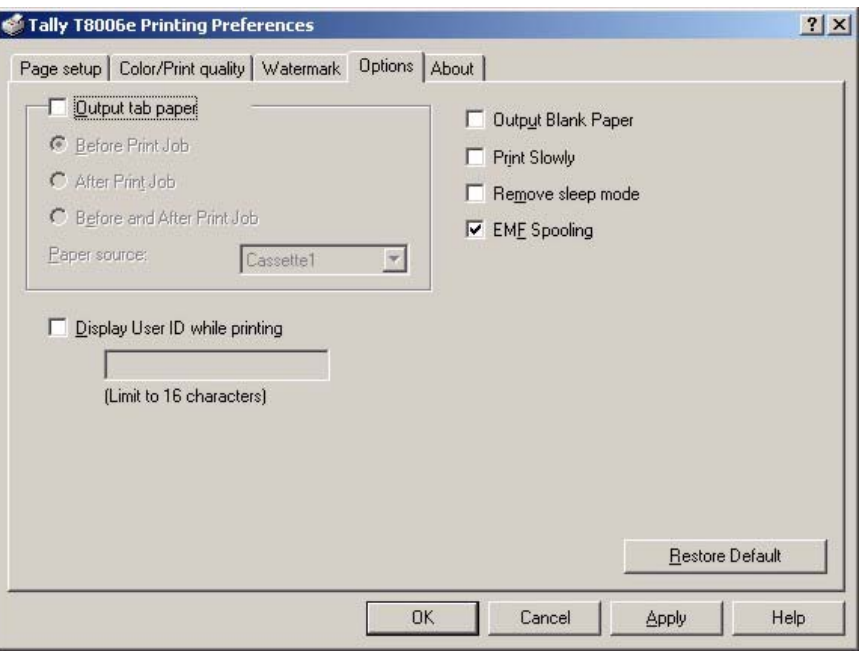

# **Setting Device Settings**

The Device setting tab allows you to further set your printer information. Before you can use the optional devices, you must tell the drivers that optional devices are installed. The information on a printer was acquired and it made it possible to be automatic and to set up.

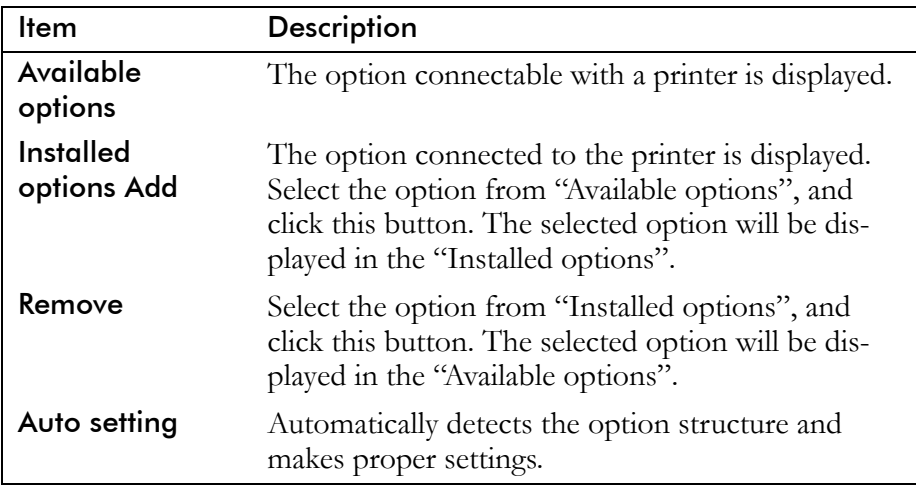

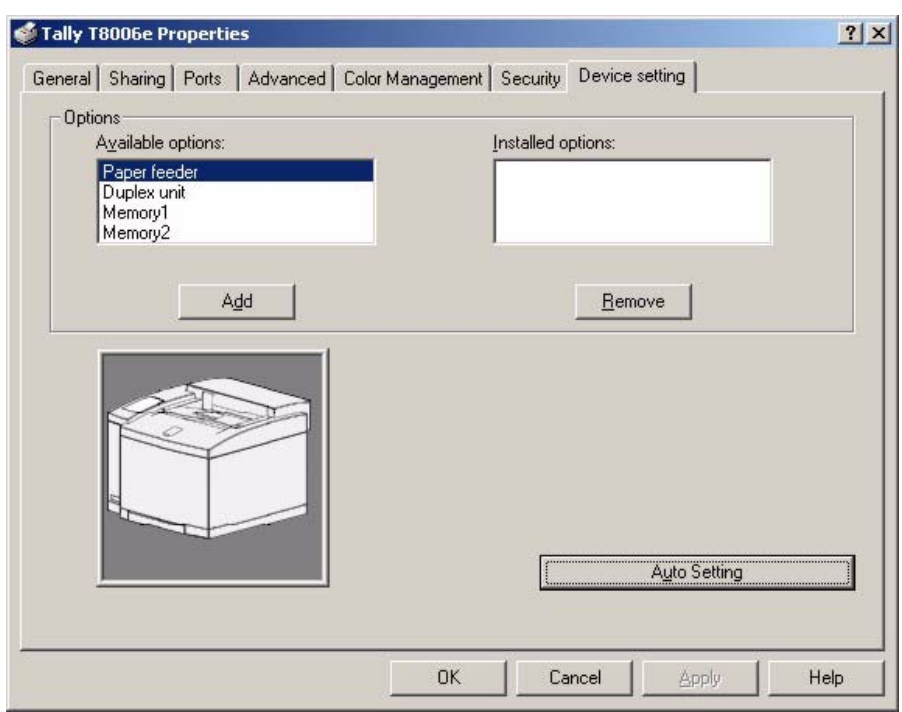

# **Setting Printing Conditions**

The **About** tab provides information about the Tally Color Printer Driver, and also gives you an opportunity to replace all of your customized settings with the original Tally default print settings.

To close the **About** tab, click **OK**.

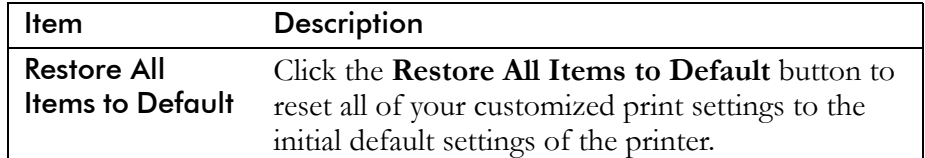

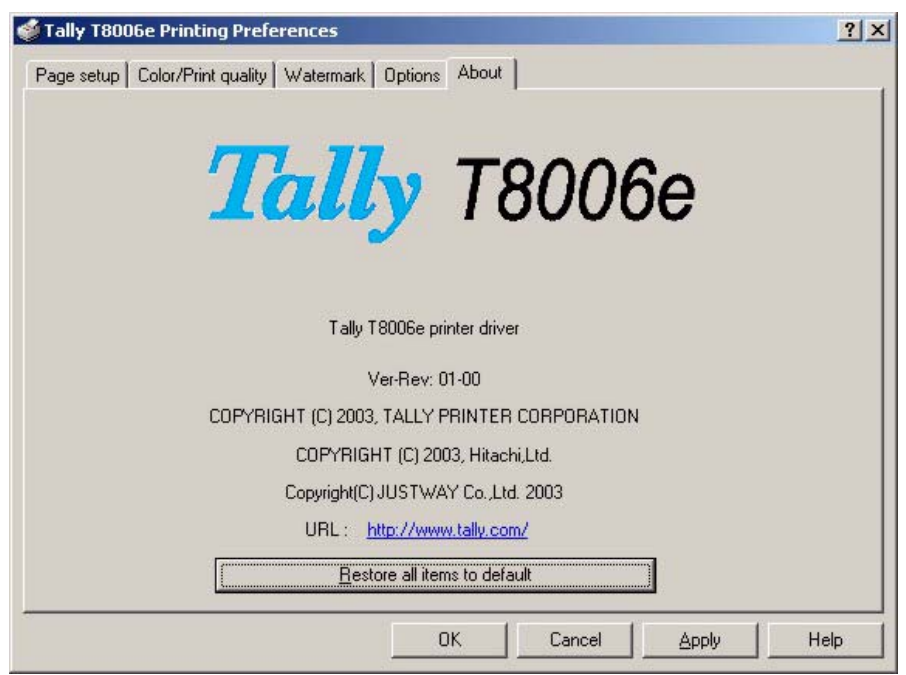

# Chapter 6 Maintaining Your Printer

When supplies such as toner cartridges and fuser oil need replacement, and when printer parts need replacement after high-volume printing, the control panel displays messages.

See ["Chapter 4 Operating Your Printer" on page 35](#page-42-0), and ["Appendix D](#page-154-0)  [Control Panel Messages" on page 147f](#page-154-0)or more information about control panel messages.

Printer parts must be replaced by a qualified Tally Service Technician. For more information on part replacement, see ["Appendix B Periodic](#page-120-0)  [Replacement Parts" on page 113.](#page-120-0)

For more information about supply orders, see the Tally T8006e Color Laser Printers Quick Start Guide on the Tally CD-ROM.

Perform the following steps to replenish the supplies in your printer.

**Warning!** *Make sure the power switch is off, and that the printer has cooled for a minimum of 30 minutes before replacing the fuser consumables.*

# **Replacing Toner Cartridges**

Replace toner cartridges at least once every 12 months, or more often depending on usage. At a 5% coverage rate and continuous printing of letter-size paper, T8006e toner cartridges can print about 12,000 pages for black (**K**), and 7,200 pages for color (**C**, **M** and **Y**).

**Note:** *The original toner cartridges from the Starter Kit are filled at half volume for first-time installation only. Their early replacement does not reflect the replacement cycle stated above.*

**Warning!** *If you get toner in your eyes, immediately flush your eyes with water for at least 15 minutes, and contact a physician.*

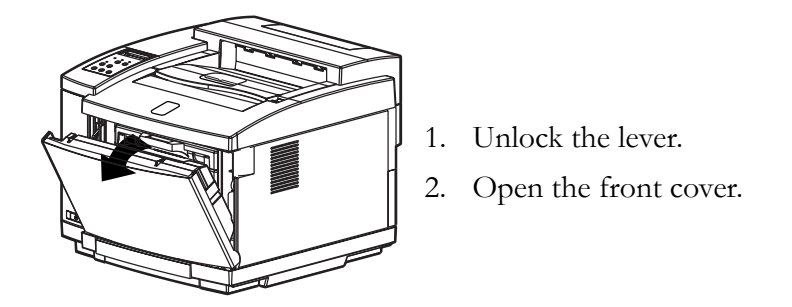

**Caution!** *Do not install the toner cartridges upside-down or in reverse order. To avoid toner spillage, keep the toner cartridge horizontal with the labels facing upward.*

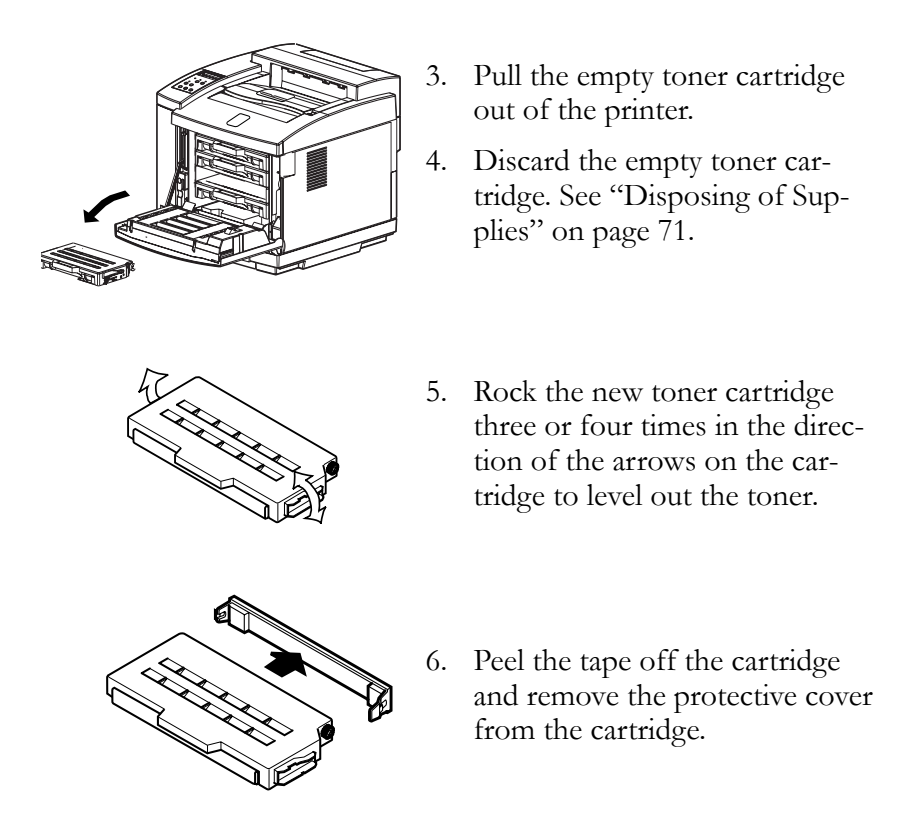

**Note:** *Save the protective cover for future use when shipping the printer and toner cartridges separately.* 

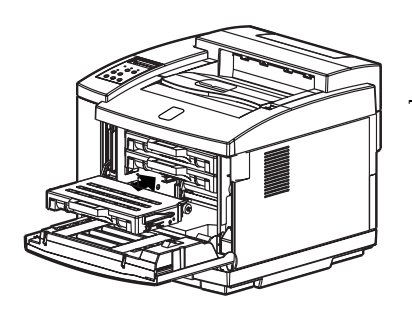

7. Carefully insert the toner cartridge along the guide and into the appropriate toner cartridge slot in the printer.

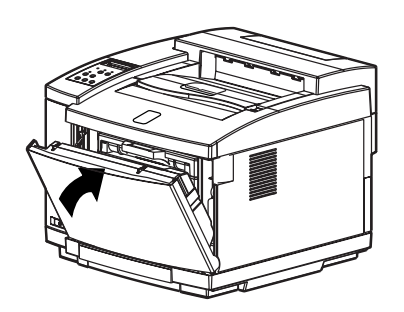

8. Close the front cover by carefully pushing it inward until it locks.

# **Replacing the Oil Bottle**

Replace the oil bottle after 12,000 pages have printed (at a 5% toner coverage rate on letter-size paper). The oil must be replaced sooner than the 12,000-page specification if the fusing unit has been replaced, because the new fusing unit requires extra oil for the initial coating of its rollers*.*

**Warning!** *Make sure the power switch is off and the printer has cooled for a minimum of 30 minutes before replacing supplies near the fusing unit.*

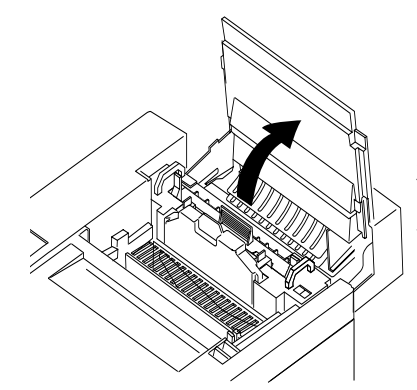

- 1. Pull and unlock the lever.
- 2. Open the top cover fully.
- 3. Turn the two green lock levers to unlock the oil bottle.

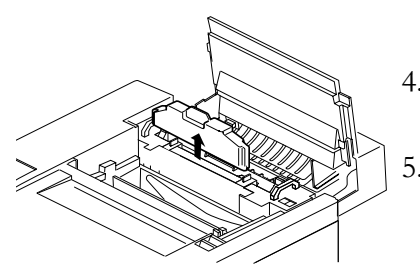

4. Lift the used oil bottle out of the printer.

5. Discard the used oil bottle as indicated in ["Disposing of Supplies" on page 71.](#page-78-0)

**Note:** *To avoid drips, hold a sheet of paper under the used oil bottle while you lift it out of the printer.*

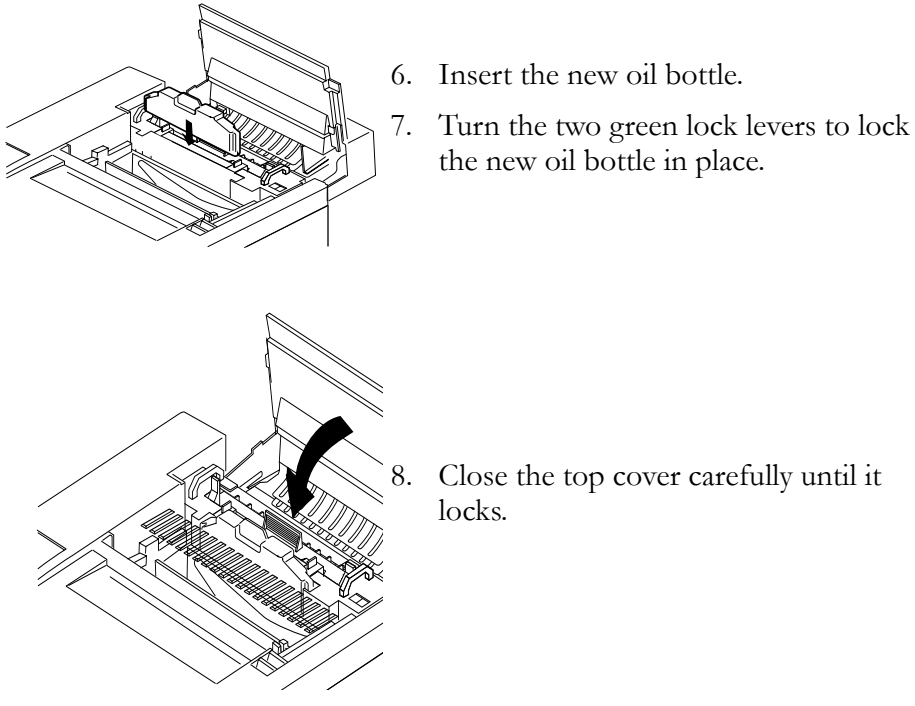

the new oil bottle in place.

8. Close the top cover carefully until it locks.
#### **Replacing the Waste Toner Pack**

Replace the waste toner pack in the T8006e after 12,000 pages (3000 color pages) of printing (at a 5% toner coverage rate on letter-size paper).

**Warning!** *If you get toner in your eyes, immediately flush your eyes with water for a minimum of 15 minutes and contact a physician.*

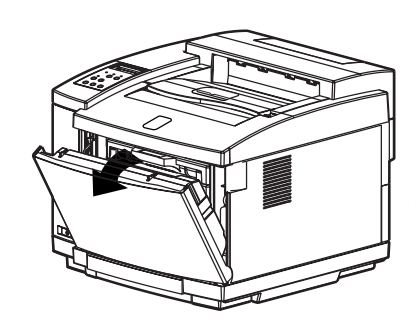

- 1. Unlock the lever.
- 2. Open the front cover.

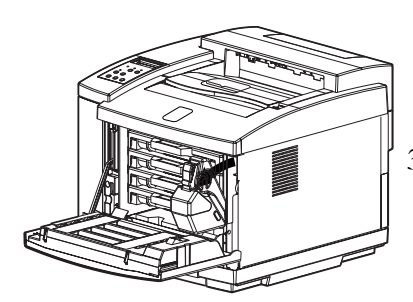

3. Remove the used waste toner pack.

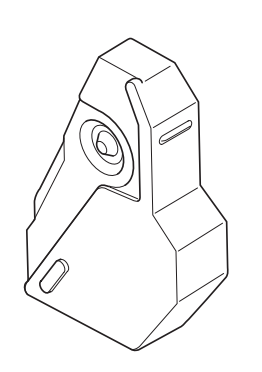

- 4. Peel the provided seal off of the side of the used waste toner pack, and seal the used toner pack.
- 5. Remove the new waste toner pack from its polyethylene bag.
- 6. Insert the used waste toner pack in the bag and seal it shut.
- 7. Discard the used waste toner pack as indicated in ["Disposing of Sup](#page-78-0)[plies" on page 71.](#page-78-0)

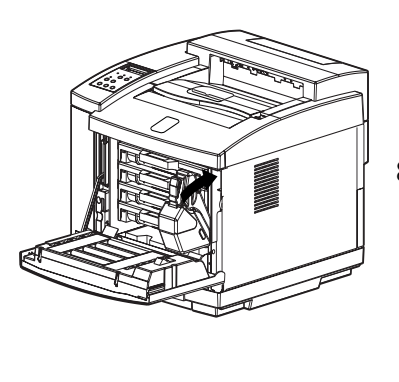

8. Install the new waste toner pack.

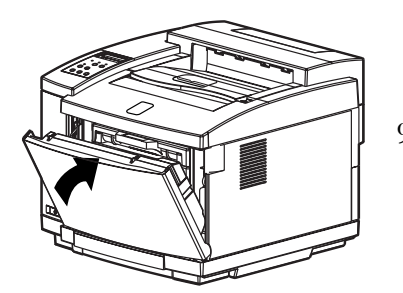

9. Close the front cover by carefully pushing it inward until it locks.

## **Replacing the Fuser Cleaning Roller**

Replace the fuser cleaning roller at least once every 12 months, or when the control panel display indicates that replacement is necessary. The life of the fuser cleaning roller in the T8006e is about 12,000 pages (at a 5% toner coverage rate on letter-size paper).

**Warning!** *Make sure the power switch is off, and that the printer has cooled for a minimum of 30 minutes before replacing supplies near the fusing unit.*

**Caution!** *Always replace the ozone filter when you replace the fuser cleaning roller.*

1. Turn off the power switch.

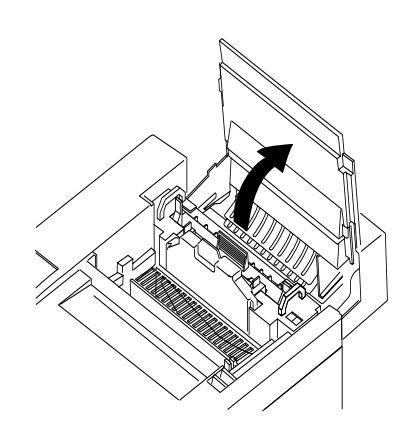

- 2. Pull and unlock the lever.
- 3. Open the top cover fully.
- 4. Turn the two green lock levers to unlock the used fuser cleaning roller.

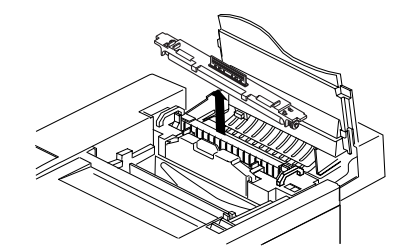

- 5. Lift the fuser cleaning roller out of the printer.
- 6. Discard the used fuser cleaning roller as indicated in ["Disposing of Supplies" on](#page-78-0)  [page 71](#page-78-0).

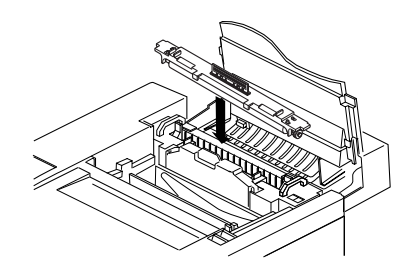

- 7. Insert the new fuser cleaning roller.
- 8. Turn the two green lock levers to lock the new fuser cleaning roller in place.

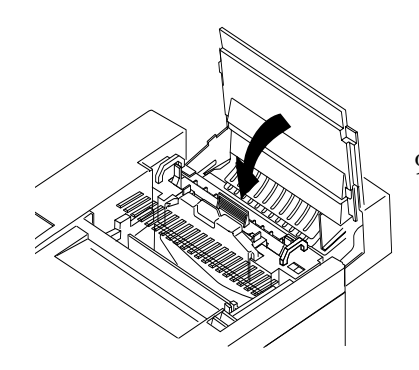

9. Close the top cover carefully until it locks.

**Note:** *Set the fuser cleaning roller counter to zero after initial installation and replacement. For more information, see ["Setting the Fuser Cleaning Roller](#page-21-0)  [Counter to Zero" on page 14](#page-21-0)..* 

#### **Replacing the Ozone Filter**

Replace the ozone filter whenever you replace the fuser cleaning roller, at least once every 12 months.

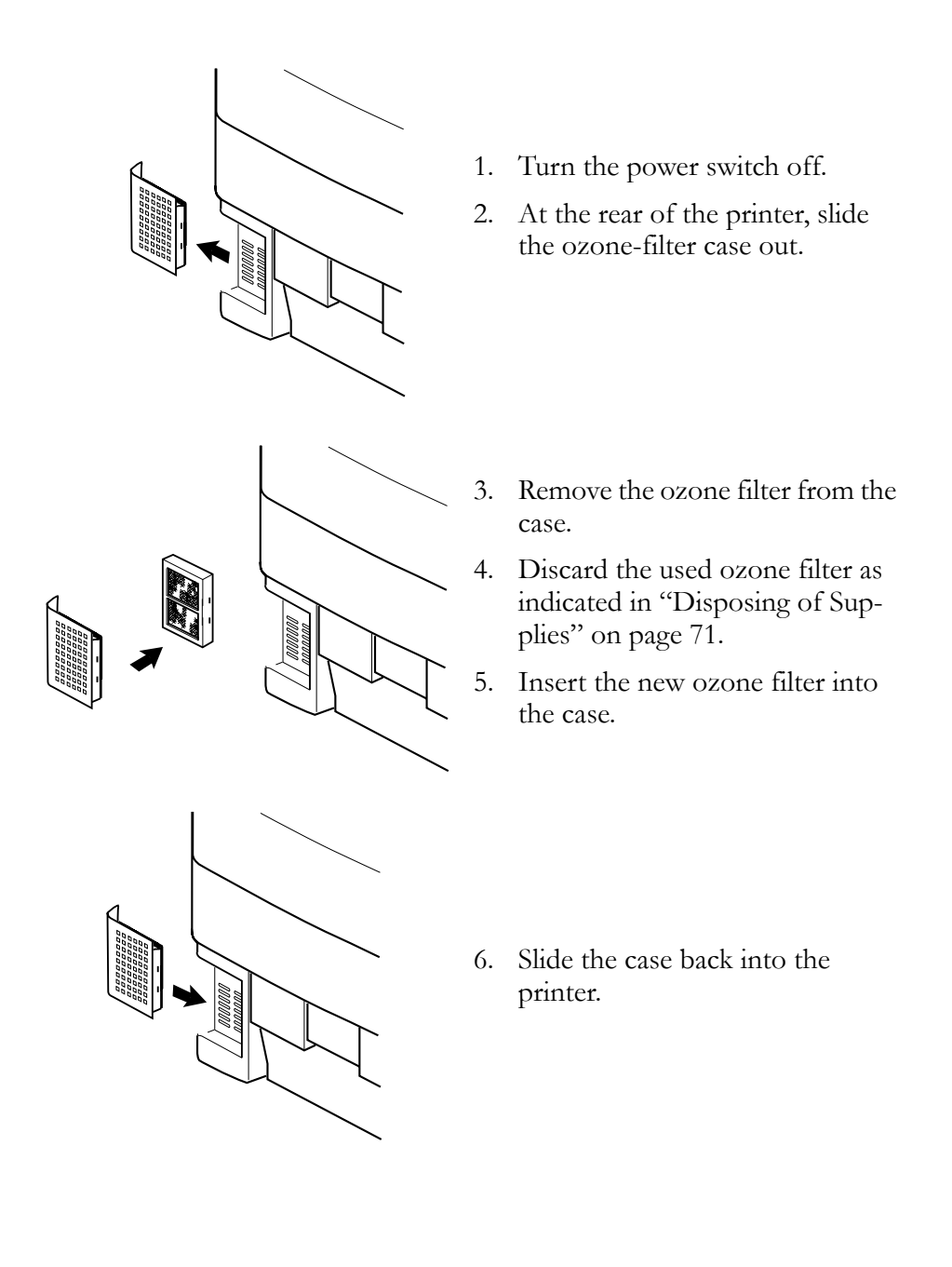

## <span id="page-76-0"></span>**Replacing the Optical Photoconductor (OPC) Belt Cartridge**

Replace the OPC belt cartridge at least once every 12 months, or when the control panel display indicates that replacement is necessary. The life of the OPC belt cartridge for the T8006e is about 60,000 images (15,000 color pages) at a 5% toner coverage rate on letter-size paper.

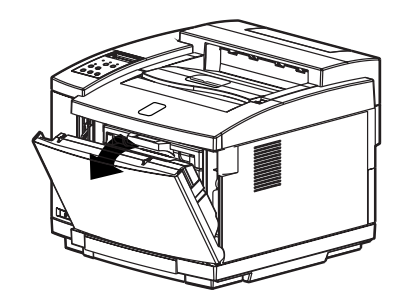

- 1. Turn the power switch off.
- 2. Unlock the lever to open the front cover. This releases the pressure on the toner cartridges.

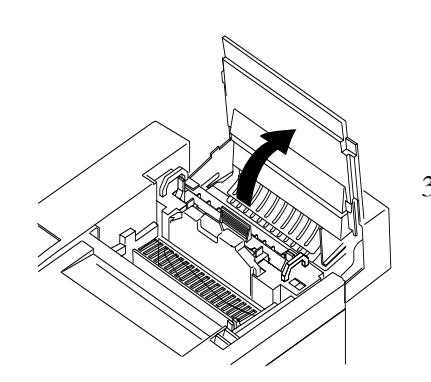

3. Unlock the lever to open the top cover fully.

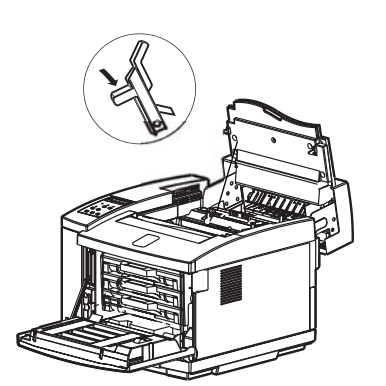

4. Pull the green OPC belt cartridge lock levers up until they unlock.

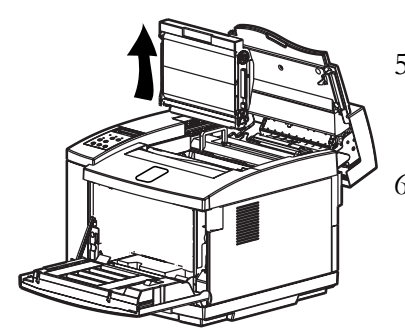

5. Pull the used OPC belt cartridge upward and out of the printer carefully to avoid spilling toner.

6. Discard the used OPC belt cartridge as indicated in ["Disposing of Supplies" on](#page-78-0)  [page 71.](#page-78-0)

**Caution!** *Do not touch or wipe off any powder that is on the OPC belt, nor expose the OPC belt to light.*

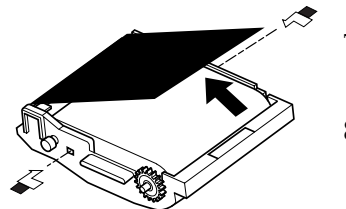

- 7. Remove the two shipping pins from the new OPC belt cartridge.
- 8. Remove the protective sheet that covers the photosensitive belt.

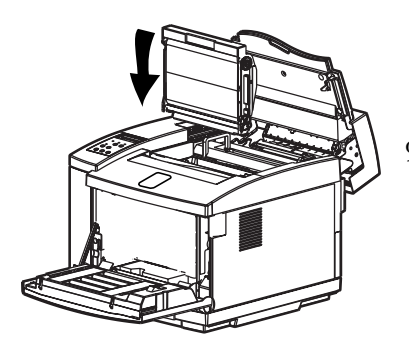

9. Slide the new OPC belt cartridge downward into both green lock-lever guides and into the printer carefully.

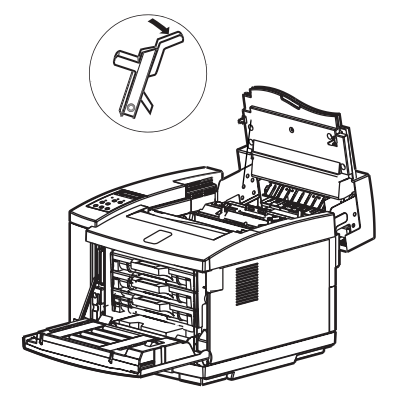

10. Push the green OPC belt cartridge lock levers down until they lock.

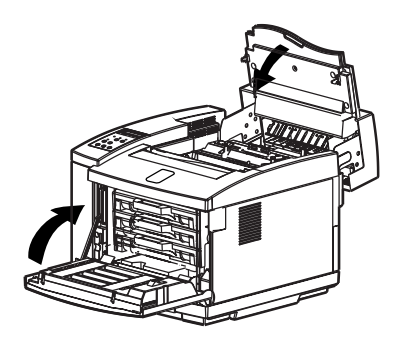

11. Close the top and front covers carefully until they both lock.

**Note:** *Set the OPC belt counter to zero after initial installation and replacement. For more information, see ["Setting the OPC Belt Counter to Zero" on page 17](#page-24-0).*

# <span id="page-78-0"></span>**Disposing of Supplies**

Discard supplies as general nonflammable articles (waste plastics and metal). Follow a method for disposing of and sorting such articles if the method is specified by municipal bylaws. If you rely on a commercial processor to dispose of your consumables as industrial waste, refer to the following types and characteristics of the supplies:

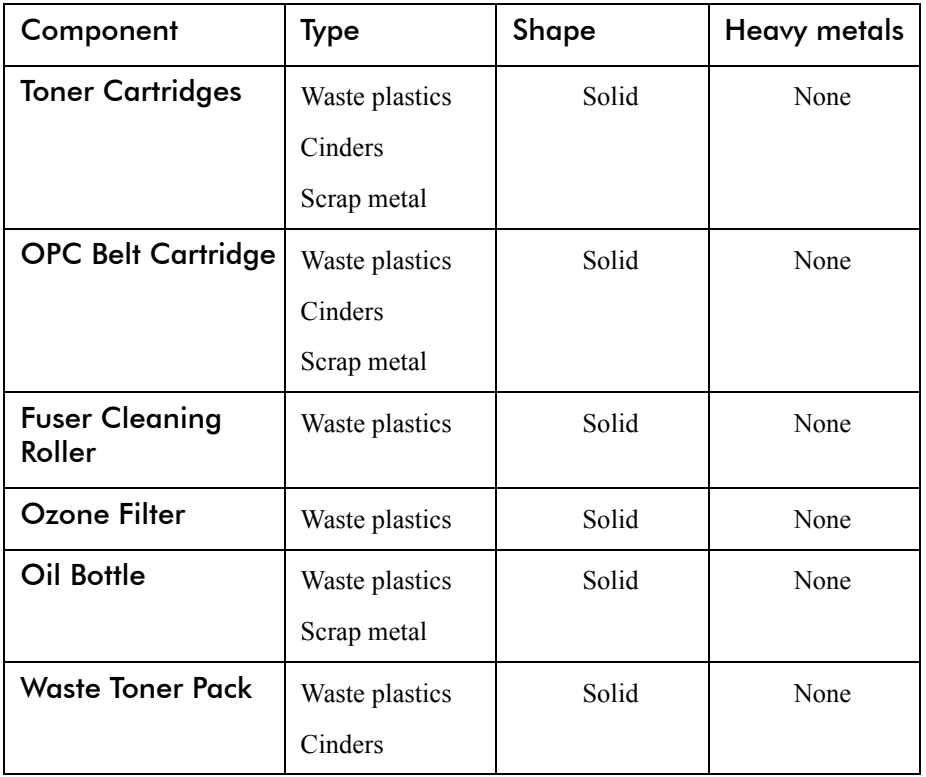

**Warning!** *Never burn toner cartridges or waste toner packs.*

For more information on Tally replacement printer parts, see ["Appendix](#page-120-0)  [B Periodic Replacement Parts" on page 113](#page-120-0).

Download from Www.Somanuals.com. All Manuals Search And Download.

# Chapter 7 Cleaning the Printer

### **Cleaning the Registration Roller**

Use dry soft cotton cloth to clean the registration roller following the procedure below.

**Caution!** *Do not use alcohol or water to clean the registration roller.*

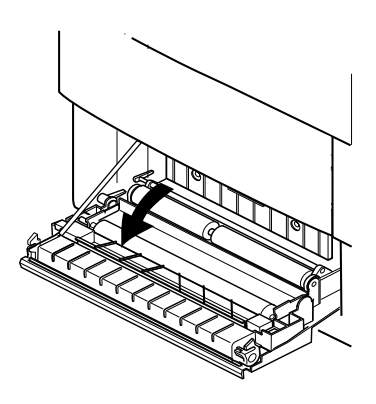

- 1. Turn off and unplug the printer.
- 2. Open the back cover of the printer.

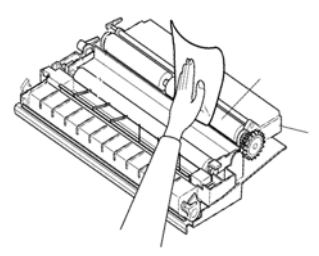

- 3. Using a dry cotton cloth, gently wipe the registration roller.
- 4. Close the rear cover and plug in the printer power cord.

#### **Cleaning the Transfer Roller**

Use dry soft cotton cloth to clean the transfer roller following the procedure below.

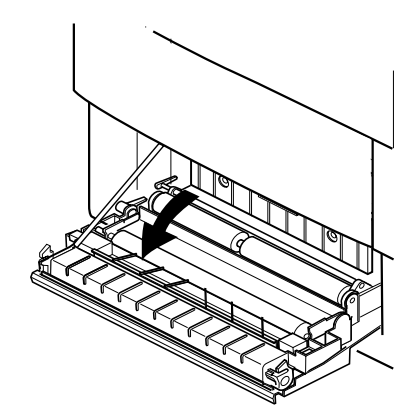

- 1. Turn off and unplug the printer.
- 2. Open the back cover of the printer.

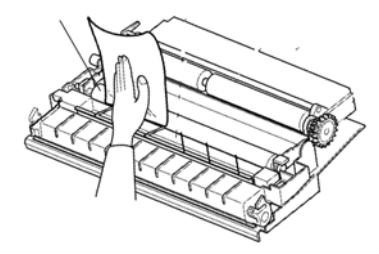

- 3. Using a dry cotton cloth, gently rotate and wipe off any paper or toner particles remaining on the surface of the transfer roller.
- 4. Close the rear cover and plug in the printer power cord.

#### **Cleaning the Paper Discharger**

Use dry soft cotton cloth and a cotton swab to clean the transfer roller following the procedure below.

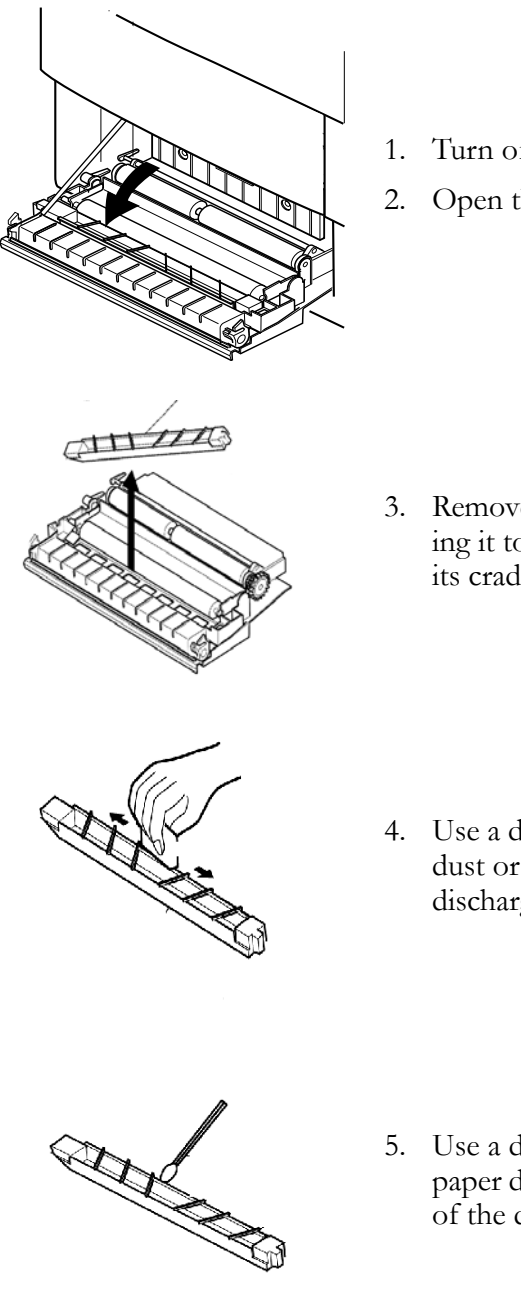

- 1. Turn off and unplug the printer.
- 2. Open the back cover of the printer.

3. Remove the paper discharger by sliding it to the left, then lifting it out of its cradle on the right side.

- 4. Use a dry cotton cloth to remove any dust or toner on the exterior of the discharger.
- 5. Use a dry cotton swab to clean the paper discharger wire and the interior of the discharger.
- 6. Reinstall the paper discharger by inserting the left end of the paper discharger into the cradle, and then lowering the right side until it is fully seated.
- 7. Close the rear cover and plug in the printer power cord.

#### <span id="page-83-0"></span>**Cleaning the OPC Belt Cartridge**

Clean the OPC belt cartridge following the procedure below.

**Caution!** *Do not expose the OPC belt cartridge to light, and do not touch the surface of the OPC belt.* 

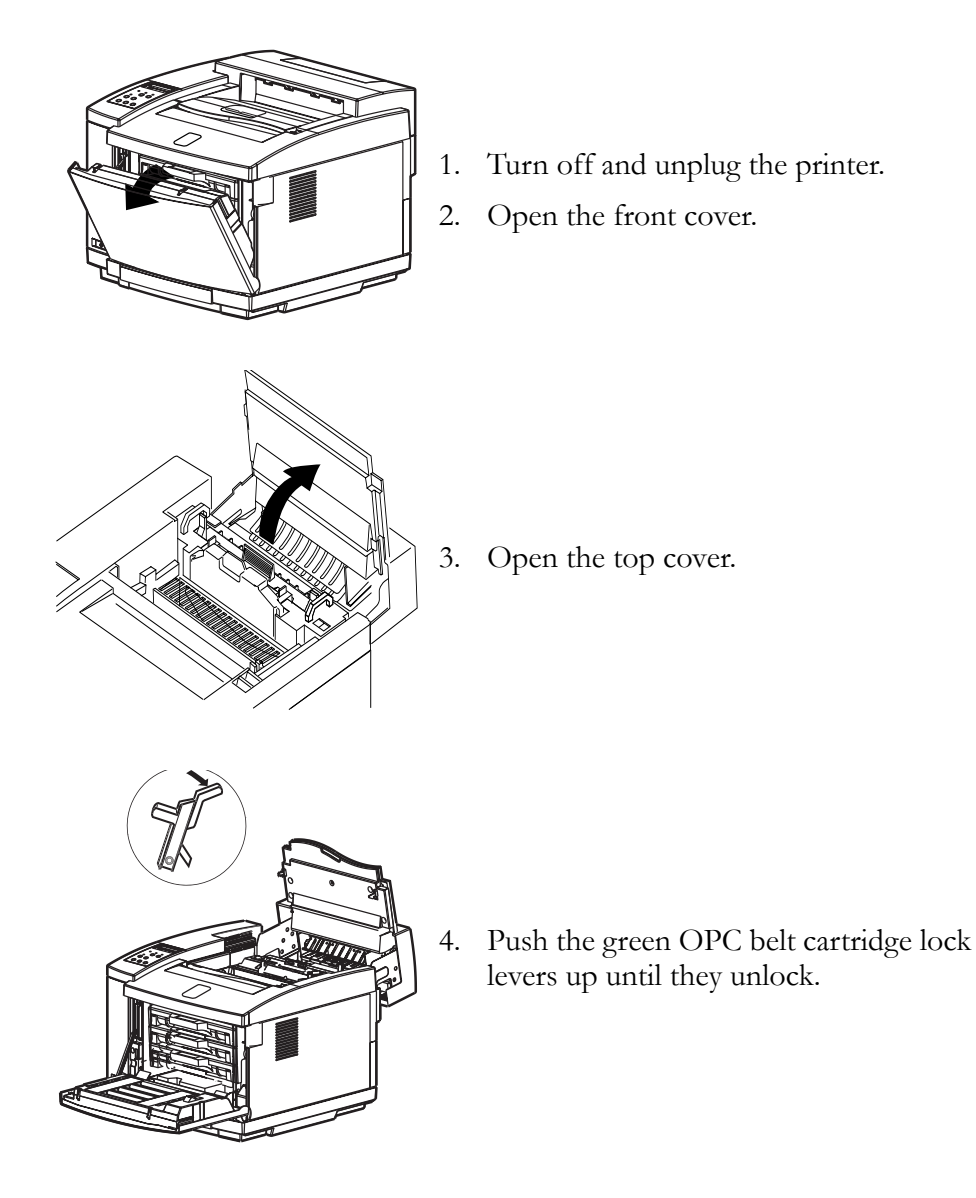

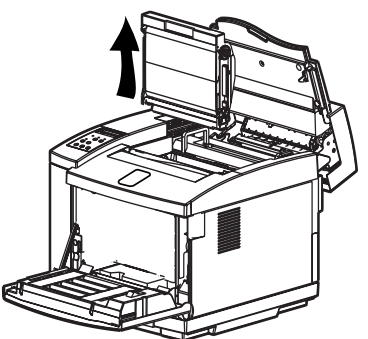

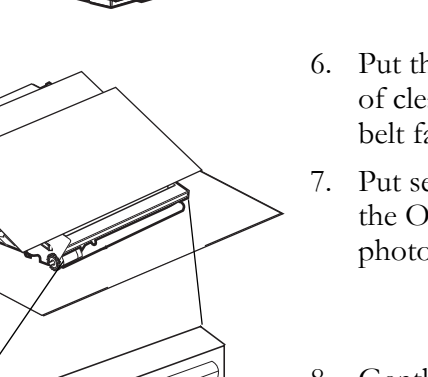

- 5. Pull the OPC belt cartridge out of the printer.
- 6. Put the OPC belt cartridge on a sheet of clean paper with the photosensitive belt facing upward.
- 7. Put several sheets of clean paper over the OPC belt cartridge to protect the photosensitive belt from light.
- 8. Gently slide the wire cleaner lever along the charging wire several times.

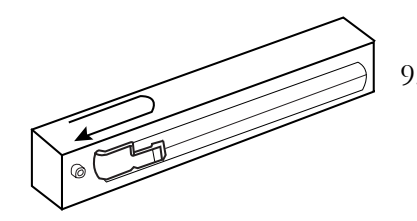

9. Reposition the wire cleaner lever to its original flush left position when the charging wire is clean.

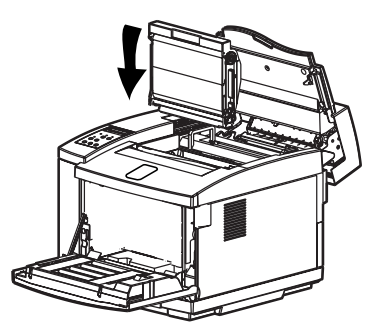

10. Slide the OPC belt cartridge downward into both green lock-lever guides and into the printer carefully.

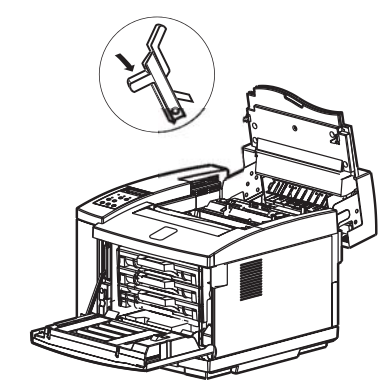

11. Push the green OPC belt cartridge lock levers down until they lock.

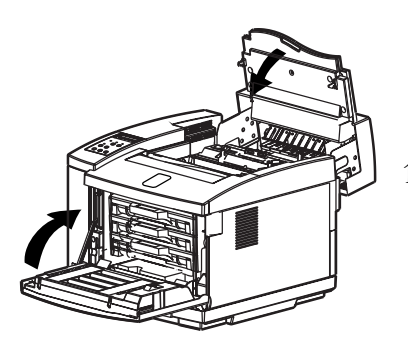

12. Close the top and front covers and plug in the printer power cord.

## **Cleaning the Optical Unit Glass**

Use dry soft cotton cloth to clean the optical unit glass following the procedure below.

**Caution!** *Do not expose the OPC belt cartridge to light, and do not touch the surface of the OPC belt.*

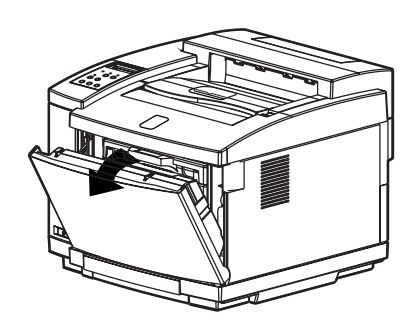

- 1. Turn off and unplug the printer.
- 2. Open the front cover.

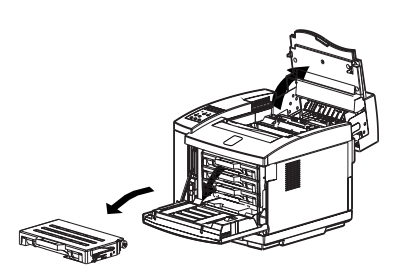

- 3. Open the top cover.
- 4. Remove the toner cartridges.

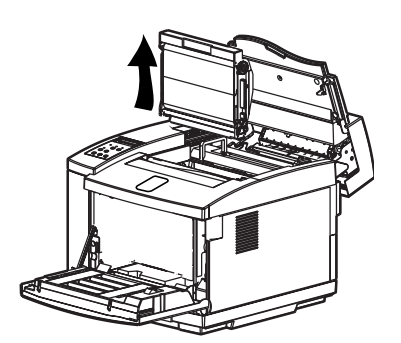

- 5. Remove the OPC belt cartridge.
- 6. Put the OPC belt cartridge on a sheet of clean paper with the photosensitive belt facing upward.
- 7. Put several sheets of clean paper over the OPC belt cartridge to protect the photosensitive belt from light.

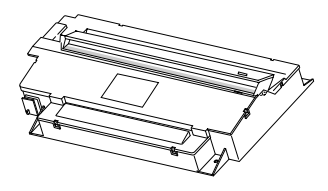

- 8. Slide the glass cover out of the optical unit.
- 9. Using a dry cotton cloth, clean the surface of the glass.
- 10. Slide the glass cover into the optical unit.
- 11. Reinstall the OPC belt cartridge and toner cartridges.
- 12. Close top and front covers and plug in the printer power cord.

## **Cleaning the Inside of the Printer**

Use a toner vacuum and a soft cotton cloth to clean the inside of the printer following the procedure below.

**Caution!** *Before cleaning the inside of the printer, put a sheet of paper around the transfer drum so the toner vacuum does not touch the drum. Use only a dry cotton cloth to wipe the inside of the printer. Do not expose the OPC belt cartridge to light, and do not touch the surface of the OPC belt.*

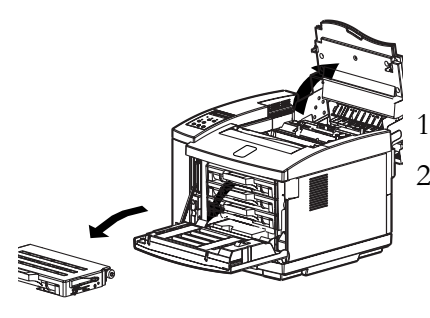

- 1. Open the top and front covers.
- 2. Remove the toner cartridges.

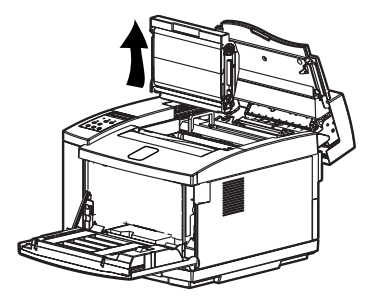

- 3. Remove the OPC belt cartridge.
- 4. Put the OPC belt cartridge on a sheet of clean paper with the photosensitive belt facing upward.
- 5. Put several sheets of clean paper over the OPC belt cartridge to protect the photosensitive belt from light.

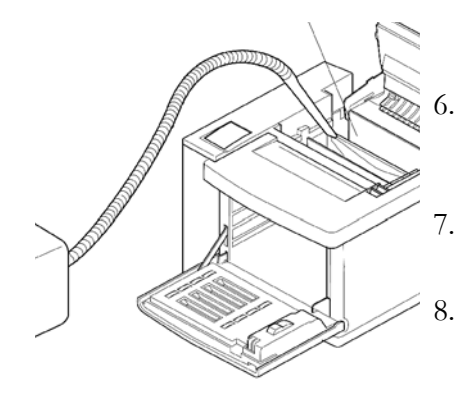

- 6. Use a toner vacuum to clean any dust or toner that is loose in the bottom of the printer.
- 7. Use a dry cloth to gently wipe the inside of the printer.
	- Reinstall the OPC belt cartridge.

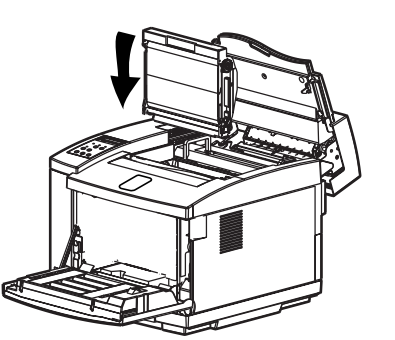

- 9. Remove the drum cleaner roller cover.
- 10. Pull the drum cleaner roller up and out of the printer.
- 11. Carefully vacuum the drum cleaner roller.
- 12. Carefully vacuum around the waste toner removal auger directly below the drum cleaning roller.
- 13. Reinstall the drum cleaning roller.

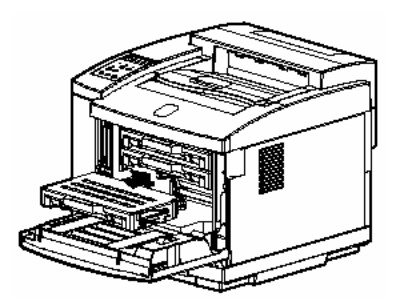

- 14. Reinstall the toner cartridges.
- 15. Close the top cover.

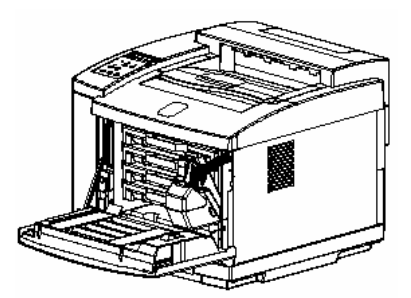

- 16. Carefully remove the waste toner pack.
- 17. Vacuum the end of the waste toner tube and the waste toner pack holder.

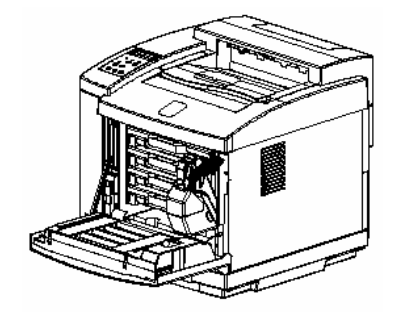

- 18. Reinstall the waste toner pack.
- 19. Close the front cover and plug in the printer power cord.

# Chapter 8 Options and Accessories

Options and accessories for your printer include memory modules, a duplex printing unit, and a paper feeder. The duplex printing unit provides the ability to print images on both sides of paper or media. To support large print jobs, you can add paper feeder trays to increase the paper capacity up to 500 sheets.

For information on how to order options and accessories for the Tally T8006e printer, see the Color Laser Printers Quick Start Guide on the CD-ROM.

#### **Memory Module**

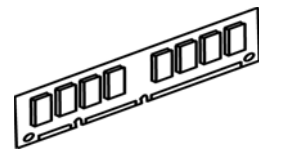

The memory module can increase printing speed when printing multiple-page documents. You can install up to two additional memory modules. Extra Memory modules may be required for duplexing and large paper sizes.

### **Duplex Printing Unit**

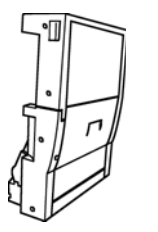

The duplex printing unit will allow you to print images on both sides of the paper. To install this unit, you must also install an extra paper feeder.

#### **Paper Feeder**

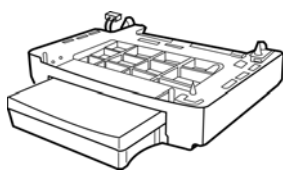

The additional paper feeder can hold up to 500 sheets of paper.

#### **Installing Memory Modules**

**Caution!** *The memory module is sensitive to static discharge. Before removing the memory module from its protective bag, touch a grounded metal object to discharge any static electricity that could be stored in your body.* 

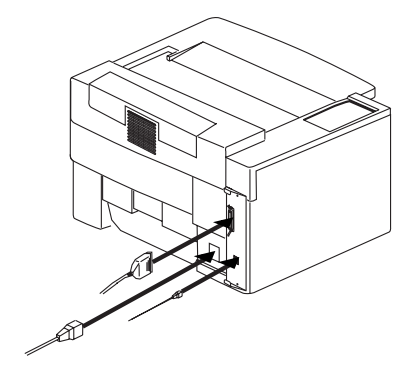

- 1. Turn off the printer.
- 2. Remove the power cord, and the interface cables if they are connected.

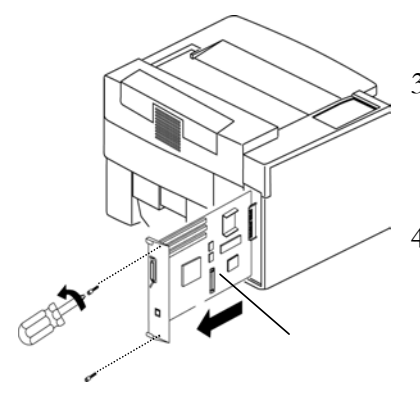

- 3. Using a small Phillips-head screwdriver, remove the two screws holding the controller board, and slide the controller board out of the printer.
- 4. Place the controller board on a flat surface.

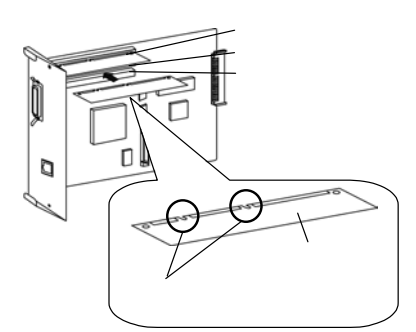

- 5. Holding the memory module by the edges, remove the memory module from its protective bag.
- 6. Hold the memory module so the metal edge faces toward the first available memory socket and the two notches on the metal edge are aligned correctly with the socket.
- 7. Carefully insert the memory module into the socket until it is fully seated and the retaining clips on both sides of the module secure it into place.

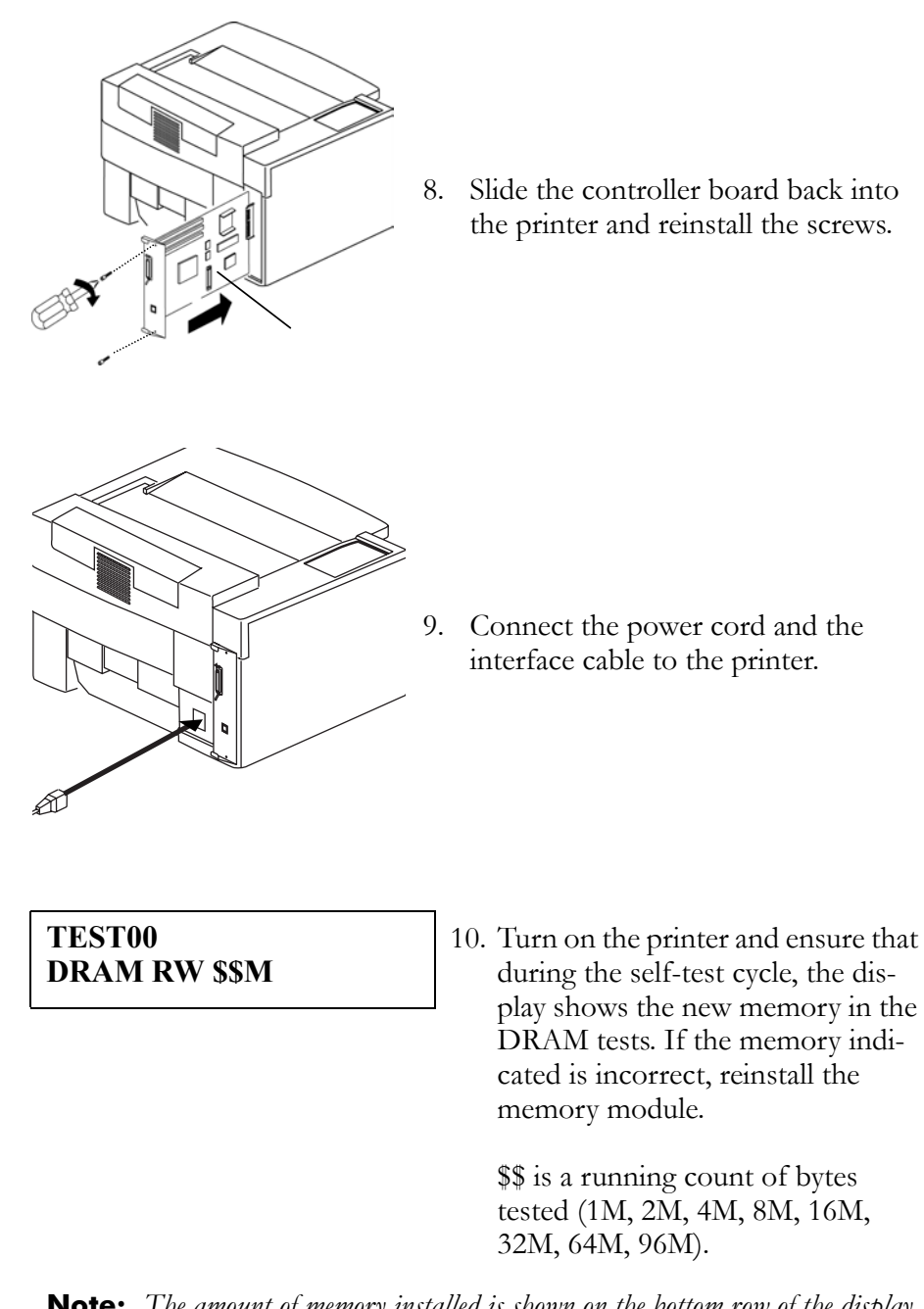

**Note:** *The amount of memory installed is shown on the bottom row of the display immediately after start-up.*

#### **Installing the Duplex Printing Unit**

For details on how to install the optional Duplex Unit, see the operation manual supplied with the Duplex Unit.

For details on how to install the optional paper feeder, see the operation manual supplied with the paper feeder.

## **Adjusting the Paper Feeder**

When printing from the paper feeder, if your documents are not centered on the paper, use the following procedure to adjust the margins of the documents.

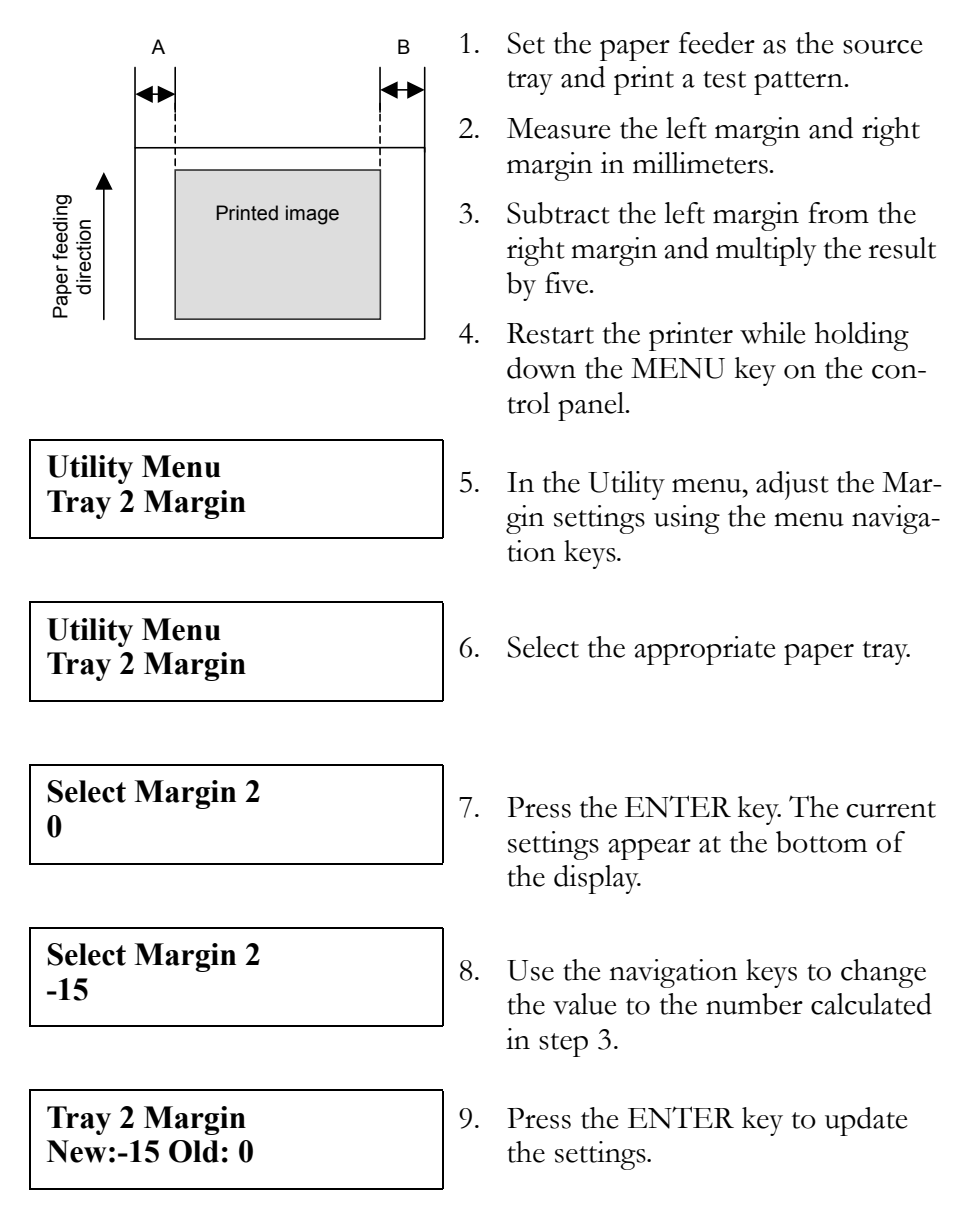

#### **Utility Menu Tray 2 Margin**

- 10. Press the ENTER key again to confirm the settings.
- 11. Restart the printer.
- 12. Reprint the test pattern and check the margins.

Download from Www.Somanuals.com. All Manuals Search And Download.

# Chapter 9 Troubleshooting

#### **How to Solve Printing Problems**

To correct a printer problem, use the troubleshooting tables in this chapter as follows:

- 1. Locate your current printer problem in the left "PROBLEM" column.
- 2. Match the problem to the possible causes in the "POSSIBLE CAUSE" column.
- 3. Match the correction procedure to the possible cause, and proceed with the corrective action to solve the printing problem.

Possible causes are listed from top to bottom from the most to least likely.

Some corrections are summarized. If needed, these corrections are supported by reference to detailed procedures in other sections of this manual.

**Caution!** *Do not disassemble the printer for further troubleshooting and/ or repair. If the problem is not found and corrected after following these troubleshooting steps, contact a Tally Service Technician.*

#### **Paper Jam Areas**

Paper jams are indicated by messages on the control panel display. The messages give you the name of the jam area within the printer that needs clearing or attention.

#### **Clearing Jam 1**

The illustration below shows the Jam 1 area within the printer. Jams usually occur in this area because paper is jammed between the paper tray and the transfer drum.

If you are unable to clear the jam or if the jam continues to occur, follow the troubleshooting procedures at the end of the steps for clearing the Jam 1 area.

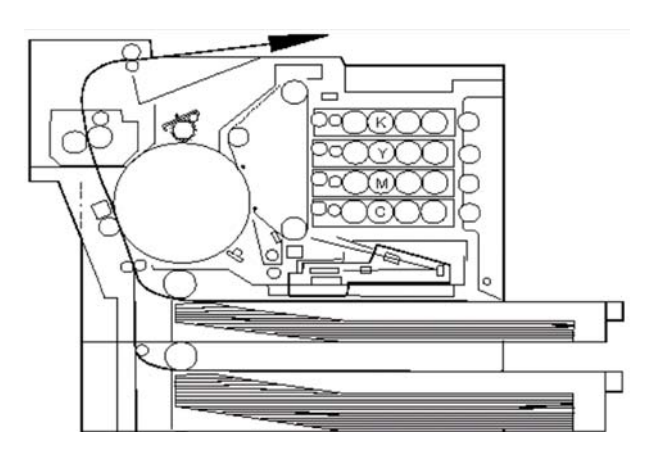

**Caution!** *Do not force jammed paper out of the printer.*

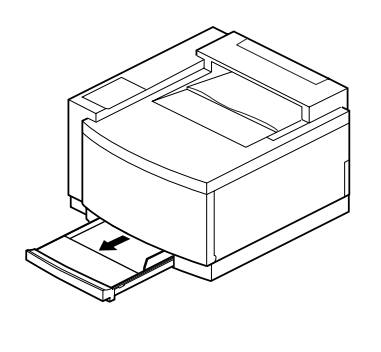

1. Remove the paper tray indicated on the control panel display.

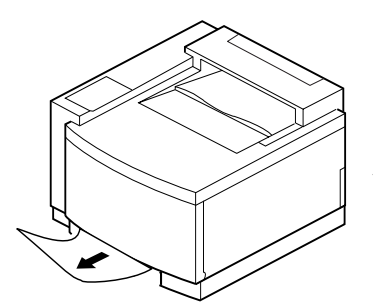

2. Pull the jammed paper out of the printer slowly and evenly.

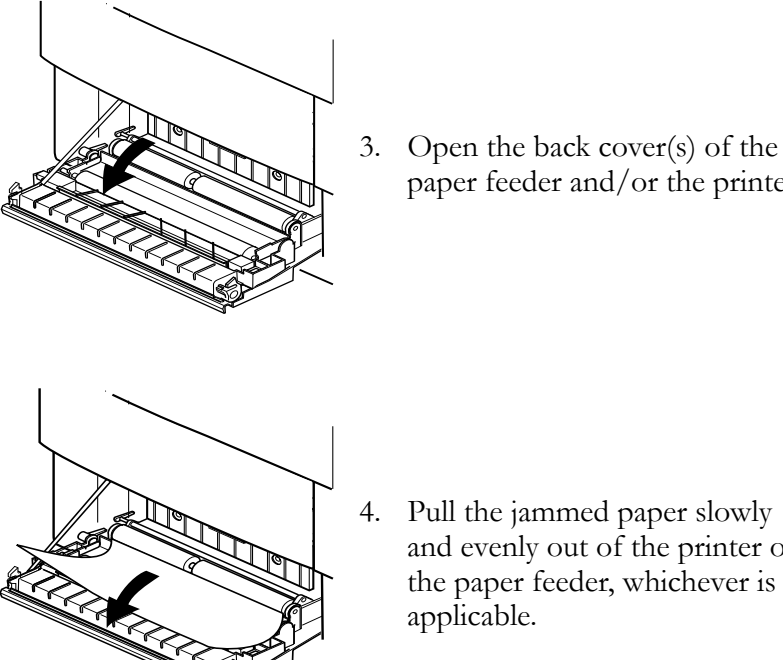

4. Pull the jammed paper slowly and evenly out of the printer or the paper feeder, whichever is

paper feeder and/or the printer.

5. Make sure that no jammed or torn pieces of paper remain in the printer.

applicable.

6. Close and carefully lock the back cover(s).

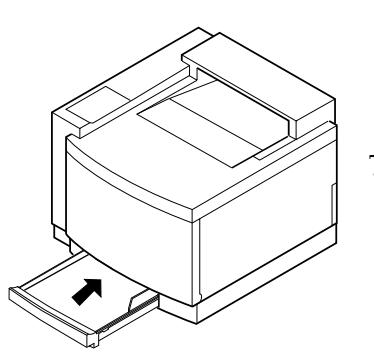

- 7. Insert the paper tray squarely and evenly back into the printer.
- 8. Close the back cover carefully until it locks.

#### Troubleshooting Jam 1

If jams occur often in the Jam 1 area, proceed to the following problemand-correction procedures.

**Caution!** *Do not disassemble the printer for further troubleshooting and/ or repair. If the problem is not found and corrected after following these troubleshooting steps, contact a Tally Service Technician.*

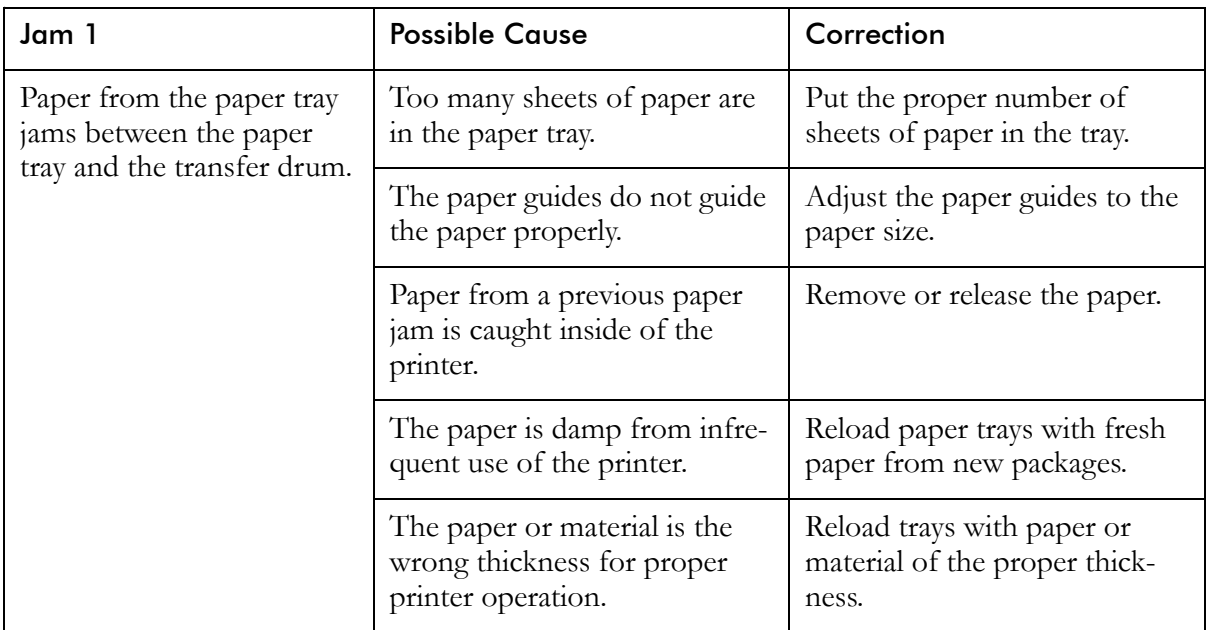

#### **Clearing Jam 2**

The illustration below shows the Jam 2 area within the printer. Jams usually occur in this area because the paper jams near the transfer drum.

If you are unable to clear the jam or if the jam continues to occur, follow the troubleshooting procedures at the end of the steps for clearing the Jam 2 area.

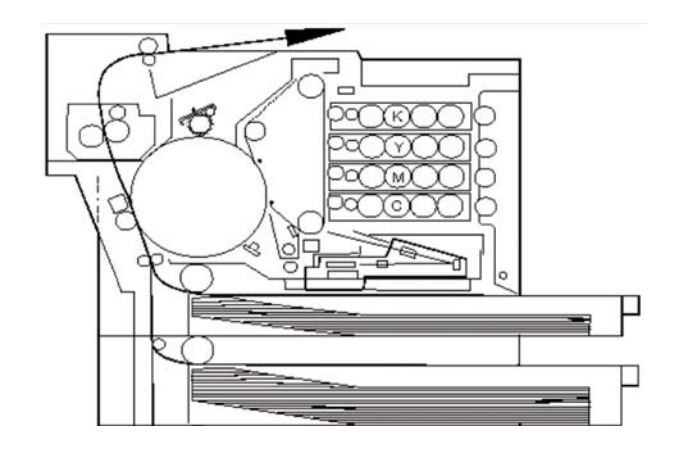

**Caution!** *Do not force jammed paper out of the printer.*

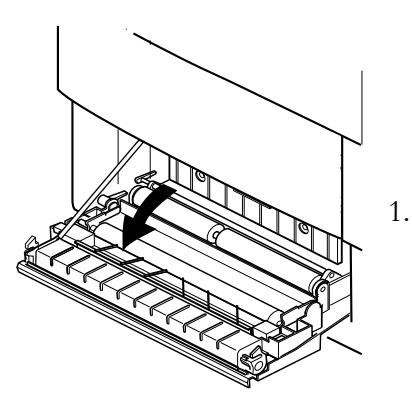

1. Open the back cover.

**Caution!** *Do not touch the transfer drum.*

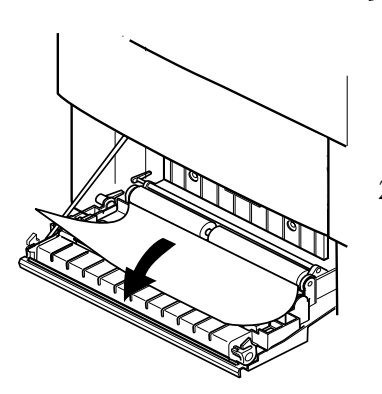

2. Pull the jammed paper out of the printer slowly and evenly.

**Warning!** *The toner on the paper is not fixed.*

- 3. Make sure that no jammed or torn pieces of paper remain in the printer.
- 4. Close the back cover carefully until it locks.

#### Troubleshooting Jam 2

If jams occur often in the Jam 2 area, proceed to the following problemand-correction procedures.

**Caution!** *Do not disassemble the printer for further troubleshooting and/ or repair. If the problem is not found and corrected after following these troubleshooting steps, contact a Tally Service Technician.*

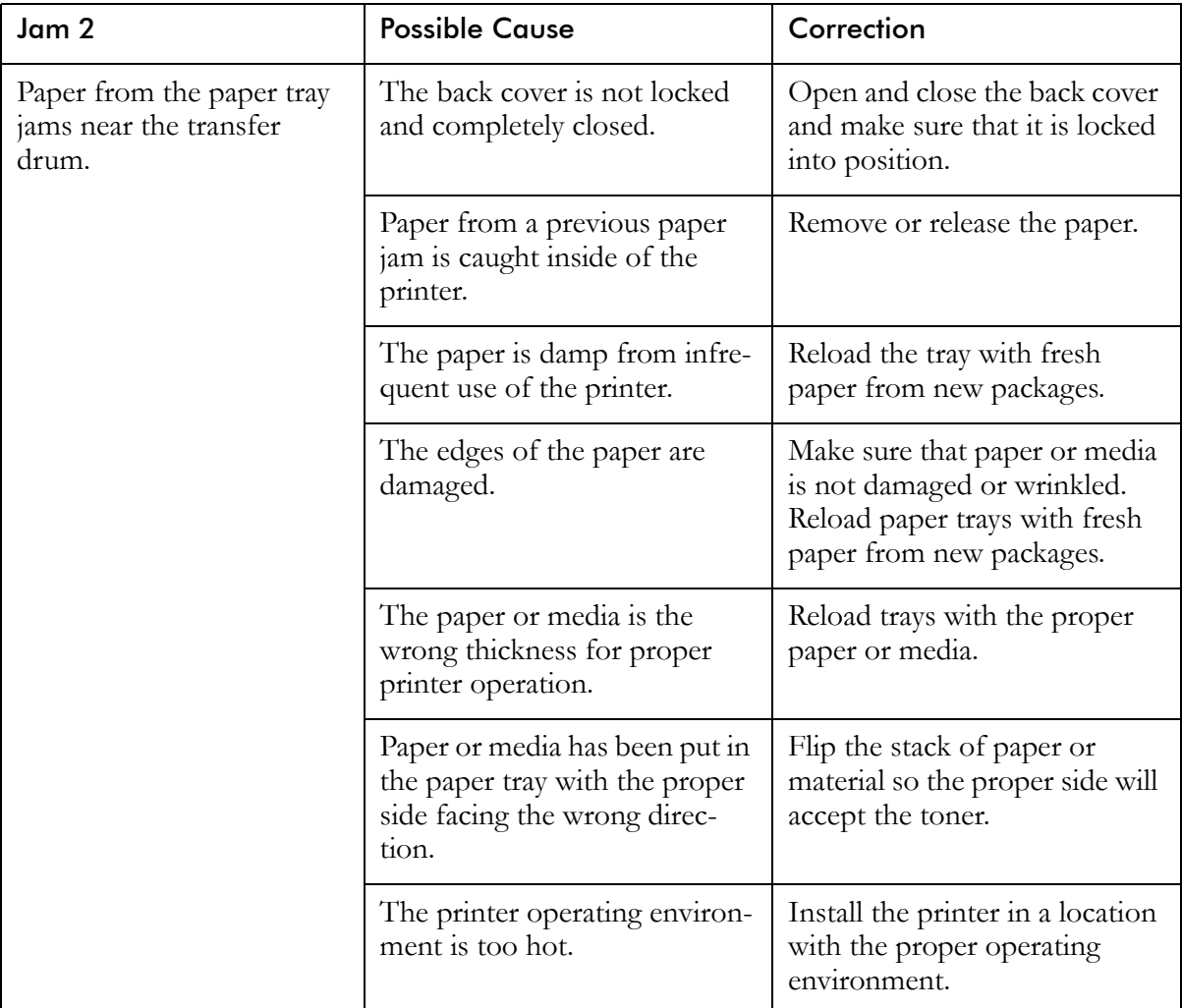

#### **Clearing Jams 3 and 4**

The illustration below shows the Jam 3 and 4 areas within the printer. Jams usually occur in this area because the paper jams between the fuser unit and the paper exit.

If you are unable to clear the jam or if the jam continues to occur, follow the troubleshooting procedures at the end of the steps for clearing the Jam 3 and 4 areas.

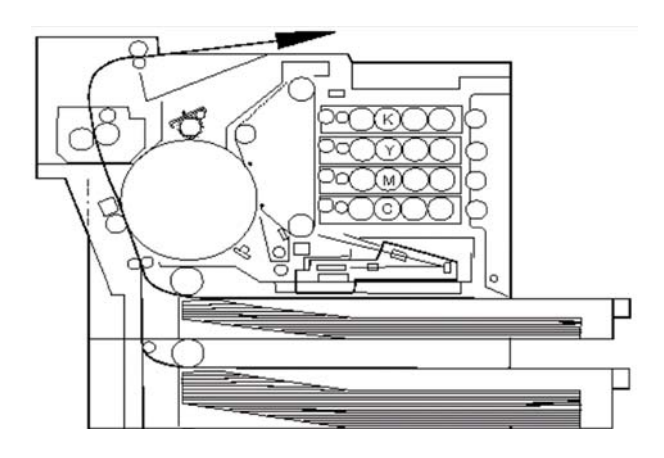

**Warning!** *Make sure that the printer power switch is off, and that the printer has cooled for a minimum of 30 minutes before removing jammed paper near the fusing unit.*

**Caution!** *Do not force jammed paper out of the printer.*

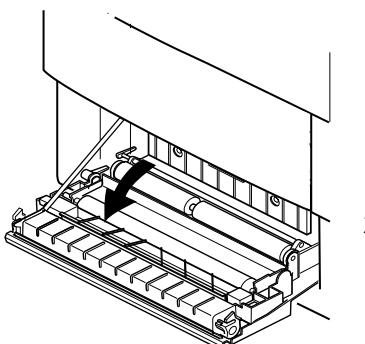

- 1. Pull the jammed paper out of the printer paper exit slowly and evenly.
- 2. Open the back cover.

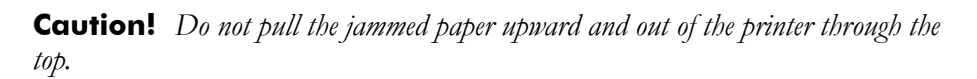

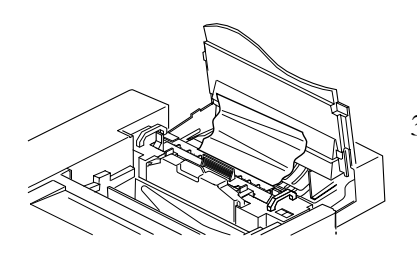

3. Open the top cover.

4. Remove the fuser cleaning roller by turning the small green handles between the fuser cleaning roller and the oil bottle and pulling the fuser cleaning roller out by the green handle at its center.

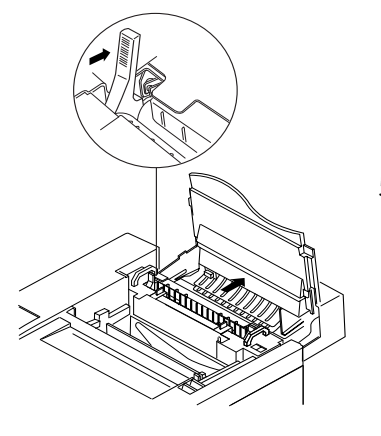

5. Pull the large green levers at the ends of the fuser cleaning roller housing toward the front of the printer.

**Caution!** *Do not touch the transfer drum.*

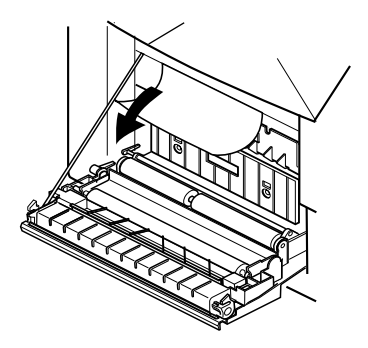

6. Pull the jammed paper out of the printer slowly and evenly.

#### **Warning!** *The toner on the paper is not fixed.*

7. Make sure that no jammed or torn pieces of paper remain in the printer.

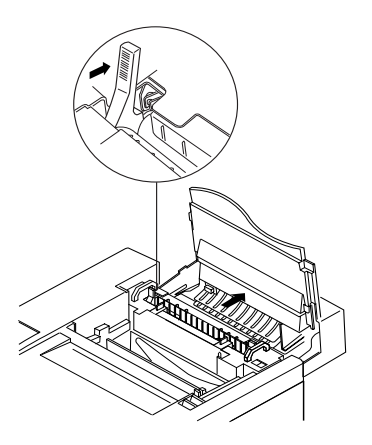

8. Push the large green levers at the end of the fuser cleaning roller housing toward the rear of the printer.

- 9. Reinstall the fuser cleaning roller and turn the small green levers between the fuser cleaning roller and the oil bottle to the locked position.
- 10. Close the back and top covers carefully until they lock.

#### Troubleshooting Jams 3 and 4

If jams occur often in the Jam 3 and 4 areas, proceed to the following problem-and-correction procedures.

**Caution!** *Do not disassemble the printer for further troubleshooting and/ or repair. If the problem is not found and corrected after following these troubleshooting steps, contact a Tally Service Technician.*

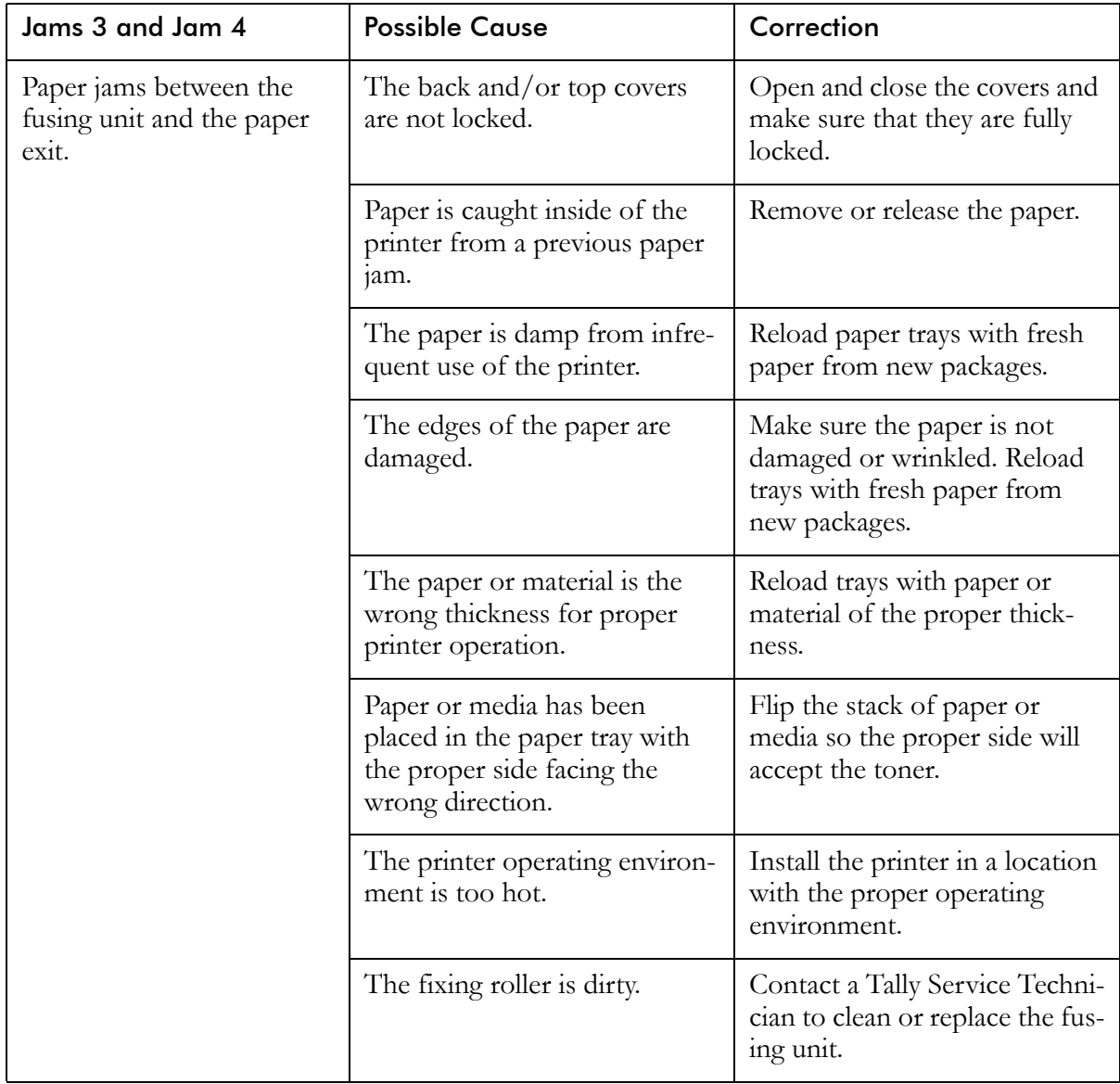

## **Poor Print Quality**

Poor print quality may be due to various causes. Proceed to the following problem-and-correction procedures.

**Caution!** *Do not disassemble the printer for further troubleshooting and/ or repair. If the problem is not found and corrected after following these troubleshooting steps, contact a Tally Service Technician.*

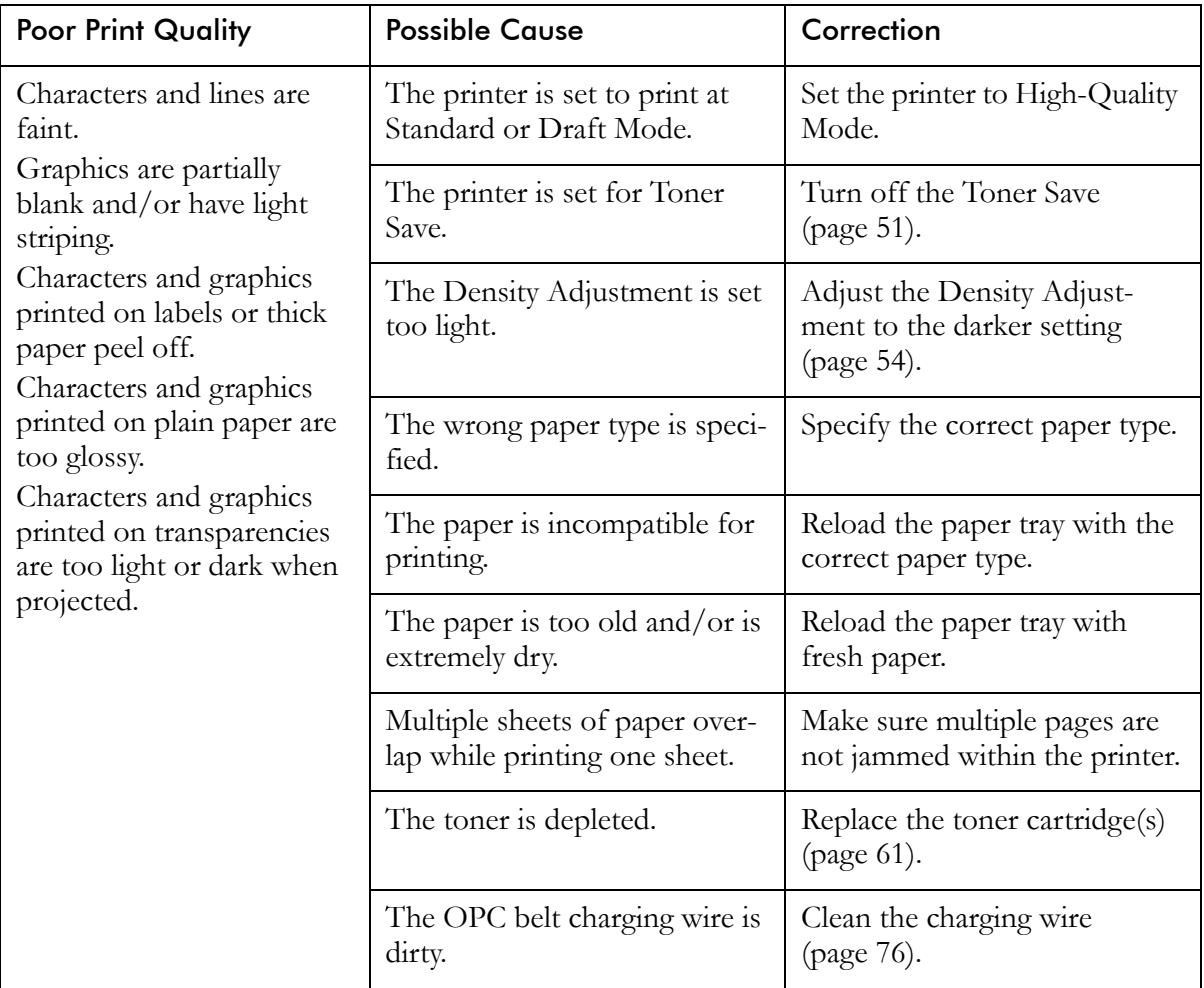

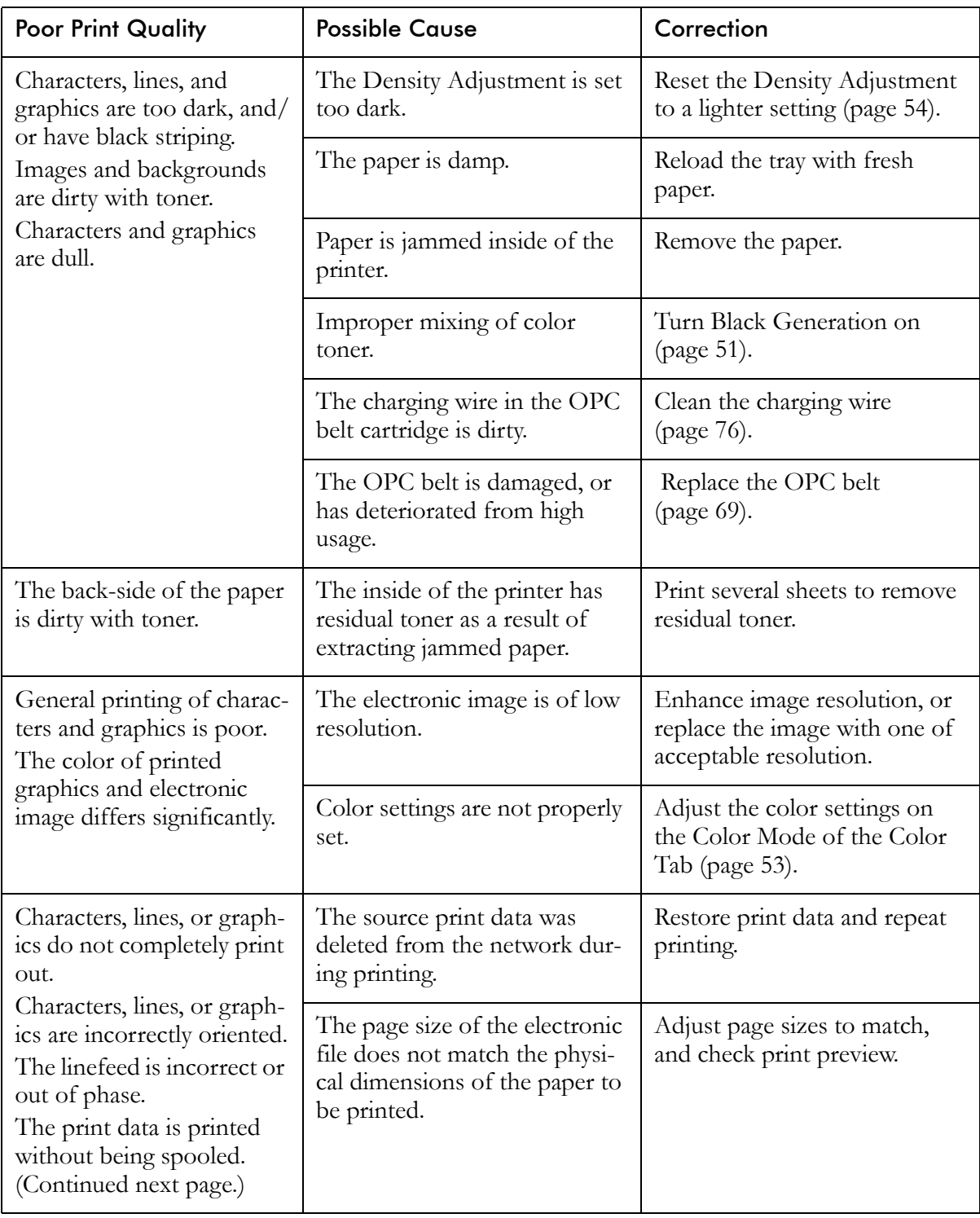

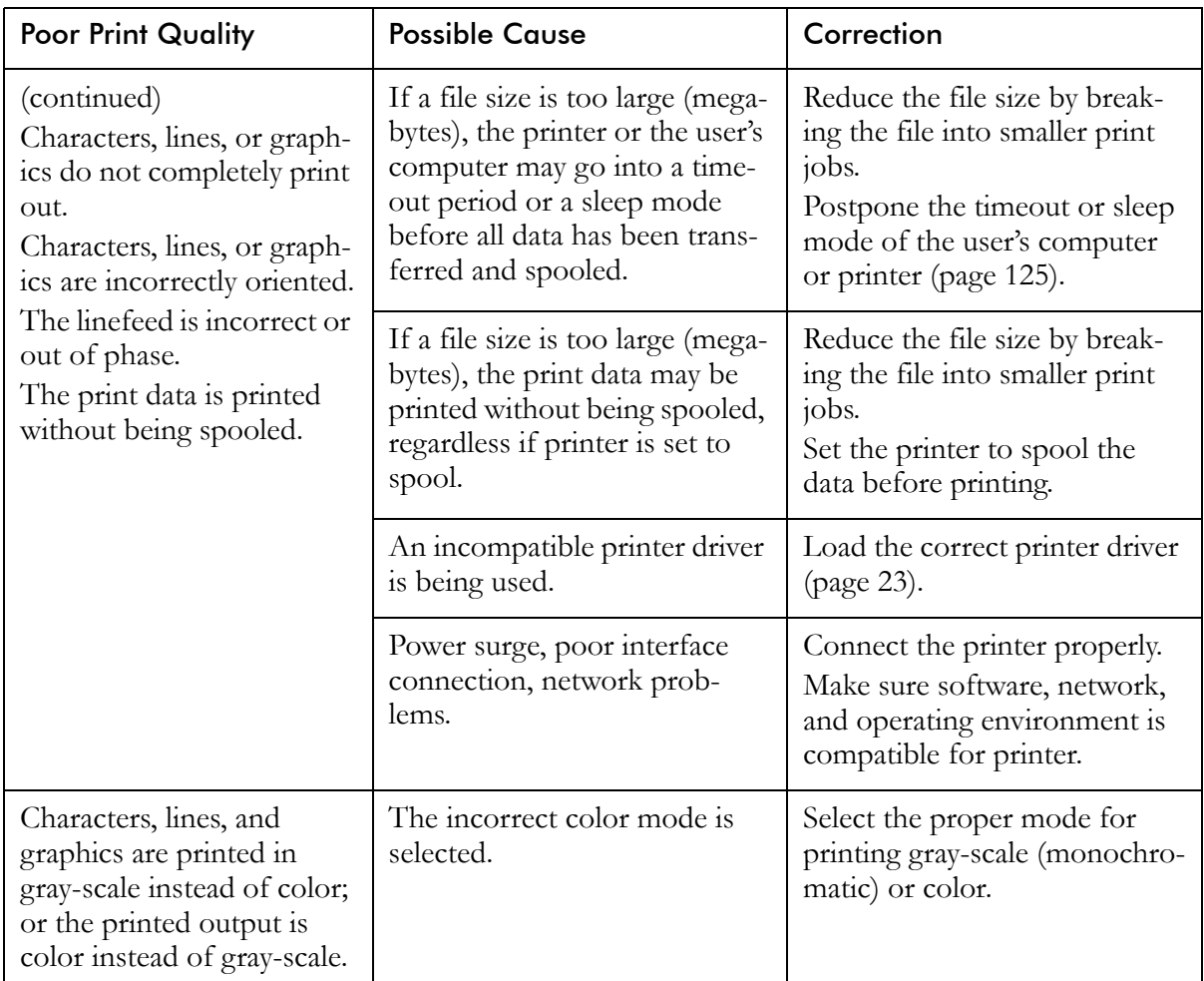
## **Slow or No Printing**

Slow or no printing may be due to various causes. Proceed to the following problem-and-correction procedures.

**Caution!** *Do not disassemble the printer for further troubleshooting and/ or repair. If the problem is not found and corrected after following these troubleshooting steps, contact a Tally Service Technician.* 

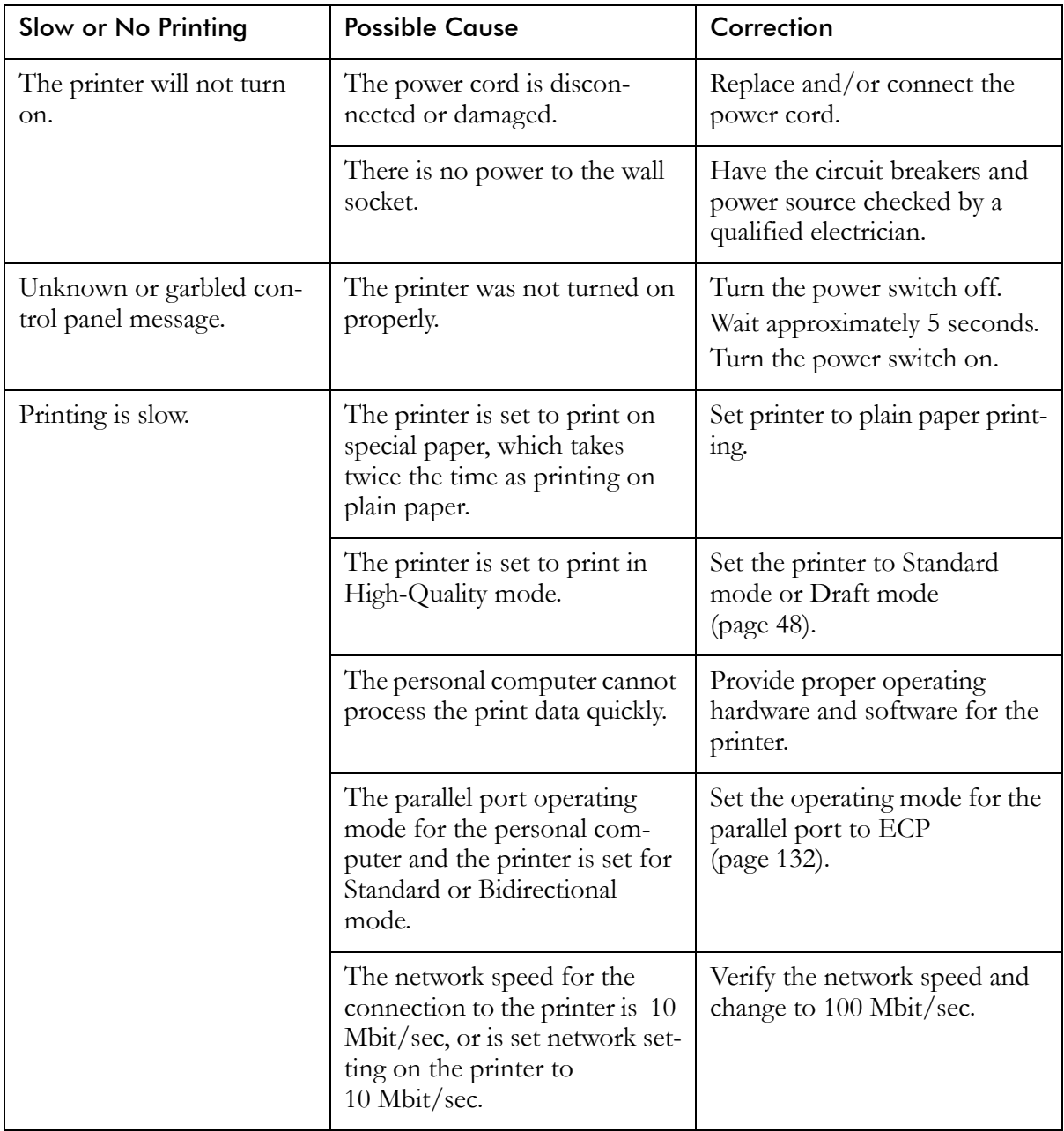

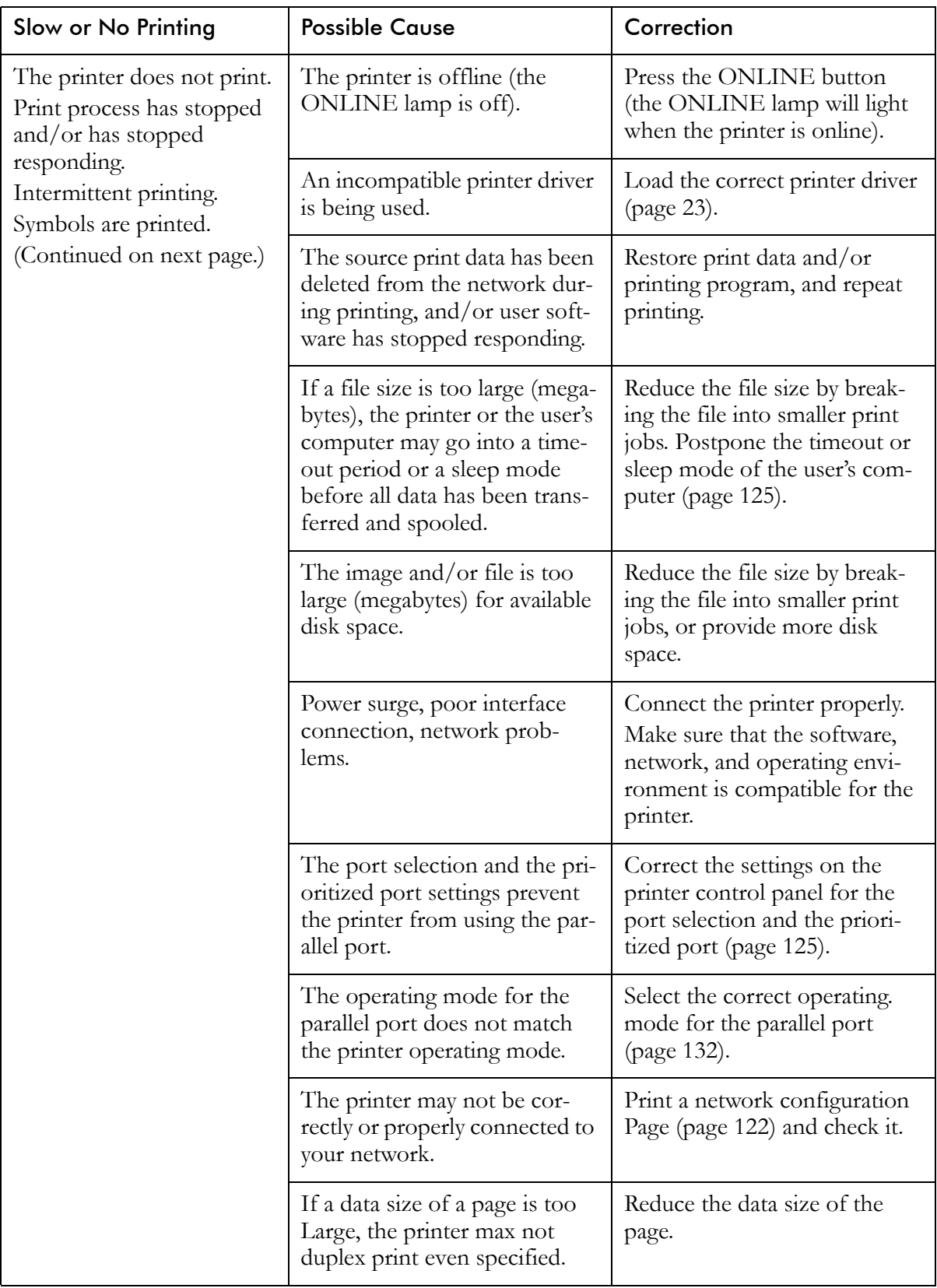

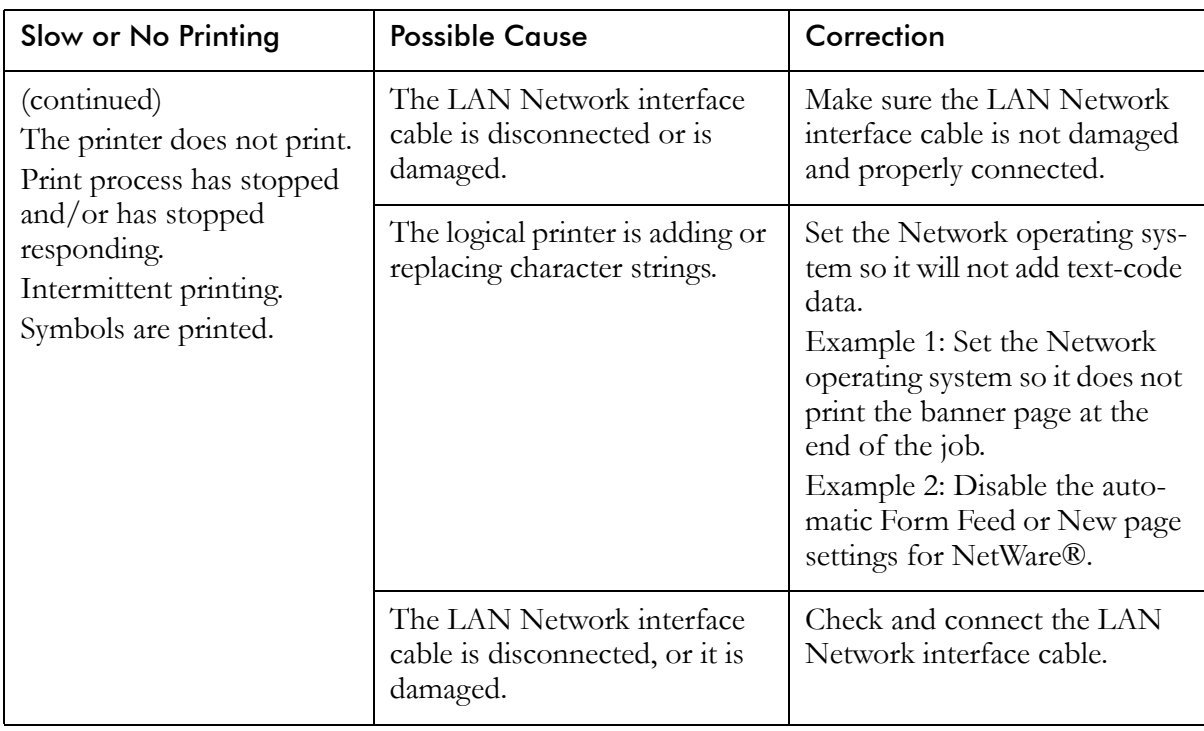

## **Macintosh Chooser Problems**

If your Tally T8006e printer does not show in the Connected To: window when you click the Tally T8006e printer icon in the Chooser, check for the following items.

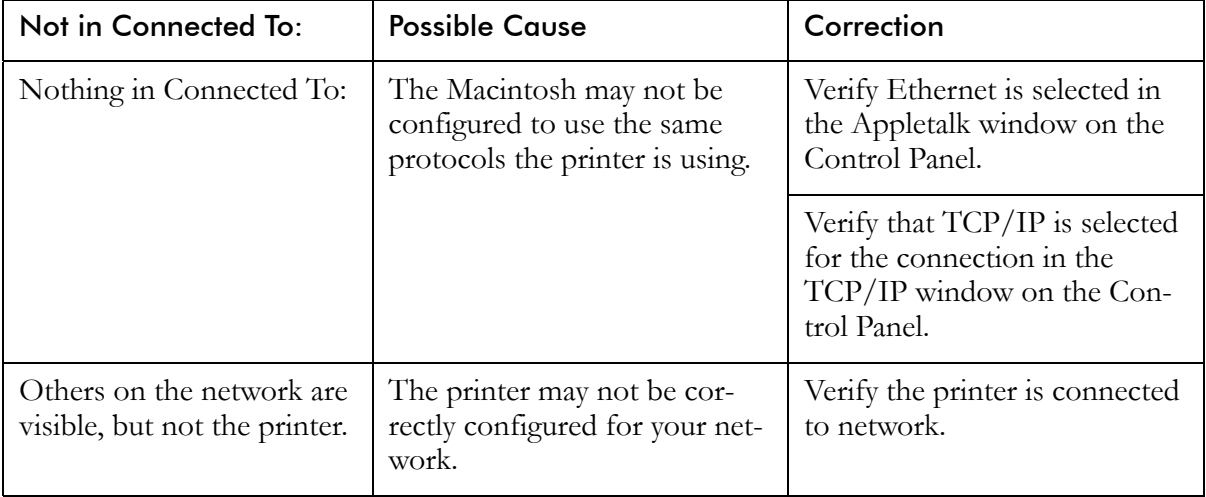

## **Network Problems**

Network problems may be caused by various problems and situations. Proceed to the following problem-and-correction procedures.

**Caution!** *Do not disassemble the printer for further troubleshooting and/ or repair. If the problem is not found and corrected after following these troubleshooting steps, contact a tally Service Technician.*

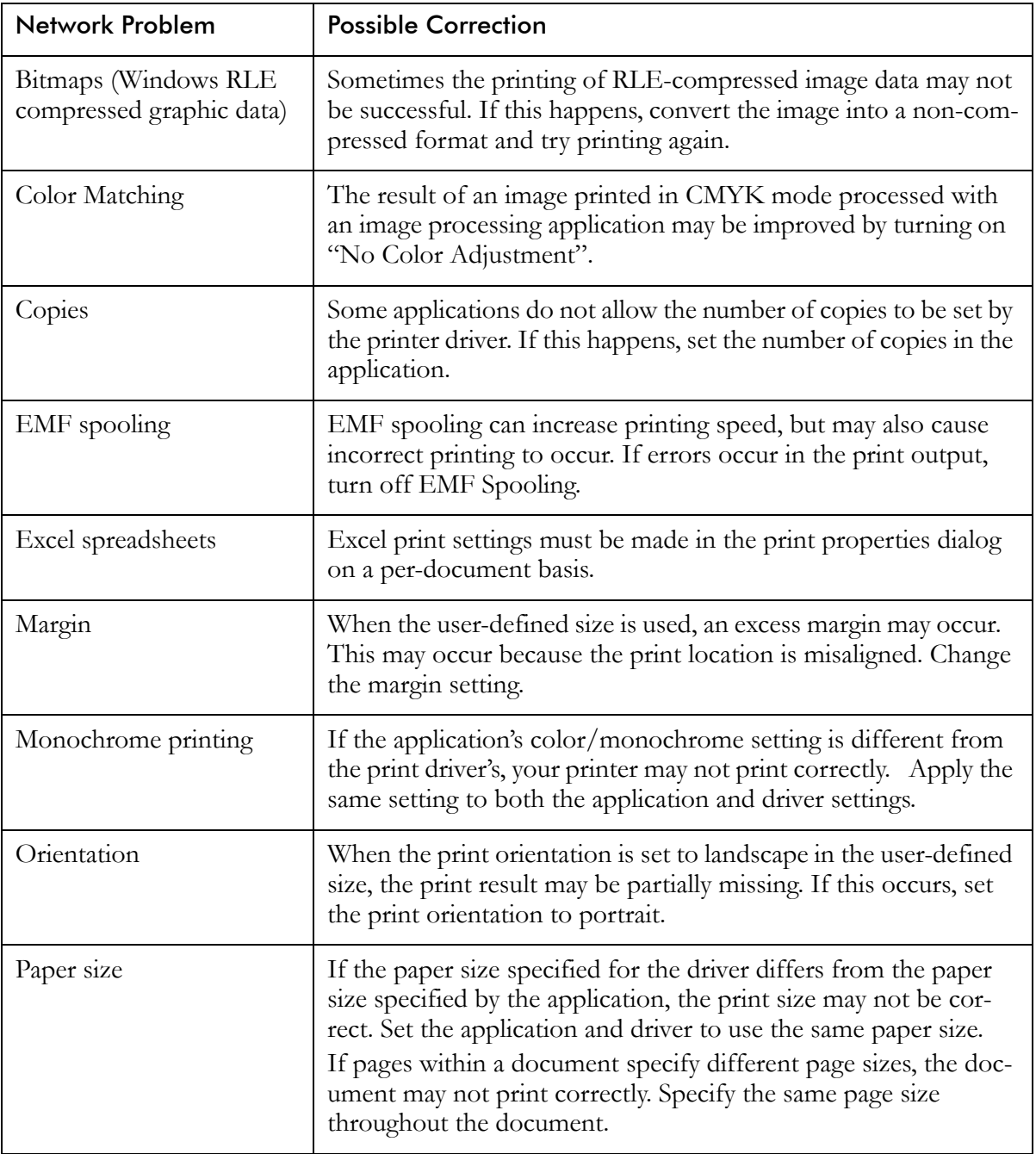

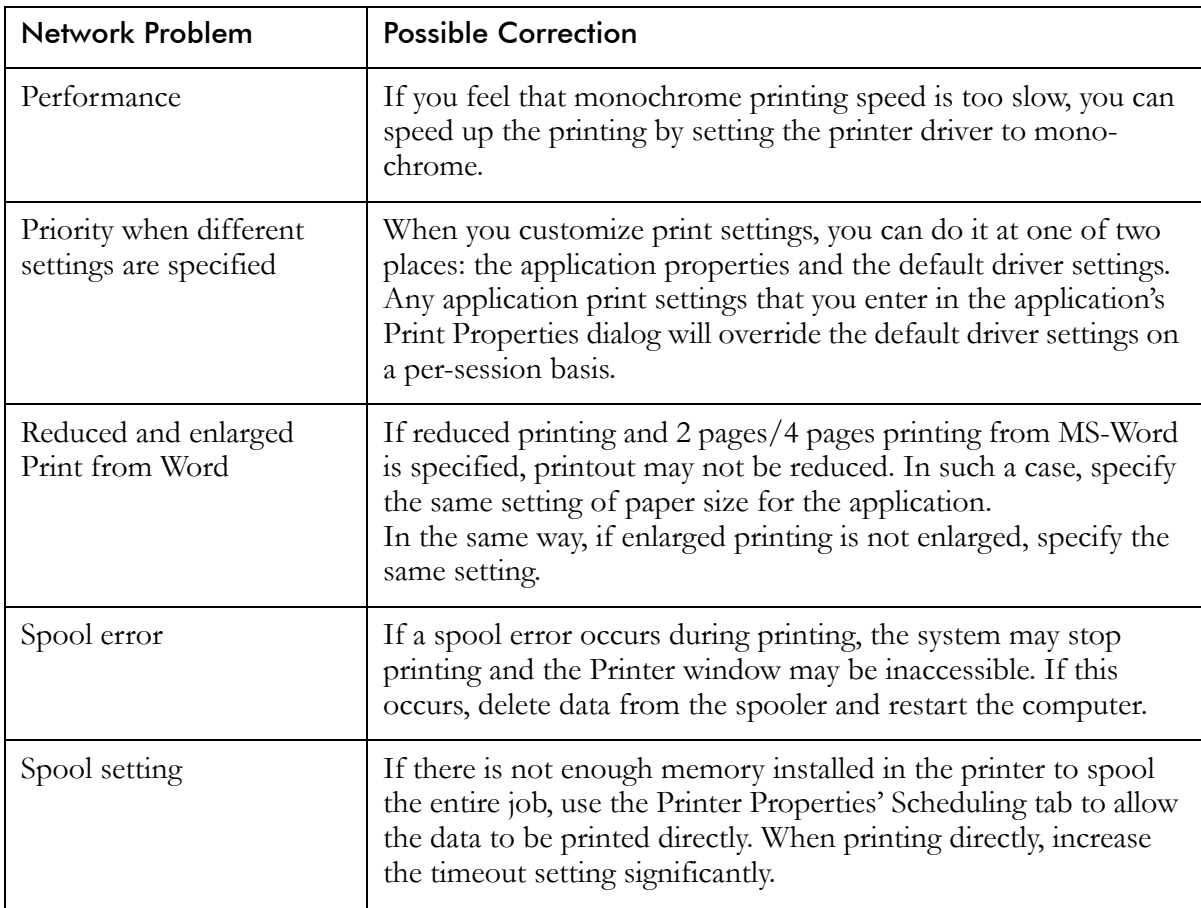

## **Printer Driver Restrictions**

Printing may be unsuccessful in the following applications using the indicated printer driver.

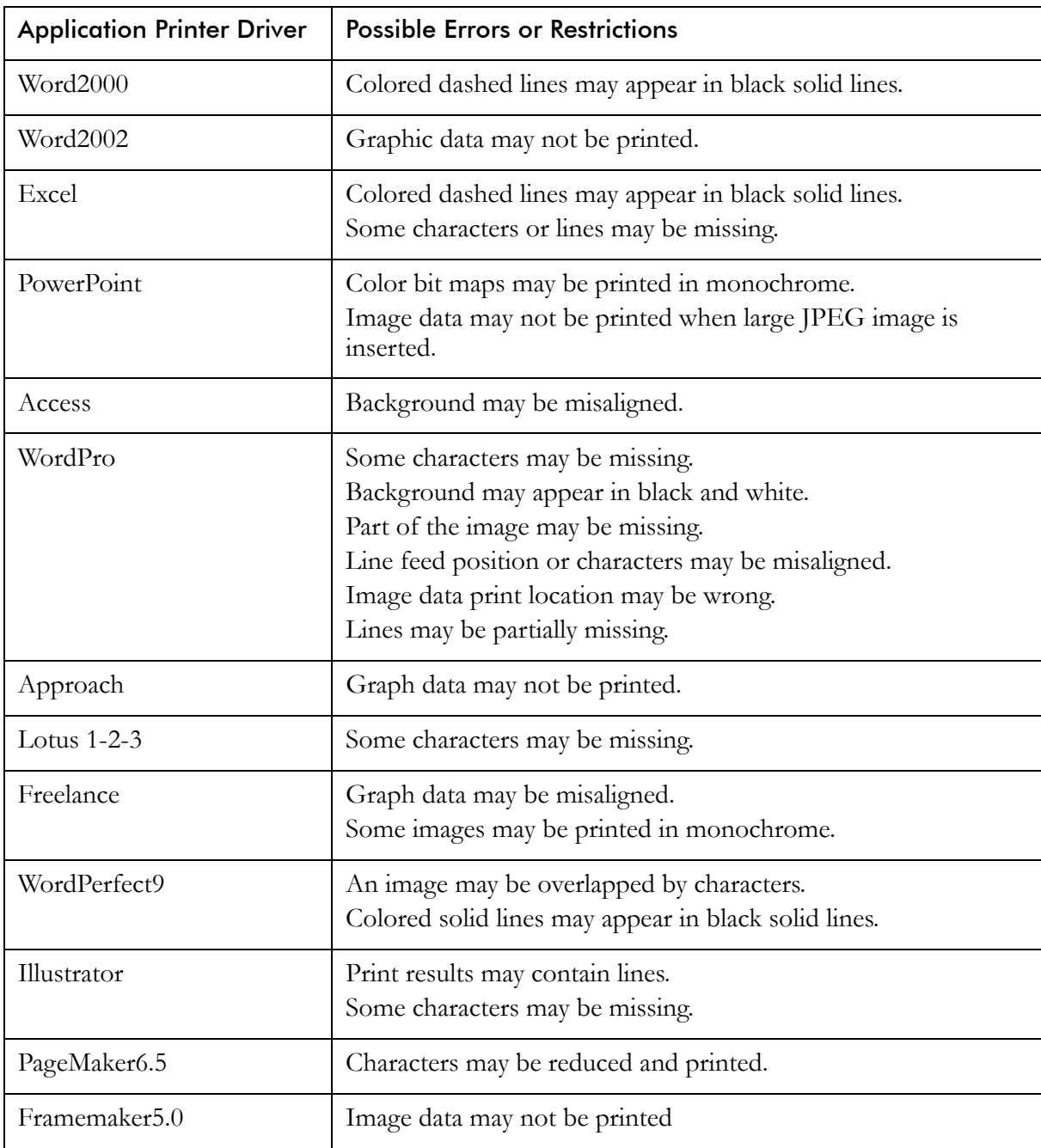

Download from Www.Somanuals.com. All Manuals Search And Download.

# Appendix A Printer Specifications

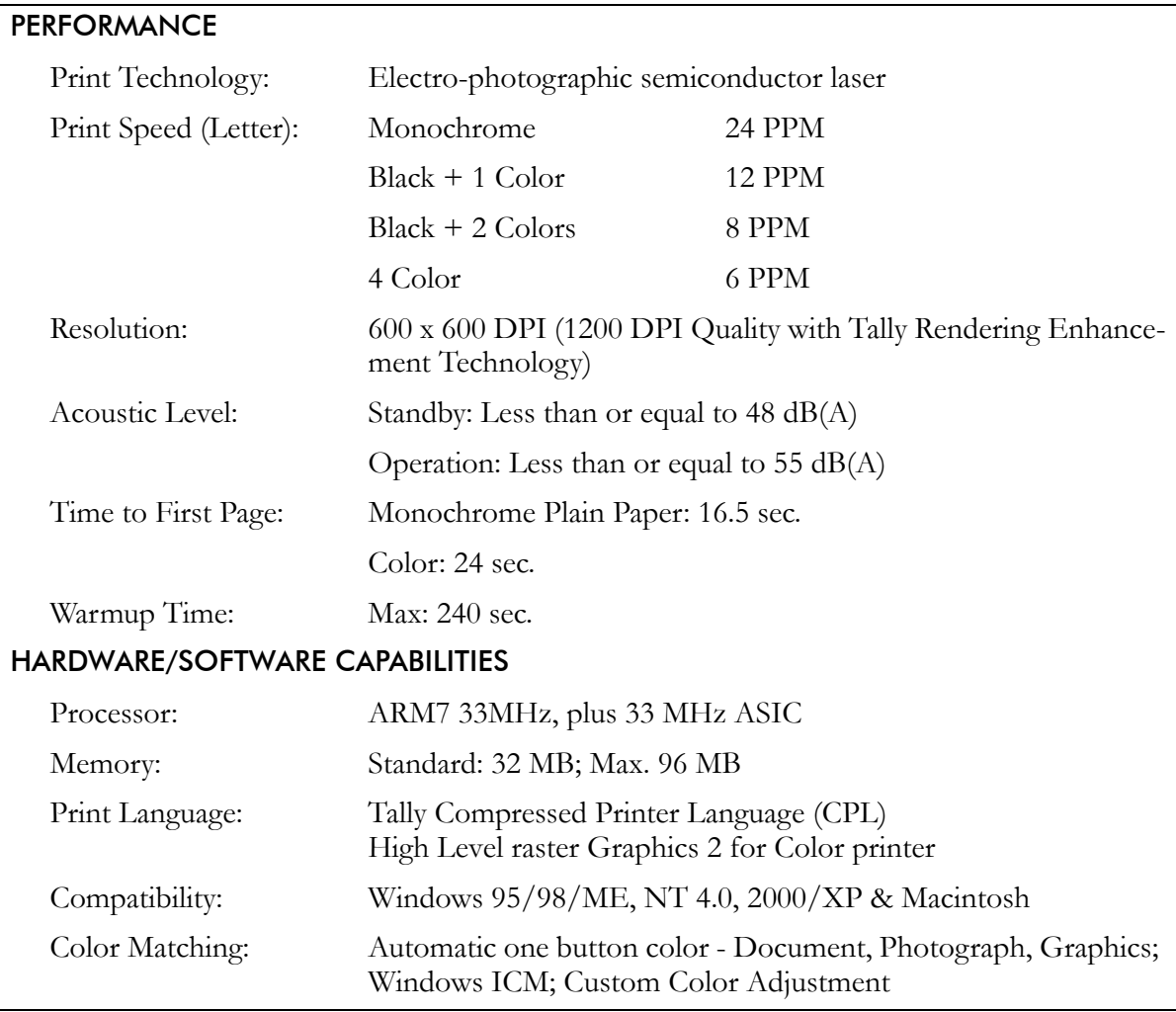

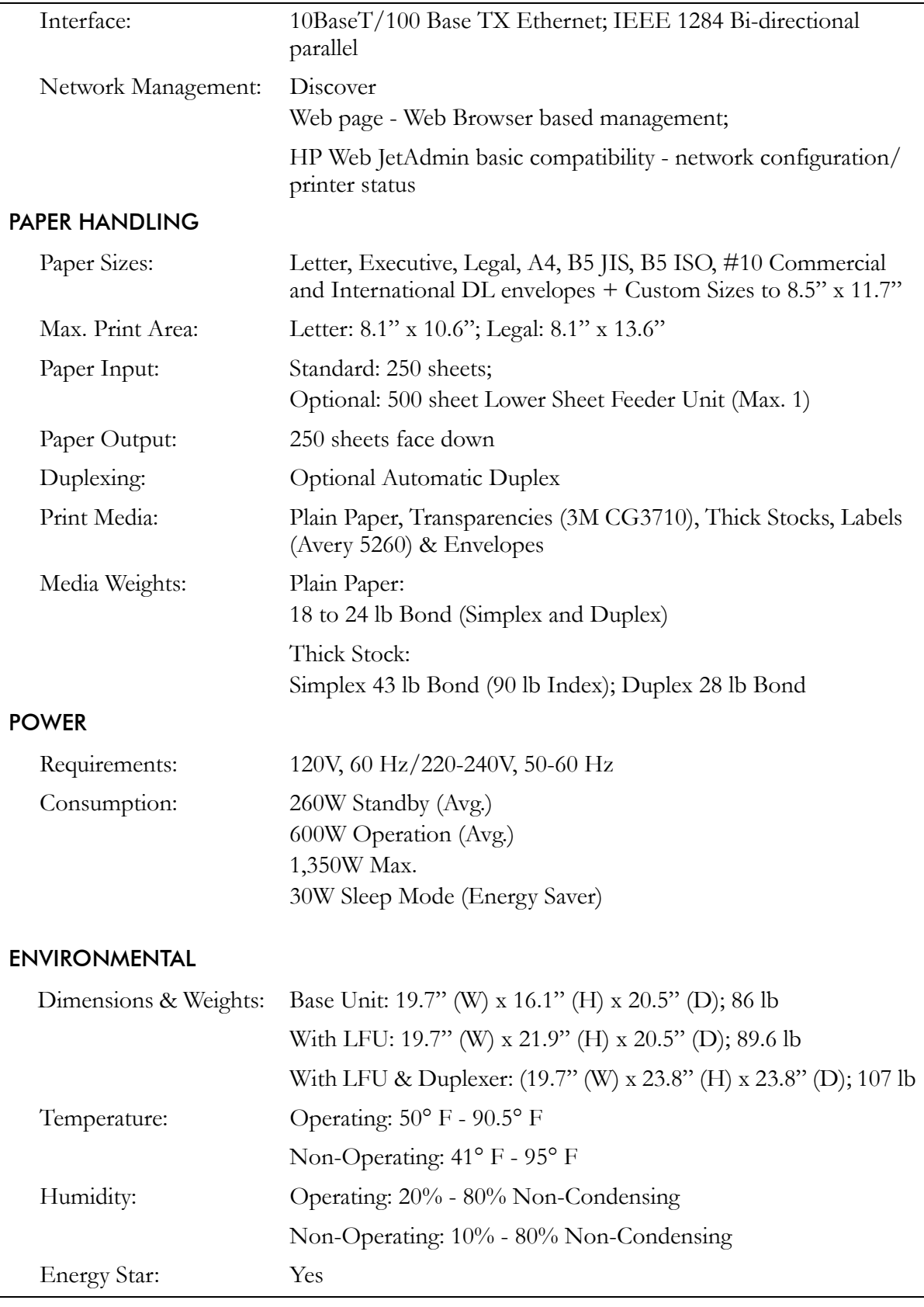

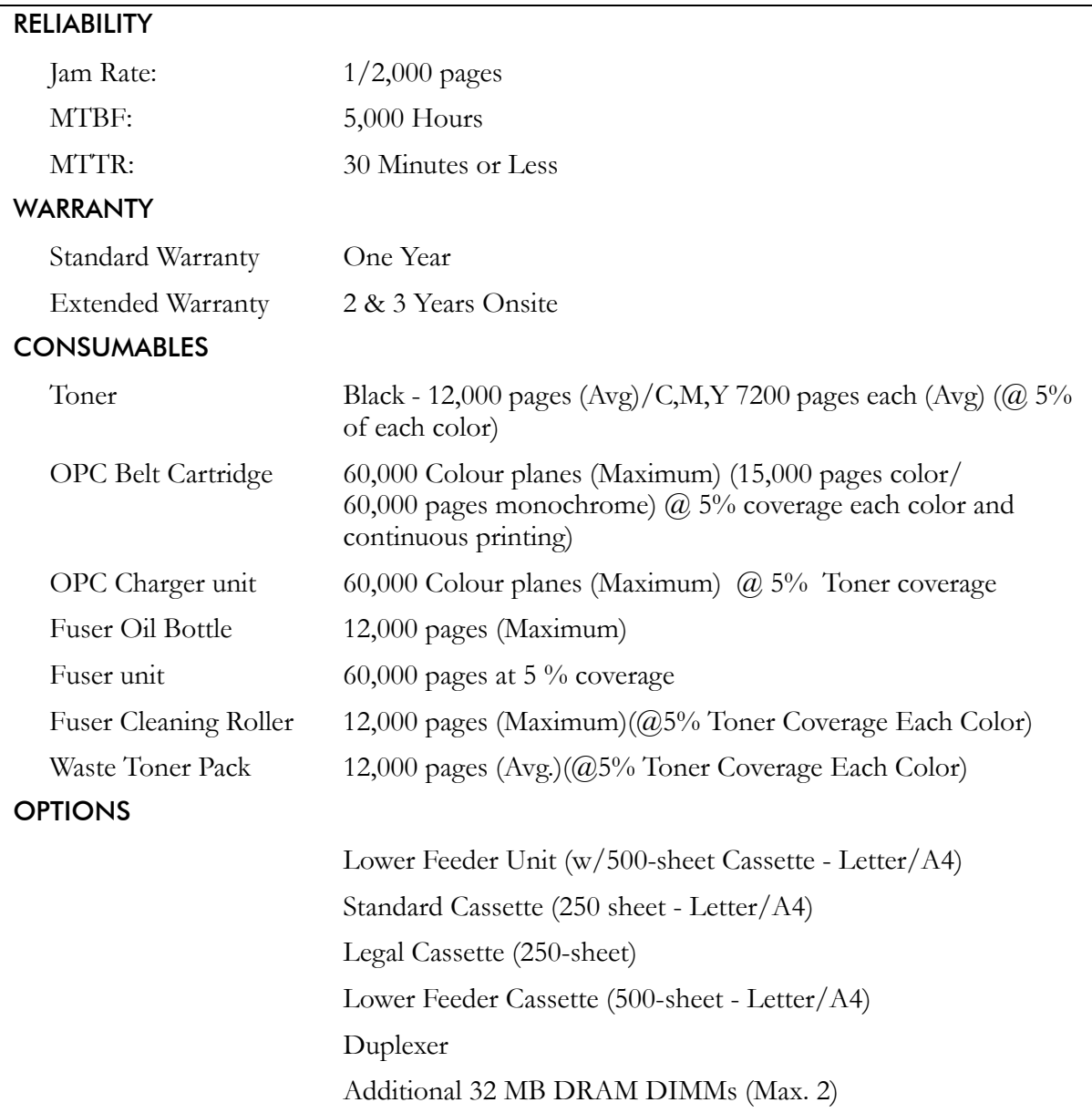

Download from Www.Somanuals.com. All Manuals Search And Download.

## Appendix B Periodic Replacement Parts

Some of the component parts of the printer naturally deteriorate over time. Periodic replacement of these parts will ensure the highest quality output from your printer.

The following table gives suggested intervals for replacing these parts. Because the life span of periodic replacement parts depends on how the part was used, it may have to be replaced earlier than the time indicated below. If you use a periodic replacement part beyond its specified life span, printing quality may be reduced and errors or paper jams may occur.

A service engineer should replace these parts. Contact your dealer or authorized Tally service representative.

 **Note:** *After high-volume printing conditions, the control panel may begin to display messages indicating that certain printer parts are worn and need to be replaced (refer to ["Appendix D Control Panel Messages" on page 147](#page-154-0) for more information). These parts should only be replaced by a qualified service technician or a Tally service engineer.*

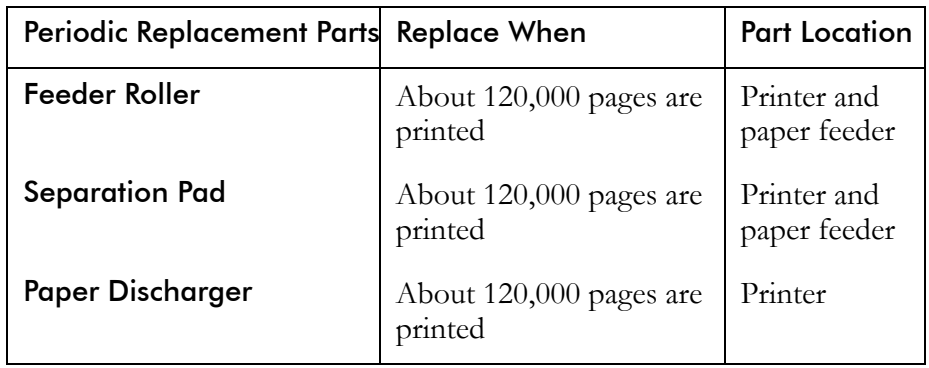

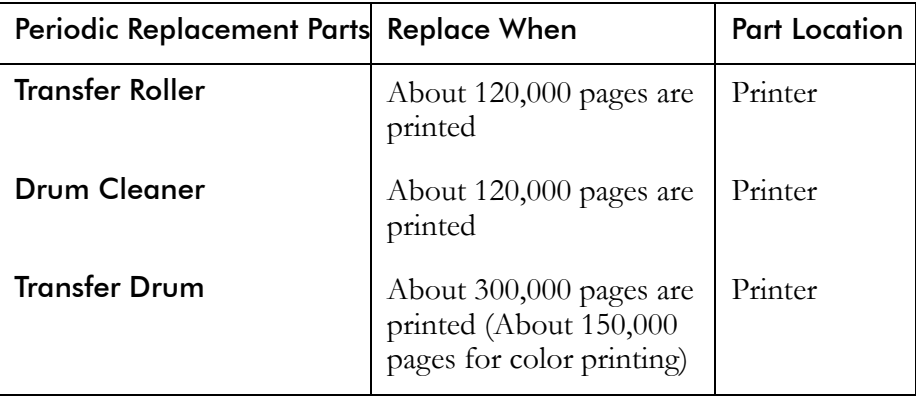

## Appendix C Control Panel Menu Functions

## **Menu Tree**

A key operation follows the following chart.

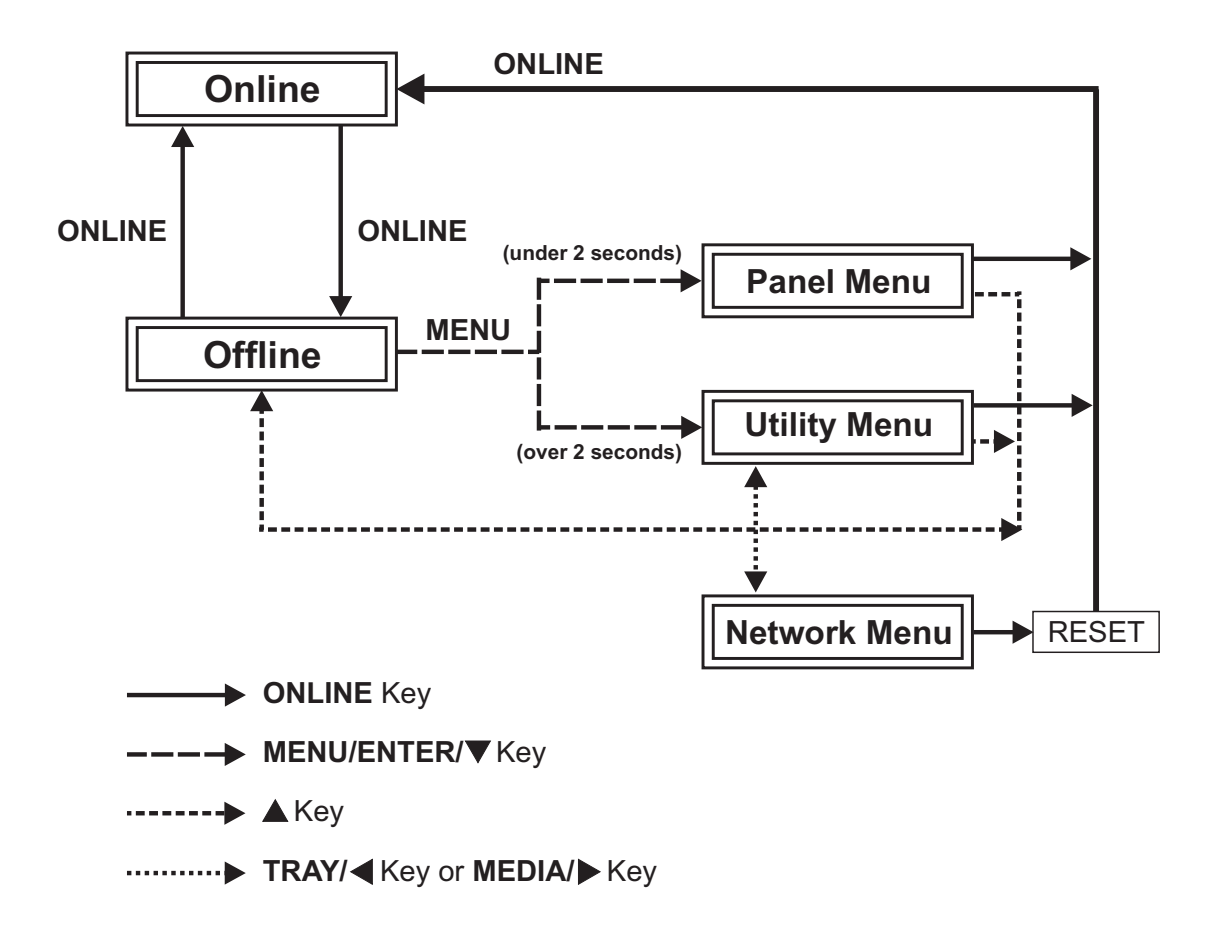

## **Panel Menu Tree**

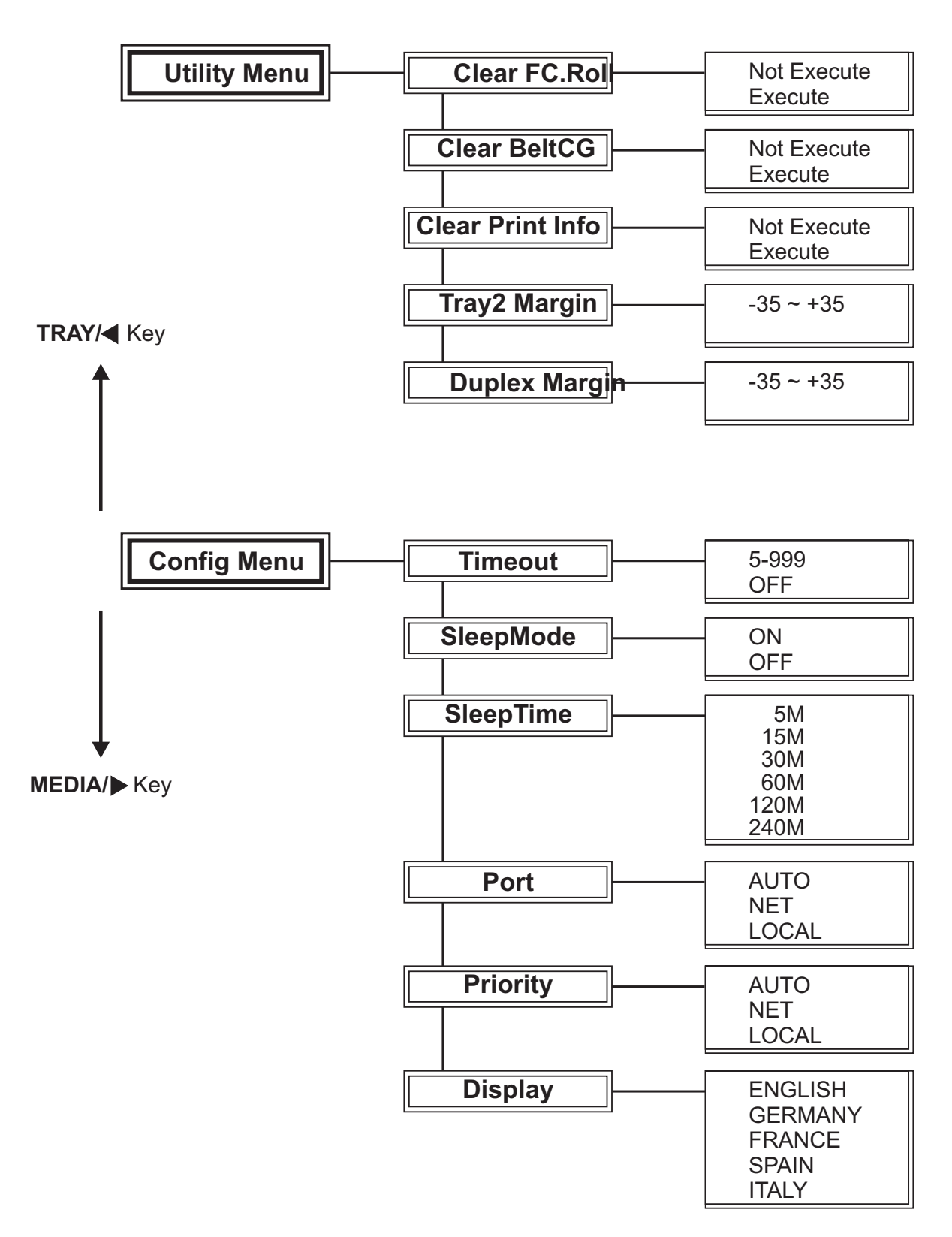

A key operation follows the following chart.

## **Utility Menu and Network Menu Tree**

A key operation follows the following chart.

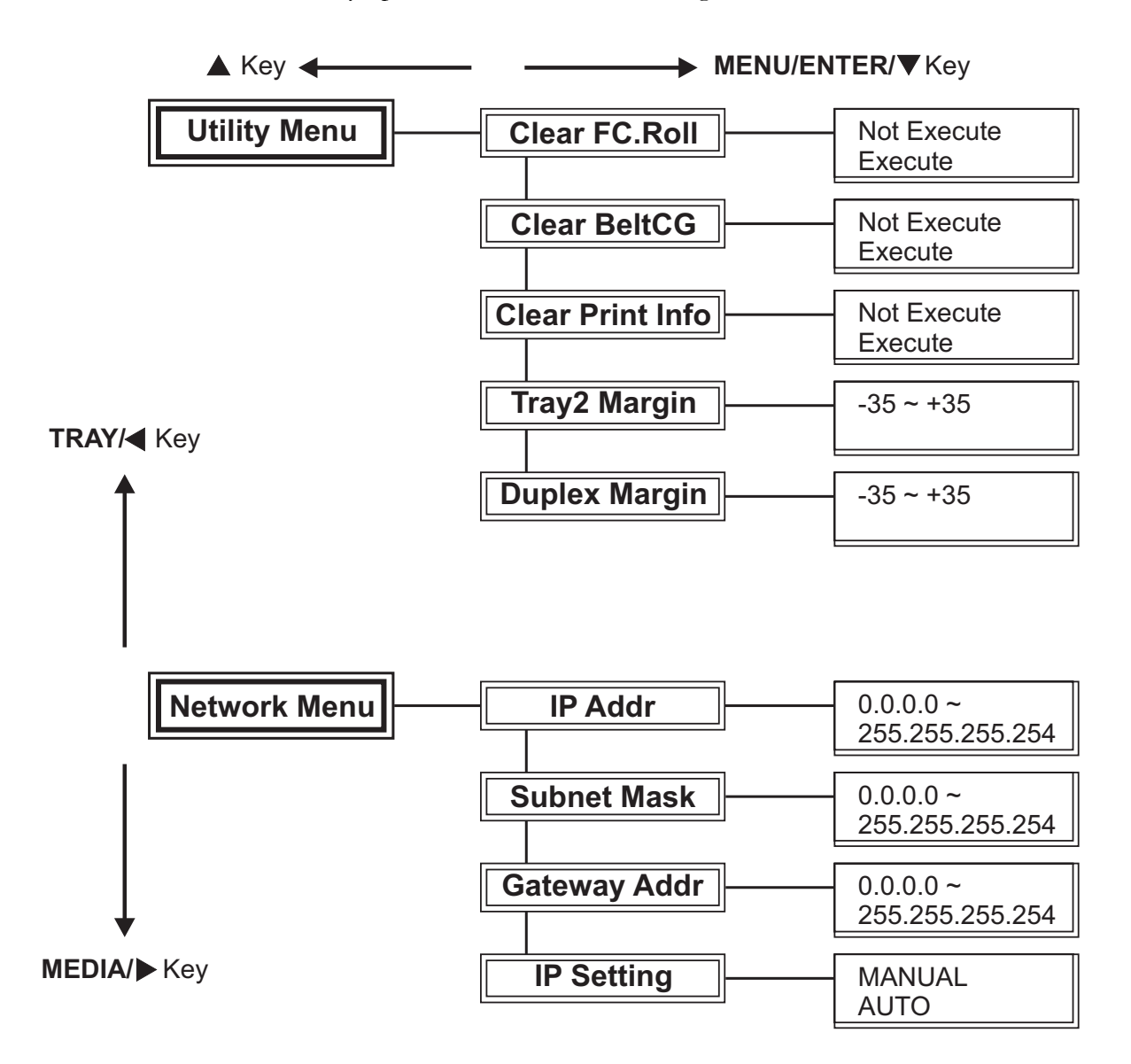

## **Menu Navigation Keys**

READY DATA **MESSAGE FORMEEED** CLEAR ONLINE MENU/ENTER/ **TRAVI** 

The menus on the control panel allow you to test and change the configuration of the printer.

> **ONLINE key:** Allows you to switch between normal operating mode and offline mode for menu configuration.

> **MENU/ENTER/ key:** Starts the Test, Config or Parallel Menu. Displays items further down the menu, and enters the displayed settings.

 **key:** Displays the next item at the same menu level. If the item is a numeric value, it is incremented.

**key:** Displays an item at a higher menu level. This key also starts the Network Menu.

 **key:** Displays the immediately previous item in the same menu level. If the item is a numeric value, it is decremented.

## **Menu Display Format**

Menu options are shown in the bottom row of the display. Following is an example of navigation through the menu to the Timeout settings. Notice the top row of the display does not change.

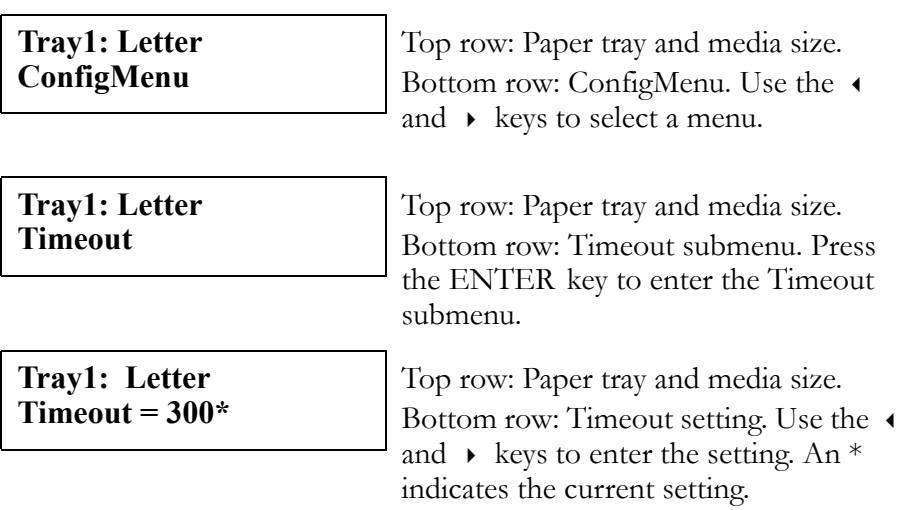

To return menu settings to the default values, turn on the printer while holding down the CLEAR key for at least five seconds. After five seconds the printer settings will return to the default values.

## **Test Menu**

The Test Menu allows you to print the test pattern, current menu settings, and printer information.

#### **TestPrint**

TestPrint is a built-in feature that allows you to check printer operations. To print a TestPrint:

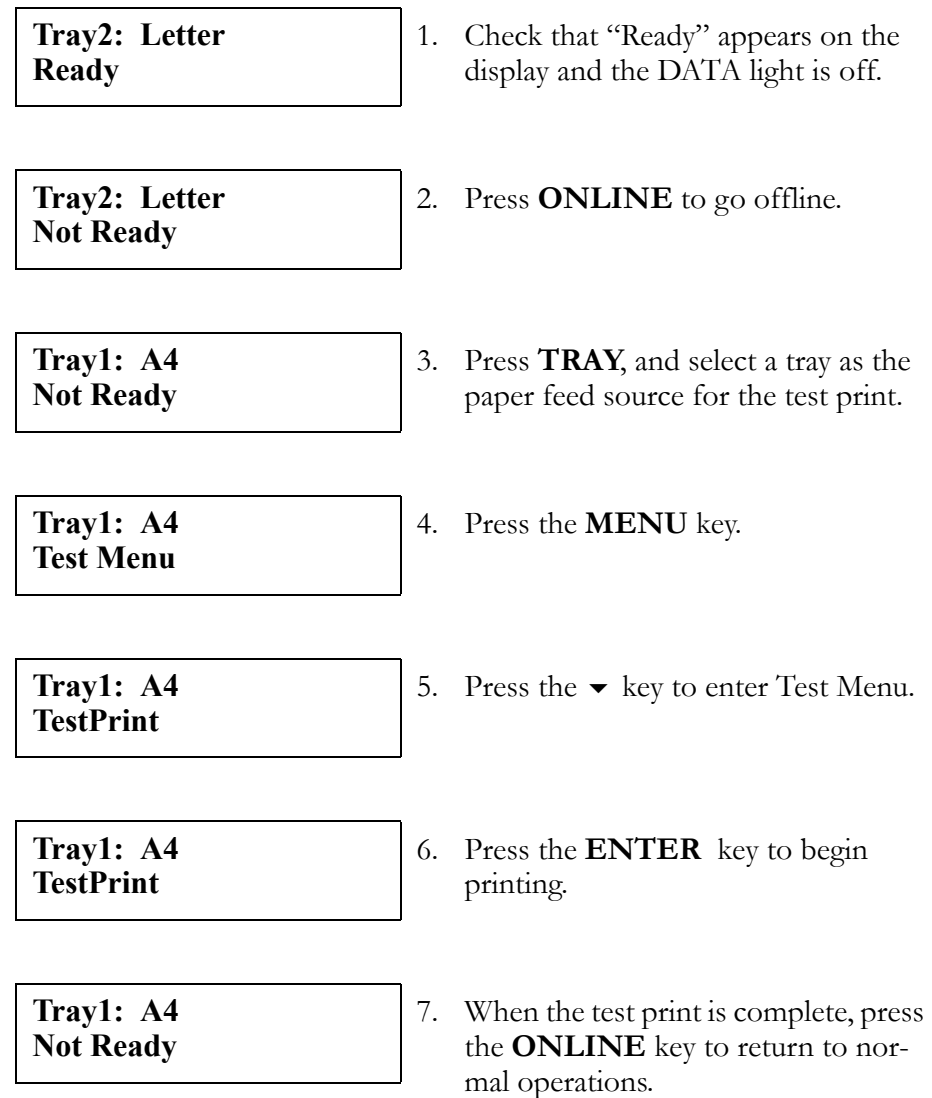

#### **ConfigPage**

ConfigPage is a built-in feature of the T8006e which prints out the current menu settings and printer information. To print a ConfigPage:

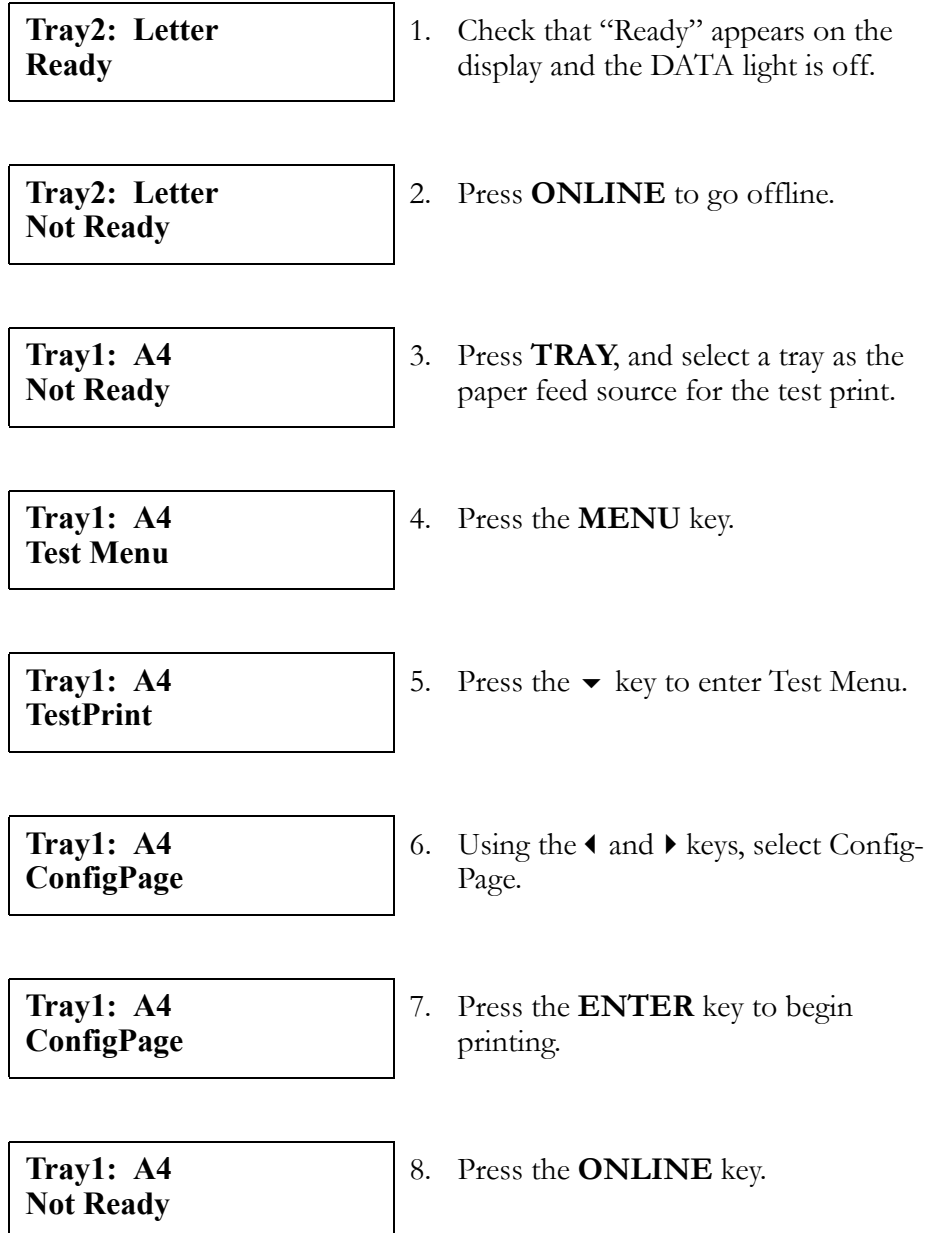

**Note:** *The menu disappears when the printer goes into the online mode.*

The ConfigPage printout provides the following information:

- Printer information
- Parts life information
- Unit information
- Software information
- Panel menu information
- Network information

#### <span id="page-129-0"></span>**NetConfigPage**

NetConfigPage is a built-in feature of the T8006e which prints out the current network settings. To print a NetConfigPage:

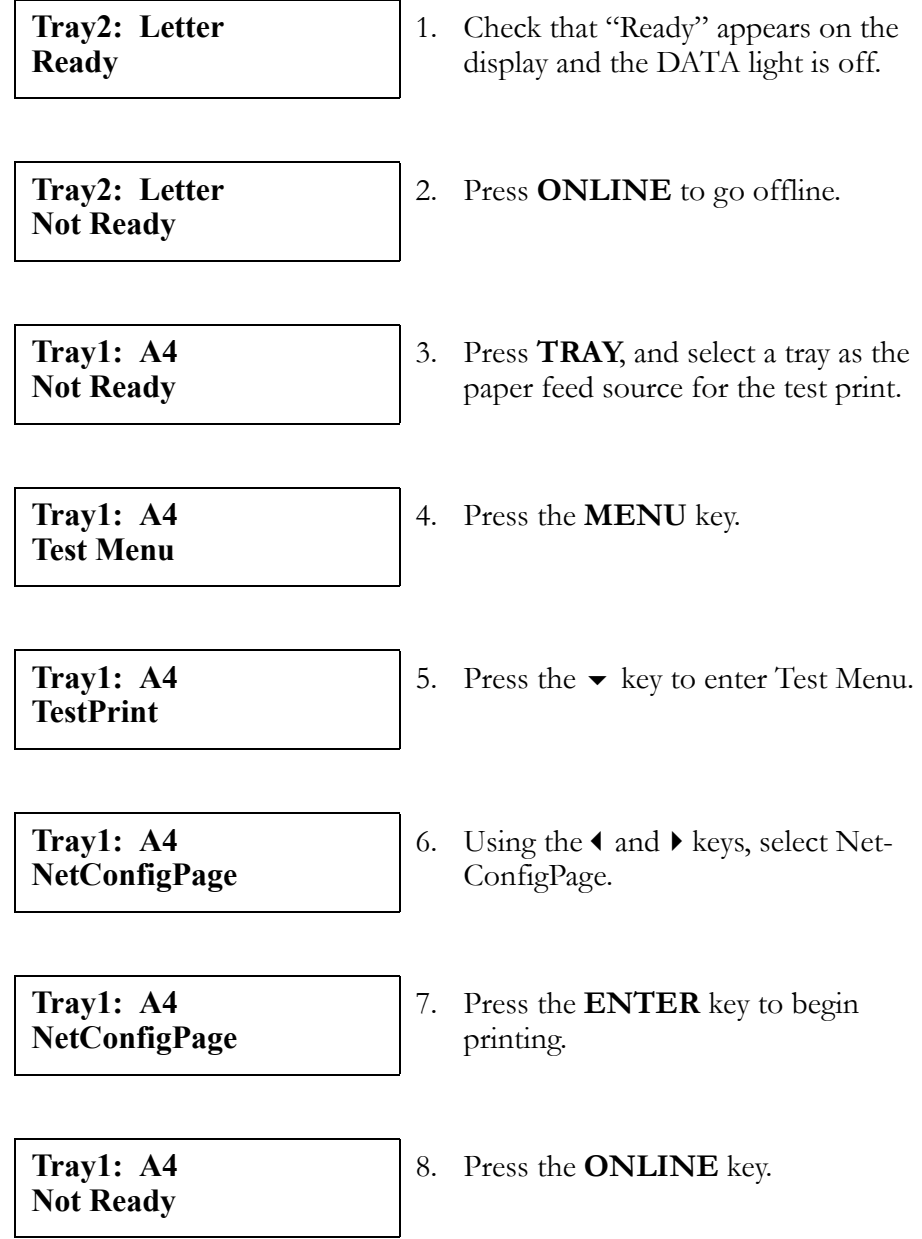

#### **Note:** *The menu disappears when the printer goes into the online mode.*

The ConfigPage printout provides the following information:

- Network setting information
- NetWare information
- SNMP information
- Email information
- TCP/IP information
- Apple Talk information
- IPP information

#### **StatusPage**

StatusPage is a built-in feature of the T8006e which prints out the current printer information. To print a StatusPage:

| Tray2: Letter<br><b>Ready</b>     | 1. Check that "Ready" appears on the<br>display and the DATA light is off.       |
|-----------------------------------|----------------------------------------------------------------------------------|
| Tray2: Letter<br><b>Not Ready</b> | 2. Press <b>ONLINE</b> to go offline.                                            |
| Tray1: A4<br><b>Not Ready</b>     | 3. Press TRAY, and select a tray as the<br>paper feed source for the test print. |
| Tray1: A4<br><b>Test Menu</b>     | 4. Press the <b>MENU</b> key.                                                    |
| Tray1: A4<br><b>TestPrint</b>     | 5. Press the $\blacktriangleright$ key to enter Test Menu.                       |
| Tray1: A4<br><b>StatusPage</b>    | 6. Using the $\triangleleft$ and $\triangleright$ keys, select<br>StatusPage.    |
| Tray1: A4<br><b>StatusPage</b>    | 7. Press the <b>ENTER</b> key to begin<br>printing.                              |
| Tray1: A4<br><b>Not Ready</b>     | 8. Press the <b>ONLINE</b> key.                                                  |

**Note:** *The menu disappears when the printer goes into the online mode.*

The ConfigPage printout provides the following information:

- Total page information
- Parts Life information
- Printing information

#### **TestMode**

TestMode allows you to select the page size and media types for printing the TestPrint, ConfigPage, NetConfig and StatusPage. Test mode settings include PLAIN (plain paper), TRANS (transparencies), THICK (thick or label paper) and DUPLEX (plain paper).

The following example shows how to change the TestMode settings from PLAIN to TRANS.

| Tray1: A4<br><b>Ready</b>                  |          | 1. Check that "Ready" appears on the<br>display and the DATA light is off.                               |
|--------------------------------------------|----------|----------------------------------------------------------------------------------------------------|
| Tray1: A4<br><b>Not Ready</b>              |          | 2. Press <b>ONLINE</b> to go offline.                                                                    |
| Tray1: A4<br><b>Test Menu</b>              |          | 3. Press the <b>MENU</b> key.                                                                            |
| Tray1: A4<br><b>TestPrint</b>              |          | 4. Press the $\blacktriangleright$ key to enter Test Menu.                                               |
| Tray1: A4<br><b>TestMode</b>               | 5.       | Using the $\triangleleft$ and $\triangleright$ keys, select Test-<br>Mode.                               |
| Tray1: A4<br>$TestMode = PLAIN$<br>$\star$ |          | 6. Press the ENTER key to enter the<br>TestMode submenu. The display<br>shows the current setting.       |
| Tray1: A4<br>$TestMode = TRANS$            | 7.       | Using the $\triangleleft$ and $\triangleright$ keys, select the<br>desired setting.                      |
| Tray1: A4<br>$TestMode = TRANS$<br>$\star$ | 8.<br>9. | Press the <b>ENTER</b> key to enter the<br>setting into memory.<br>Press the <b>ONLINE</b> key to resume |
|                                            |          | normal operations.                                                                                       |

**Note:** *If you specify TRANS, printing stops until the paper in Tray 1 is replaced with transparencies.*

## <span id="page-132-0"></span>**Config Menu**

The Config Menu allows you to configure the Timeout, SleepTime, Port Priority and Display functions.

#### **Timeout**

The Timeout function allows you to choose how long the printer will wait after a break in data reception before it moves on to the next job. You can set Timeout for 5 to 999 seconds (the default Timeout setting is 300 seconds).

The following example shows how to change the Timeout setting from 300 to 600 seconds.

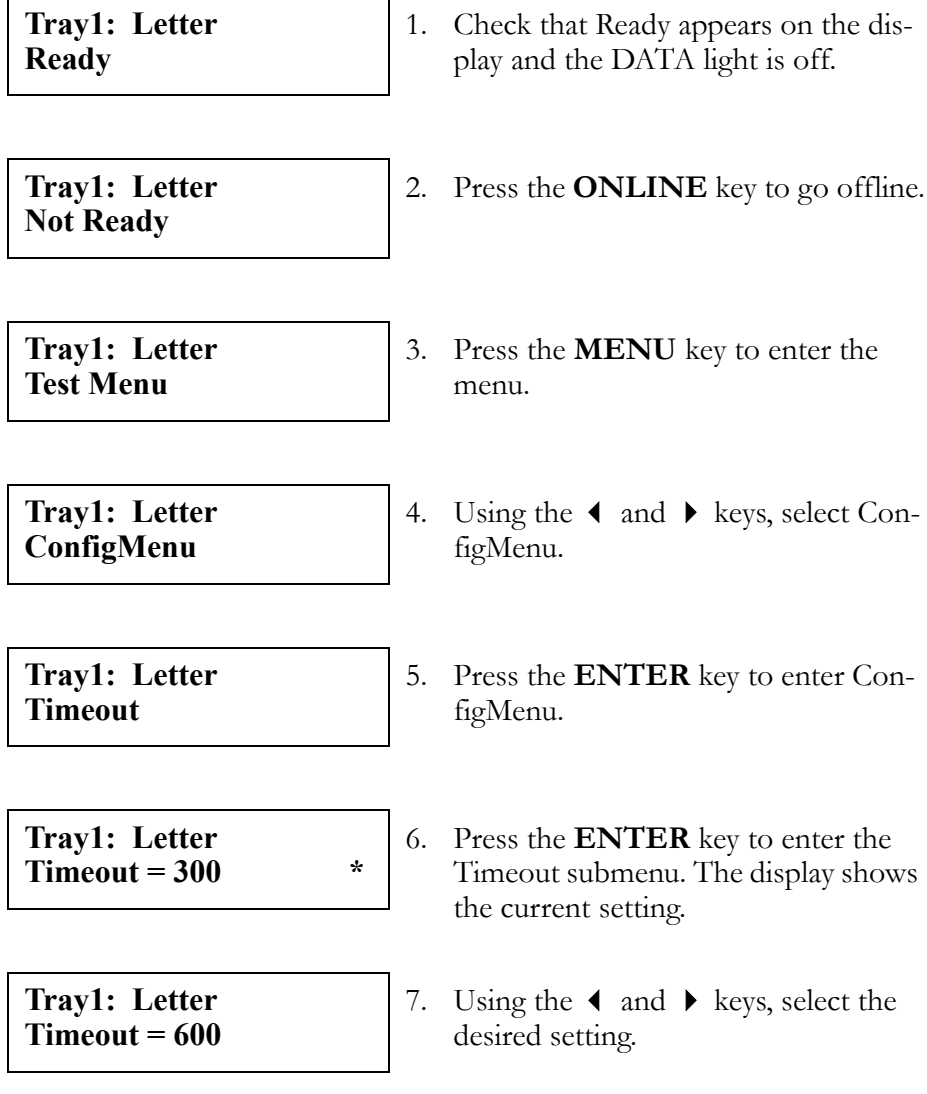

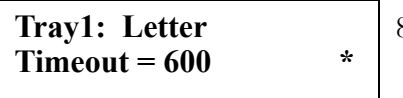

- 8. Press the **ENTER** key to enter the setting into memory.
- 9. Press the **ONLINE** key to return to online mode.

#### **SleepMode**

SleepMode allows you to select the printer uses less power. When SleepMode is ON, according to settings of a SleepTime, printer shifts to power saving.

The following example shows how to change the SleepMode setting from ON to OFF.

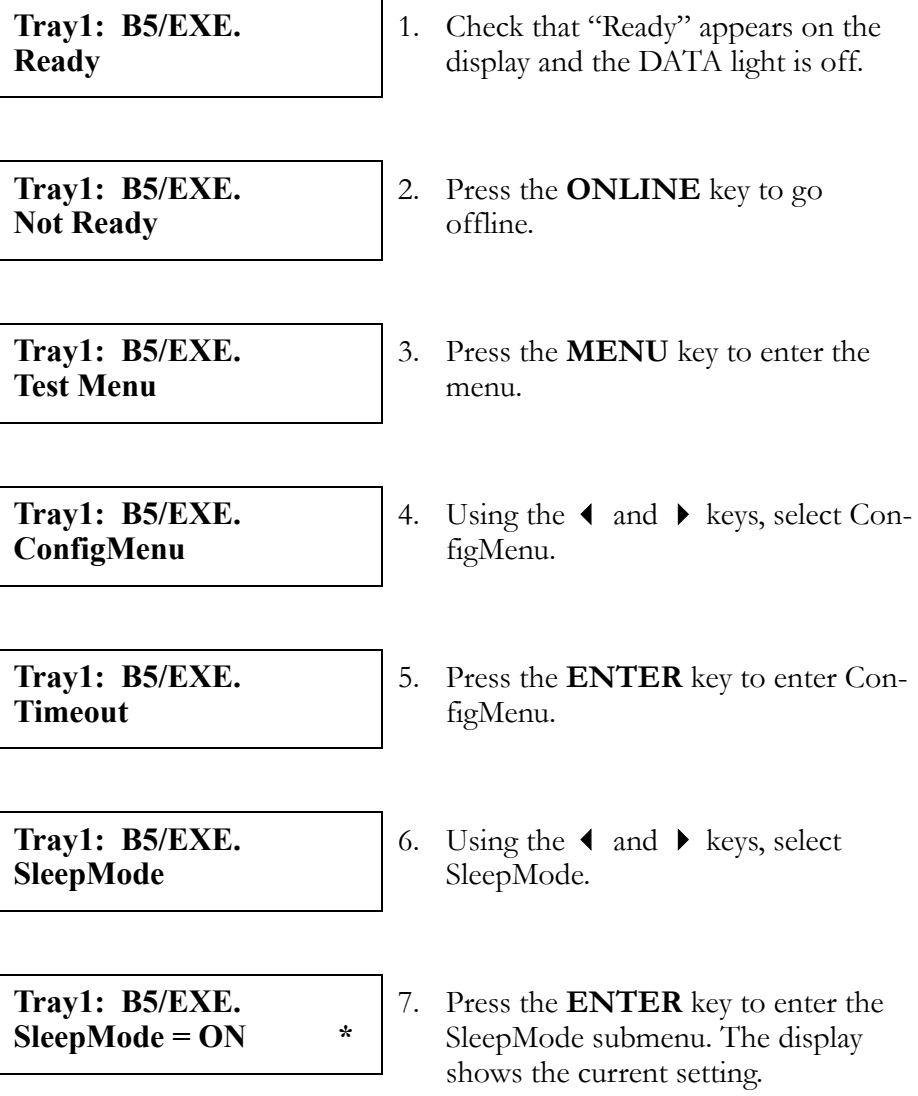

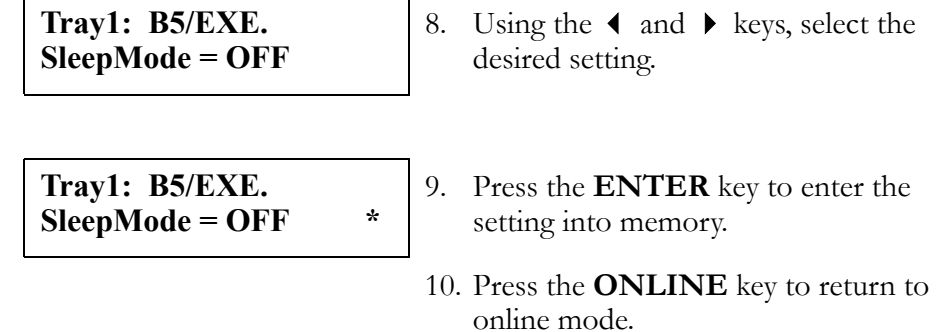

#### **SleepTime**

SleepTime allows you to set the amount of time the printer will wait before it enters sleep mode (from 5 to 240 minutes). When in sleep mode, the printer uses less power (the default SleepTime setting is 30 minutes).

The following example shows how to change the SleepTime setting from 30 minutes to 15 minutes.

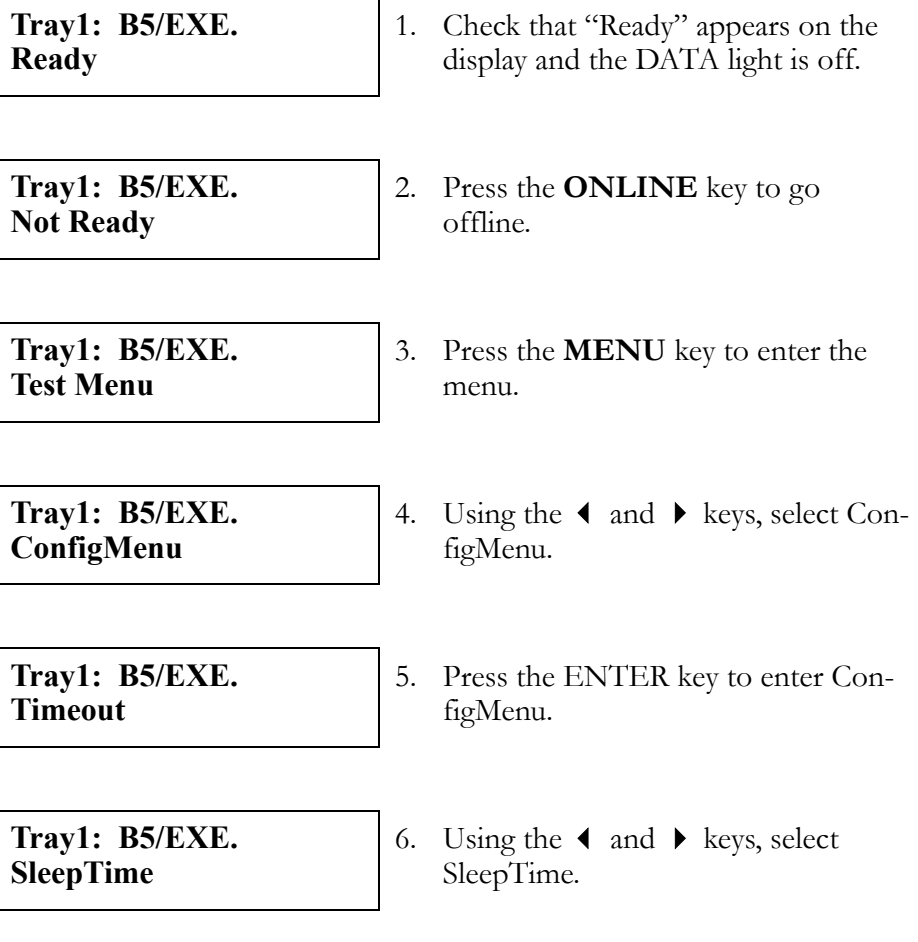

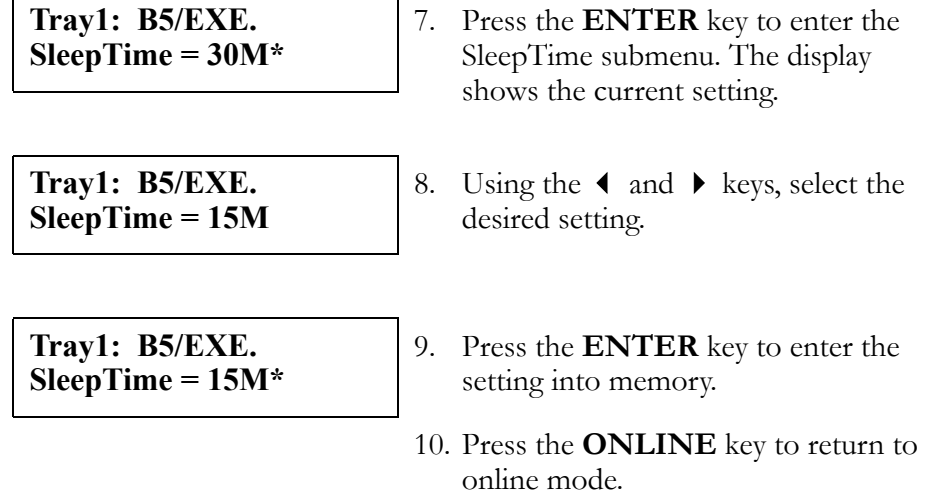

#### **Port**

Port allows you to choose whether the printer will use the parallel interface, the network interface, or both. Port settings include AUTO, which allows you to use both the parallel and network interface; NET, which allows only the network interface to be used; and LOCAL, which allows only the parallel interface to be used.

The following example shows how to change the Port setting from AUTO to NET.

**Tray1: A4 Ready** 1. Check that "Ready" appears on the display and the DATA light is off. **Tray1: A4 Not Ready** 2. Press the **ONLINE** key to go offline. **Tray1: A4 Test Menu** 3. Press the **MENU** key to enter the menu. **Tray1: A4 ConfigMenu** 4. Using the  $\triangleleft$  and  $\triangleright$  keys, select ConfigMenu. The display shows the current setting. **Tray1: A4 Timeout** 5. Press the **ENTER** key to enter ConfigMenu.

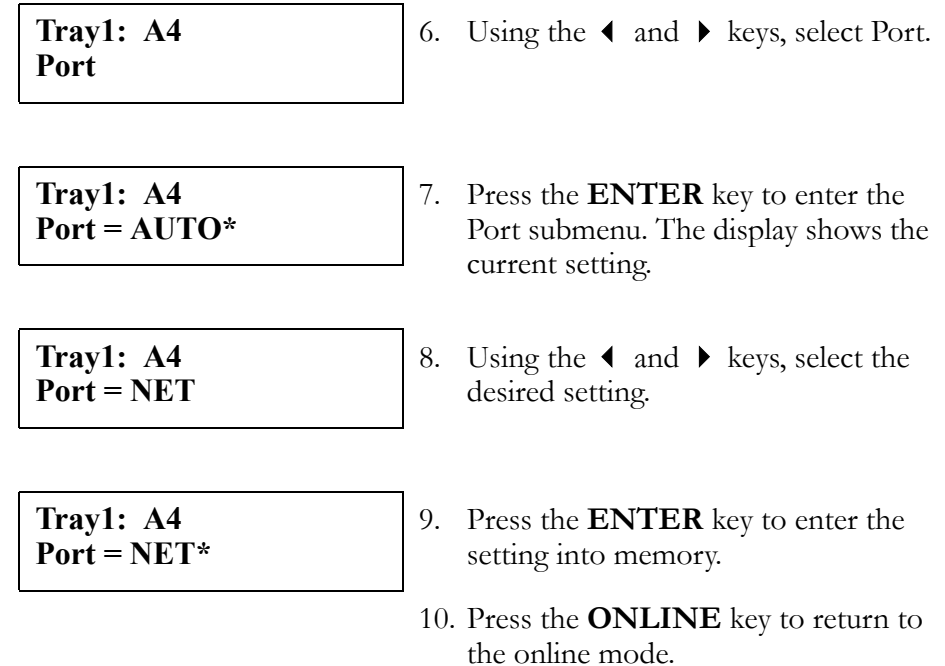

#### **Priority**

Priority allows you to select which port has a greater priority for processing print jobs. Priority settings include AUTO, which automatically alternates between the parallel and network interface; LOCAL, which gives the parallel interface priority; and NET, which gives the network interface priority.

The following example shows how to change the Priority setting from AUTO to LOCAL.

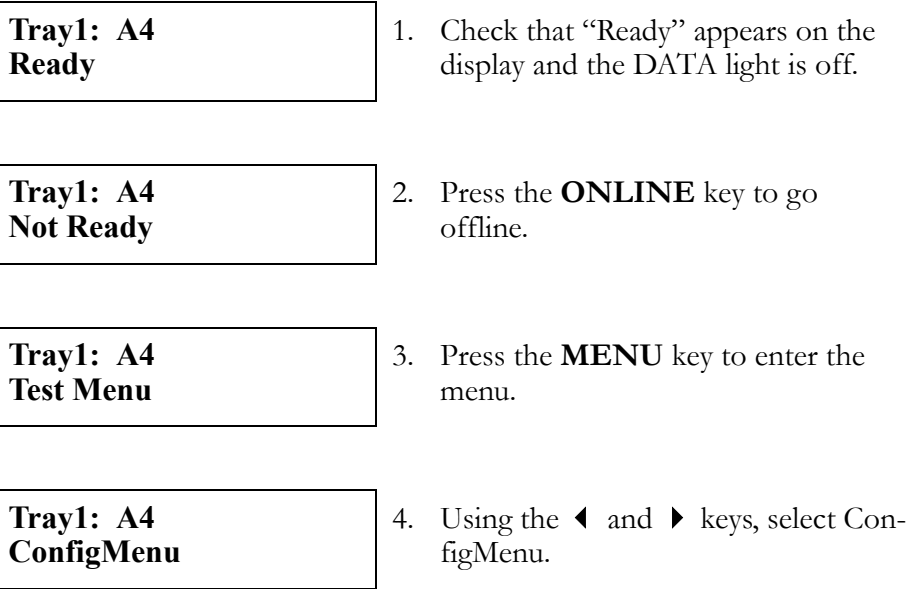

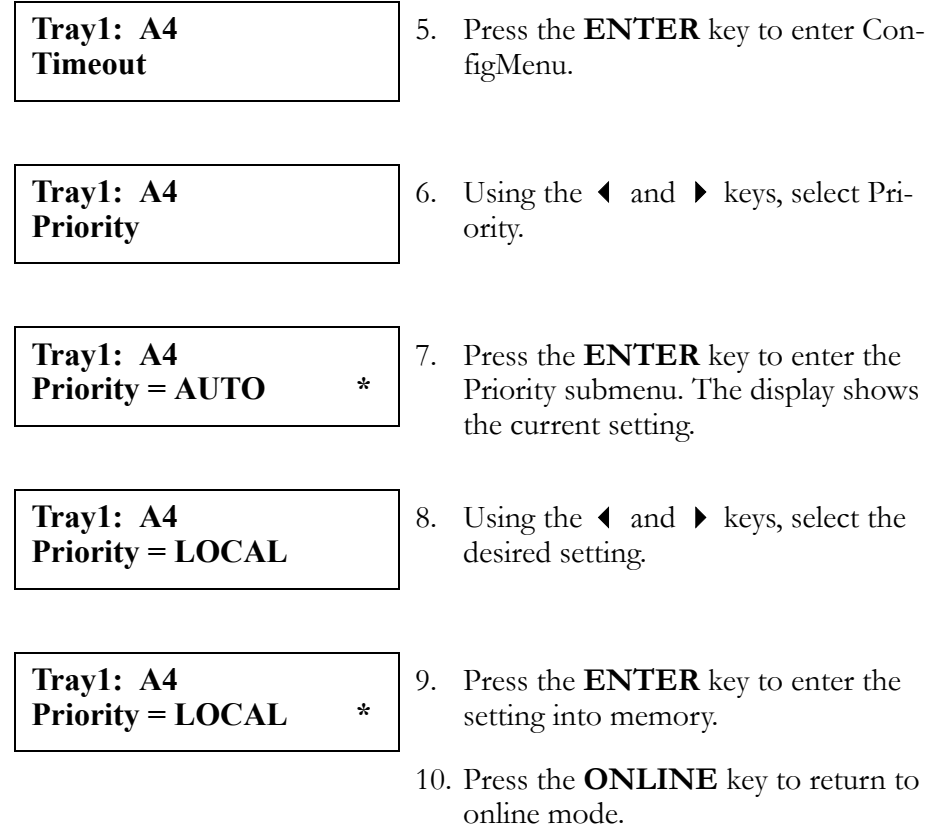

#### **Display**

Display allows you to select the desired language used on the display. You can select English, Germany, France, Spain or Italy.

The following example shows how to change the display from ENGLISH to FRANCE.

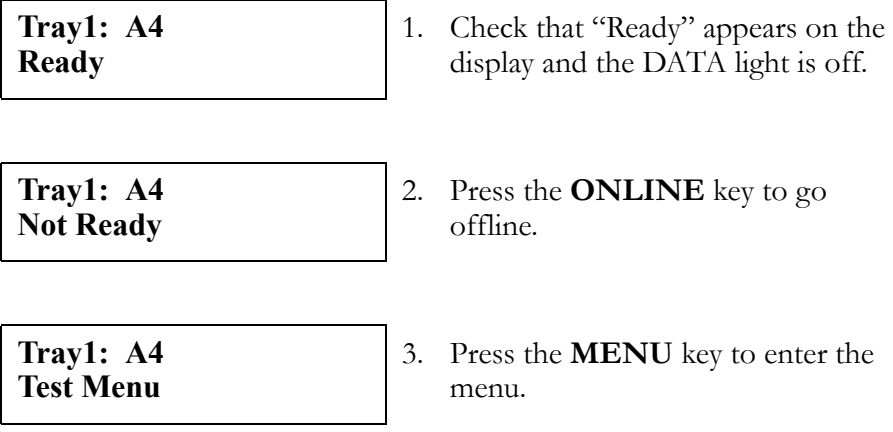

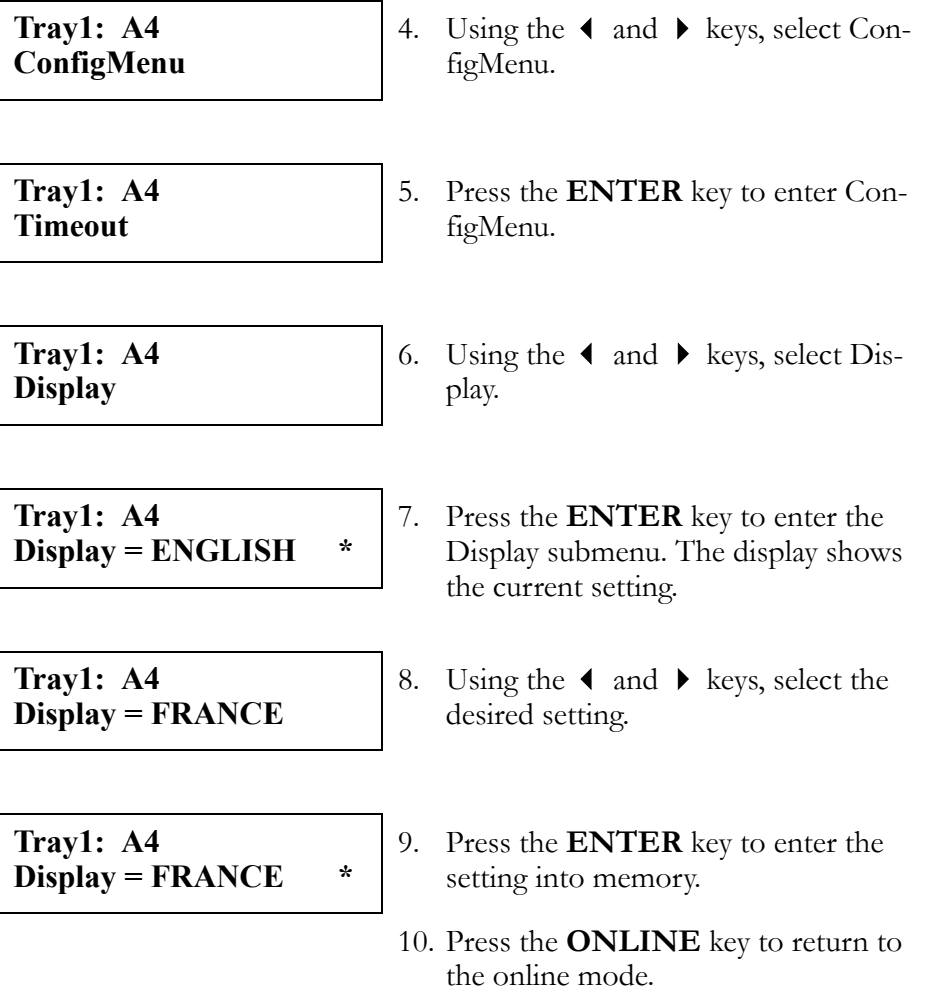

## <span id="page-139-1"></span>**Parallel Menu**

The Parallel Menu allows you to choose settings for the printer parallel interface, using the ComMode and Timing submenus.

#### <span id="page-139-0"></span>**ComMode**

ComMode allows you to select the operating mode for the parallel interface. Under normal circumstances, you should operate in the AUTO mode. ComMode settings include AUTO, which enables ECP, byte, nibble or compatible mode; ECP, which enables ECP, byte, nibble or compatible mode; BYTE, which enables byte, nibble or compatible mode; NIBBLE, which enables nibble or compatible mode; or CMPA, which enables compatible mode only.

The following example shows how to change the ComMode setting from AUTO to CMPA:

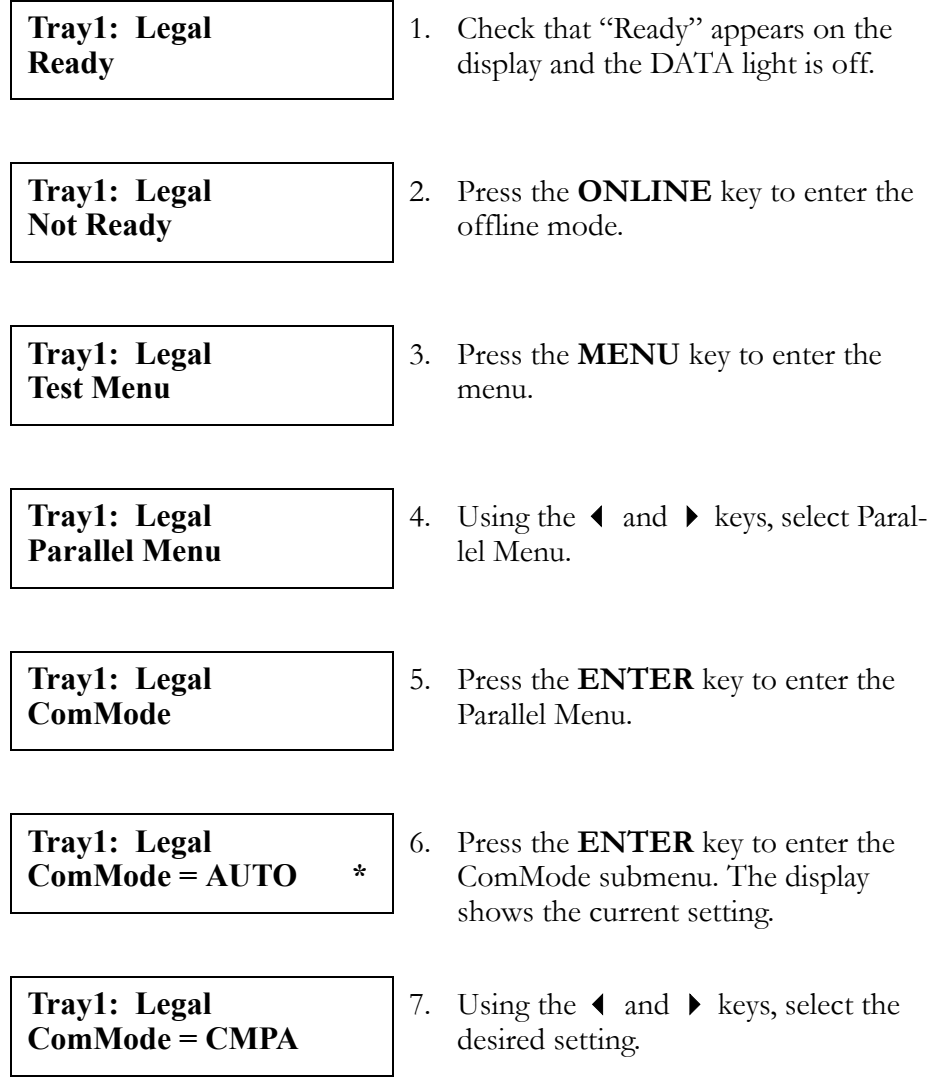

Download from Www.Somanuals.com. All Manuals Search And Download.

```
Tray1: Legal
ComMode = CMPA *
```
- 8. Press the **ENTER** key to enter the setting into memory.
- 9. Press the **ONLINE** key to return to the online mode.

## **Timing**

Timing allows you to select the timing sequence of the *Ack* and *Busy* signals for the parallel interface. The Timing settings include A-B, A-B-A, and B-A.

The following example shows how to change the timing of the parallel interface from A-B to A-B-A.

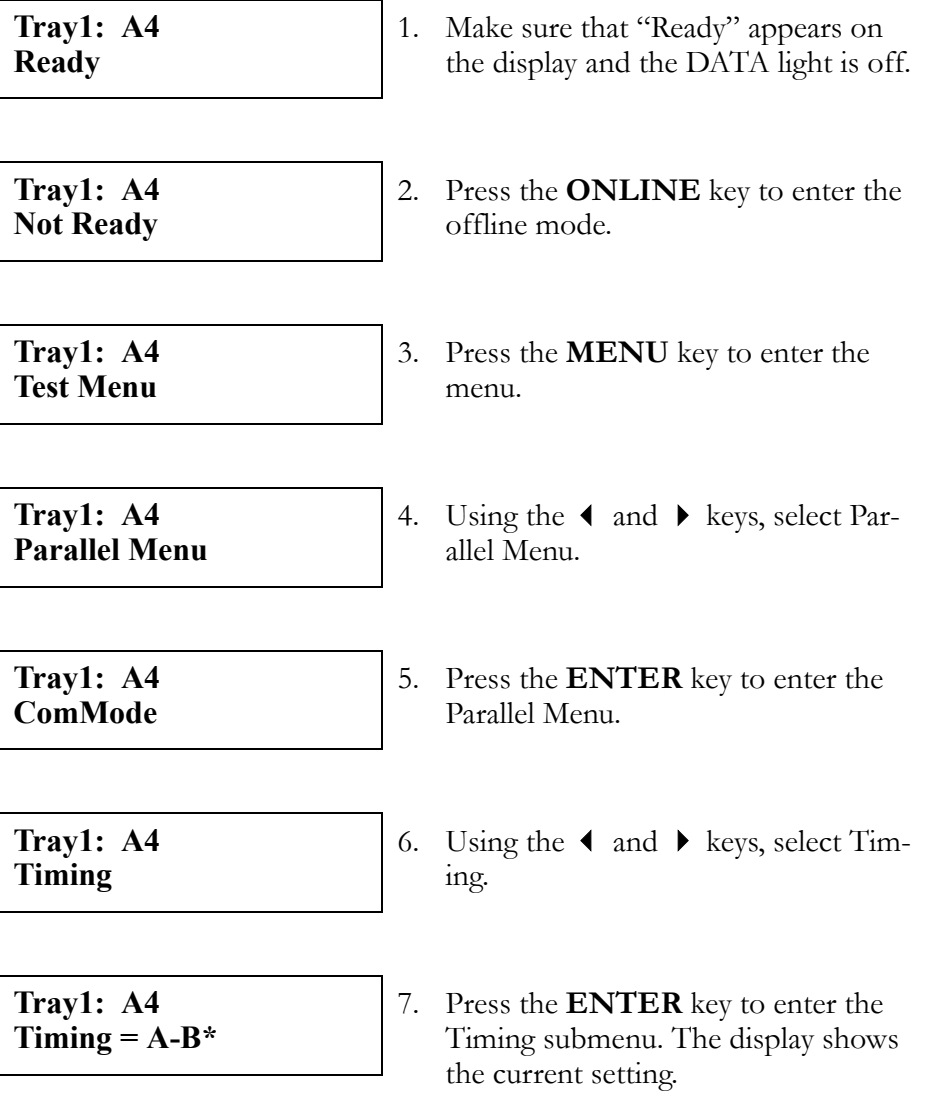

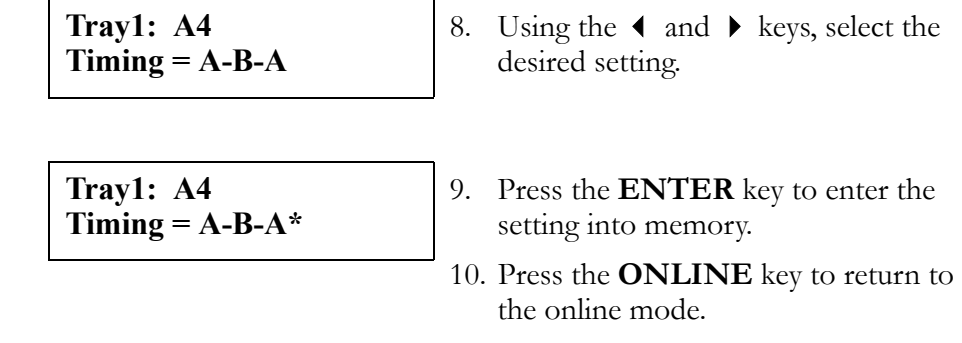

## **Utility Menu**

The Utility Menu allows you to Fuser Cleaning Roll Counter to Zero, Belt Cartridge Counter to Zero, Clear Printer Information, Tray2 Margin setting and Duplex Margin setting.

### **Clear FC. Roll**

The life counter of the clearing roller is cleared. Then both the warning and operator call are canceled. This function is used together with the exchanging roller.

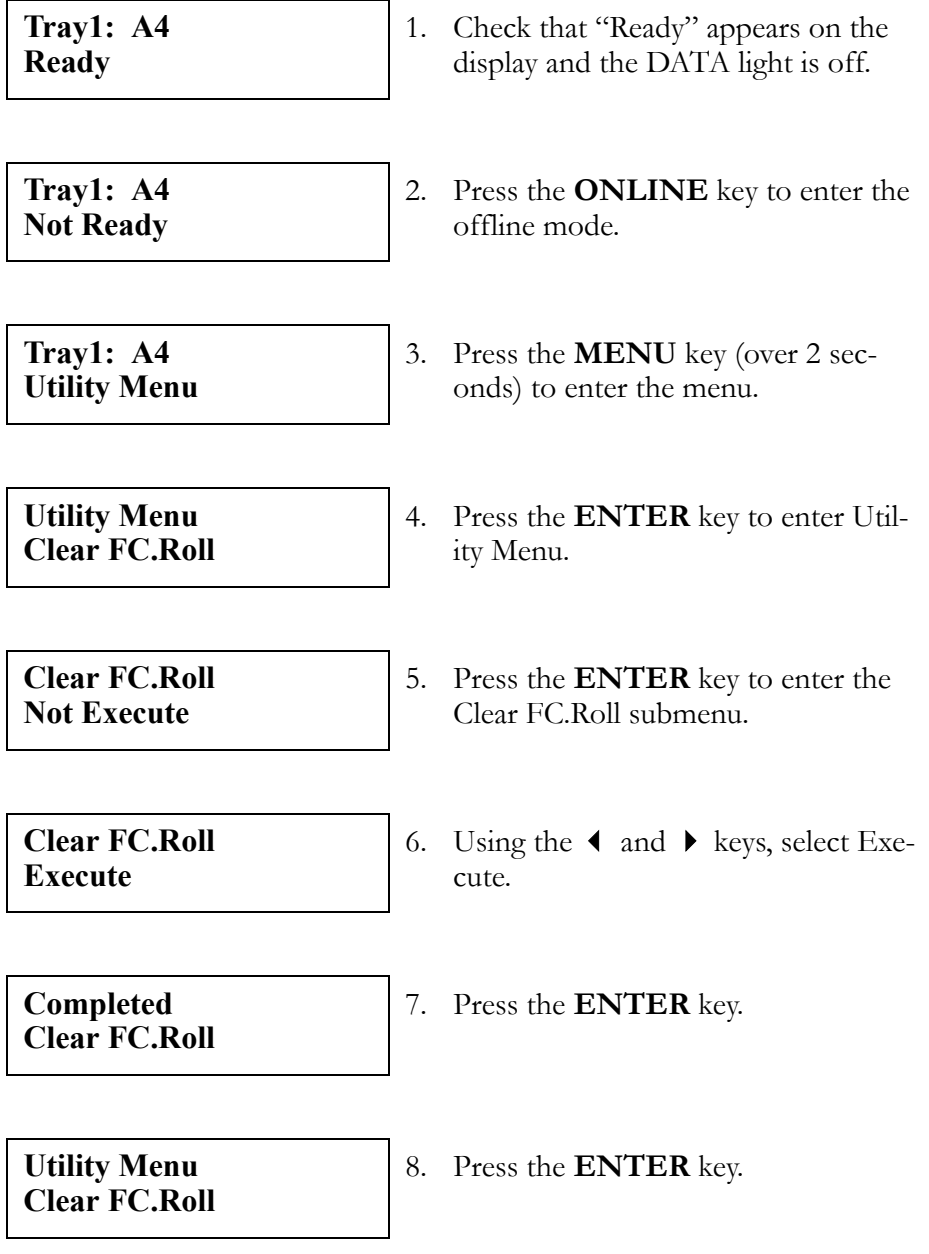

#### **Clear BeltCG**

The life counter of the belt cartridge is cleared. Then both the warning and operator call are canceled. This function is used together with the belt cartridge.

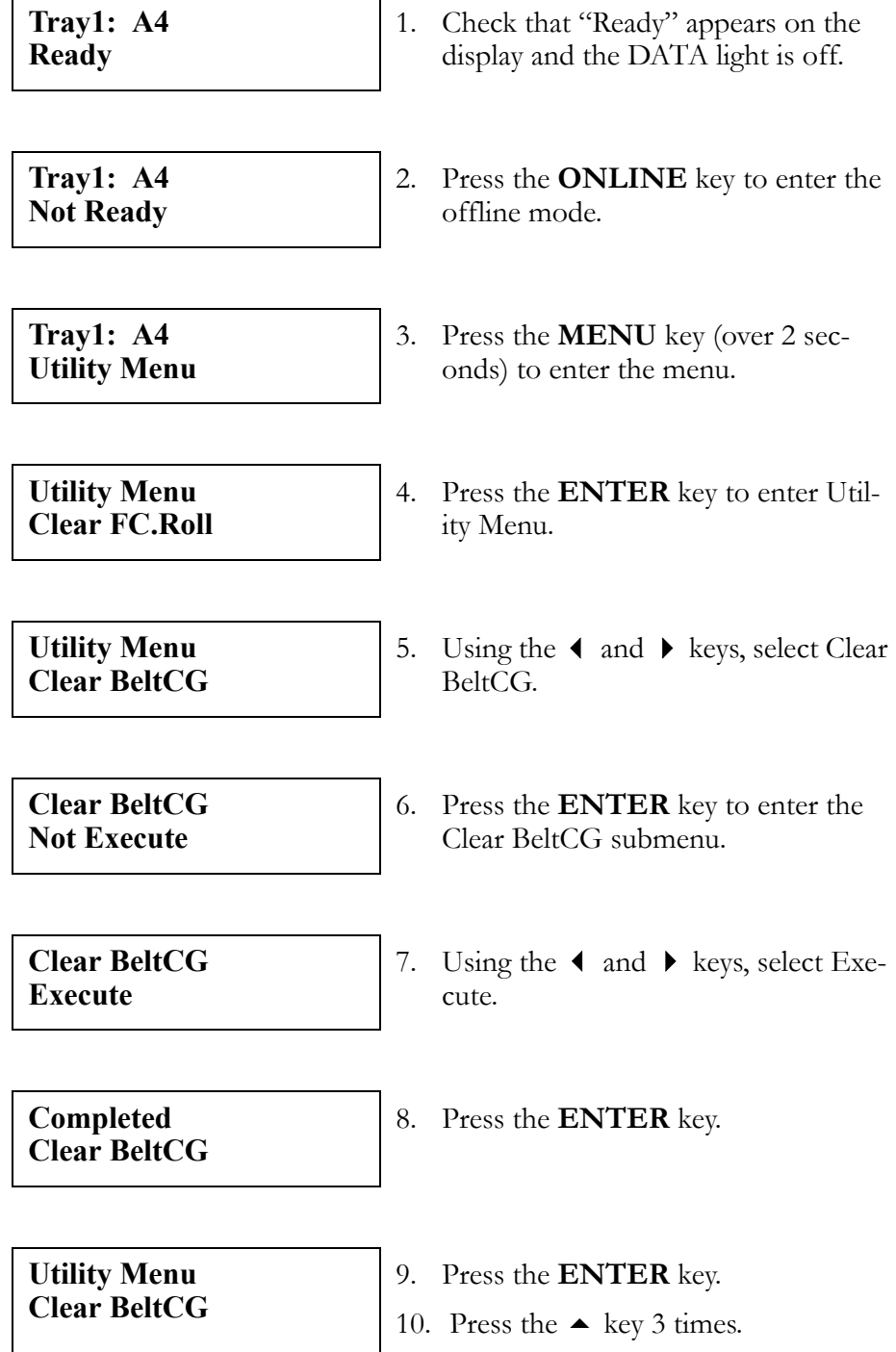
# **Clear Print Info**

Printer log information (printing number of sheets) is cleared.

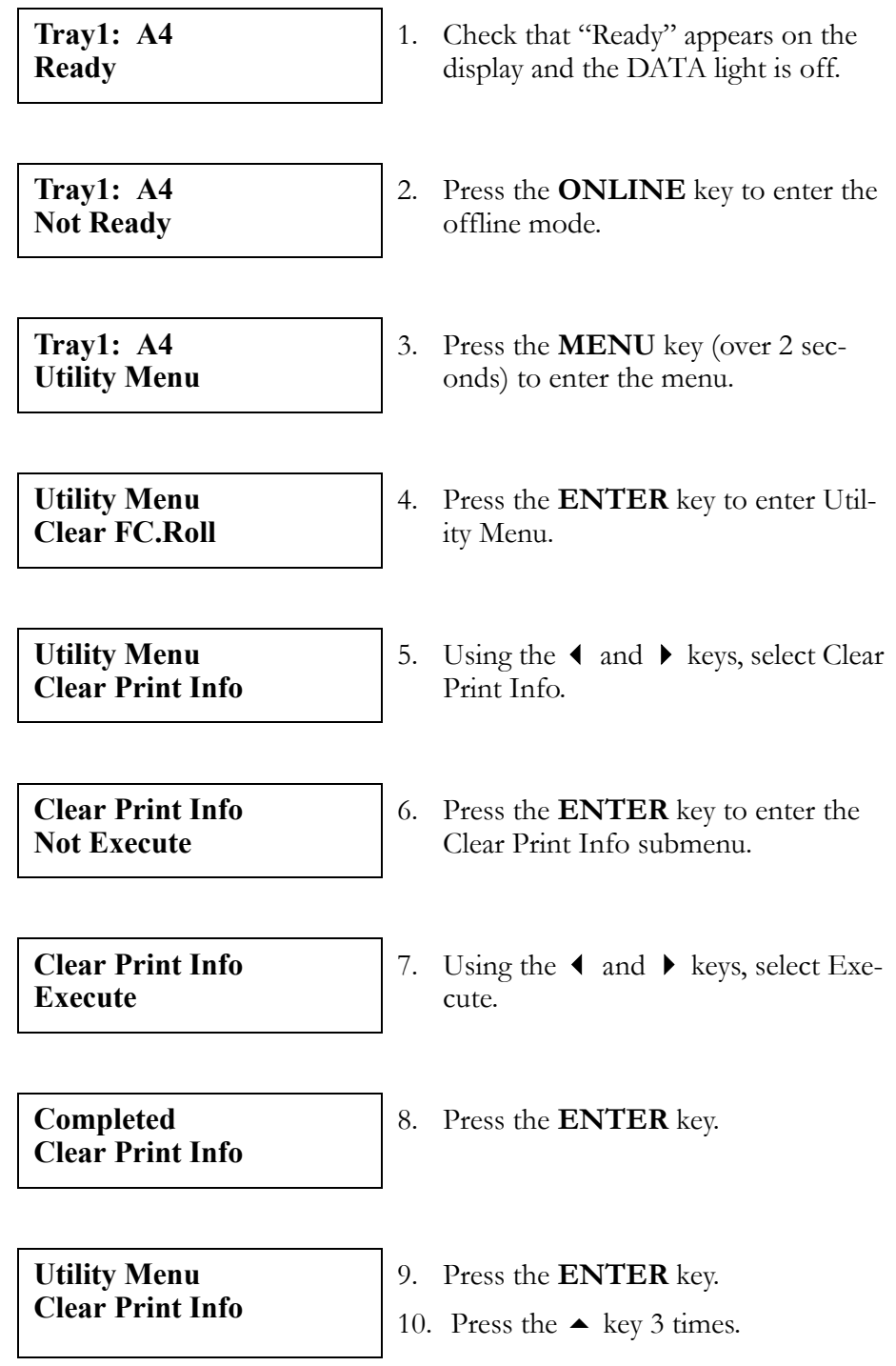

# **Tray2 Margin**

 $\mathbf{r}$ 

A printing start position in the horizontal direction to load paper from the cassette 2 is adjusted. There are 5 step of  $-35$ ,  $-30$ ,  $\dots$ ,  $0$ ,  $\dots$ ,  $+35$  in the adjustment value.(The unit of the adjustment value is 1/10mm.) This function can be used only when a cassette 2 is attached.(When cassette 2 are increased, it is used.)

The following example show how to change the Tray2 Margin setting from  $0$  to  $-10$  (-1mm).

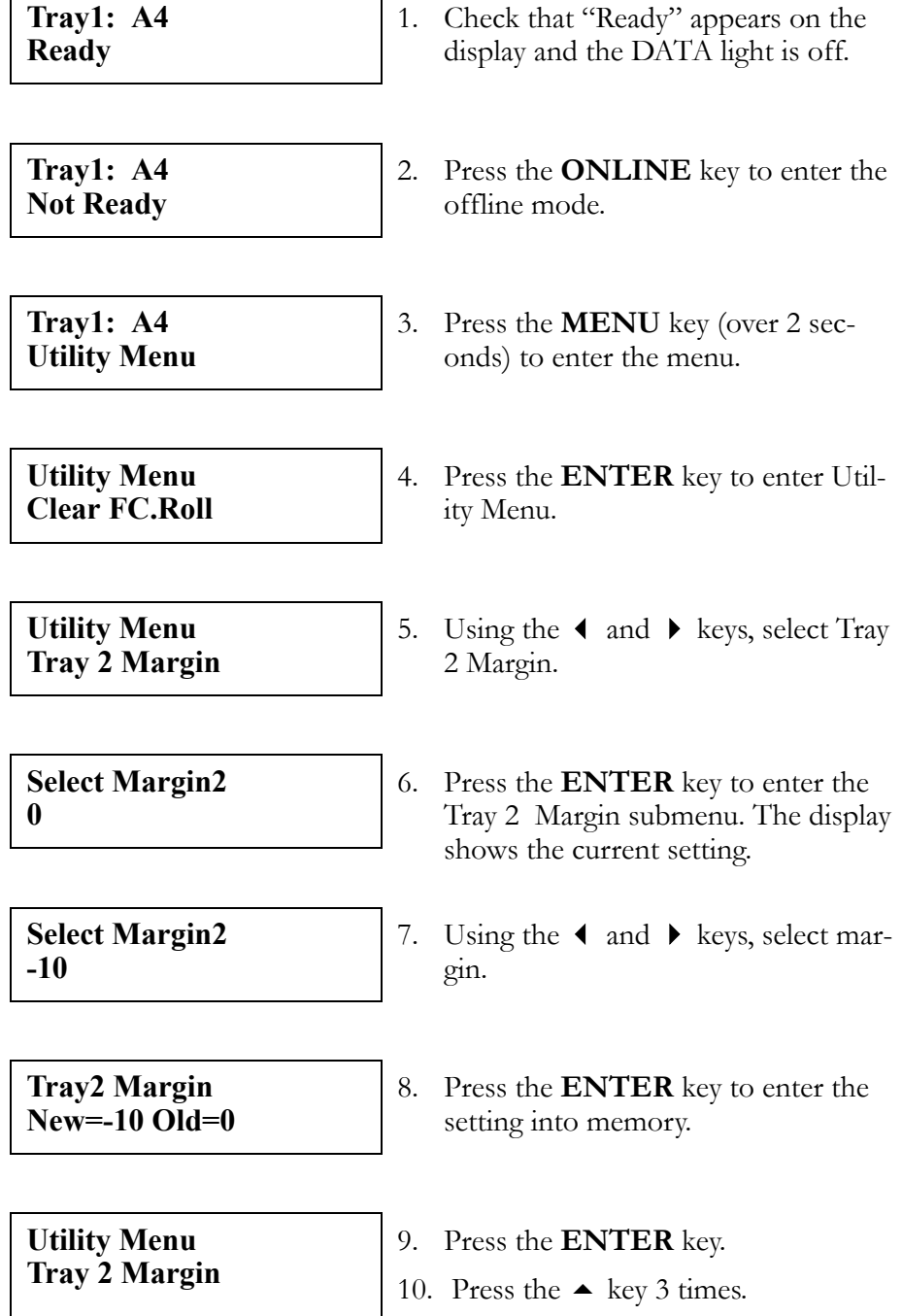

# **Duplex Margin**

A printing start position in the horizontal direction to load paper from the duplex print unit is adjusted. There are 5 step of  $-35, -30, ..., 0, ..., +35$ in the adjustment value.(The unit of the adjustment value is 1/10mm.) This function can be used only when a duplex print unit is attached.

The following example show how to change the Duplex Margin setting from  $-10$  ( $-1$ mm) to  $+10$  ( $+1$ mm).

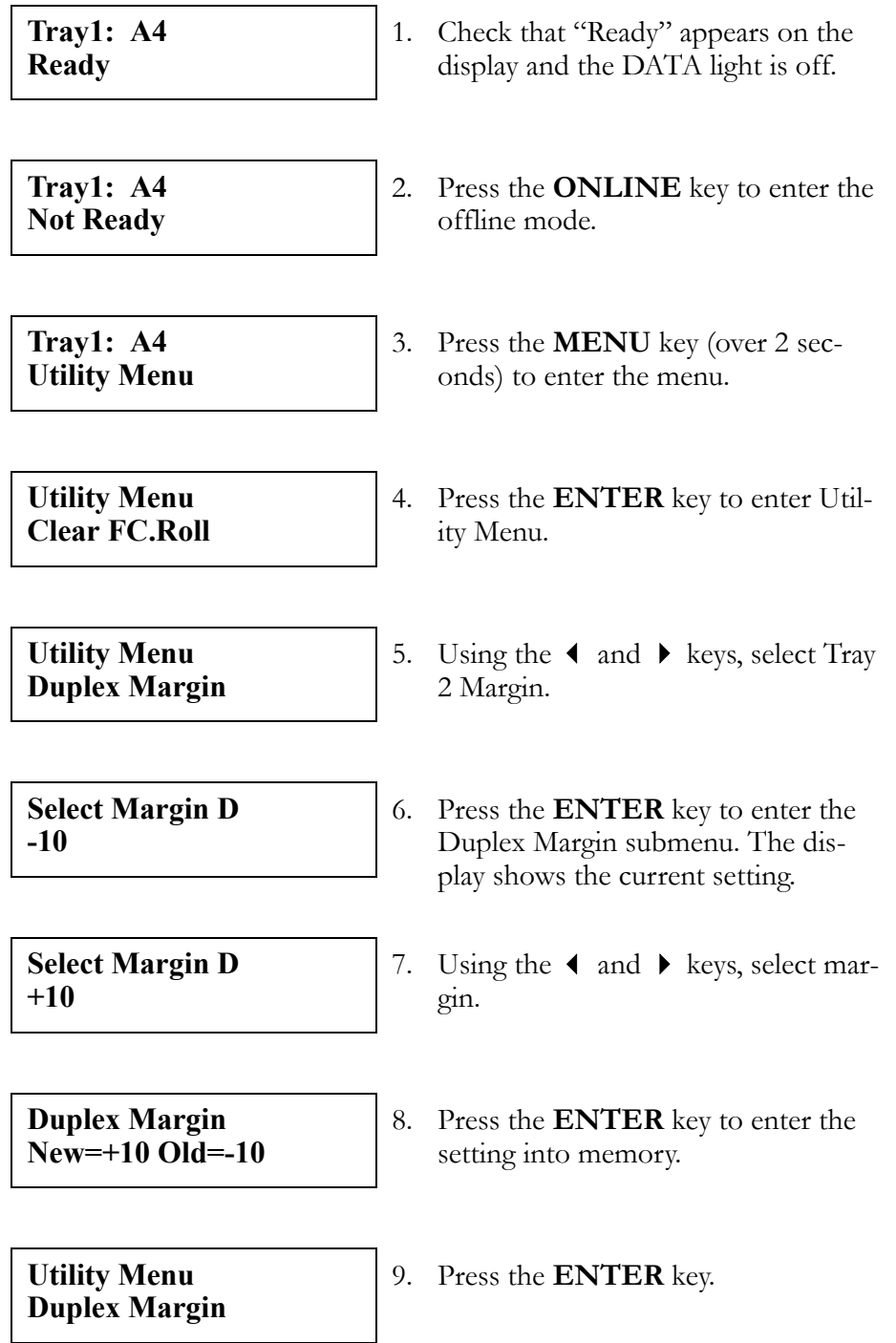

# **Network Menu**

The Network Menu allows the network administrator to configure network settings for the printer. Before starting the Network Menu, disconnect the network cable.

## **IP Address**

 $\blacksquare$ 

The example below shows how to set the IP address to 192.168.31.27. To return to the previous step, press the  $\blacktriangle$  key:

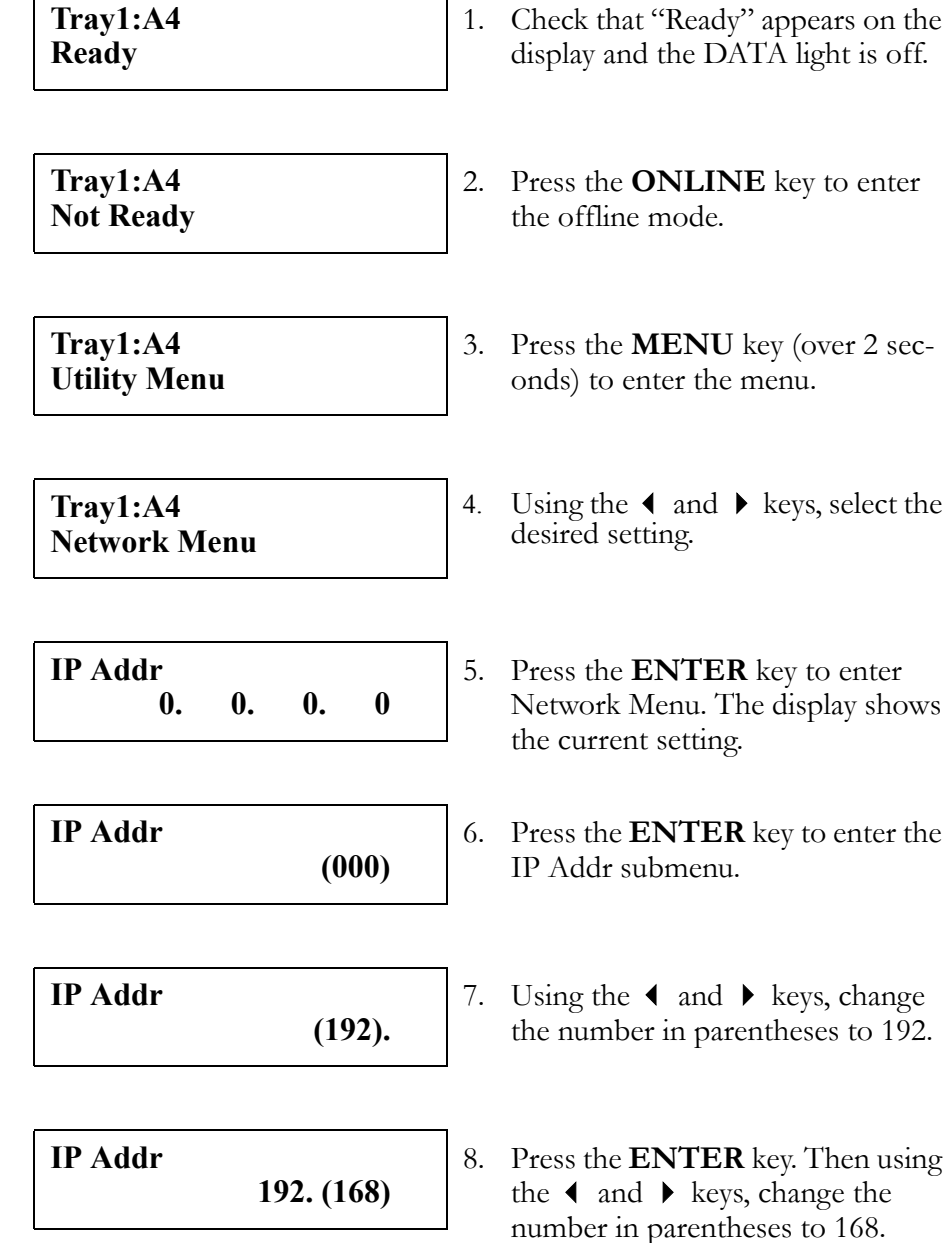

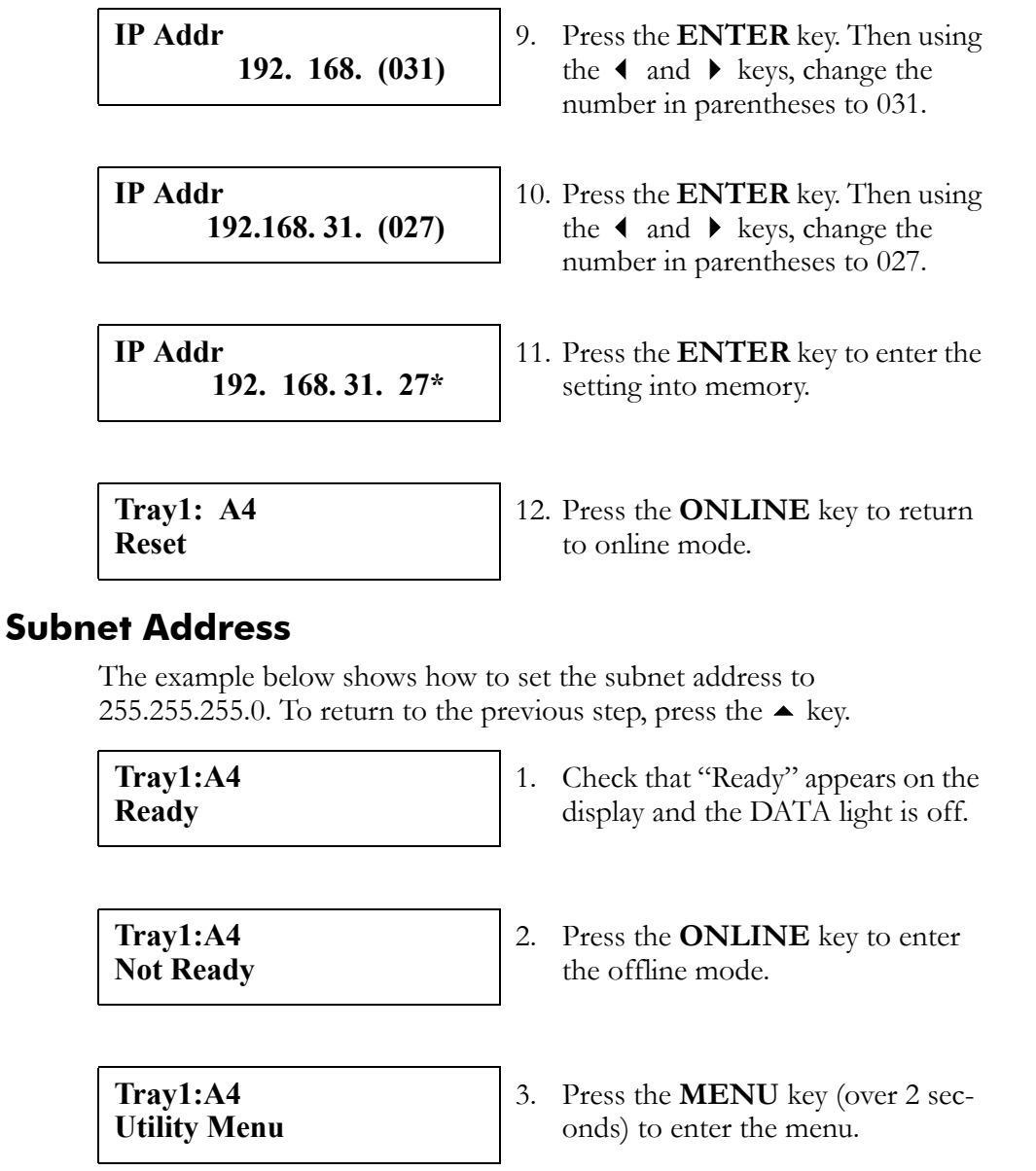

4. Using the  $\triangleleft$  and  $\triangleright$  keys, select the desired setting.

5. Press the **ENTER** key to enter Network Menu. The display shows the current setting.

6. Using the  $\triangleleft$  and  $\triangleright$  keys, select the desired setting.

**0. 0. 0. 0**

**0. 0. 0. 0**

**Tray1:A4 Network Menu** 

**IP Addr**

**SubNet Mask**

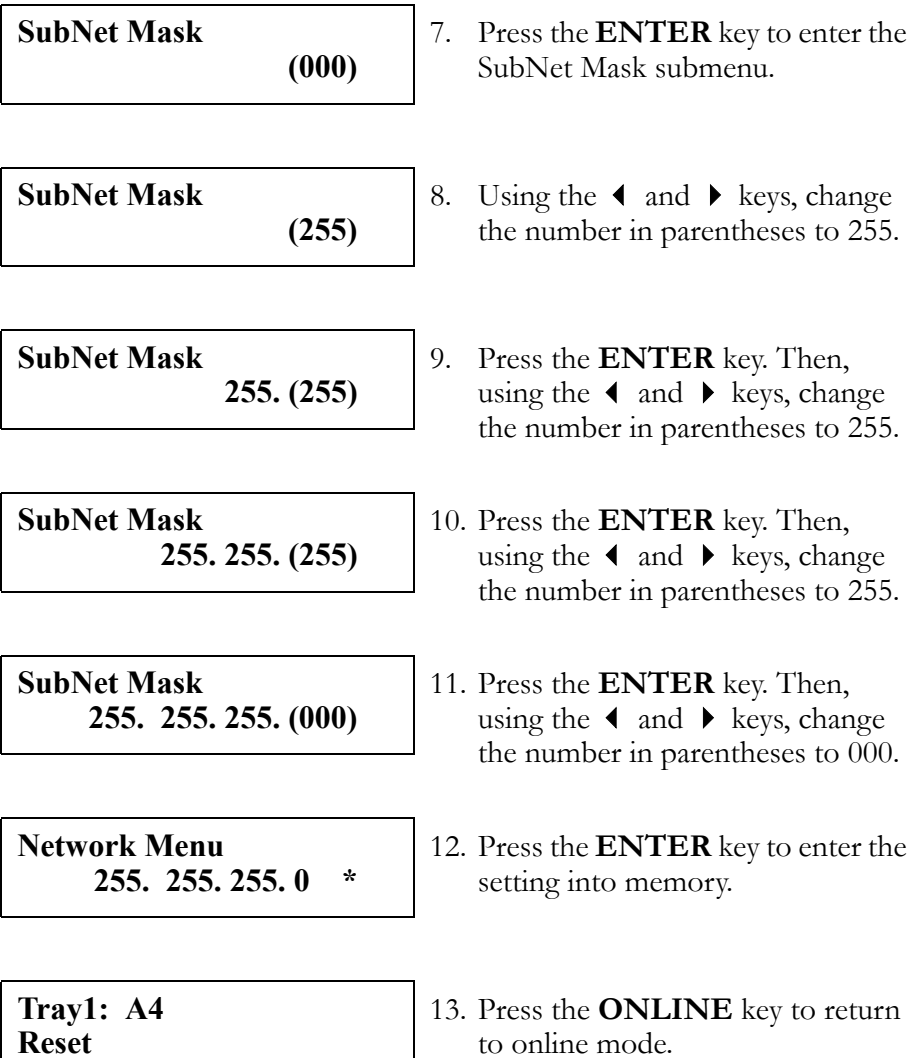

## **Gateway Address**

The example below shows how to set the gateway address to 192.168.31.1. To return to the previous step, press the  $\blacktriangle$  key:

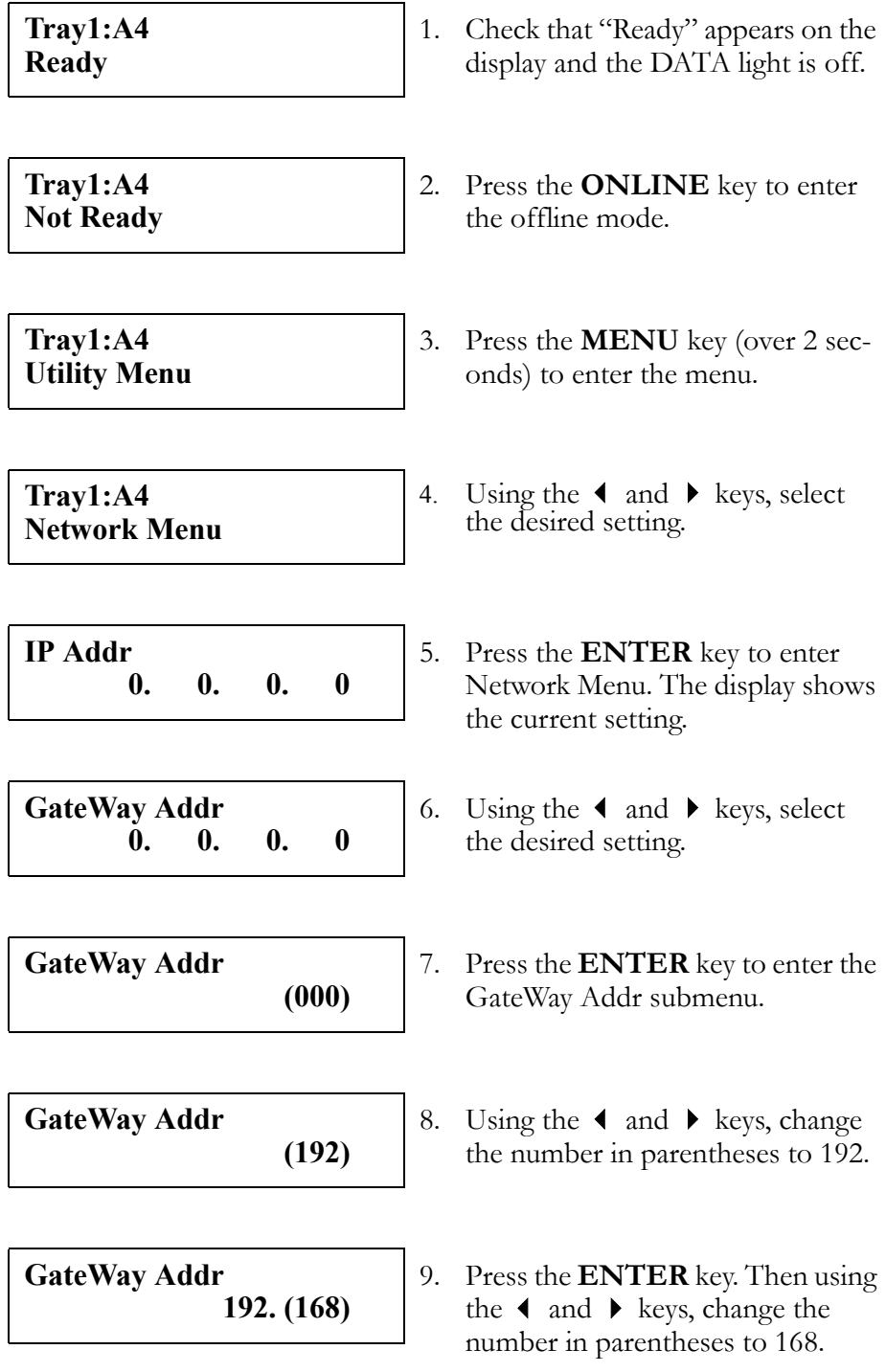

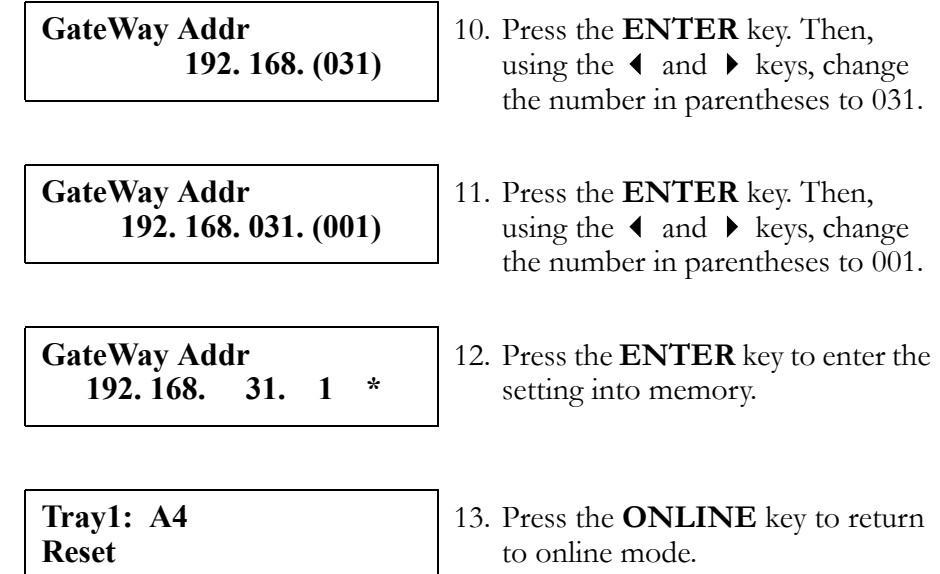

## **IP Setting**

The example below shows how to set the IP setting to Auto. To return to the previous step, press the  $\triangle$  key:

**Tray1:A4 Ready** 

1. Check that "Ready" appears on the display and the DATA light is off.

**Tray1:A4 Not Ready**  2. Press the **ONLINE** key to enter the offline mode.

**Tray1:A4 Utility Menu** 

**Tray1:A4 Network Menu** 

**IP Addr 0. 0. 0. 0** 3. Press the **MENU** key (over 2 seconds) to enter the menu.

4. Using the  $\triangleleft$  and  $\triangleright$  keys, select the desired setting.

5. Press the **ENTER** key to enter Network Menu. The display shows the current setting.

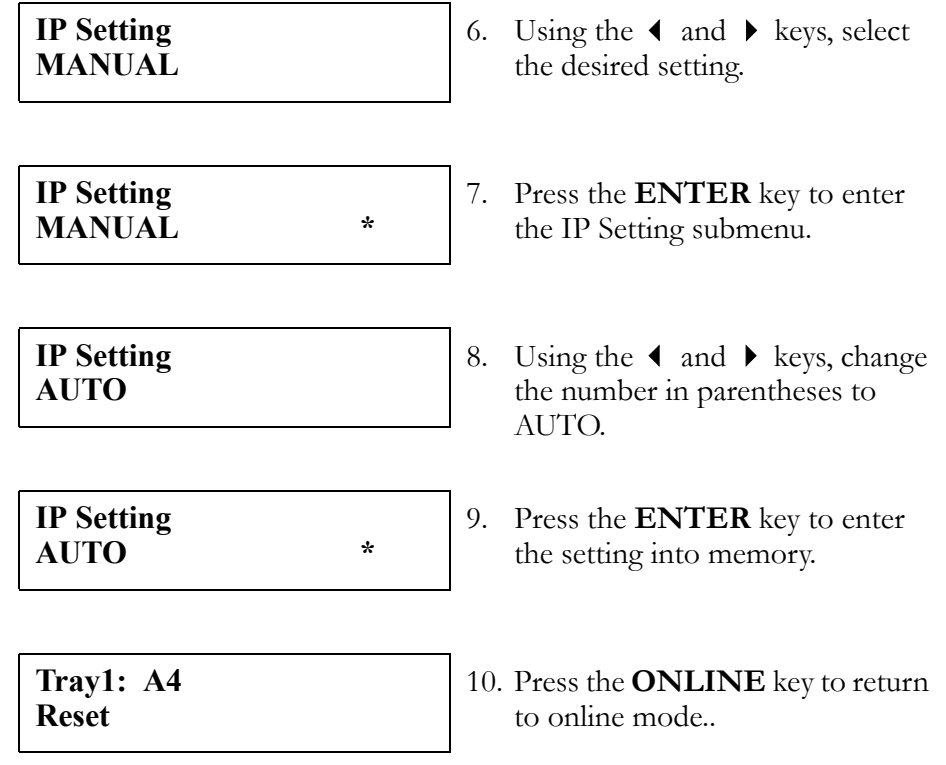

Download from Www.Somanuals.com. All Manuals Search And Download.

# Appendix D Control Panel Messages

# **Messages**

The following messages may appear on the control panel display.

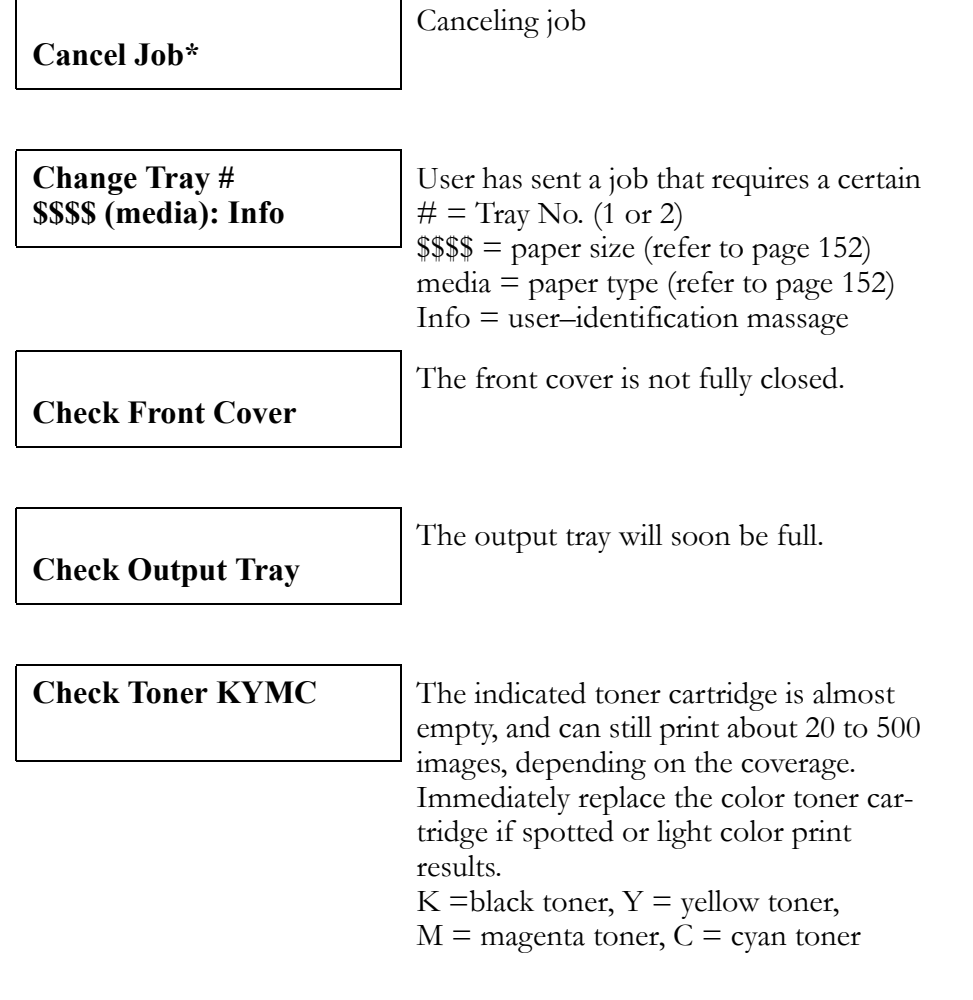

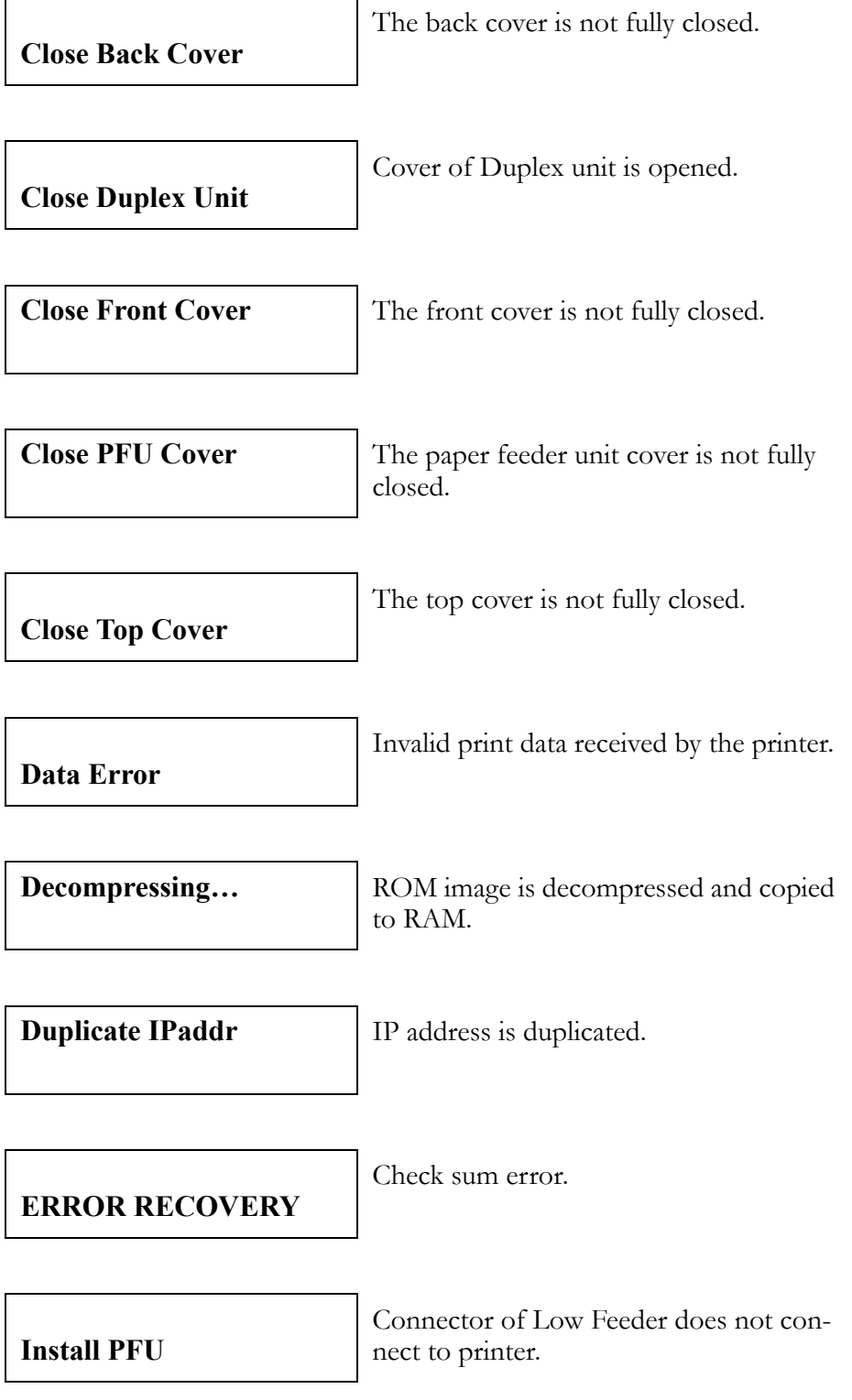

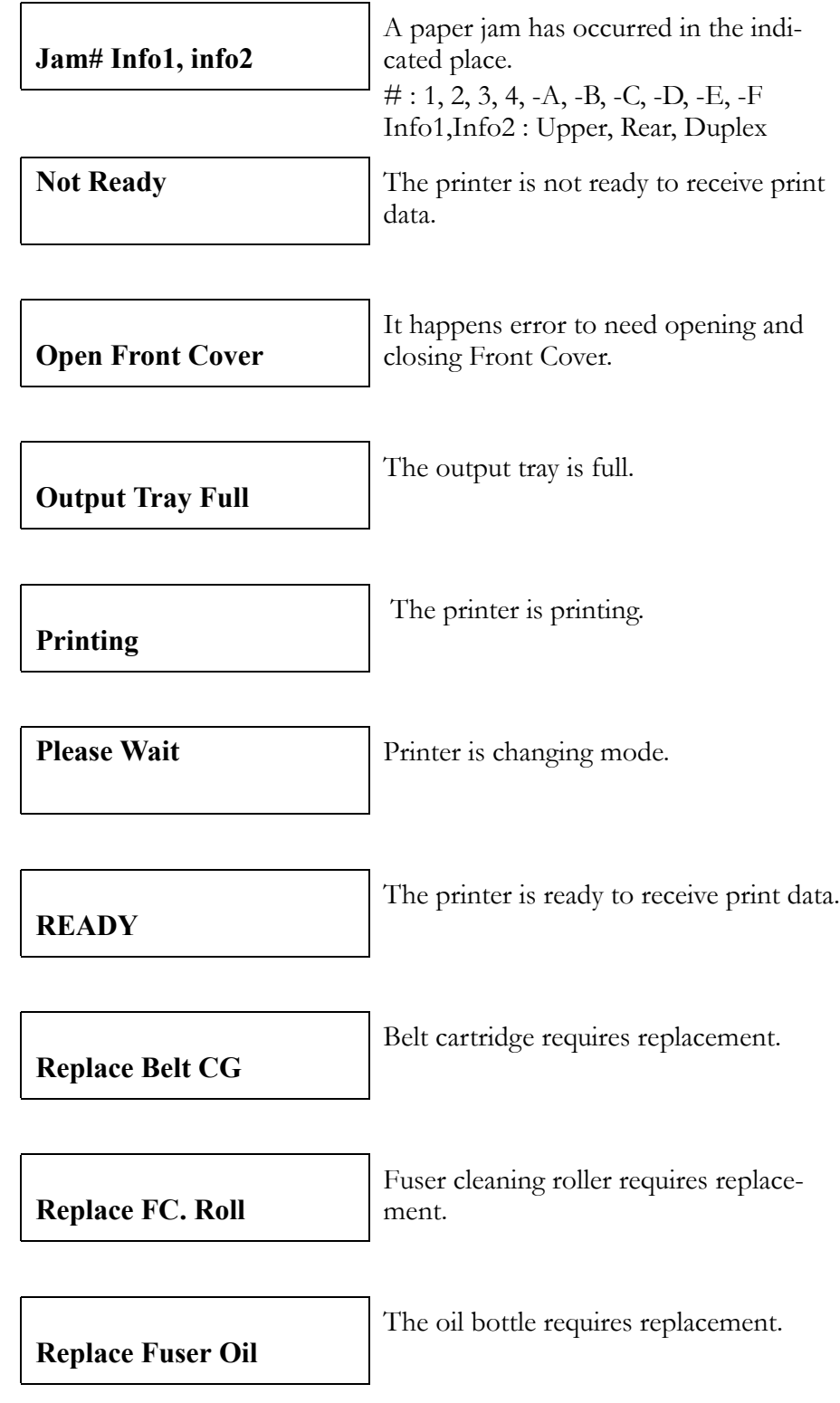

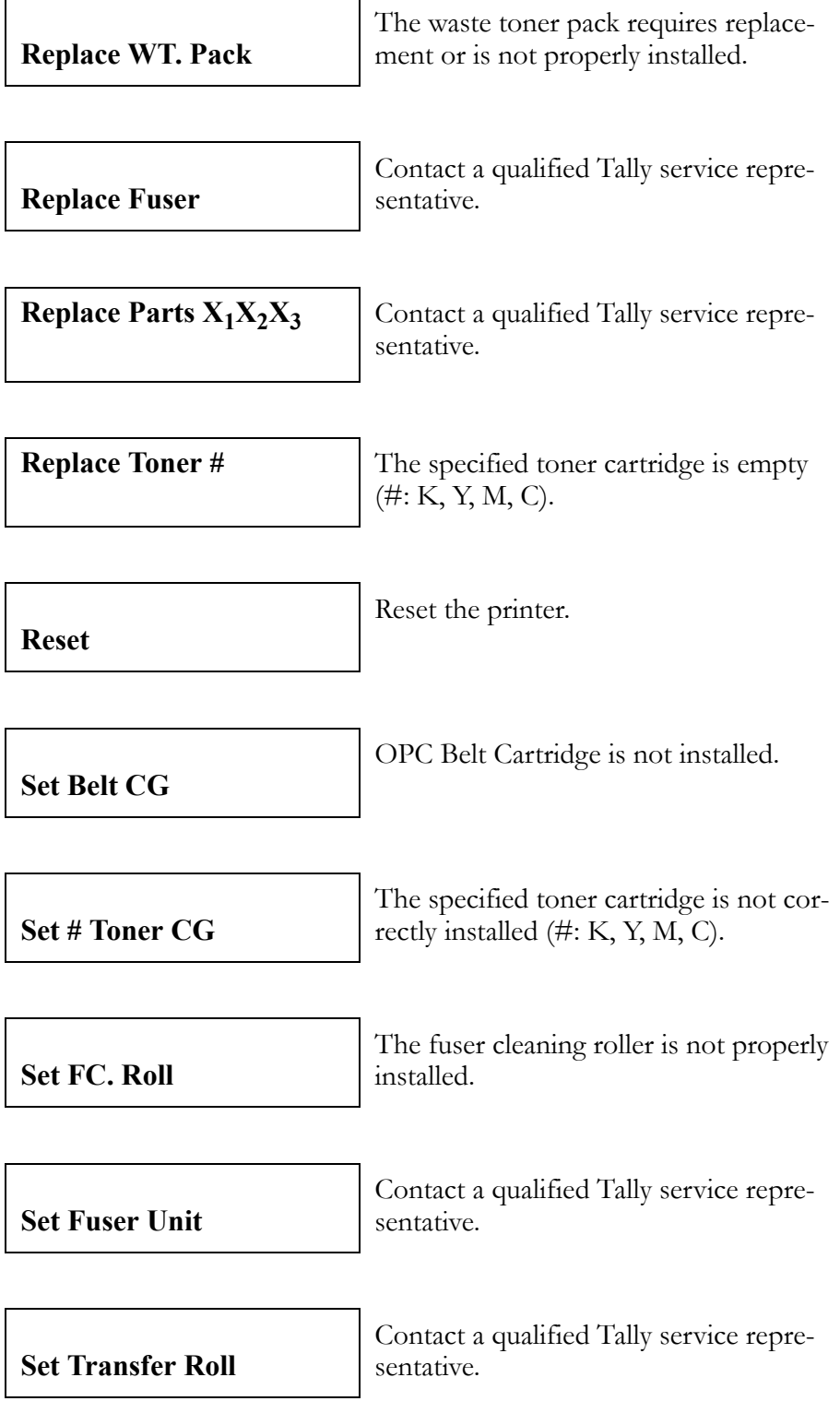

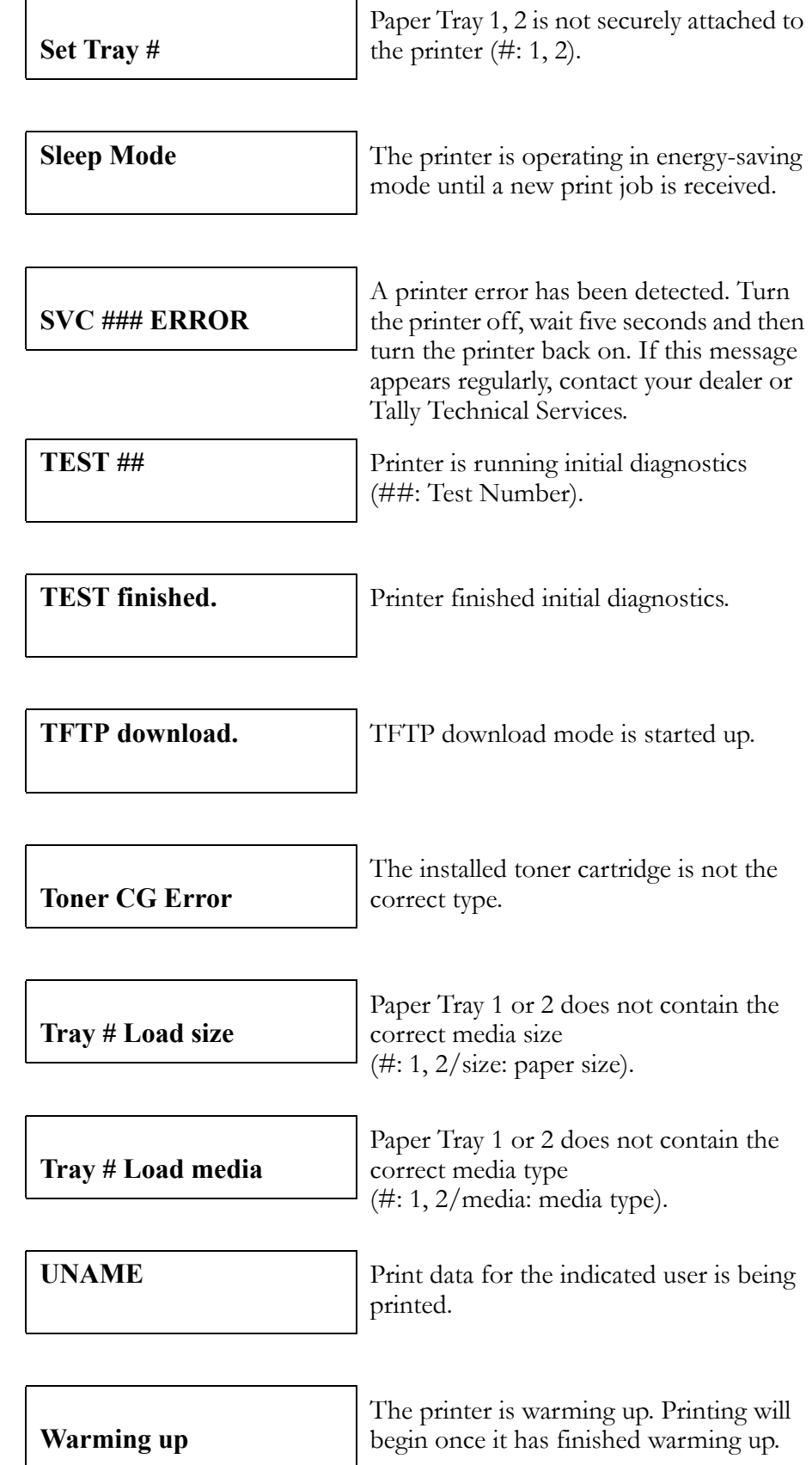

# <span id="page-159-0"></span>**Paper Sizes**

The following table lists and describes the types of paper that may display in messages on the control panel.

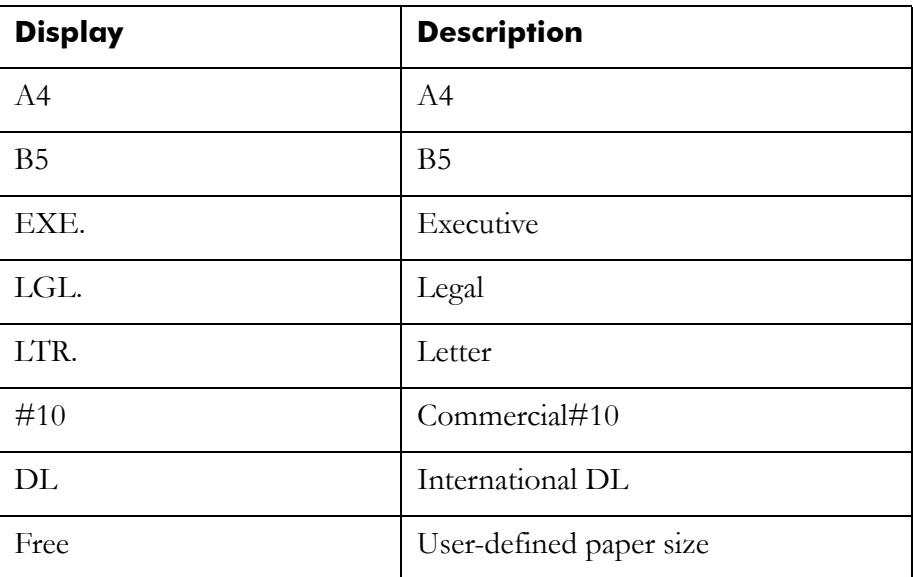

# <span id="page-159-1"></span>**Paper Types**

The following table lists and describes the types of paper and media that may display in messages on the control panel.

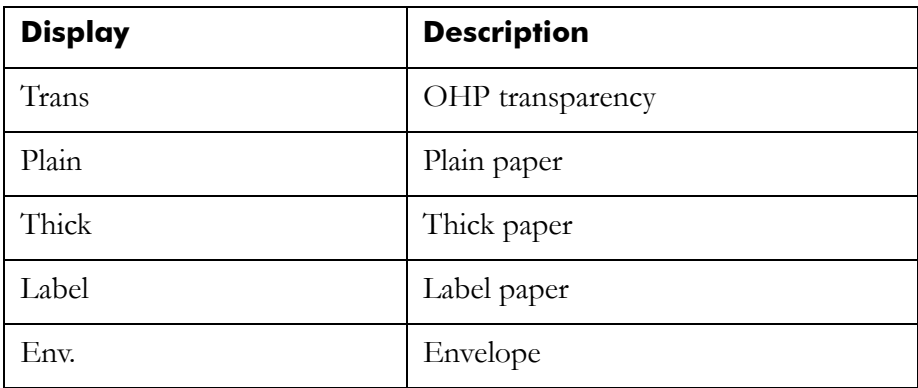

# Appendix E Network Management

# **Overview**

The Tally T8006e printers utilize a standard network interface and a number of standard protocols for printing across the network.

## **Network Interface**

The printer has a single port that accepts a standard RJ45 Ethernet connector. The Ethernet port supports both 10baseT and 100baseTX through automatic switching.

## **Supported Printing Protocols**

TCP/IP LPD, FTP, raw TCP (Port 9100, Port 9900) IPX/SPX LPD, FTP, raw TCP (Port 9100, Port 2501) and SMB (NetBT) Print server mode (NDS and Bindery) for NetWare 3.x, NetWare 4.x and NetWare 5.x.

Apple EtherTalk

# **Supported Management Protocols**

#### Remote Network Management

SNMP MIB II, Enterprise MIB

**HTTP** To set the parameters using a Web browser.

## Supported IP Configuration Protocols

- **DHCP** The printer obtains the IP address from a DHCP server.
- **BOOTP** The printer obtains the IP address from a BOOTP server.

Auto IP is supported. If the IP setting is set to Auto (Dynamic) without DHCP/BOOTP server, the printer set IP address (169.254.xxx.xxx) by itself.

#### Supported Other Protocols

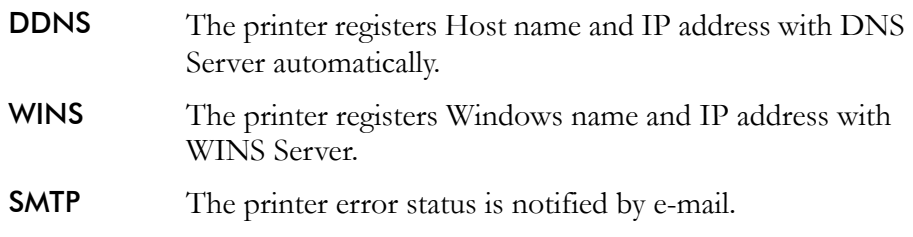

# **Supported Operating Systems**

You can use this printer under NetWare, Microsoft Windows, Apple Macintosh. If you are using NetWare on your local network, you should use the IPX/SPX NetWare protocol.

# **Setting Up the Printer for Network Management**

In order to configure the printer via the web browser or through SNMP, you must ensure that the network protocol settings for the printer's network interface are correct.

**Note:** *For AppleTalk printing, you do not need to set an IP address.*

## **Setting Up an IP Address**

To set the printer network, select one of the following procedures according to your network topology.

#### Setting a Static IP Address on the Printer Control Panel

For instructions on setting up the printer using a static IP address see Chapter 3.

#### Setting the IP Address with DHCP/BOOTP

In order to use DHCP, you should set **DHCP/BOOTP** you should set the IP Setting to AUTO on the Network Menu of the printer control panel. Then you must restart the printer to enable DHCP/BOOTP setting.

#### Checking the IP Address

If you want to check the IP address of the printer, print a configuration page using the Test Menu on the printer control panel. If you want to check the connection between a host on the network and the printer, use **ping**.

# **Managing Network Settings with the Web Interface**

You can use the on-board Web server to configure the network settings of the printer from your own computer. In order to use HTTP for printer management, use either Netscape 4.0 or later, or Internet Explorer 4.0 or later. Before you can use a Web browser to configure the printer's network settings, you must configure the IP address.

# **Managing Basic Network Operations with the Web Interface**

Changing the settings of the printer using the Web interface is a simple process. Once the desired changes have been made, click the **Apply** button and enter the correct password. The following is an example of changing the TCP/IP settings of the printer through a Web browser.

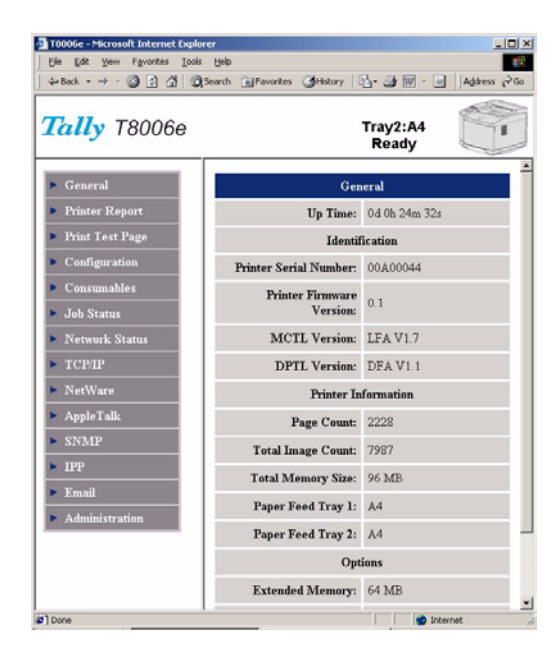

1. Click **TCP/IP Settings** on the **Network Configuration** menu.

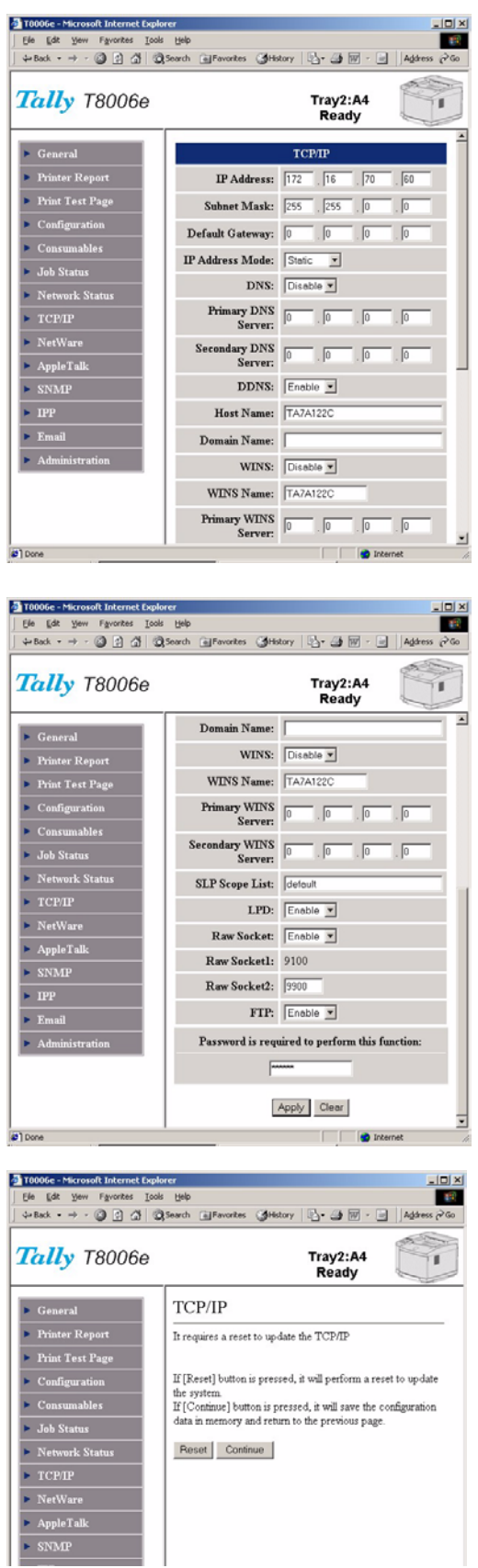

2. Make the desired changes. In this case, we will change the IP Address, Subnet Mask and IP Setting.

3. Enter the password and then click the **Apply** button.

The default password is: **sysadm**.

4. When the change have been entered, the printer management program will ask you to restart the printer. If you are finished making changes to the printer configuration, click the **Reset** button. If you have more changes to make, click **Continue** button.

# **Managing TCP/IP Settings**

## Configuring the Printer for TCP/IP Environment

You can manage TCP/IP settings from Web page depending on how you will be using the printer on your network.

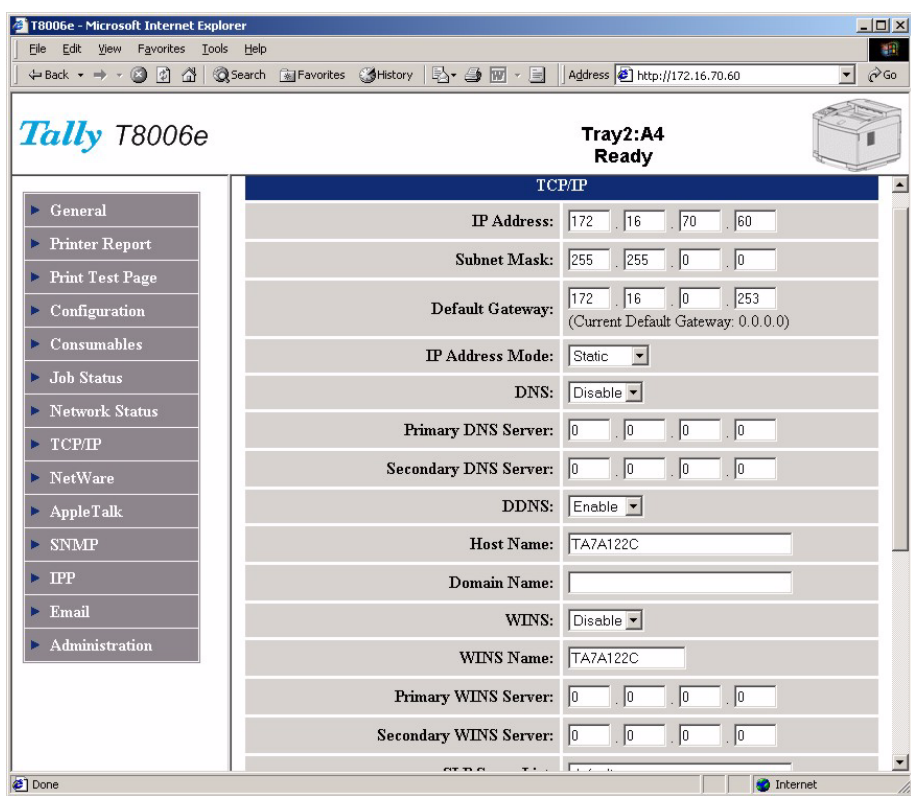

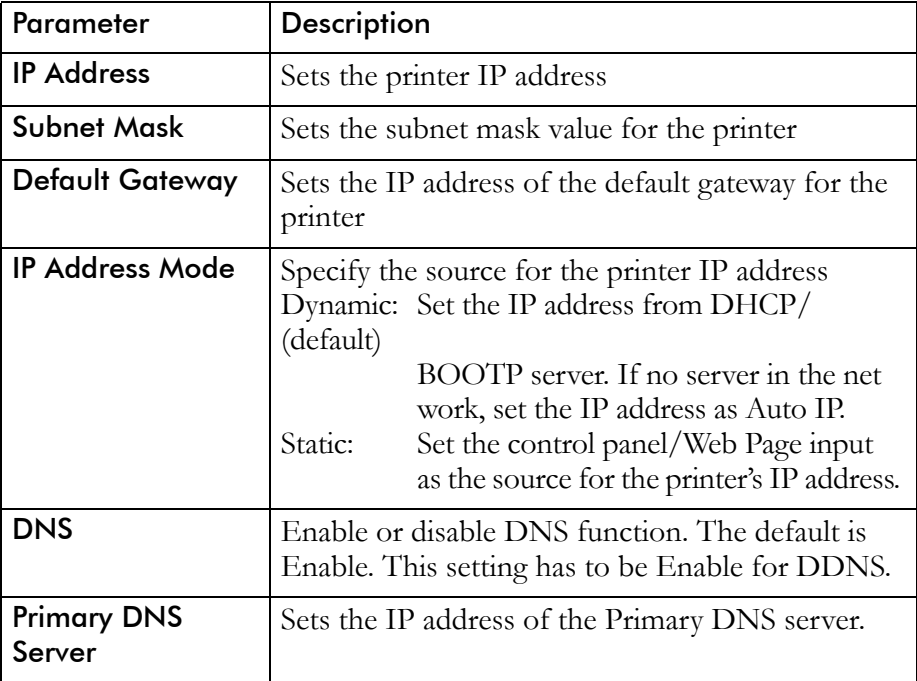

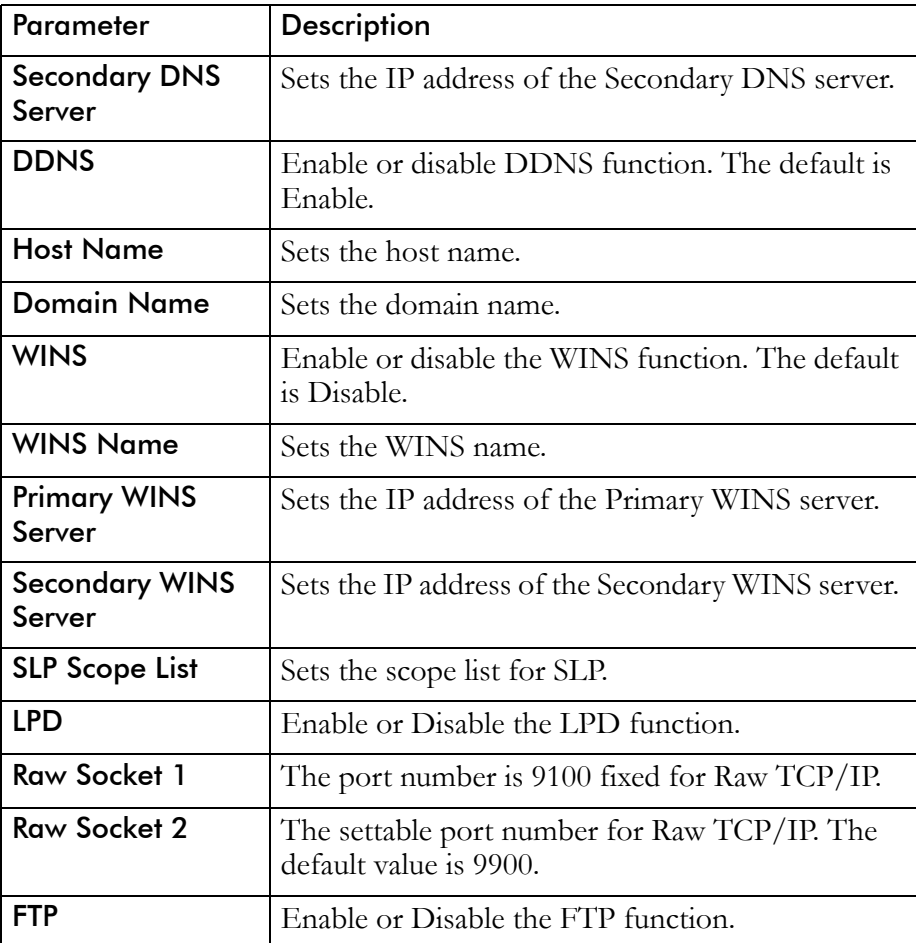

### LPD Printing

This printer supports LPD, LPR.LPQ, and LPRM. You can specify any string as the remote queue name.

**Note:** *This printer cannot print banner page.* 

### FTP Printing

This printer supports to print via FTP. In case of FTP printing, you should log in to printer with below.

User Name: **port1** Password: *Not required* 

# **Managing AppleTalk Settings**

By default, the printer is ready to print using AppleTalk. If you require the default settings changed, use the AppleTalk menu from your Web browser.

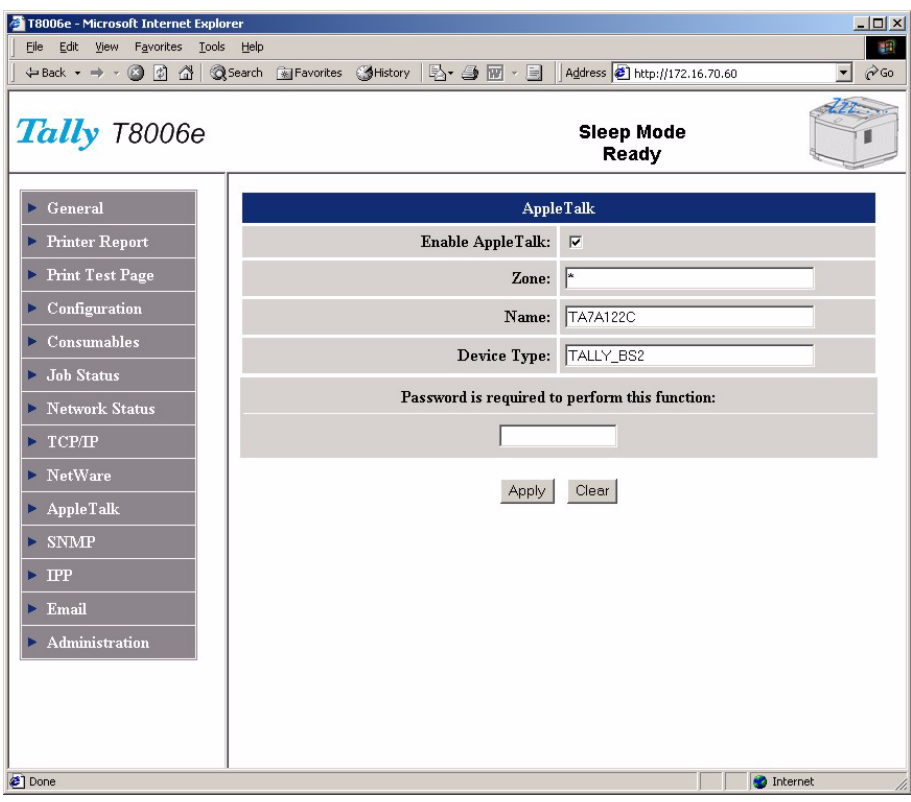

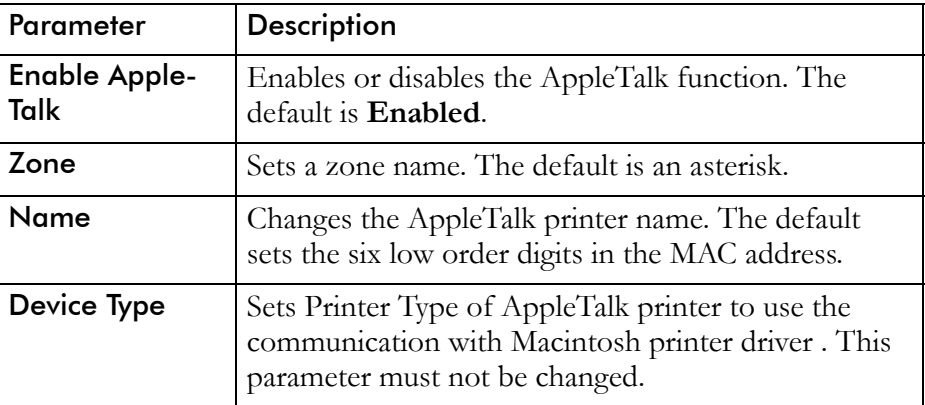

# **Configuring SNMP settings**

This printer supports SNMP to manage its network interface. You can use MIB II, a portion of Printer MIB, and TRAP for SNMP management.

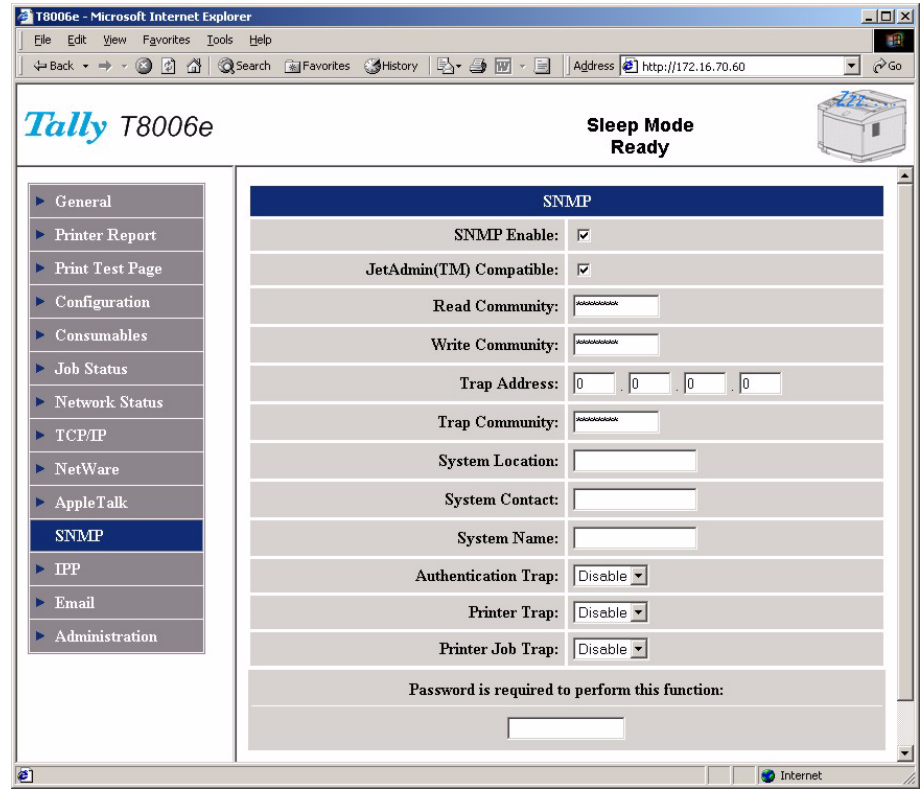

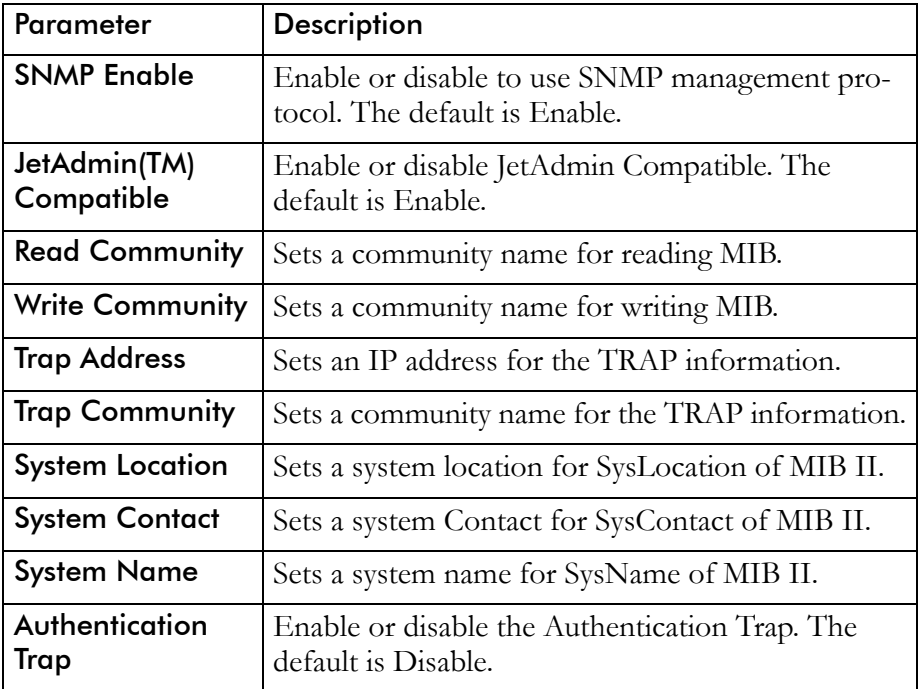

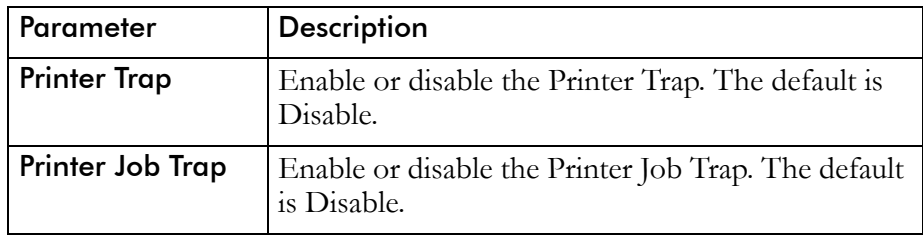

# **Configuring the Printer for IPP**

By default, the printer is ready to print using IPP. If you require the default settings changed, use the IPP page from your Web browser.

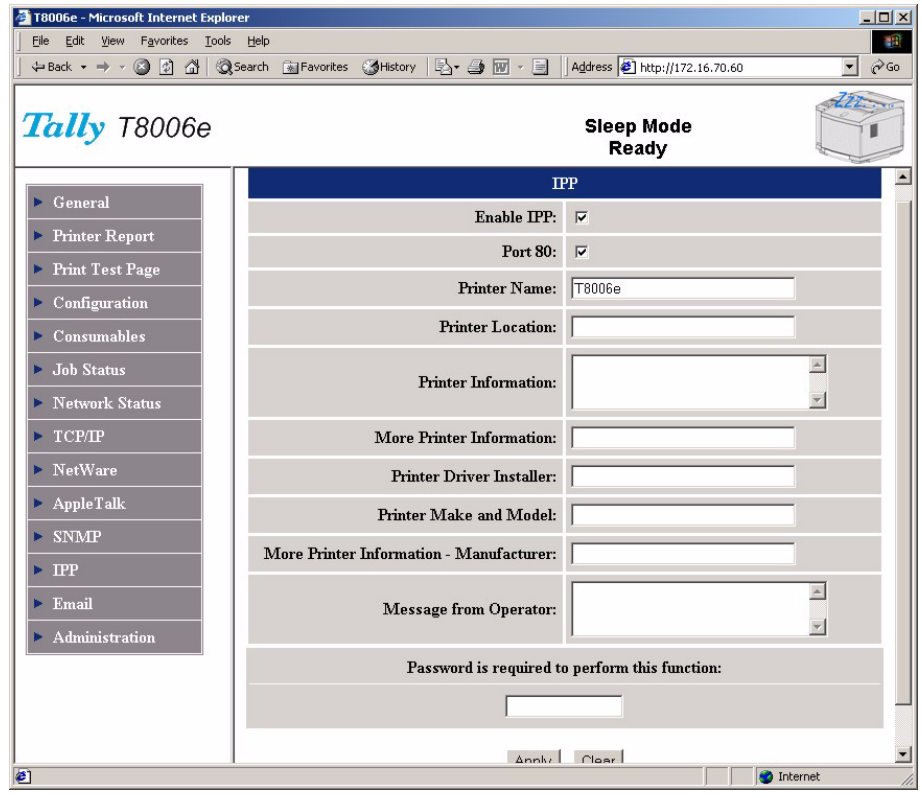

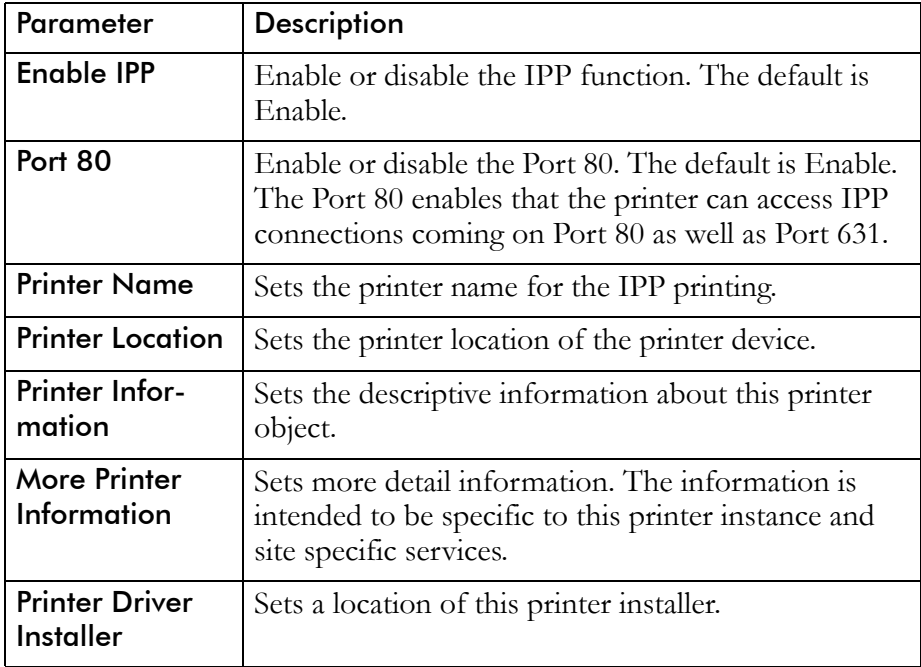

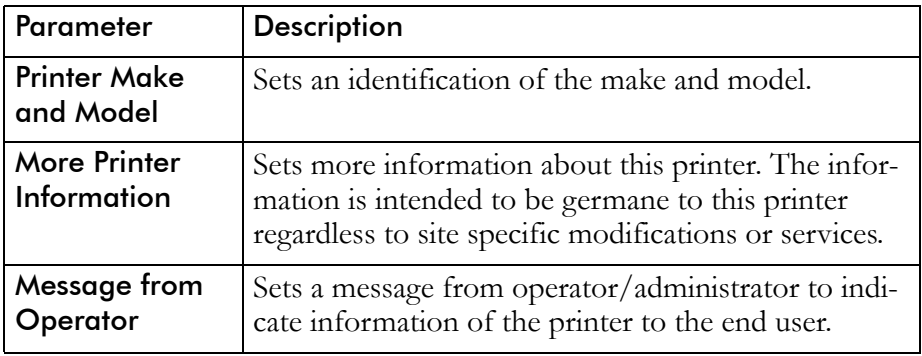

## IPP Printing

If you want to print via IPP, sets the following URL for IPP printer port.

IPP Printer Pot URL : http://IP address :631/Print IP address : IP address of the printer Example : http://169.254.193.249:631/Print

# **Configuring the Printer for Email**

The E-mail function is to notify the error status of the printer. If you set your Email Address, when the printer is specified status, the printer sends its status to you with Email. This printer can specify the Email address. The number of Email address is maximum five.

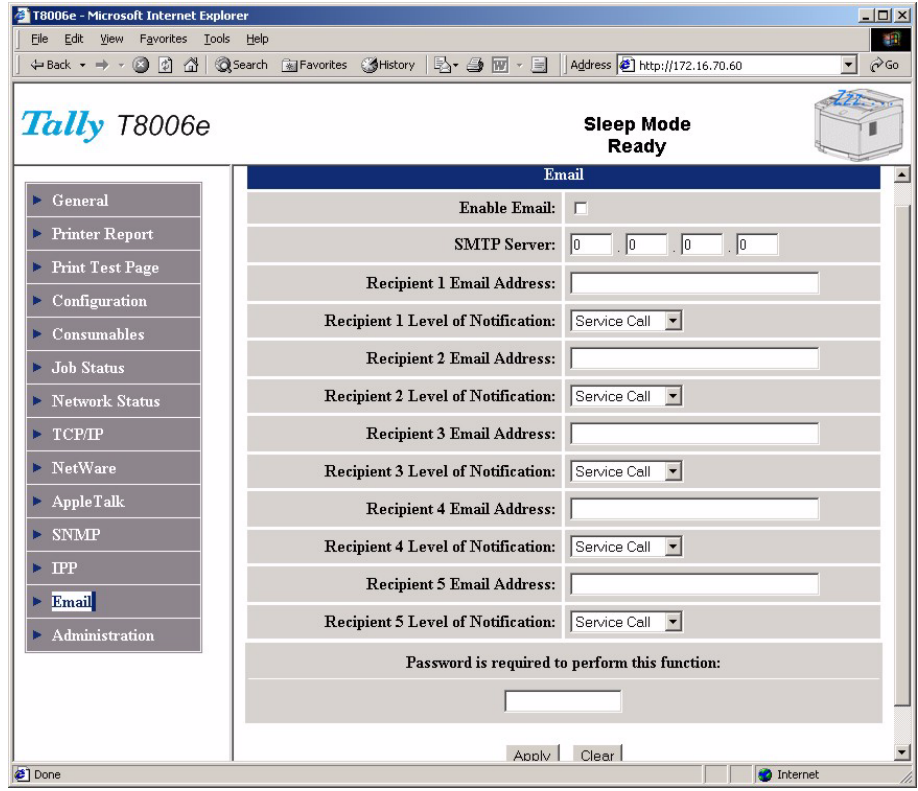

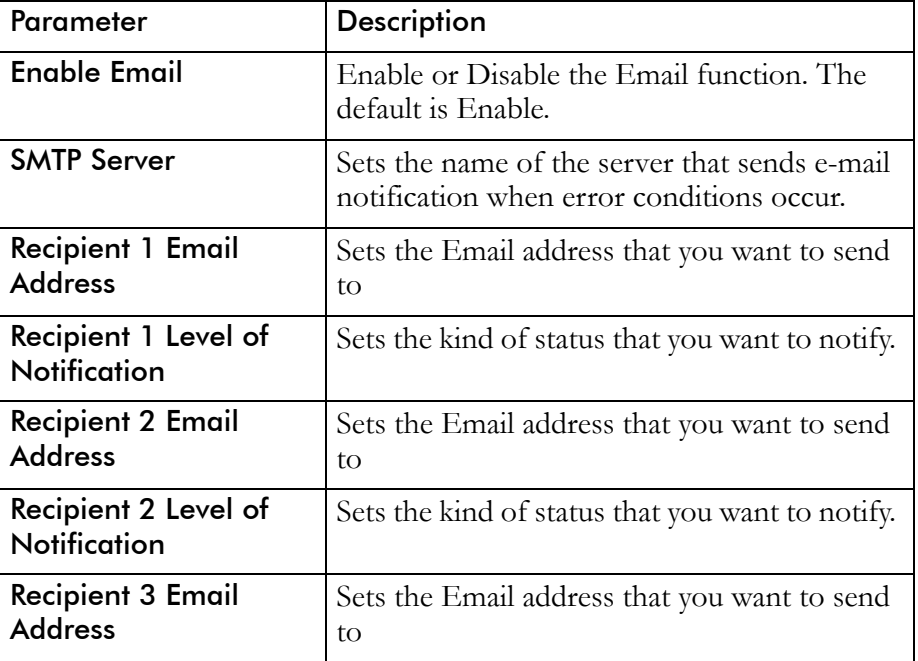

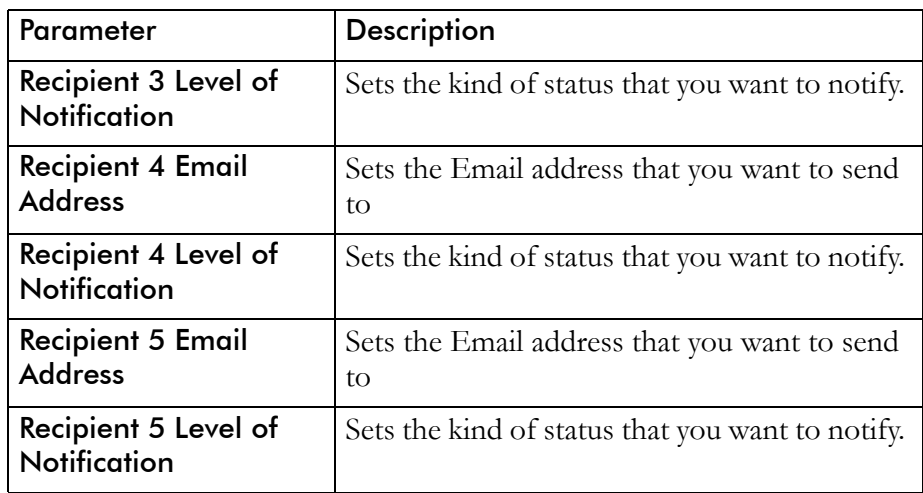

## Notification Level

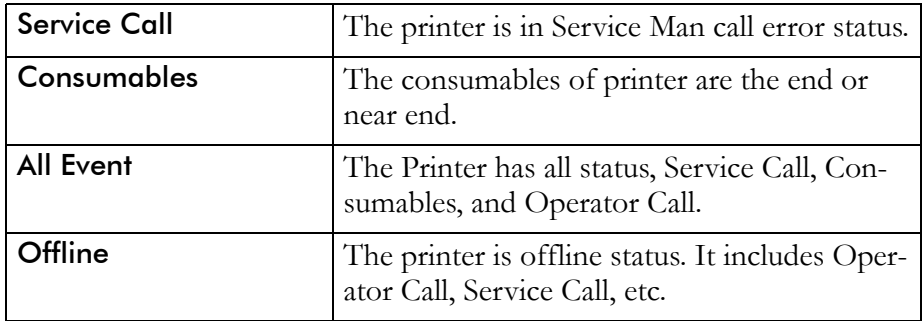

# **Using "Discover" tool**

If you are using TCP/IP to connect to the printer or the printer is default setting without DHCP/BOOTP server, you can use the Discover tool to list the IP address of the printer through your Web browser. Click the displayed IP address in the browser, you can open the Web Page of the printer. Install the Discover tool from the included Tally CD-ROM. To start Discover tool, from the **Start** button select **Programs** – **Discover** and then click **Discover**.

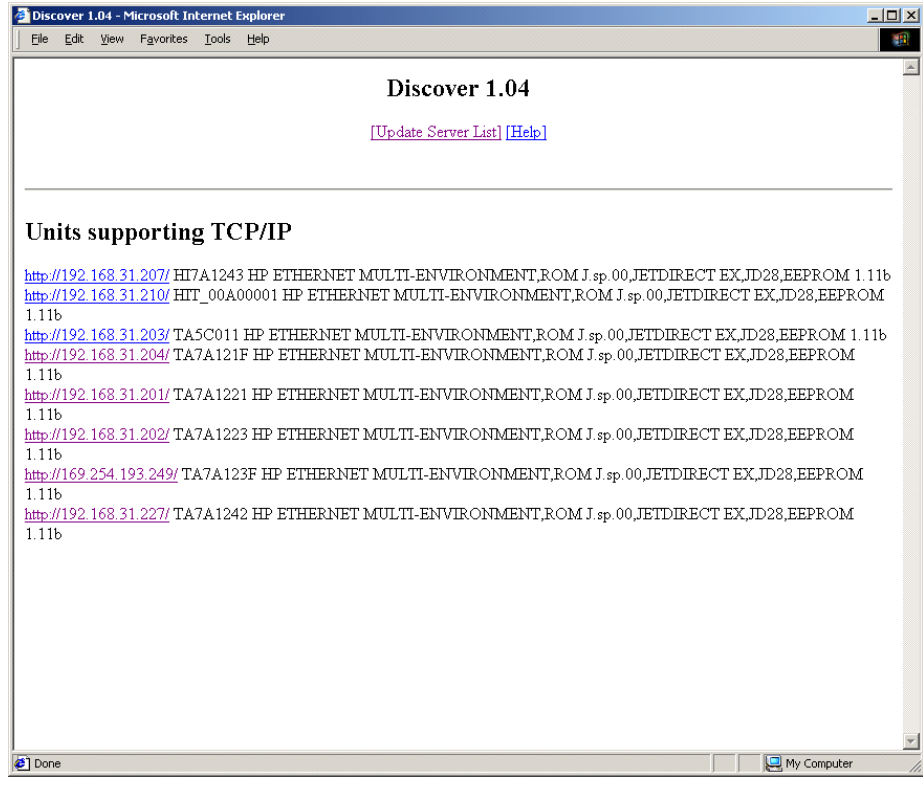

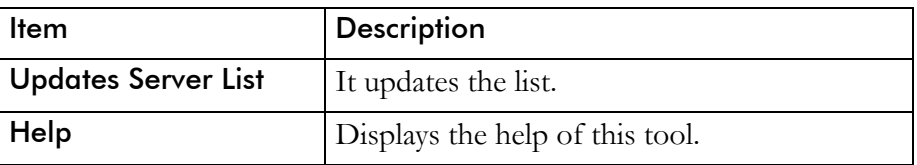

## **Remote Printer Management**

In this page, Administrator of this printer can operate the maintenance setting.

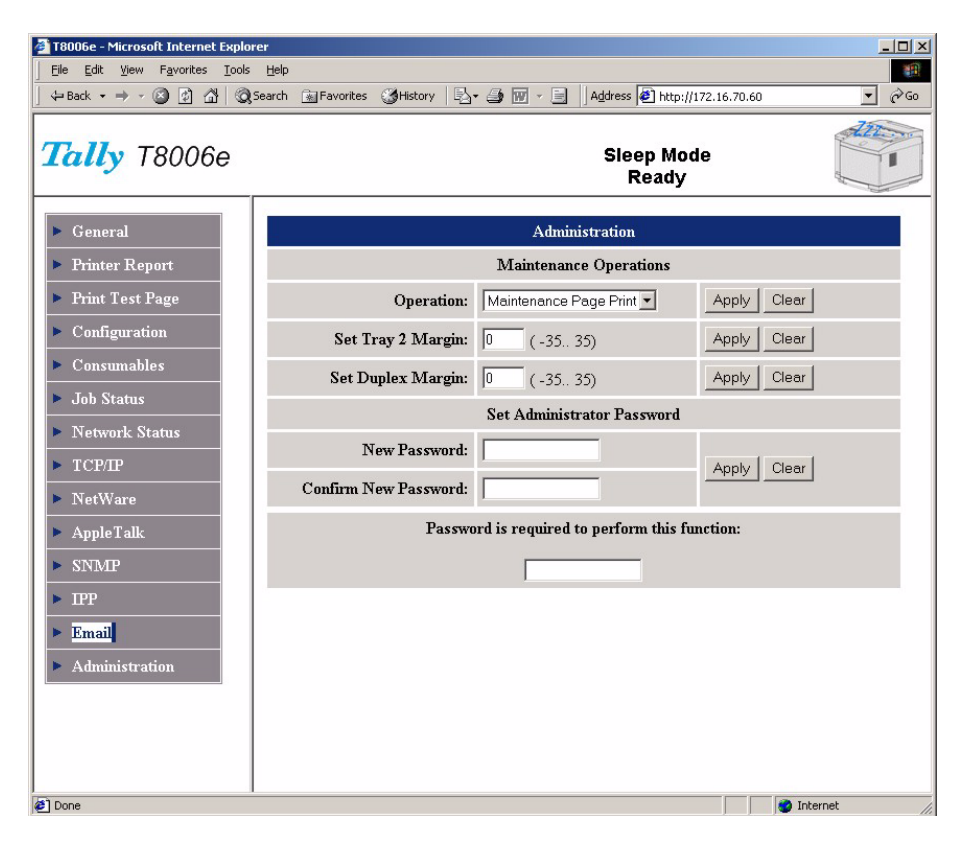

### Maintenance Operations

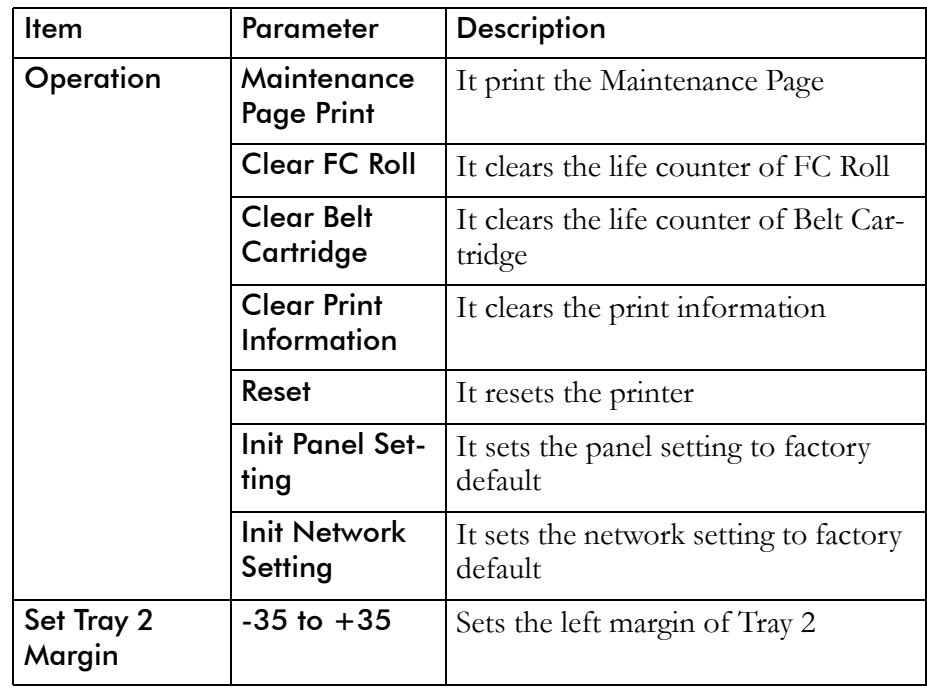

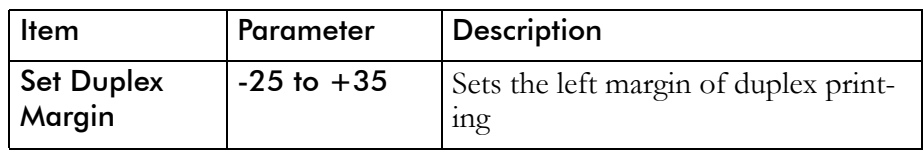

## Set Administrator Password

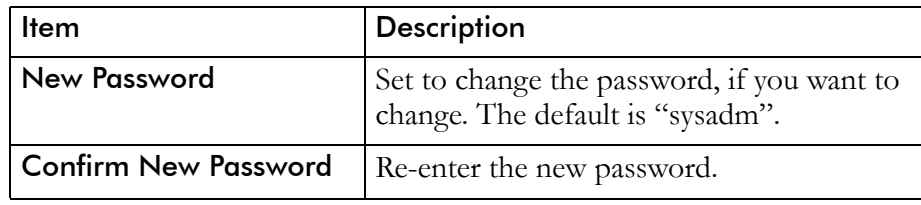

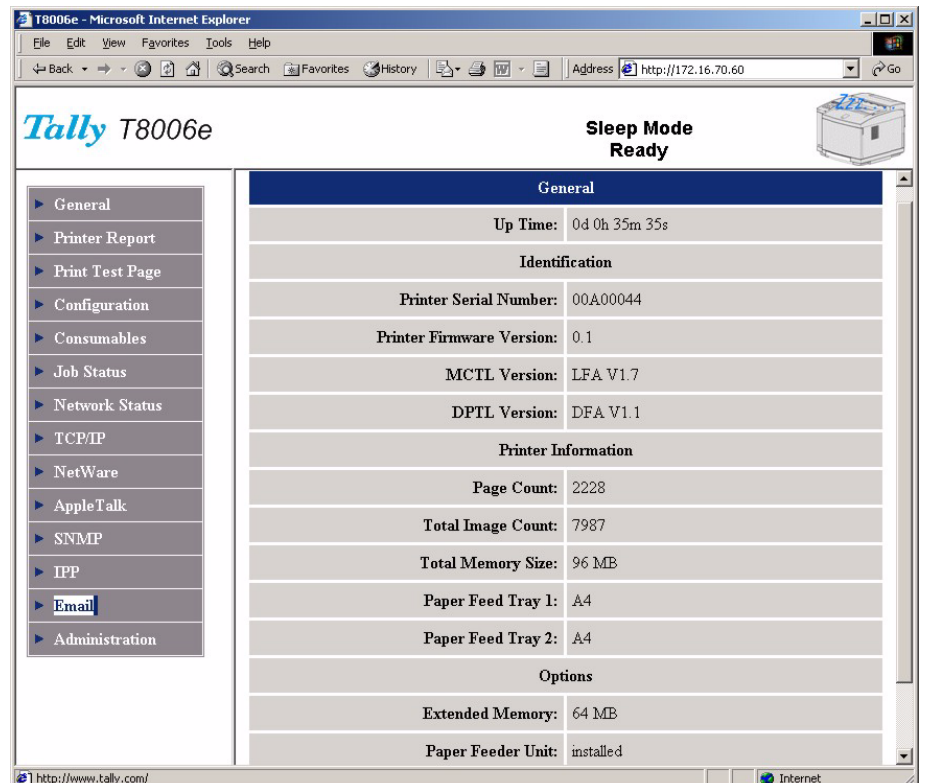

# **Displaying the General Printer Information**

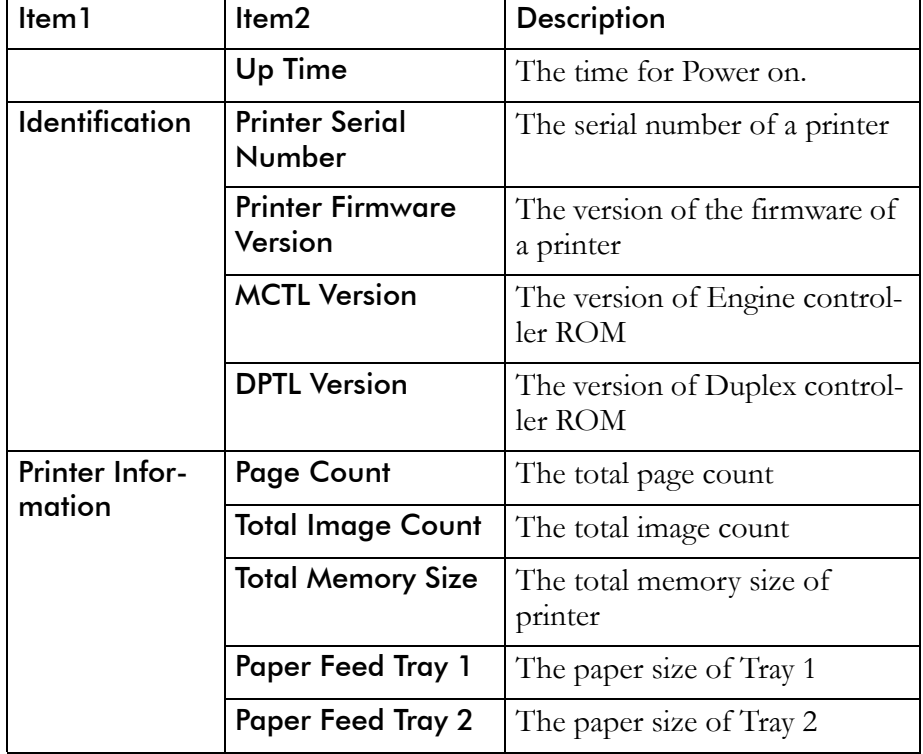

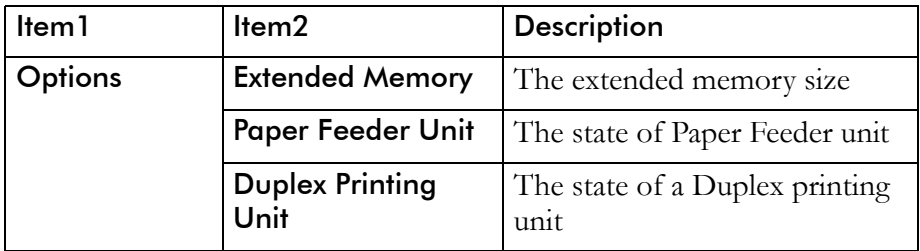

# **Displaying the Printer Report List**

All the information of printer setting and printer status are displayed. You can confirm them in this Page through your browser.

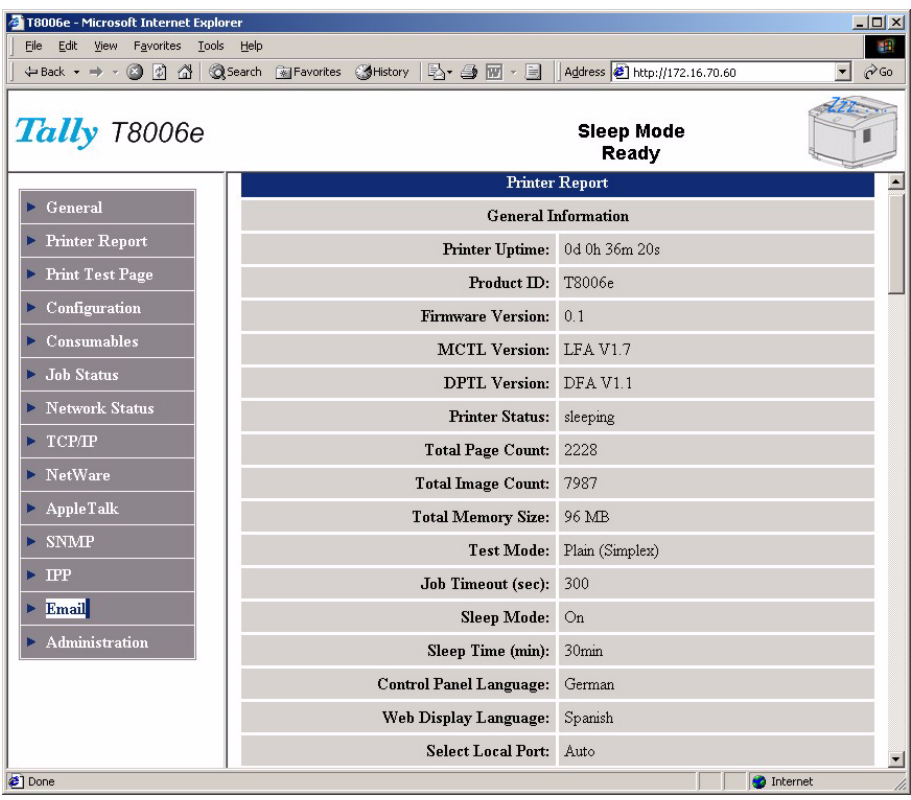

# **Performs Printing Test Page**

You can print the printer information on this page.

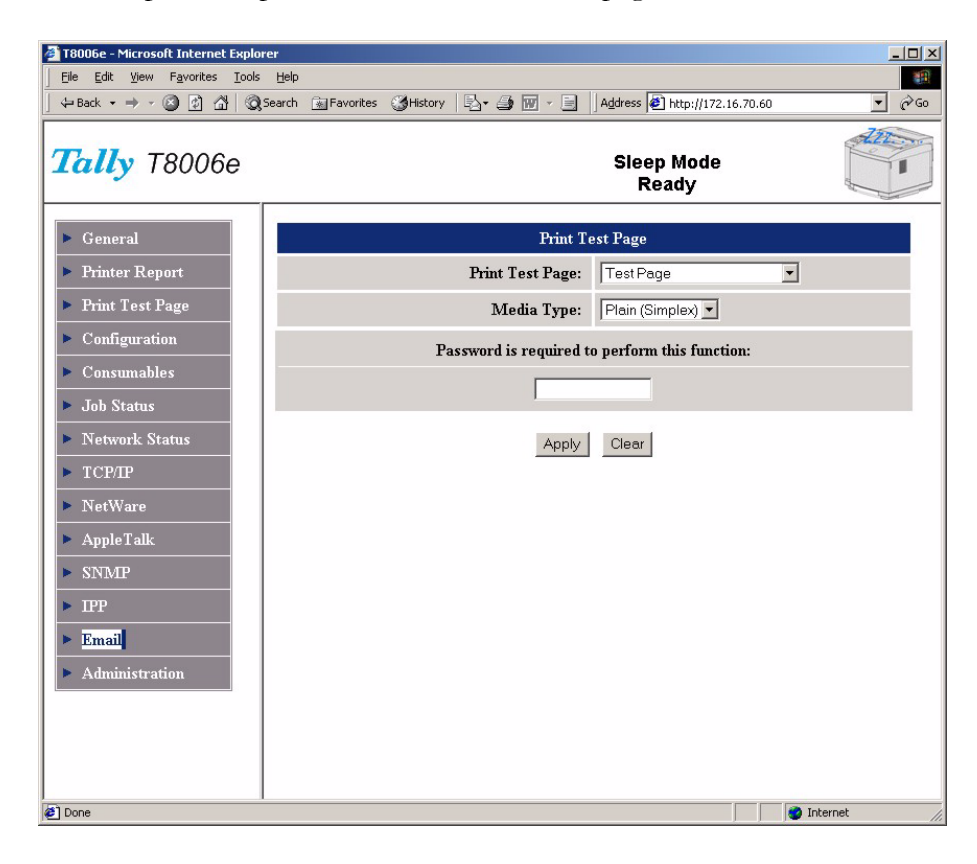

### Print Test Page

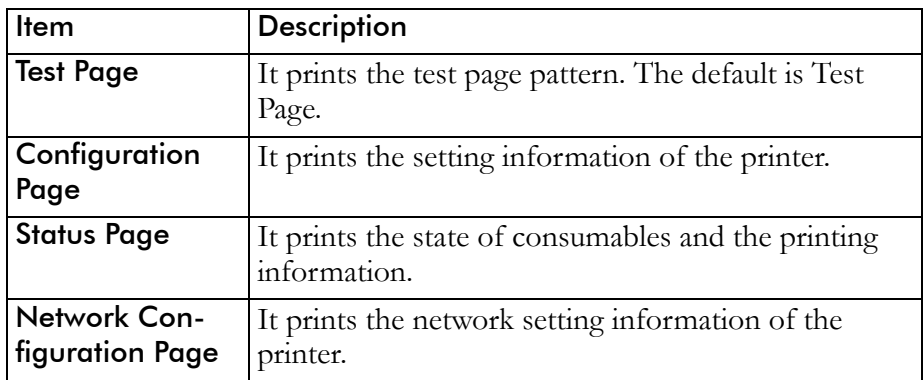

#### Media Type

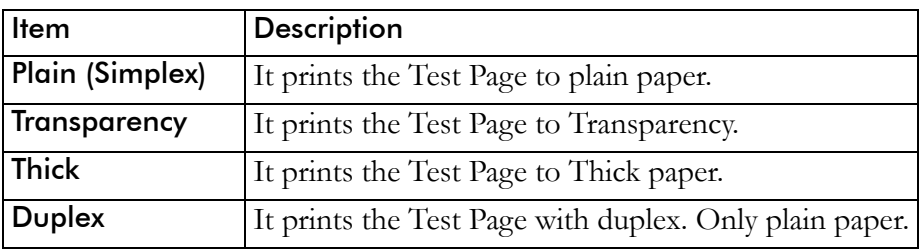
# <span id="page-180-1"></span>**Managing Configuration Setting for the Printer**

<span id="page-180-0"></span>In this page, you can set the parameter include the same as setting of printer panel menu.

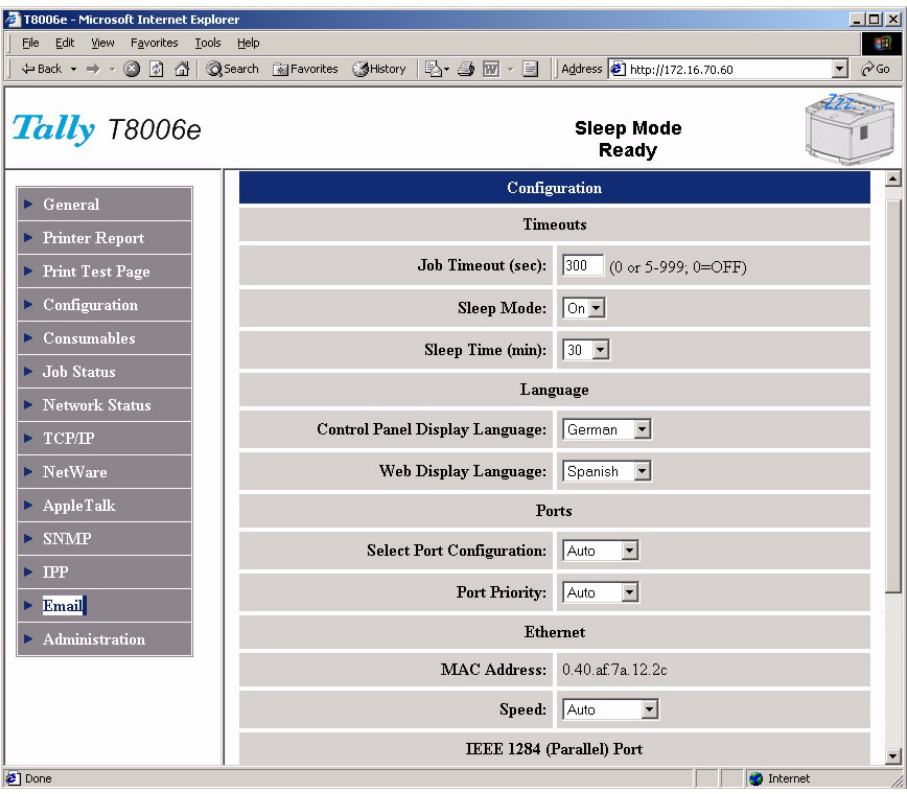

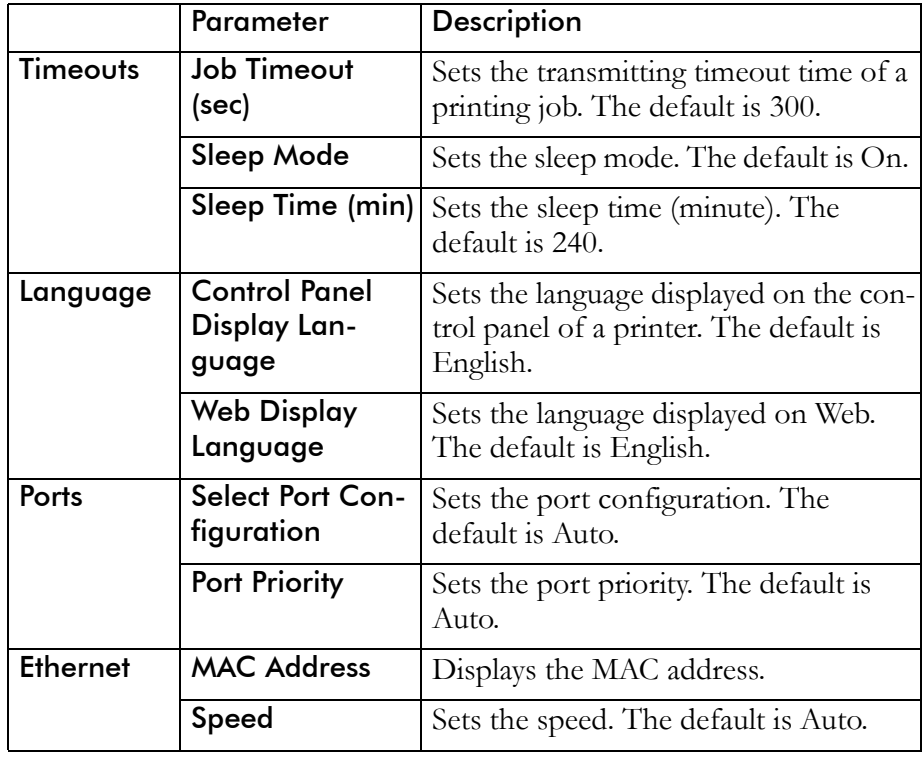

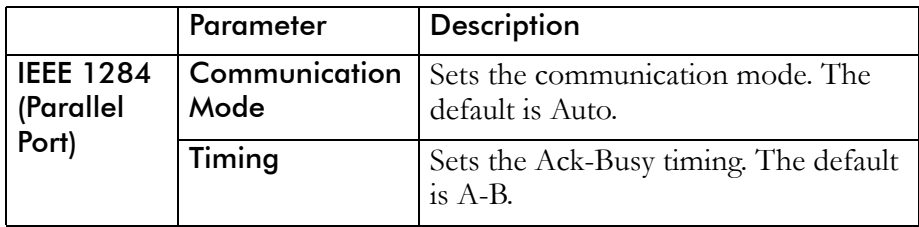

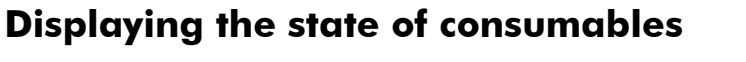

<span id="page-182-0"></span>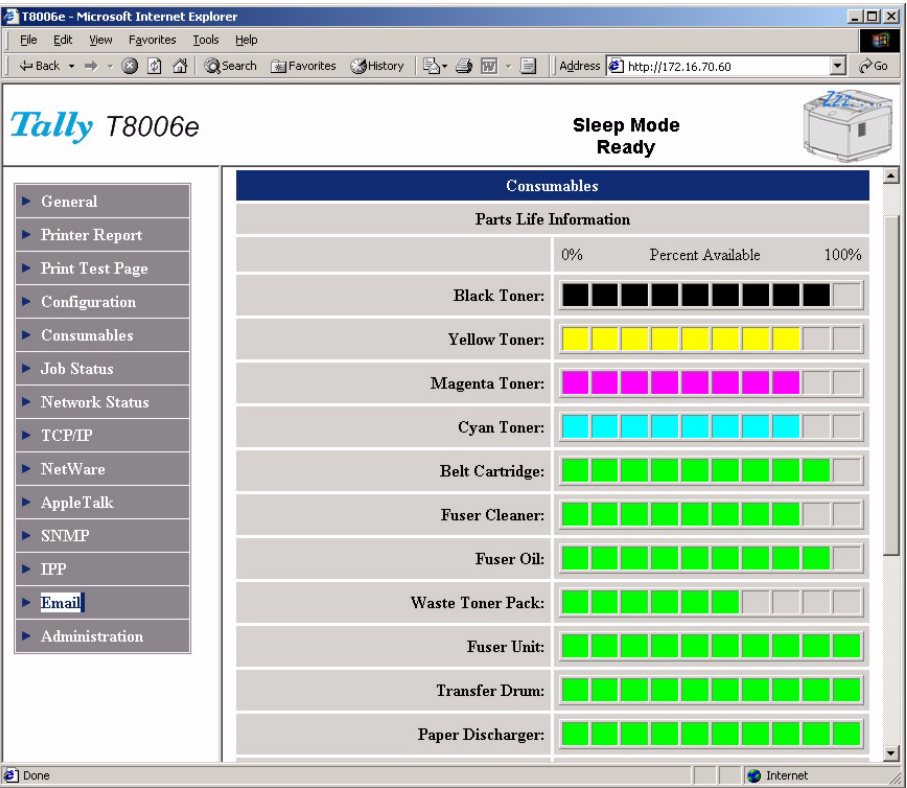

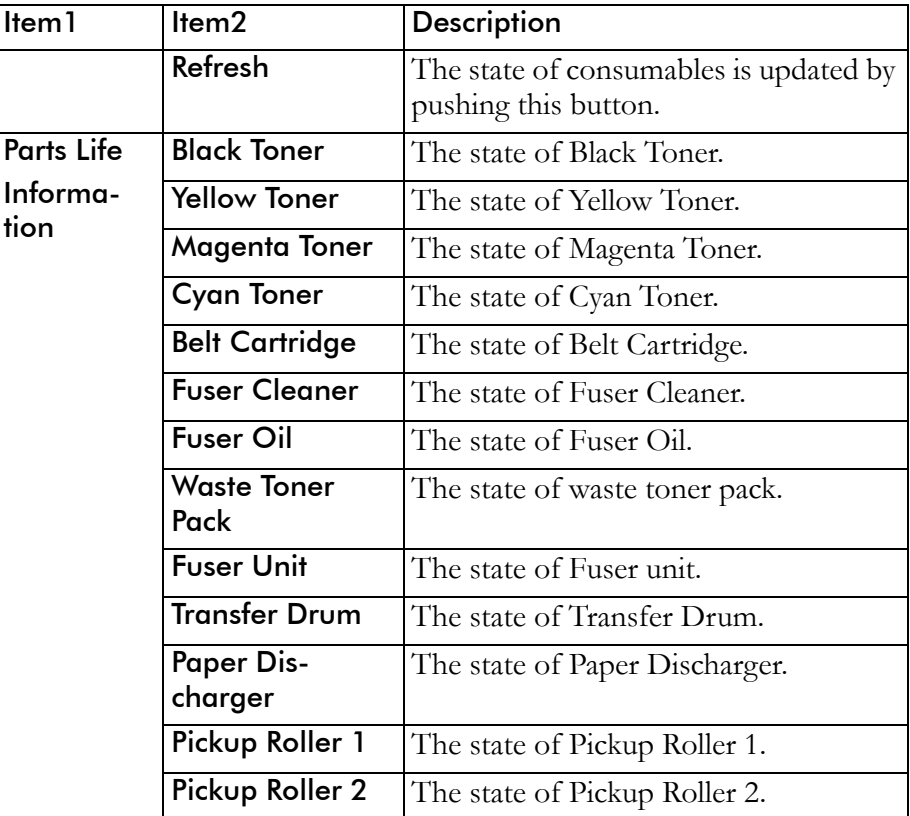

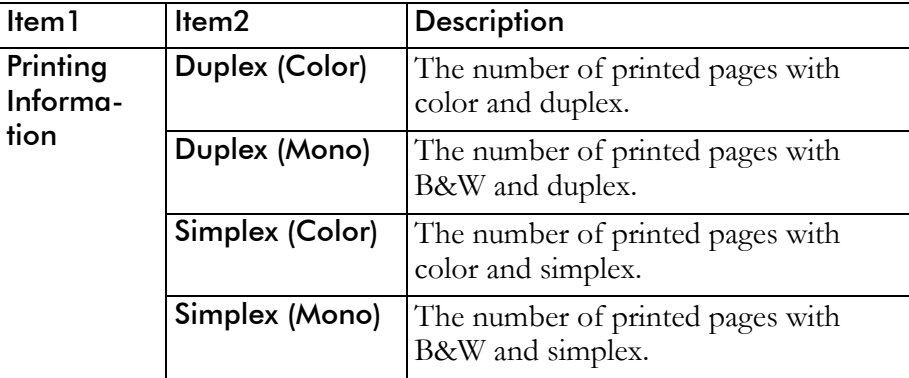

<span id="page-184-0"></span>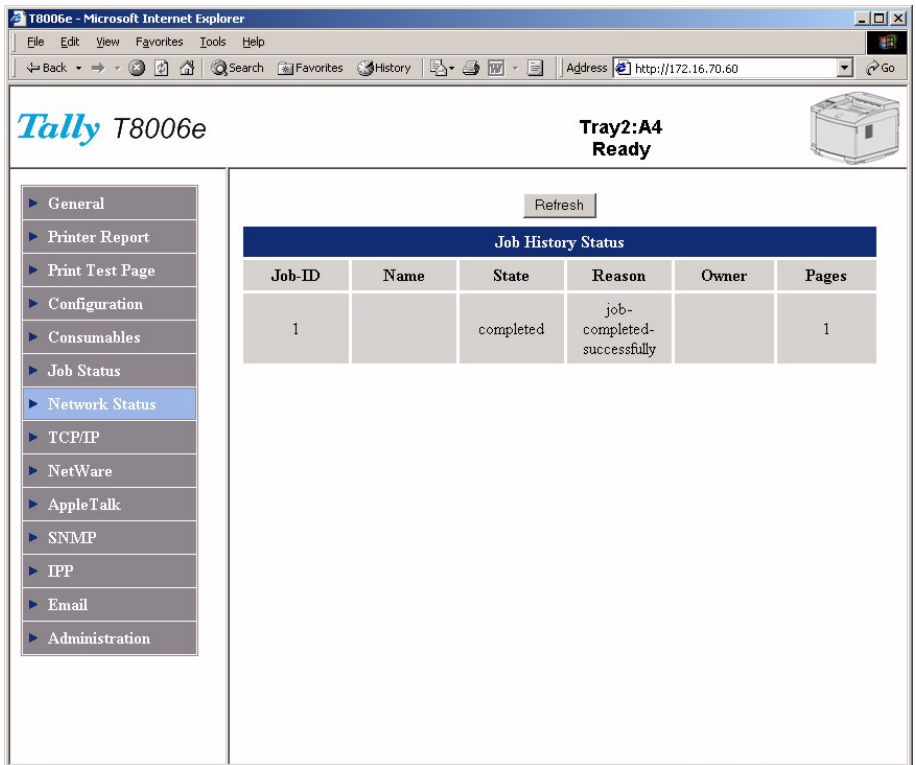

# **Displaying the status of Job History**

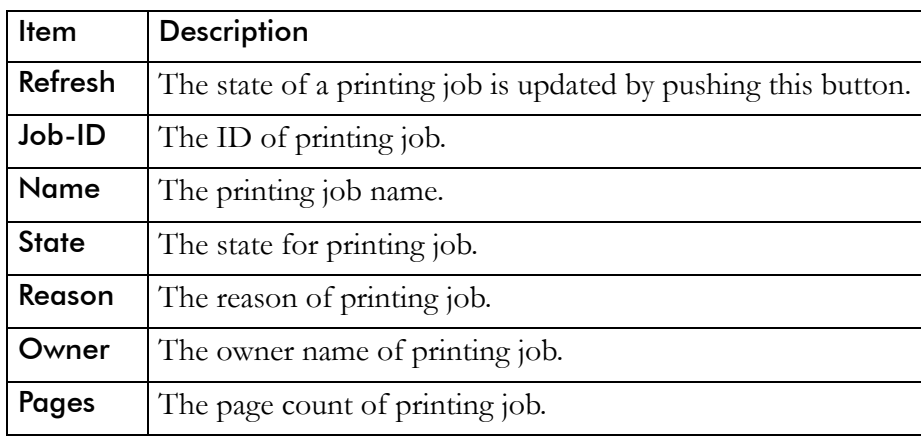

<span id="page-185-0"></span>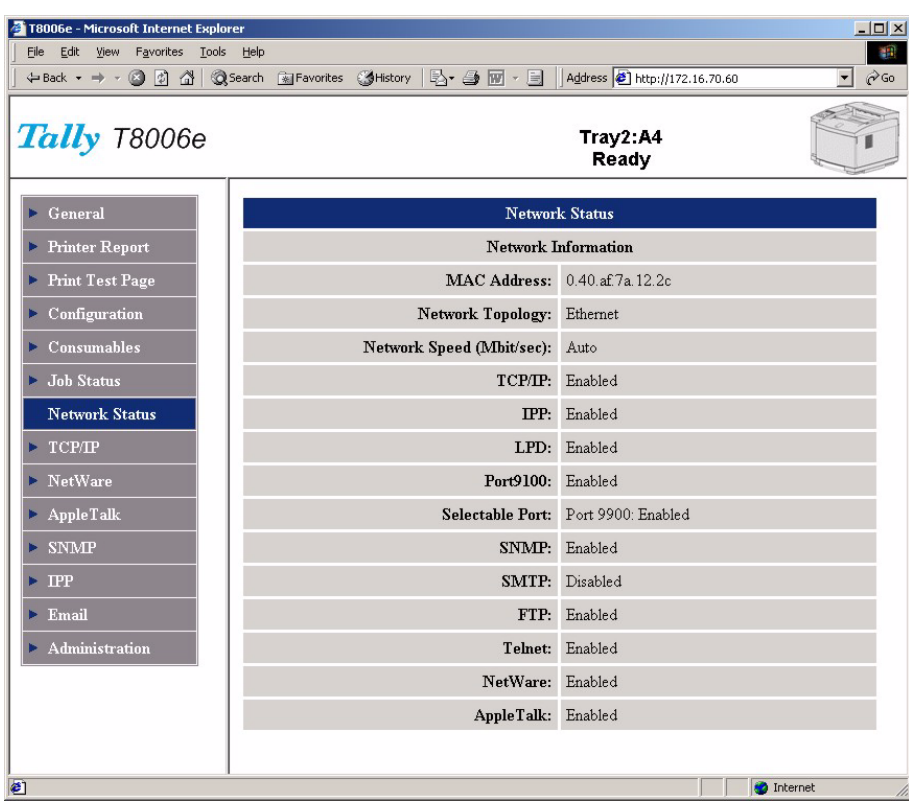

# **Displaying the setting of Network**

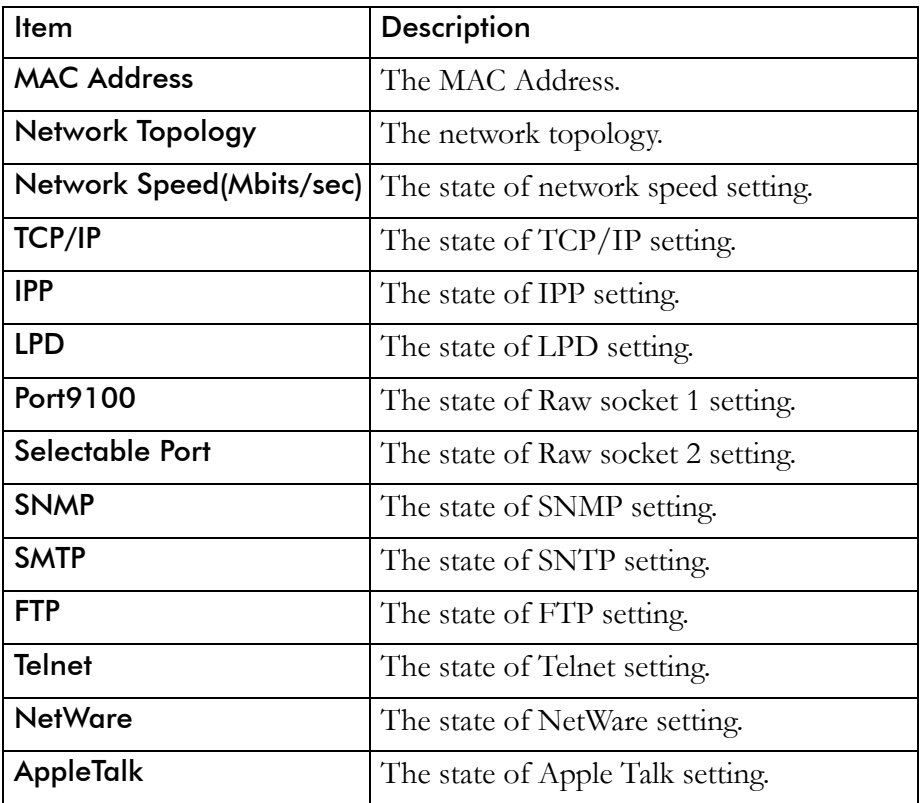

# **Managing NetWare Settings**

<span id="page-186-0"></span>You can manage NetWare settings from NetWare page in the Web Interface. Before you can use the Web Interface to configure the printer, you must set the IP address of the printer.

#### Configuring the Printer

Before you can use the Web interface to configure the printer, you must first configure the IP address of the printer. Then, you must configure both the printer and the server.

The following shows the settings required to set up a NetWare Print Server if you are using Directory Services, Bindery.

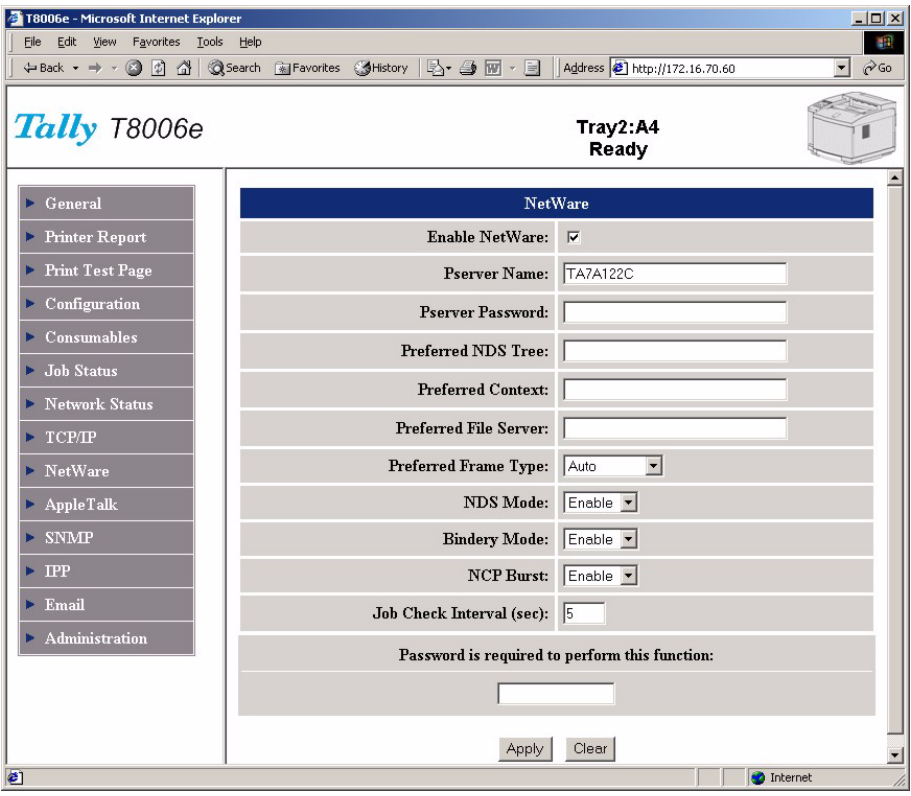

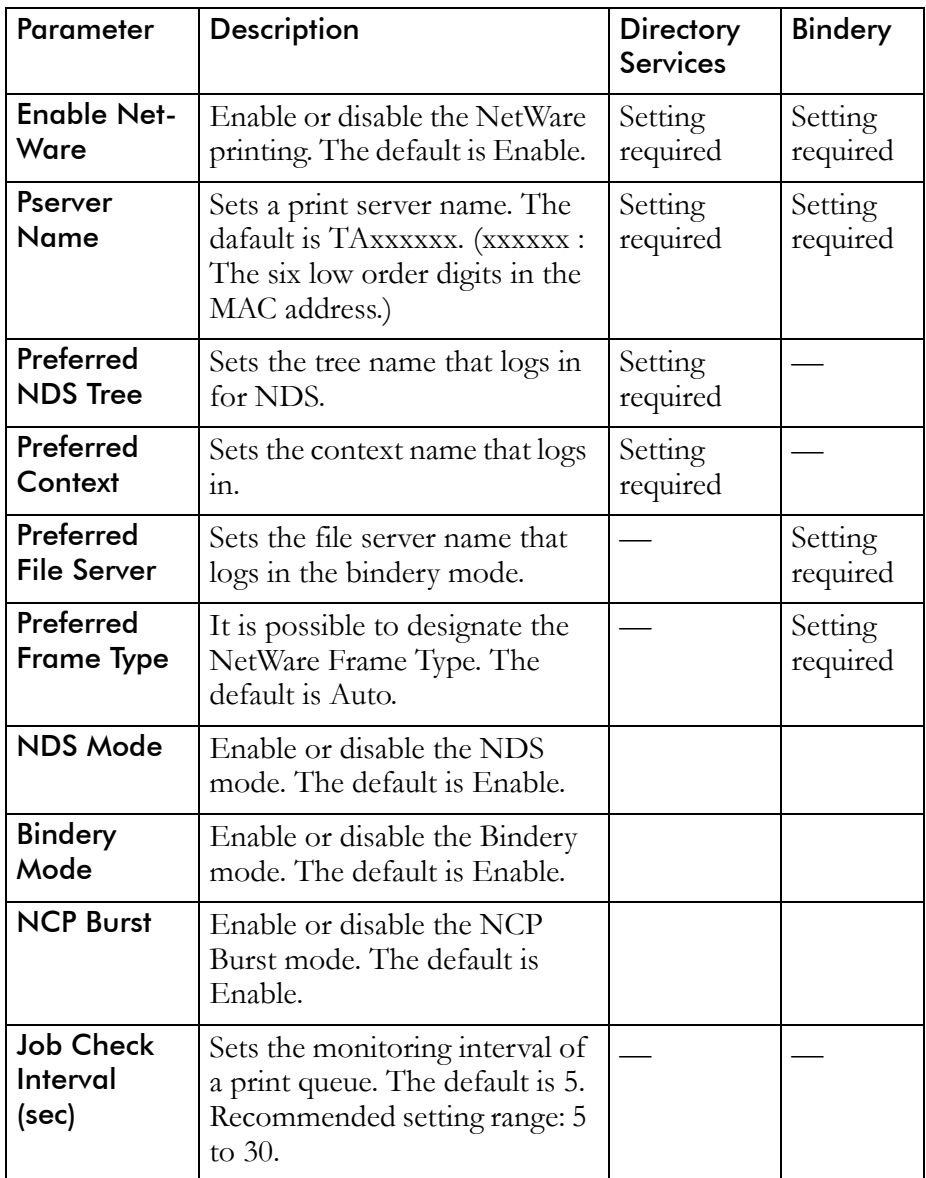

# **Configuring the Server**

<span id="page-188-0"></span>If you are using NetWare 4.x or NetWare 5.x, configure the Print Server settings using the NetWare Administrator. For NetWare 3.x, use the NetWare PCONSOLE print console utility.

For a basic operation in Print Server mode, you must first associate the the Print queue creation, then the Printer creation, and finally the Print server creation.

When setting up a Print Server Using NetWare Administrator there are three basic steps to creating a Print Server under NetWare 4.x or NetWare 5.x. First, you must create a print queue; then, you must create a printer; finally, you must create the print server. To start NetWare administrator, log in as **Admin**.

## Creating a Print Queue with NetWare Administrator

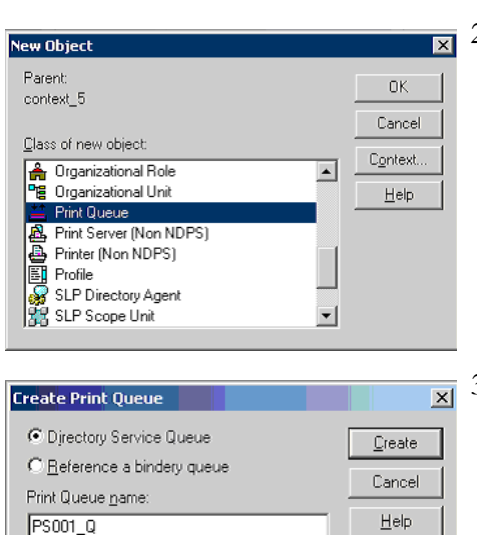

圖

Print Queue Volume:

NW5\_5\_SYS.context\_5 □ Define additional properties Create another Print Queue

- 1. Choose **Object Create** from the menu.
- 2. In the New Object window, select **Print Queue**.

3. In the Create Print Queue window, specify a print queue name and print queue volume, and then click the **Create** button. Select **Directory Service Queue** and then specify the print queue name.

#### Creating a Printer with NetWare Administrator

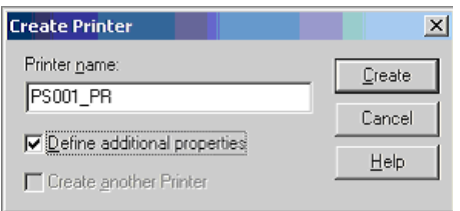

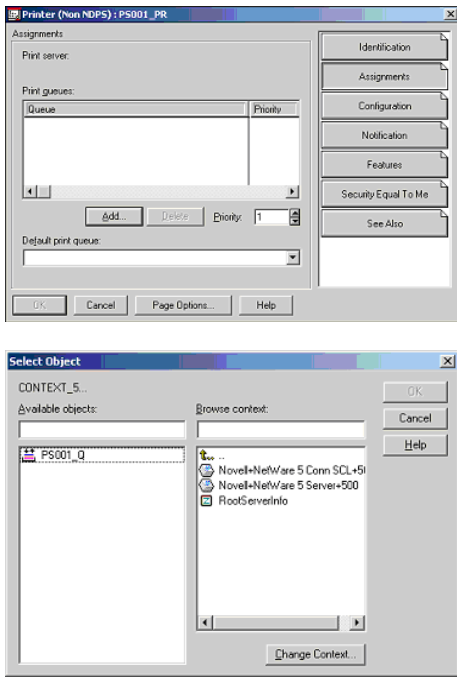

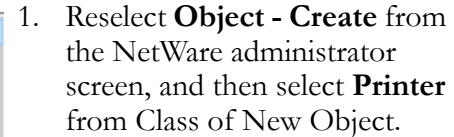

- 2. In the **Create Printer window**, specify the printer name, select **Define additional properties**, and then click the **Create** button.
- 3. In the detailed setting window for the printer, click **Assignments**, and then allocate a print queue.
- 4. In the print queue list, select a print queue to use.

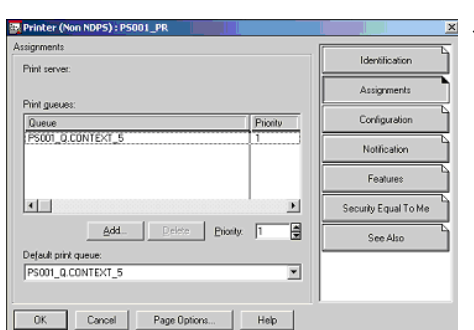

5. Click the print queue and printer allocation, and then click **OK**.

#### Creating a Print Server with NetWare Administrator

Number

Identification

Assignments Users Operator Audring Log Security Equal To Me Print Layout (Non NDPS)

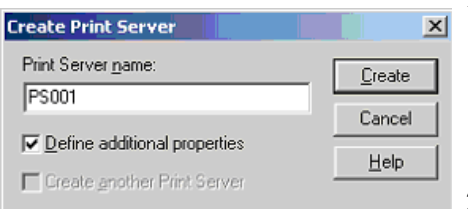

3, P

Printer

- 1. Select **Object Create** from the NetWare administrator screen, and then choose **Printer Server** from the Class of New Object list.
- 2. In the **Create Print Server** window, specify a printer server name, select **Define Additional Properties** box, and then click **Create**.
- $\overline{\bullet}$  3. In the detailed setting window, click **Assignments**.
	- 4. Select a printer to use.
- **KLI**  $\Delta \text{dd}$ .  $\Box$ Cancel Page Options... | Help **Select Object** CONTEXT\_5. Available object **Browse context** Cancel  $Heb$ PS001\_PR Ten<br>G Novel+NetWare 5 Corn SCL+5I<br>G Novel+NetWare 5 Server+500<br>G RootServetInfo  $\mathbb{E}$ lчL Change Context..
	- $\overline{\mathbf{x}}$  5. Set the printer to the desired settings.

6. Click **OK**.

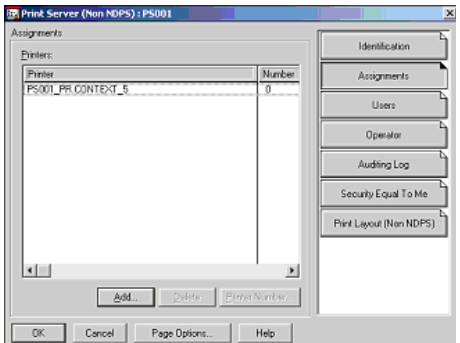

## 1. Log in to the primary server, and then open the **PCON-SOLE** screen. ailable Opt: 2. Select **Print Queue Information**. 3. Press the **Insert** key on the nand Prompt - p screen that displays a list of print queues. Print 0 silable Ont Current File S<br>Queue Informati<br>Server Informat New Print uo Nane: PS001\_Q\_ 4. Enter a print queue name and press **Enter**. Print Que ailable Option

## Creating a Print Queue with PCONSOLE

## Creating a Print Server with PCONSOLE

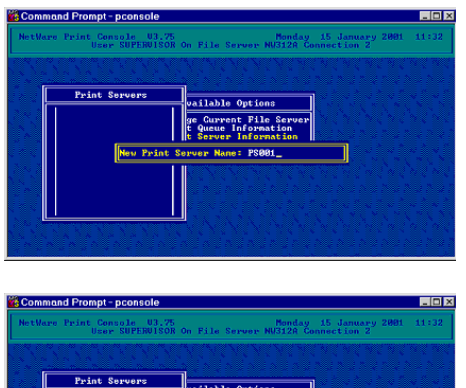

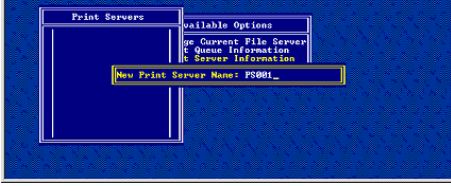

- 1. Press **ESC** to return to Available Options.
- 2. Select **Printer Server Information**, and then press **Enter**.
- 3. Press **Insert** to enter a print server name.
- 4. Enter a print server name and press **Enter**.

## Setting the Print Server Configuration with PCONSOLE

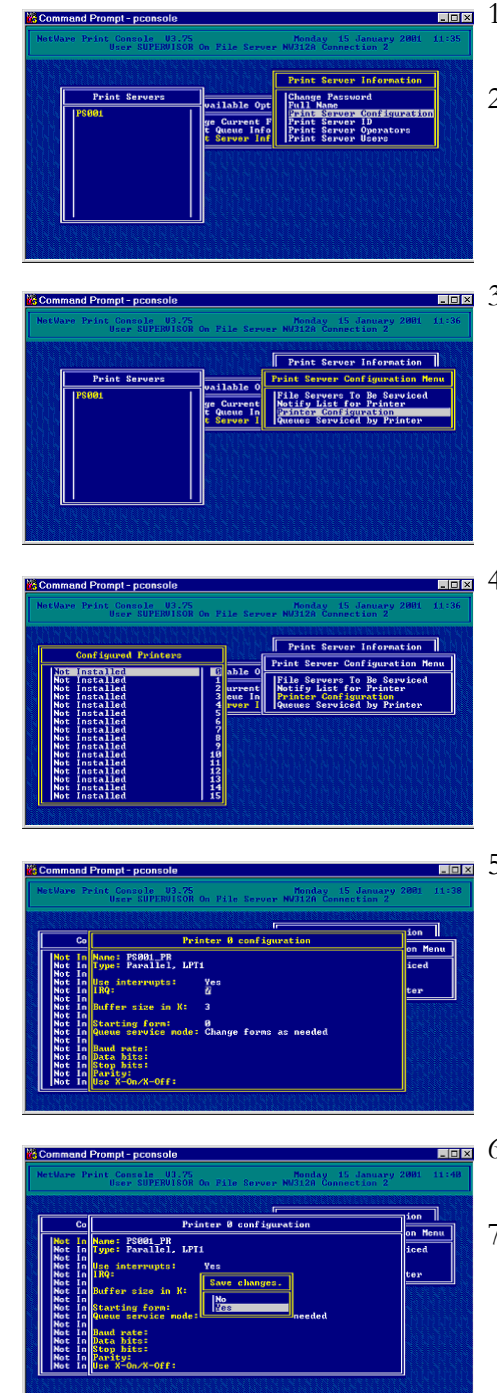

- 1. Select print server and then press **Enter**.
- 2. Select **Printer Server Configuration** from Print Server Information, and then press **Enter**.
- 3. Select **Printer Configuration** from the Print Server Configuration menu, and then press **Enter**.
- 4. Select a printer from the Configured Printers list, and then press **Enter**.
- 5. If the screen displays Printer 0 Configuration, enter a printer name and select **Remote Parallel LPT1** as the printer type.
- 6. After Print Server Configuration completes, press **ESC**.
- 7. When you are prompted to save changes, select **Yes**, and then press **Enter**.

# Selecting a Print Queue with PCONSOLE

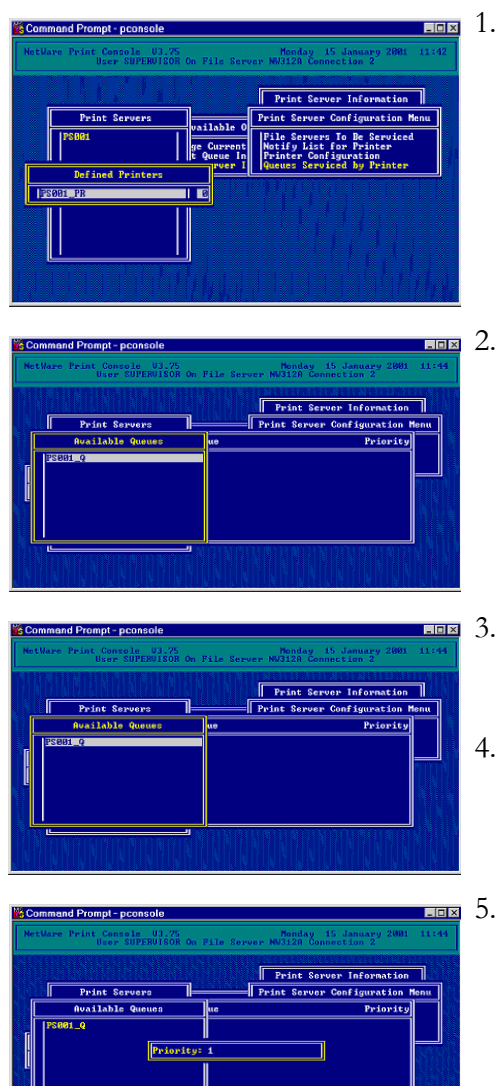

- 1. Select **Queues Serviced by Printer** from the Print Server Configuration menu, and then press **Enter**.
- 2. Select a printer from the Defined Printers list, and then press **Enter**.
- 3. When the Available Queues list is displayed, press **Insert,** then select a print queue.
- 4. Press **Enter**.
- 5. Enter the priority of print queues, and then press **Enter**.

# Index

# **A**

[accessories 83](#page-90-0) [memory module 83](#page-90-1) [paper feeder 83](#page-90-2) [adjustments, paper feeder 86](#page-93-0) appletalk [settings 159](#page-166-0) [autoplay CD 23](#page-30-0)

# **C**

cartridges [OPC belt cleaning 76](#page-83-0) [OPC belt installation 15](#page-22-0) [OPC belt replacement 69](#page-76-0) [toner 11](#page-18-0) [toner replacement 61](#page-68-0) [CD, autoplay 23](#page-30-0) cleaning [OPC belt cartridge 76](#page-83-0) [optical unit glass 79](#page-86-0) [paper discharger 75](#page-82-0) [printer 73](#page-80-0) [printer interior 80](#page-87-0) [registration roller 73](#page-80-1) [transfer roller 74](#page-81-0) [color adjustment 2,](#page-9-0) [51](#page-58-0) [density 54](#page-61-0) [print driver 53](#page-60-0) [color settings 51](#page-58-1) [components, printer 3](#page-10-0) [config menu 125](#page-132-0) [configpage 121](#page-128-0) [configuration setting 173](#page-180-0) [control keys, control panel 40](#page-47-0) control panel [config menu 125](#page-132-0) [display 39](#page-46-0) [indicators 39](#page-46-0) [keys 3,](#page-10-1) [40](#page-47-0) [menu display 119](#page-126-0) [menu functions 115](#page-122-0) [messages 147](#page-154-0)

[navigation keys 119](#page-126-1) [network menu 140](#page-147-0) [paper sizes 152](#page-159-0) [paper types 152](#page-159-1) [test menu 120](#page-127-0) counter [fuser cleaning roller 14](#page-21-0) [OPC belt cartridge 17](#page-24-0) [custom edits, print driver 55](#page-62-0)

# **D**

defaults [print driver changes 44](#page-51-0) [discover tool 166](#page-173-0) display [control panel 39](#page-46-0) [menu format 119](#page-126-0) [displaying the setting of network 178](#page-185-0) [drivers, autoplay CD 23](#page-30-1) duplex printing unit [installing 86](#page-93-1) [options 83](#page-90-3)

# **E**

[email 164](#page-171-0)

## **F**

[fuser cleaning roller 4](#page-11-0) [counter setting 14](#page-21-0) [installing 13](#page-20-0) [replacing 66](#page-73-0) [fusing unit 4](#page-11-1)

## **I**

[indicators, control panel 39](#page-46-0) installation [autoplay CD 23](#page-30-1) [duplex printing unit 86](#page-93-1) [fuser cleaning roller 13](#page-20-0) [memory module 84](#page-91-0) [oil bottle 13](#page-20-0) [OPC belt cartridge 15](#page-22-0)

[paper tray 11](#page-18-1) [power cord 18](#page-25-0) [starter kit 10](#page-17-0) [toner cartridges 11](#page-18-0) [IP address, setting 154](#page-161-0) [IPP 162](#page-169-0)

#### **J**

[jam 2, clearing 93](#page-100-0) [jams 3 and 4, clearing 95](#page-102-0) [job history 177](#page-184-0)

#### **K**

[keys, control panel 40,](#page-47-0) [119](#page-126-1)

## **L**

[loading media 37](#page-44-0) [location, printer 6](#page-13-0)

## **M**

Macintosh [chooser problems 104](#page-111-0) [printer driver 33](#page-40-0) maintenance [fuser cleaning roller 14,](#page-21-0) [66](#page-73-0) [OPC belt cartridge 69](#page-76-0) [OPC belt counter 17](#page-24-0) [ozone filter 68](#page-75-0) [printer 61](#page-68-1) [toner cartridges 61](#page-68-0) [waste toner pack 65](#page-72-0) [managing configuration setting 173](#page-180-1) media [loading 37](#page-44-0) [selection 35](#page-42-0) [memory module, installation 84](#page-91-0) menu [config menu 125](#page-132-0) [control panel 115](#page-122-0) [control panel display 119](#page-126-0) [network menu 140](#page-147-0) [test menu 120](#page-127-0) [menu tree 116](#page-123-0) [messages, control panel 147](#page-154-0)

[moving, printer 8](#page-15-0)

#### **N**

[netconfigpage 122](#page-129-0) NetWare [settings 179](#page-186-0) [windows configuration 32](#page-39-0) network [management 153](#page-160-0) [NetWare 32](#page-39-0) [operating systems, supported 154](#page-161-1) [printer setup 24](#page-31-0) [printer setup, management 154](#page-161-0) [problems 105](#page-112-0) [protocols 2,](#page-9-1) [153](#page-160-1) [troubleshooting 105](#page-112-1) [network menu 140](#page-147-0) network settings [appletalk 159](#page-166-0) [configuration setting 173](#page-180-0) [discover tool 166](#page-173-0) [displaying the general printer information](#page-176-0) 169 [displaying the printer report list 171](#page-178-0) [email 164](#page-171-0) [IPP 162](#page-169-0) [NetWare 179](#page-186-0) [printing test page 172](#page-179-0) [Remote Printer Management 167](#page-174-0) [SNMP 160](#page-167-0) [state of consumables 175](#page-182-0) [status of job history 177](#page-184-0) [web interface 155](#page-162-0) [network setup 154](#page-161-2) netzwork settings [setting of network 178](#page-185-0)

# **O**

[oil bottle 4](#page-11-2) [installing 13](#page-20-0) [replacing 63](#page-70-0) [oil dropper 10](#page-17-1) [OPC belt cartridge 4](#page-11-3) [cleaning 76](#page-83-0) [counter setting 17](#page-24-0) [installing 15](#page-22-0) [replacing 69](#page-76-0) [operating system, requirements 5](#page-12-0) [operating systems, supported 154](#page-161-1) [operation, on and off 35](#page-42-1) [optical unit glass, cleaning 79](#page-86-0)

[options 83](#page-90-0) [duplex printing unit 83](#page-90-3) [memory module 83](#page-90-1) [paper feeder 83](#page-90-2) [options and accessories 83](#page-90-1) overview [network management 153](#page-160-2) [printer 2](#page-9-2) [ozone filter 4,](#page-11-4) [10](#page-17-2) [maintenance 68](#page-75-0) [replacing 68](#page-75-1)

## **P**

[page settings 48](#page-55-0) [panel menu tree 117](#page-124-0) paper [loading 37](#page-44-0) [media selection 35](#page-42-0) [sizes 152](#page-159-0) [test print 18](#page-25-1) [trays 3](#page-10-2) [types 152](#page-159-1) [paper discharger, cleaning 75](#page-82-0) paper feeder [options and accessories 83](#page-90-2) paper jam [jam 2 area 93](#page-100-0) [jam 3 and 4 areas 95](#page-102-0) [troubleshooting 89](#page-96-0) [paper tray, installation 11](#page-18-1) [parts, replacement 113](#page-120-0) port [parallel 3](#page-10-3) [RJ-45 3](#page-10-4) power cord [installing 18](#page-25-0) [socket 3](#page-10-5) [power switch 3](#page-10-6) print [defaults 43](#page-50-0) [test function 120](#page-127-0) print driver [color adjustment 53](#page-60-0) [color settings 51](#page-58-1) [custom edits 55](#page-62-0) [default settings 43](#page-50-0) [density adjustment 54](#page-61-0) [option settings 57,](#page-64-0) [59](#page-66-0) [page settings 48](#page-55-0)

[print quality 51](#page-58-2) [printing conditions 60](#page-67-0) [properties 44](#page-51-0) [restrictions 107](#page-114-0) [software 43](#page-50-0) [troubleshooting 107](#page-114-0) [watermarks 56](#page-63-0) [Windows 2000 46](#page-53-0) [Windows 95/98/ME 44](#page-51-1) [Windows local setup 23](#page-30-2) [Windows NT 4.0 45](#page-52-0) [Windows XP 47](#page-54-0) [print quality 51](#page-58-2) [troubleshooting 98](#page-105-0) printer [accessories 83](#page-90-0) [cleaning 73](#page-80-0) [components 3](#page-10-0) [driver and utilities installation 23](#page-30-3) [interior cleaning 80](#page-87-0) [location 6](#page-13-0) [maintenance 61](#page-68-1) [moving 8](#page-15-0) [network setup 154](#page-161-2) [operation 35](#page-42-1) [options 83](#page-90-0) [overview 2](#page-9-2) [repacking for shipment 9](#page-16-0) [setup 5](#page-12-1) [specifications 109](#page-116-0) [start-up 18](#page-25-2) [turning on 19](#page-26-0) [unpacking 8](#page-15-1) printer driver [Macintosh 33](#page-40-0) [printer report list 171](#page-178-1) printing [device settings 59](#page-66-0) [option settings 57](#page-64-0) [printing conditions 60](#page-67-0) [slow or none 101](#page-108-0) [test 18](#page-25-1) [test page 20](#page-27-0) [troubleshooting 89](#page-96-1) [printing conditions 60](#page-67-0) [printing test page 172](#page-179-1) problems [Macintosh chooser 104](#page-111-0) [network 105](#page-112-0) [printing 89](#page-96-1)

#### **R**

[registration roller, cleaning 73](#page-80-1) [remote printer management 167](#page-174-1) [repacking, printer for shipment 9](#page-16-0) [repair, replacement parts 113](#page-120-0) replacement [fuser cleaning roller 66](#page-73-0) [oil bottle 63](#page-70-0) [OPC belt cartridge 69](#page-76-0) [ozone filter 68](#page-75-1) [toner cartridges 61](#page-68-0) [waste toner pack 65](#page-72-0) [requirements, system 5,](#page-12-0) [33](#page-40-0) [restrictions, print driver 107](#page-114-0) [RJ-45 port 3](#page-10-4)

## **S**

server [print server mode 181](#page-188-0) [setting of network 178](#page-185-0) [setting options 57](#page-64-0) [setting up printer 5](#page-12-1) [SNMP settings 160](#page-167-0) [software, print driver 43](#page-50-0) specifications [printer 109](#page-116-0) [system 5](#page-12-2) [start printer 18](#page-25-2) [starter kit installation 10](#page-17-0) [state of consumables 175](#page-182-0) [status of job history 177](#page-184-0) [statuspage 123](#page-130-0) [system requirements 5](#page-12-0)

## **T**

[Tally, network management 153](#page-160-0) TCP/IP [configuring the printer 157](#page-164-0) [configuring windows 24](#page-31-1) [settings 157](#page-164-1) test [print 120](#page-127-0) [printing 18](#page-25-1) [printing page 20](#page-27-0) [test menu 120](#page-127-0) [testprint 120](#page-127-1) [toner cartridges 4](#page-11-5) [installing 11](#page-18-0) [replacing 61](#page-68-0)

[toner, waste pack 65](#page-72-0) [transfer roller, cleaning 74](#page-81-0) [troubleshooting 89](#page-96-2) [jam 2 clearing 93](#page-100-0) [jam 3 and 4 95](#page-102-0) [Macintosh chooser 104](#page-111-0) [network 105](#page-112-1) [paper jam areas 89](#page-96-0) [poor print quality 98](#page-105-0) [print driver 107](#page-114-0) [printing 89](#page-96-1) [slow or no printing 101](#page-108-0)

## **U**

[unpacking printers 8](#page-15-1) utilities [autoplay CD 23](#page-30-1) [utility menu and network menu tree 118](#page-125-0)

#### **W**

[waste toner pack 4,](#page-11-6) [10](#page-17-3) [replacing 65](#page-72-0) [watermarks, custom 56](#page-63-0) [web interface 155](#page-162-0) Windows [configuring for NetWare 32](#page-39-0) [local print driver setup 23](#page-30-2) [network printer setup 24](#page-31-0) Windows 2000 [print driver 46](#page-53-0) [system requirements 5](#page-12-3) Windows 95/98/ME [print driver 44](#page-51-1) [system requirements 5](#page-12-4) Windows NT 4.0 [print driver 45](#page-52-0) [system requirements 5](#page-12-5) Windows XP [print driver 47](#page-54-0) [system requirements 5](#page-12-6)

## **Z**

#### zero

[setting cleaning roller counter to 14](#page-21-0) [setting OPC belt counter to 17](#page-24-0)

Download from Www.Somanuals.com. All Manuals Search And Download.

#### **TALLY REPRESENTATIVES**

#### **GERMANY**

Tally Computerdrucker GmbH Postfach 2969 D-89019 Ulm Deutschland Tel.: +49 731 2075 0 Fax: +49 731 2075 100 http://www.Tally.de

#### **ITALY**

Tally S.R.L. Via Borsini 6 I-20094 Corsico (MI) Italia Tel.: +39 02 48608 1 Fax: +39 02 48601 141 http://www.Tally.it

#### **SPAIN**

Tally SRL Joaquin Lorenzo 4, Local 28033 Madrid España Phone: +34 902 196 183 Fax: +34 913 739 943 http://www.Tally.es

#### **SINGAPORE**

Tally AMT Printers Pte. Ltd 63 Hillview Avenue #08-22, Lam Soon Industrial Building Singapore 669569 Phone: +65 6760 8833 Fax: +65 6760 1066 http://www.Tally.com.sg

#### **U.S.A.**

Tally Corp. P.O.Box 97018 8301 South, 180th Street Kent, WA 98032 U.S.A. Phone: +1 425 25155 00 Fax: +1 425 25155 20 http://www.Tally.com

#### **UNITED KINGDOM**

Tally Limited Rutherford Road Basingstoke, Hampshire RG24 8PD England, U.K. Phone: +44 870 872 2888 Fax: +44 870 872 2889 http://www.Tally.co.uk

#### **CANADA**

Tally Corp. 125 Traders Boulevard, 9 Missisauga, Ontario L4Z 2E5 Canada Phone: +1 905 8904646 Fax: +1 905 8904567 http://www.Tally.com

#### **FRANCE**

Tally S.A. 19 avenue de L´lle Saint Martin F-92237 Nanterre Cedex France Tél.: +33 1 41 30 11 00 Fax: +33 1 41 30 11 10 http://www.Tally.fr

#### **AUSTRIA**

Tally Ges.m.b.H. Eduard-Kittenberger-Gasse 95 B A-1232 Wien Austria Tel.: +43 1 863 40 0 Fax: +43 1 863 40 240 http://www.Tally.co.at

#### **Russian Federation and C.I.S.**

Tally Representative Park Place Moscow Office D-206 Leninsky Prospekt 113/1 117198 Moscow Russian Federation Phone: +7 095 956 56 40 Fax: +7 095 956 55 41 http://www.Tally.ru

Free Manuals Download Website [http://myh66.com](http://myh66.com/) [http://usermanuals.us](http://usermanuals.us/) [http://www.somanuals.com](http://www.somanuals.com/) [http://www.4manuals.cc](http://www.4manuals.cc/) [http://www.manual-lib.com](http://www.manual-lib.com/) [http://www.404manual.com](http://www.404manual.com/) [http://www.luxmanual.com](http://www.luxmanual.com/) [http://aubethermostatmanual.com](http://aubethermostatmanual.com/) Golf course search by state [http://golfingnear.com](http://www.golfingnear.com/)

Email search by domain

[http://emailbydomain.com](http://emailbydomain.com/) Auto manuals search

[http://auto.somanuals.com](http://auto.somanuals.com/) TV manuals search

[http://tv.somanuals.com](http://tv.somanuals.com/)